# LR8400-20 LR8401-20 LR8402-20 MEMORY HILOGGER

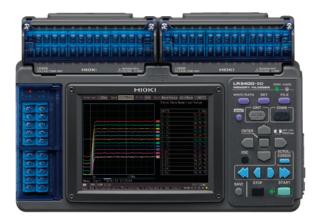

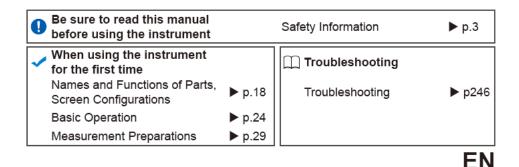

Dec. 2018 Revised edition 9 LR8400B980-09 18-12H

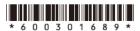

#### HiLogger Firmware Version Information and Upgrades

LAN communication is available with HiLogger firmware version 1.20 and later. (The release date for version 1.20 is June, 2010.)

The HiLogger firmware version is displayed at the upper right on the System screen.

|                                                           |              | Calc Trig & Alm Commer | nt System   |  |  |
|-----------------------------------------------------------|--------------|------------------------|-------------|--|--|
| Environment Communic                                      |              | TP Mail                |             |  |  |
|                                                           |              | Version :              | V 1.23      |  |  |
| Start Backup                                              | Off          | Serial No. : 100       | 299981      |  |  |
| File Protection                                           | Low          | Decimal Mark           | Dot         |  |  |
| Backlight Saver                                           | Off          | Separator              | Comma       |  |  |
| Backlight Brightness                                      | 100%         | N-Calc. Data Saving    | Single file |  |  |
| Display Color                                             | Black        | Date set format        | Comment     |  |  |
| Beep Sound                                                | On           | Clock Settin           | เรี         |  |  |
| Time Disp                                                 | Time         | Initialize             |             |  |  |
| Language                                                  | English      | USB Drive Mod          | de          |  |  |
| Start/Stop message                                        | On           | _Self-Test ———         |             |  |  |
| External Trig In                                          | Trigger      | KEY/LED                |             |  |  |
| Event mark for alarm                                      | Off          | LCD                    |             |  |  |
| SAVE Key Operation — S                                    | elect & Save | ROM/RAM                |             |  |  |
|                                                           |              | CF card                |             |  |  |
|                                                           |              | USB Memory             |             |  |  |
|                                                           |              | Unit Informat          | ion         |  |  |
|                                                           |              |                        |             |  |  |
| Able to set the system of this unit. (11-02-08 16:16:41 👛 |              |                        |             |  |  |

The latest version can be downloaded from Hioki's website.

Please visit our company's website or contact your dealer or Hioki representative for the version upgrade procedure.

i

# Contents

| Introduction                | 1 |
|-----------------------------|---|
| Confirming Package Contents | 2 |
| Safety Information          | 3 |
| Operating Precautions       | 6 |

# Chapter 1 Overview

| ver | /iew                                                                              | 15 |
|-----|-----------------------------------------------------------------------------------|----|
| 1.1 | Product Overview and Features                                                     | 15 |
| 1.2 | Measurement Flow                                                                  | 16 |
| 1.3 | Names and Functions of Parts, Screen<br>Configurations                            | 18 |
| 1.4 | Basic Operation                                                                   |    |
|     | Screen Operations (changing settings, scrolling waveforms, and displaying values) |    |
|     | Starting and Stopping Measurement                                                 |    |
|     | Disabling Key Operations (Key-Lock Function)                                      | 27 |
|     | Performing Zero Adjustment                                                        | 27 |
|     | Saving Data                                                                       | 27 |
|     | Confirming Inputs (Monitor)                                                       |    |

### (

| Chapt<br>Meas | ter 2<br>urement Preparations                                                    | _29  |
|---------------|----------------------------------------------------------------------------------|------|
| 2.1           | Attaching Expansion Input Units (as needed)                                      | 30   |
| 2.2           | Using the Battery Pack (Option)                                                  | 32   |
| •             | Install the Battery Pack                                                         | 32   |
|               | Charge the Battery Pack                                                          | 33   |
| 2.3           | Connecting the AC Adapter                                                        | 34   |
| 2.4           | Making Connections                                                               | 35   |
| •             | Pre-Connection Inspection                                                        | 35   |
| =             | Voltage and Thermocouple Temperature Measurement<br>Temperature Measurement with | t.36 |
|               | a Resistance Temperature Detector (RTD)                                          | 38   |
| =             | Humidity Measurement                                                             | 39   |
| -             | Resistance Measurement                                                           | 41   |
|               | Pulse Measurement                                                                | 42   |

|     | Connecting Alarm Outputs                       | 43 |
|-----|------------------------------------------------|----|
|     | +12 V Output Connection (for external sensors) |    |
|     | External Control (using TRIG OUT and EXT TRIG) | 45 |
| 2.5 | Turning the Power On and Off                   | 46 |
| 2.6 | Inserting a CF Card or USB Flash Drive         |    |
|     | (when saving data)                             | 47 |
|     | CF Card Insertion & Removal                    |    |
|     | USB flash drive Insertion & Removal            |    |
|     | Formatting a CF Card/USB flash drive           |    |
| 2.7 | Compensating for Input Circuit Offset          |    |
|     | (Zero Adjustment)                              | 50 |

## Chapter 3 Settings\_

| etti | ngs                                                    | 51   |
|------|--------------------------------------------------------|------|
| 3.1  | Setting Flow Overview                                  | . 51 |
| 3.2  | Configuring Measurement Settings                       |      |
|      | Time Setting by Key Operations                         |      |
| 3.3  | Input Channel Settings                                 | . 55 |
|      | Key Setting Procedure                                  |      |
|      | Voltage Measurement Settings                           | 57   |
|      | Temperature Measurement Settings                       |      |
|      | (using thermocouples)                                  | 58   |
|      | Temperature Measurement Settings (for RTDs)            | 60   |
|      | Humidity Measurement Settings                          | 61   |
|      | Resistance Measurement Settings                        | 62   |
|      | Pulse or Logic Measurement Settings                    | 63   |
|      | Integration (Count) Measurement Settings               | 64   |
|      | Revolution Measurement Settings                        | 65   |
| 3.4  | Data Saving Settings                                   | . 66 |
| 3.5  | Waveform Display Settings (as needed)                  | . 67 |
|      | Key Setting Procedure                                  | 67   |
|      | Selecting Waveform Display Color                       | 67   |
|      | Specifying Vertical Display Range by Magnification and |      |
|      | Zero Position (vertical axis expansion/compression)    | 68   |
|      | Specifying the Vertical Display Range by Upper and     |      |
|      | Lower Limits (expansion/compression)                   | 69   |
|      | Setting the Display Time Base                          |      |
|      | (horizontal axis magnification)                        | 70   |

| 3.6 | Scaling Settings (as needed)71                 |  |  |
|-----|------------------------------------------------|--|--|
| 3.7 | Entering Titles and Comments (as needed)73     |  |  |
| 3.8 | Suppressing Noise (Enable Digital Filtering)75 |  |  |
| 3.9 | Viewing and Editing with the All-Channel       |  |  |
|     | Settings List76                                |  |  |
|     | Batch Copying Channel Settings77               |  |  |
|     | Batch Setting Waveform Display/Hide and        |  |  |
|     | Waveform Color Settings for All Channels       |  |  |
|     | Initializing Settings (to factory defaults)79  |  |  |
|     | Aligning Zero Positions on the Grid80          |  |  |
|     | Setting CH1 of UNIT1 Value as a Scaling Value  |  |  |
|     | (Inter-Channel Compensation function)          |  |  |
|     |                                                |  |  |

# Chapter 4 Observing Measurements and Data \_\_\_\_\_85

| 4.1 | Confirming Measured Values,<br>and Starting Measurement | .85 |
|-----|---------------------------------------------------------|-----|
| 4.2 | -                                                       |     |
| -   | Displaying Waveforms (Display Descriptions)             |     |
|     | Displaying Gauges                                       | .88 |
|     | Viewing Input Signals as Numerical Values               | .89 |
|     | Scrolling Waveforms                                     | .90 |
|     | Verifying Waveform Display Position                     |     |
|     | Magnifying and Compressing Horizontally                 |     |
|     | Viewing Any Waveform Location (Jump Function)           | .91 |
|     | Specifying a Waveform Time Span                         |     |
|     | Displaying Cursor Values                                | .93 |
| 4.3 | Marking Waveforms and Searching Marks                   |     |
|     | (Search Function)                                       | .95 |
|     | Inserting Event Marks While Viewing Waveforms           | .95 |
|     | Inserting Event Marks Using External Input Signals      | .96 |
|     | Alarm Event Marks                                       | .97 |
|     | How are event marks handled in text (CSV) conversion?   |     |
|     | Searching Event Marks                                   |     |

| iv       |
|----------|
| Contents |

# 

| 5.1 | Triggering Measurement Start and Stop                 | . 102 |
|-----|-------------------------------------------------------|-------|
|     | Types of Trigger Criteria                             | . 102 |
|     | Enable the Trigger Function                           | . 103 |
|     | Key Setting Procedure                                 | . 103 |
|     | Setting Trigger Criteria                              | . 104 |
|     | Selecting Triggering Criteria (Trigger Source)        | . 107 |
|     | Using External Triggering                             | . 108 |
|     | Setting Criteria for Pre-Trigger Measuring (Pre-Trig) | . 110 |
| 5.2 | Alarm Output                                          | . 111 |
|     | Checking Alarm Criteria                               | 111   |
|     | Alarm Settings                                        | 113   |
| 5.3 | Confirming All Trigger and                            |       |
|     |                                                       |       |

|     | Alarm Criteria Settings1                       | 16 |
|-----|------------------------------------------------|----|
| 5.4 | Periodic (Timer) Measurements1                 | 17 |
| 5.5 | Measurement with Trigger and Timer Functions 1 | 19 |
| 5.6 | Trigger Setting Examples1                      | 21 |

#### Chapter 6 Saving & Loa

| ving & | Loading | Data | <br>123 |
|--------|---------|------|---------|

|     | About Saving and Loading Data                                  |    |
|-----|----------------------------------------------------------------|----|
|     | Preparation for power outages during<br>long-term measurements |    |
| 6.2 | Saving Data12                                                  | 6  |
|     | Automatic Saving (Waveform Data and                            |    |
|     | Numerical Calculation Results)12                               | 7  |
|     | Replacing Removable Storage During Real-Time Saving 1          | 29 |
|     | Saving Manually (Waveform Data, Screen Images,                 |    |
|     | Numerical Calculation Results)13                               | 0  |
|     | To Save a Setting Configuration                                | 3  |
| 6.3 | Loading Data on the HiLogger 13                                | 4  |
|     | Loading a Setting Configuration                                | 4  |
|     | Loading Waveform Data and Screen Images13                      | 6  |

|     | <b>-</b>                                      |     |
|-----|-----------------------------------------------|-----|
| 6.4 | Data Management                               | 137 |
|     | Switching removable storage                   | 137 |
|     | Viewing Folder Contents and the Parent Folder | 137 |
|     | Deleting Data                                 | 138 |
|     | Renaming Files and Folders                    | 139 |
|     | Copying Data                                  | 140 |
|     | Sorting Files                                 | 141 |
| 6.5 | Transferring Data to a PC (USB Drive Mode)    | 142 |
|     | Select the USB Drive Mode                     | 142 |
|     | Connecting the USB Cable                      | 143 |

# Chapter 7 System Environment Settings \_\_\_\_\_

|     | -                                                         |       |
|-----|-----------------------------------------------------------|-------|
|     | Key Setting Procedure                                     | 146   |
| 7.1 | Operation Settings                                        | .146  |
|     | Using the Auto-Resume Function                            |       |
|     | (Resume After Power Restoration)                          |       |
|     | File Protection Level Setting                             | . 147 |
| 7.2 | Screen Key Operation Settings                             | .147  |
|     | Enabling and Disabling the Backlight Saver                | 147   |
|     | Adjust Backlight Brightness                               | 148   |
|     | Selecting Black or White Screen Background                | 148   |
|     | Enabling or Disabling the Beeper                          | 148   |
|     | Selecting the Horizontal (Time) Axis Display              | 149   |
|     | Selecting the Display Language                            |       |
|     | Display of Start/Stop Confirmation Messages               |       |
| 7.3 | CSV File Saving Settings                                  | .150  |
|     | CSV File Data Decimal and Separator Characters            | 150   |
|     | Select the sort order for numerical calculation results . | 150   |
|     | Setting How to Handle Date Data Stored in CSV Files       | 151   |
| 7.4 | External Trigger Input Settings                           | .151  |
|     | Selecting the External Trigger Function                   | 151   |
|     | Set Alarm Event Marking                                   | 151   |
| 7.5 | Making System Settings                                    | .152  |
|     | Setting the Date and Time                                 |       |
|     | Initializing the HiLogger (System Reset)                  |       |
| -   | Self-Test                                                 | 154   |

### Chapter 8 Numerical Calculations/ Waveform Calculations\_\_\_\_\_155

| 8.1 | Calculate Average, Maximum, Minimum, and Etc     | 155 |
|-----|--------------------------------------------------|-----|
|     | Key Setting Procedure                            |     |
|     | Real-Time Calculation While Measuring            |     |
|     | (Auto Calculation)                               | 156 |
|     | Calculation after Measuring (Manual Calculation) | 158 |
|     | Apply Calculations to a Specific Time Span       |     |
|     | (Manual Calculation Only)                        | 159 |
| 8.2 | Numerical Value Calculation Expressions .        | 160 |
| 8.3 | Waveform Calculations                            | 161 |
|     | Key Setting Procedure                            | 161 |

### Chapter 9 External Control \_\_\_\_\_163

| 9.1 | External Trigger Input                  | 163 |
|-----|-----------------------------------------|-----|
| 9.2 | External Signal Output (Trigger Output) | 164 |
| 9.3 | Alarm Signal Output (Alarm Output)      | 165 |
| 9.4 | Synchronous Measurements with           |     |
|     | Multiple HiLoggers                      | 166 |

## Chapter 10

## Connection to a PC (Communication)\_\_\_\_167

|      | Communication Features                              | 167 |
|------|-----------------------------------------------------|-----|
| 10.1 | USB Settings and Connections                        | 168 |
|      | 1. HiLogger Setting                                 | 168 |
|      | 2. Installing the USB Driver                        | 169 |
|      | 3. Connecting the HiLogger to a PC                  | 172 |
|      | Features Available After USB Setting and Connection | 174 |
|      | 4. Installing the Logger Utility Program            | 175 |
|      | Uninstalling the Logger Utility                     | 179 |
| 10.2 | LAN Settings and Connections                        |     |
|      | (Before connecting to the network)                  | 180 |
|      | Things to Check Before Making Settings              | 180 |
|      | 1. PC Network Setup                                 | 182 |
|      |                                                     |     |

|      | 2. HiLogger Settings                                | 183  |
|------|-----------------------------------------------------|------|
|      | 3. Connecting the HiLogger to a PC                  | 186  |
|      | Features Available After LAN Setting and Connection | 187  |
|      | When LAN Communication Fails                        | 188  |
| 10.3 | Using the Logger Utility                            | .189 |
|      | Starting and Ending Logger Utility                  | 189  |
| 10.4 | Remote Measurement with                             |      |
|      | the HTTP Server Function                            | .190 |
|      | Displaying the Main Page                            | 190  |
|      | Remote Operating                                    | 191  |
|      | Start/Stop Measurement                              | 192  |
|      | Viewing Current Measurement Values                  | 192  |
|      | Acquiring Data from Internal Memory                 | 193  |
|      | Setting Comments                                    | 194  |
| 10.5 | Transferring Data to a PC with                      |      |
|      | the FTP Server Function                             | .195 |
|      | Restricting FTP Server Connections                  |      |
|      | (FTP Authentication)                                | 197  |
| 10.6 | Auto Sending Data using                             |      |
|      | the FTP Client Function                             |      |
|      | Setting Up an FTP Server on a PC                    |      |
|      | HiLogger Auto-Send Settings                         |      |
|      |                                                     |      |
|      | Checking Communication Status                       |      |
| 10.7 | Sending E-Mail                                      |      |
|      | HiLogger E-Mail Settings                            |      |
|      | Testing E-Mailing                                   |      |
|      | Checking Mail Communication Status                  |      |
|      | E-Mail Sending Authentication                       |      |
| 10.8 | About Communications Commands                       | -    |
|      | Configuring Communications Command Operation        | 225  |
|      |                                                     |      |

## Chapter 11 Specifications\_\_\_\_\_

| 11.1 | LR8400-20, LR8401-20,                       |
|------|---------------------------------------------|
|      | LR8402-20 Memory HiLogger Specifications227 |
| 11.2 | LR8500 Voltage/Temp Unit Specifications242  |
| 11.3 | LR8501 Universal Unit Specifications243     |
|      |                                             |

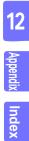

11

227

| vi | i | i     |
|----|---|-------|
| Со | n | tents |

## Chapter 12 Maintenance and Service \_\_\_\_\_245 12.1 Inspection, Repair, and Cleaning ...... 245

12.3 Disposing of the HiLogger ...... 248 

## **Appendix**

# Δ1

|                                                       | •••       |
|-------------------------------------------------------|-----------|
| Appendix 1 Scan Timing                                | A1        |
| Appendix 2 Error Messages and Remedial Actions        | A2        |
| Appendix 3 File Naming                                | <b>A8</b> |
| Appendix 4 Text File Internal Format                  | A9        |
| Appendix 5 Binary File Size CalculationA              | 10        |
| Appendix 6 List of Default SettingsA                  | 11        |
| Appendix 7 Maximum Recordable TimeA                   | 12        |
| Appendix 8 Concerning Noise Countermeasures A         | 13        |
| Appendix 9 Frequently Asked QuestionsA                | 19        |
| Installation and Settings                             | 19        |
| Triggering                                            |           |
| MeasuringA                                            | 421       |
| Data SavingA                                          | 423       |
| Logger Utility                                        | 425       |
| Appendix 10Introduction to Measurement Applications A | 26        |
| Measuring Electrical Energy by Pulse Count            | 426       |
| Connect a 4-20 mA output device and                   |           |
| record the average value every minute                 |           |
| Appendix 11Input Circuit DiagramA                     | 30        |
|                                                       |           |

#### Index 1 Index

# Introduction

Thank you for purchasing the Hioki Model LR8400-20, LR8401-20, LR8402-20 Memory HiLogger.To obtain maximum performance from the HiLogger, please read this manual first, and keep it handy for future reference.

The following documents are provided with this HiLogger. Refer to them as appropriate for your application. The following documents are provided with this HiLogger. Refer to them as appropriate for your application.

| Document |   | ument                                 | Description                                                                                                 |
|----------|---|---------------------------------------|----------------------------------------------------------------------------------------------------|
|          | 1 | Measurement<br>Guide                  | <b>Read first.</b><br>Offers an introduction to the HiLogger's basic measuring method for first time users. |
|          | 2 | Instruction Manual<br>(This document) | Contains explanation and instructions regarding the HiLogger's oper-<br>ating method and functions.         |

#### **Trademarks**

- Microsoft and Windows are either registered trademarks or trademarks of Microsoft Corporation in the United States and other countries.
- CompactFlash is a registered trademark of Sandisk Corporation (USA).
- Sun, Sun Microsystems, Java, and any logos containing Sun or Java are trademarks or registered trademarks of Oracle Corporation in the United States and other countries.

# **Confirming Package Contents**

When you receive the HiLogger, inspect it carefully to ensure that no damage occurred during shipping. In particular, check the accessories, panel switches, and connectors. If damage is evident, or if it fails to operate according to the specifications, contact your dealer or Hioki representative.

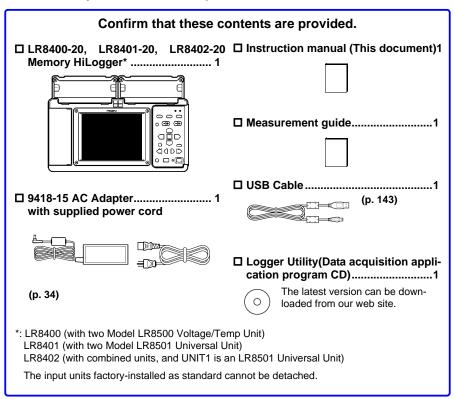

#### Options

Contact your dealer or Hioki representative for details.

- LR8500 Voltage/Temp Unit
  LR8501 Universal Unit
  Z1000 Battery Pack
- 9418-15 AC Adapter
- 9642 LAN Cable
- Z2000 Humidity Sensor
- P9000-01 Differential Probe
- P9000-02 Differential Probe
- □ 9727 PC Card (256MB) □ 9728 PC Card (512MB) □ 9729 PC Card (1GB) □ 9830 PC Card (2GB) □ C1000 Carrying Case □ Z5000 Fixed Stand

# Safety Information

# **A** DANGER

This HiLogger is designed to comply with IEC 61010 Safety Standards, and has been thoroughly tested for safety prior to shipment. However, mishandling during use could result in injury or death, as well as damage to the HiLogger. Using the HiLogger in a way not described in this manual may negate the provided safety features. Be certain that you understand the instructions and precautions in the manual before use. We disclaim any responsibility for accidents or injuries not resulting directly from HiLogger defects.

This manual contains information and warnings essential for safe operation of the HiLogger and for maintaining it in safe operating condition. Before using it, be sure to carefully read the following safety precautions.

## 

The following symbols in this manual indicate the relative importance of cautions and warnings.

| <b>A</b> DANGER  | Indicates that incorrect operation presents an extreme hazard that could result in serious injury or death to the user.    |  |
|------------------|----------------------------------------------------------------------------------------------------|--|
| <u> AWARNING</u> | Indicates that incorrect operation presents a significant hazard that could result in serious injury or death to the user. |  |
| ACAUTION         | Indicates that incorrect operation presents a possibility of injury to the user or damage to the HiLogger.                 |  |
| NOTE             | Indicates advisory items related to performance or correct operation of the HiLogger.                                      |  |

#### **Symbols for Various Standards**

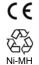

This symbol indicates that the product conforms to regulations set out by the EU Directive.

This is a recycle mark established under the Resource Recycling Promotion Law (only for Japan).

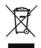

#### WEEE marking:

This symbol indicates that the electrical and electronic appliance is put on the EU market after August 13, 2005, and producers of the Member States are required to display it on the appliance under Article 11.2 of Directive 2002/96/EC (WEEE).

#### **Other Symbols**

Indicates a high voltage hazard. If a particular safety check is not

If a particular safety check is not performed or the HiLogger is mishandled, this may give rise to a hazardous situation; the operator may receive an electric shock, may get burnt or may even be fatally injured.

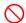

Indicates the prohibited action.

- (p.) Indicates the location of reference information.
  - \* Indicates that descriptive information is provided below.
- [ ] The names of setting objects and buttons on the screen are indicated by square brackets [].

#### SET

(Bold characters within the text indicate operating key labels.

ters)

- Unless otherwise specified, "Windows" represents Windows 2000, Windows XP, Windows Vista, or Windows 7.
- Dialog box represents a Windows dialog box.
- Click: Press and quickly release the left button of the mouse.
- Double click: Quickly click the left button of the mouse twice.

#### Accuracy

We define measurement tolerances in terms of f.s. (full scale), rdg. (reading) and dgt. (digit) values, with the following meanings:

| f.s.<br>(maximum display value or scale length) | The maximum displayable value or scale length. This is usually the name of the currently selected range. Example: For the 1 V range, f.s. = 1 V                      |
|-------------------------------------------------|----------------------------------------------------------------------------------------------------|
| rdg.<br>(reading or displayed value)            | The value currently being measured and indicated on the measur-<br>ing instrument.                                                                                   |
| dgt.<br>(resolution)                            | The smallest displayable unit on a digital measuring instrument, i.e., the input value that causes the digital display to show a "1" as the least-significant digit. |

#### Measurement categories

To ensure safe operation of measuring instruments, IEC 61010 establishes safety standards for various electrical environments, categorized as CAT II to CAT IV, and called measurement categories.

# **A** DANGER

- Using a measuring HiLogger in an environment designated with a higher-numbered category than that for which the HiLogger is rated could result in a severe accident, and must be carefully avoided.
- Never use a measuring HiLogger that lacks category labeling in a CAT II to CAT IV measurement environment. Doing so could result in a serious accident.

This HiLogger conforms to the safety requirements for CAT II (300 VAC,DC) measuring instruments.

- CAT II: When directly measuring the electrical outlet receptacles of the primary electrical circuits in equipment connected to an AC electrical outlet by a power cord (portable tools, household appliances, etc.).
   CAT III: When measuring the primary electrical circuits of heavy equipment (fixed installations) connected directly to the distribution panel, and feeders from the distribution panel to outlets.
- CAT IV: When measuring the circuit from the service drop to the service entrance, and to the power meter and primary overcurrent protection device (distribution panel).

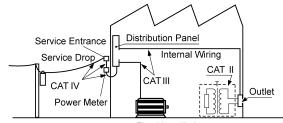

**Fixed Installation** 

#### Difference between "Measurement" and "Recording"

The measurement and recording processes are distinguished as follows for the purposes of these instructions.

| Measurement: | The acquisition of input values into internal HiLogger memory or to a PC via communications. |
|--------------|----------------------------------------------------------------------------------------------|
| Recording :  | Storing measurement data on a CF card, USB flash drive or on a PC via data communication.    |

Measured data (data acquired in internal memory) is erased whenever a new measurement starts. To retain data, always record (save) it.

# **Operating Precautions**

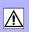

Follow these precautions to ensure safe operation and to obtain the full benefits of the various functions.

#### **Before Use**

- Before using the HiLogger the first time, verify that it operates normally to ensure that no damage occurred during storage or shipping. If you find any damage, contact your dealer or Hioki representative.
- Before using the HiLogger, make sure that the insulation on the cables is undamaged and that no bare conductors are improperly exposed. Using the HiLogger in such conditions could cause an electric shock, so contact your dealer or Hioki representative for replacements.

#### **Instrument Installation**

Operating temperature and humidity: 0 to 40°C at 80% RH or less (noncondensating)

Temperature and humidity range for guaranteed accuracy:  $23\pm5^{\circ}C$ , 80%RH or less

Avoid the following locations that could cause an accident or damage to the instrument.

Exposed to direct sunlight Exposed to high temperature

Exposed to water, oil, other

Exposed to high humidity

Exposed to high levels of

chemicals, or solvents

or condensation

particulate dust

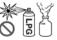

In the presence of corrosive or explosive gases

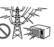

Exposed to strong electromagnetic fields Near electromagnetic radiators

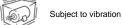

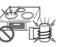

Near induction heating systems (e.g., high-frequency induction heating systems

and IH cooking utensils)

#### Installation Precautions

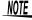

- Avoid temperature changes around the terminal block. Especially avoid directed airflow such as from an electric fan or air conditioner vent. Thermocouple inputs are prone to measurement errors.
  - When the HiLogger is moved to a location with significantly different ambient temperature, allow at least 60 minutes for thermal equalization before measuring.

| Handling th      | ne Instrument                                                                                                    |
|------------------|----------------------------------------------------------------------------------------------------|
| <b>A</b> DANGER  | To avoid electric shock, do not remove the HiLogger's case. The internal components of the HiLogger carry high voltages and may become very hot during operation.                                                                                                    |
| <u> WARNING</u>  | Touching any of the high-voltage points inside the HiLogger is very<br>dangerous.<br>Do not attempt to modify, disassemble or repair the HiLogger; as fire,<br>electric shock and injury could result.                                                                                                    |
| <u> ACAUTION</u> | To avoid damage to the HiLogger, protect it from physical shock when transporting and handling. Be especially careful to avoid physical shock from dropping.                                                                                                    |
| NOTE             | This instrument may cause interference if used in residential areas. Such<br>use must be avoided unless the user takes special measures to reduce<br>electromagnetic emissions to prevent interference to the reception of radio<br>and television broadcasts.                                                                                                    |
| Handling th      | ne Cords and Cables                                                                                                    |
| <u> </u>         | <ul> <li>Avoid stepping on or pinching cables, which could damage the cable insulation.</li> <li>To avoid breaking the cables, do not bend or pull them.</li> <li>To avoid damaging the power cord, grasp the plug, not the cord, when unplugging it from the power outlet.</li> </ul>                                                                                                    |
| Before Tur       | ning Power On                                                                                                    |
| <u> WARNING</u>  | Before turning the HiLogger on, make sure the supply voltage matches that indicated on the AC adapter. Connection to an improper supply voltage may damage the HiLogger or AC adapter and present an electrical hazard.                                                                                                    |
|                  | When the power is turned off, do not apply voltage or current to the HiLog-                                                                                                    |
|                  | ger. Doing so may damage the HiLogger.                                                                                                    |
| <u>NOTE</u>      | <ul> <li>After use, always turn OFF the power.</li> <li>Brief power interruptions of 40 ms or less will not cause this HiLogger to malfunction. However, Longer interruptions may cause the HiLogger to shut itself off, so consider local power conditions before installing, as appropriate.</li> <li>To ensure that recording is not interrupted by power outages, you can use the 9418-15 AC Adapter and Z1000 Battery Pack together.</li> </ul> |

#### **Using the Battery Pack**

## <u> MARNING</u>

Be sure to observe the following precautions. Incorrect handling may result in liquid leaks, heat generation, ignition, bursting and other hazards.

 Use only the Hioki Model Z1000 Battery Pack. We cannot accept responsibility for accidents or damage related to the use of any other batteries.

See: "2.2 Using the Battery Pack (Option)" (p. 32)

- To avoid the possibility of explosion, do not short circuit, disassemble or incinerate battery pack.When storing the HiLogger, make sure no objects that could short-circuit the connectors are placed near them.
- The battery pack contains lye, which can cause blindness if comes into contact with the eyes. Should battery liquid get into your eyes, do not rub your eyes but rinse them in plenty of water and seek the immediate attention of a physician.
- To avoid electric shock, turn off the power switch and disconnect the cables before replacing the battery pack.
- After installing or replacing the battery pack, replace the battery compartment cover and screw.
- Handle and dispose of batteries in accordance with local regulations.

## ACAUTION

Observe the following to avoid damage to the HiLogger.

- Use the battery pack in an ambient temperature range of 0 to 40°C and charge it in an ambient temperature range of 10 40°C.
- If the battery packs fails to complete charging within the stipulated time, disconnect the AC adapter from the pack to stop charging.
- Consult your dealer or nearest service station should liquid leaks, strange odor, heat, discoloration, deformation and other abnormal conditions occur during use, charging or storage. Should these conditions occur during use or charging, turn off and disconnect the HiLogger immediately.
- Do not expose the HiLogger to water and do not use it in excessively humid locations or locations exposed to rain.
- Do not expose the HiLogger to strong impacts and do not throw it around.

### NOTE

- The battery pack is subject to self-discharge. Be sure to charge the battery pack before initial use.
- The battery pack is a consumable. If the battery capacity remains very low after correct recharging, the useful battery life is at an end.
- Battery pack lifetime (to at least 60% initial full-charge capacity) is about 300 charge/discharge cycles.
- To prevent battery pack deterioration when the battery will not be used for 1 month or longer, remove it and store it in a dry location with an ambient temperature range of between -20 to 30°C. Be sure to discharge and charge it every two months. Long-term storage at low battery capacity will reduce performance.
- During battery operation, the HiLogger automatically turns off when battery charge is depleted. Leaving the HiLogger in this state for a long time may cause over-discharge, so be sure to turn the HiLogger's power switch off.
- When the HiLogger has turned off automatically due to low battery charge, turn the power switch off and connect the AC adapter (or install new batteries), then allow about 30 seconds before switching back on. If the HiLogger is turned on too soon, it may turn off again automatically.

#### Using the AC Adapter

## **MWARNING**

- Use only the supplied Model 9418-15 AC Adapter. AC adapter input voltage range is 100 to 240 VAC (with ±10% stability) at 50/60 Hz. To avoid electrical hazards and damage to the HiLogger, do not apply voltage outside of this range.
- Turn the HiLogger off before connecting the AC adapter to the HiLogger and to AC power.
- To avoid electrical accidents and to maintain the safety specifications of this HiLogger, connect the supplied power cord only to a 3contact (two-conductor + ground) outlet.

#### Handling of Humidity Sensor

NOTE

Model Z2000 Humidity Sensor is not dustproof or waterproof. Do not use the sensor in locations where it may be exposed to dust or water. It may cause a malfunction of the instrument.

- Sensor sensitivity and precision will degrade over time, even under normal operating conditions. To maintain the instrument's ability to make measurements that conform to the accuracy specifications, it is recommended to replace the humidity sensor with a new unit once it has been used for one year after being opened.
  - When the sensor is used outside the specified operating (storage) environment, the sensor accuracy may deteriorate even within the 1 year accuracy warranty period and accurate measurement cannot be performed.
  - In principle, the surface of the instrument's humidity sensor may become contaminated if exposed to an environment containing organic gases (ketone, acetone, ethanol, toluene, etc.), increasing the error component of humidity measurement.
  - Do not expose the humidity sensor to any concentrated chemical solvent for an extended period of time while it is used or stored.
  - The sensor may become contaminated by organic gases released from some types of vinyl chloride and packaging material.
  - When the humidity sensor is not used, place it with a drying agent in a plastic bag, seal the bag completely, and store it in a cool, dark place.
  - Do not allow any condensation to form. Condensation can form particularly in any environment where the temperature changes drastically.
  - This instrument does not come with a guarantee against any problem when the sensor is used outside the specified operating (storage) environment.
  - Due to a humidity change (from low to high humidity or high to low humidity), about a 3% change (hysteresis) occurs in the measured humidity value.

#### **Connection Precautions**

**Connecting to the Analog Input Terminals** 

| Do not leave the HiLogger connected to test objects in environments<br>where a voltage surge might exceed the dielectric withstand voltage. |
|----------------------------------------------------------------------------------------------------|
| Doing so could result in damage to the HiLogger, bodily injury or fatal accident.                                                           |

## <u> MWARNING</u>

- This instrument is not drip-proof. To prevent liquid including water from entering the instrument, in particular, drop measurement cables down below the instrument.
  - To avoid shock and short circuits, turn off the power to lines to be measured before making connections to terminals to be measured and turning on the HiLogger.
  - To avoid shock and short circuits, turn off all power before connecting measurement cables.
  - Do not connect a cable to the HiLogger while it is connected to the object to be measured. Otherwise, an electric shock accident may occur.
  - To avoid short-circuit accidents, make certain that connections are secure.
  - To avoid electric shock and short-circuit accidents, always close the analog input terminal cover and tighten the screws.
  - To avoid electric shock, use the recommended wire type to connect to the current input terminals, or otherwise ensure that the wire used has sufficient current handling capacity and insulation.
  - Channels are insulated by semiconductor relays. When a voltage beyond the specification is applied between the channels, the semiconductor relay may short circuit. Please ensure that a voltage beyond specification, especially a surge such as a lightning, is never applied. When an abnormal measurement value is observed, please contact your dealer or Hioki representative for inspection.

### NOTE

- Measurements may be affected by noise or other electromagnetic ingress if input leads are longer than about three meters.
- Route measurement leads and cables as far away as possible from power and earth lines.
- Measurement values may be scattered if the leads are routed in parallel with other devices. If they must be parallel, check operation before taking measurements.

Connecting to the Pulse Input, Alarm Output, and Other External Control Terminals

- The External Control Terminals is not isolated from the HiLogger's chassis ground. Make certain that there will be no potential difference between the External Control Terminals and the ground of any connected device. Otherwise, the HiLogger or device could be damaged.
  - To avoid electric shock or damage to the equipment, always observe the following precautions when connecting to pulse input terminals, alarm output terminals, and External Control Terminals.
  - Always turn off the power to the HiLogger and to any devices to be connected before making connections.
  - Be careful to avoid exceeding the ratings of External Control Terminals.
  - Ensure that devices and systems to be connected to the External Control Terminals are properly isolated.

#### Using a CF Card/USB flash drive

## ACAUTION

- Inserting a CF card/USB flash drive upside down, backwards or in the wrong direction may damage the CF card, USB flash drive, or HiLogger.
- Never eject a CF card /USB flash drive while measuring or when the HiLogger is or accessing the card. Data on the CF card/USB flash drive may be destroyed. (The CF icon/USB flash drive icon at the lower left is red while the card is being accessed.)
- Do not transport the HiLogger while a USB flash drive is connected. Damage could result.
- As the CF card/USB flash drive is sensitive to static electricity, damage to the CF card/USB flash drive or wrong operations by the HiLogger may occur due to static electricity. Please be careful when handling it.
- With some USB flash drives, the HiLogger may not start up if power is turned on while the USB flash drive is inserted. In such a case, turn power on first, and then insert the USB flash drive. It is recommended to try out operation with a USB flash drive before starting to use it for actual measurements.

NOTE

- The Flash memory in a CF card/USB flash drive has a limited operating life. After long-term usage, data storage and retrieval become difficult. In this case, replace the CF card/USB flash drive with a new one.
- We cannot provide compensation for data loss in a CF card/USB flash drive, regardless of content or cause of the damage. Data is also cleared from memory if a long time passes after measuring. Always maintain a backup of important data stored on a CF card/USB flash drive.
- Although real-time saving to USB flash drive is supported, a CF card is recommended for data preservation. Performance cannot be guaranteed when using storage media other than a Hioki-specified CF card option.

#### **CD Handling**

## <u> ACAUTION</u>

- Always hold the disc by the edges, so as not to make fingerprints on the disc or scratch the printing.
- Never touch the recorded side of the disc. Do not place the disc directly on anything hard.
- Do not wet the disc with volatile alcohol or water, as there is a possibility of the label printing disappearing.
- To write on the disc label surface, use a spirit-based felt pen. Do not use a ball-point pen or hard-tipped pen, because there is a danger of scratching the surface and corrupting the data. Do not use adhesive labels.
- Do not expose the disc directly to the sun's rays, or keep it in conditions of high temperature or humidity, as there is a danger of warping, with consequent loss of data.
- To remove dirt, dust, or fingerprints from the disc, wipe with a dry cloth, or use a CD cleaner. Always wipe from the inside to the outside, and do no wipe with circular movements. Never use abrasives or solvent cleaners.
- Hioki shall not be held liable for any problems with a PC system that arises from the use of this CD, or for any problem related to the purchase of a Hioki product.

# Overview

# Chapter 1

# 1.1 Product Overview and Features

The portable data logger is expandable from 30 to 60 channels. Data variations can be observed on the high-resolution color LCD screen, and monitored on a PC connected via LAN or USB.

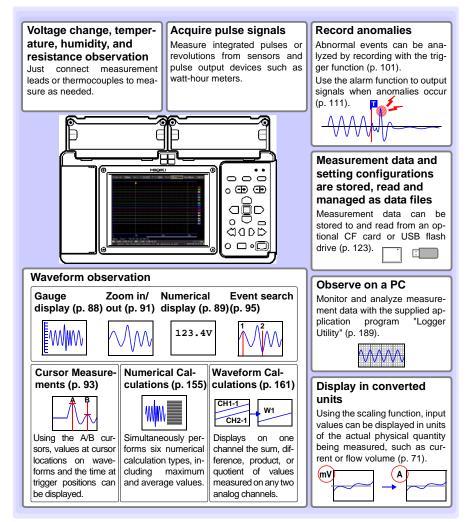

# 1.2 Measurement Flow

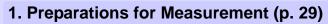

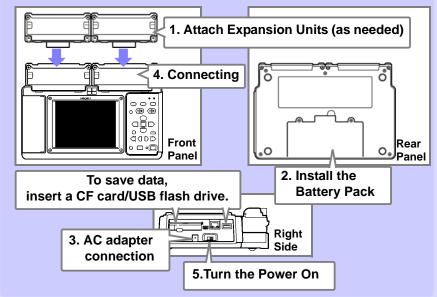

# 2. Settings (p. 51)

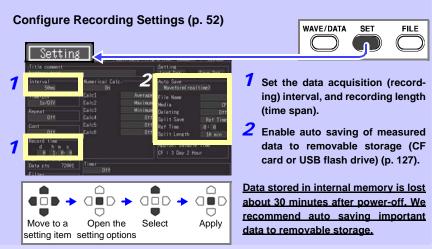

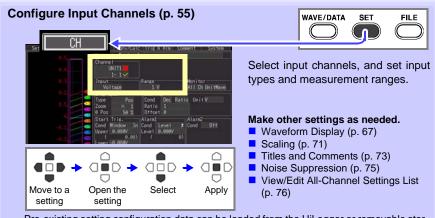

Pre-existing setting configuration data can be loaded from the HiLogger or removable storage (p. 134).

# 3. Starting and Stopping Measurement (p. 25)

#### Press the START / STOP

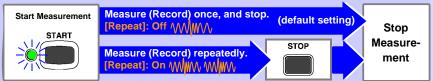

When measuring (recording) using the trigger function (p. 101), measuring occurs only when an input waveform satisfies the specified trigger criteria.

## 4. Observing Data

| View Measurement Data (p. 85) | Waveforms can be zoomed and numeri-<br>cal values confirmed.                                           |
|-------------------------------|----------------------------------------------------------------------------------------------------|
| Save Data (p. 123)            | Measurement data, waveform data,<br>screen images and numerical calcula-<br>tion results can be saved. |
| Calculate (p. 155)            | Numerical measurement data can be applied to calculations.                                             |
| View on a PC (p. 189)         | Observe measurement data with the<br>supplied Logger Utility program.                                  |
| 5 When Einished               |                                                                                                    |

## 5. When Finished

Turn the HiLogger Off (p. 46)

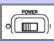

#### 1.3 Names and Functions of Parts, Screen Configurations

#### Front Panel

#### Universal Unit\*

Use to measure voltage, thermocouple temperature, humidity (with the Hioki Z2000 Humidity Sensor), resistance, and temperature with resistance temperature detectors (RTDs) (p. 35).

#### **External Control** Terminals (p. 35)

- Pulse inputs (8 channels)
- Alarm outputs (4 channels)
- External control (one each input, output, and ground channel)
- 12-volt output
- Four alarm channel LEDs indicate alarm events (p. 165)
- \* Input units are installed as specified upon factory shipping.

The input units factory-installed as standard cannot be detached.

#### Voltage/Temp Unit\*

Use to measure voltage, thermocouple temperature, and humidity (with the Hioki Z2000 Humidity Sensor) (p. 35).

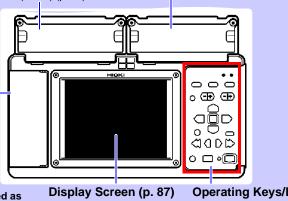

5.7-inch TFT color LCD Screen Configurations (p. 21) **Operating Keys/LED** (p. 19)

#### Rear Panel

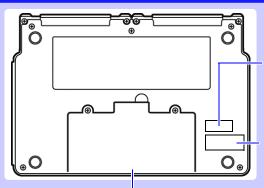

#### MAC address

Shows the MAC address. Do not remove this label, as it is required for product support.

#### Serial No.

Shows the serial number. Do not remove this label. as it is required for product support.

#### Battery Compartment (p. 32)

The optional Model Z1000 Battery Pack is installed here.

Chapter 1 Overview

#### **Operating Keys/LED HiLogger Status Indicators** ■ CHARGE POWER Lights while charging the Z1000 Battery Pack Lights when powered on (p. 46). (p. 33). Setup and display Choose a screen CHAN ■ WAVE/DATA LR 8400-20 MEMORY HILOGI POWER CHARGE EB Select channels. **\_** Selects among Waveform/ WAVE / DATA SET EILE. Numerical screen displays UNIT (p. 21). Switches input units. UNIT CHAN MONIT SFT 문 MONIT Displays the Settings screens, Shows the current input and switches among the waveform and numerical val-ENTER PRESS 34 screen tabs with each press (p. ues (data not stored in inter-23). nal memory). FILE ESC SCROLL CURSOR ESC Displays file information Cancels changes to settings. (p. 22). Cursor keys Moves the position Scroll waveforms and STOP START of the cursor (blink-SAVE read cursor values ing selection) on the screen. SCROLL/CURSOR ENTER Select waveform scrolling or $\cap$ A/B cursor movement. Accepts displayed settings. Left and Right Cursor keys Scroll waveforms and move Start measurement A/B cursors (p. 24). Start and stop measurement. The LED at the left lights green while measuring Saving operations Stop (p. 25). Press to save data manually measurement Press while measuring to in-(p. 126). sert event markers in the measurement data. (p. 95)

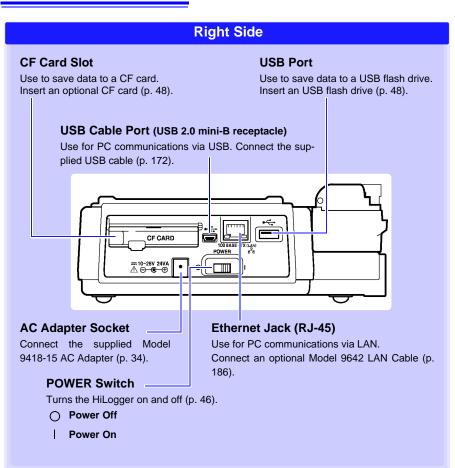

#### Waveform/Numerical Screens

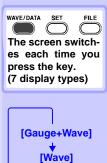

[Wave+Value] [Value+Cmnt] [Value] [Wave+Calc]

[Wave+Crsr]

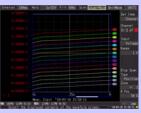

[Gauge+Wave] Screen

Measurement data is displayed as waveforms with gauges (p. 88).

|     | 04171    | 10.27   |
|-----|----------|---------|
|     |          |         |
|     |          |         |
|     | 1.1      | 0,34368 |
|     |          |         |
|     |          |         |
|     | 41 (1-1) |         |
|     |          |         |
|     |          |         |
|     |          |         |
|     | 1 m (c)  |         |
|     | 1411     |         |
|     | 1-12     | 8.14065 |
|     | 1-11     |         |
|     | 1+14     |         |
|     |          |         |
| 254 | 2        |         |

#### [Wave+Value] Screen

Measurement data is displayed as waveforms and numerical values (p. 89).

| UNIT1 |           |      | 36.30   |
|-------|-----------|------|---------|
|       |           |      |         |
| 1-2   | 0.26275 V | 1-18 |         |
| 1-3   | 0.26305 V | 1-11 | 0.26215 |
|       | 0.26265 V | 1-12 | 0.26185 |
| 1-5   | 0.26280 V | 1-13 | 0.26200 |
| 1-6   | 8.26248 V | 1-14 | 0.26175 |
| 1-7   | 0.26260 V | 1-15 | 0.26175 |
|       | 0.26225 V |      |         |

#### [Value] Screen

Measurement data is displayed as numerical values (p. 89).

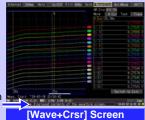

Operational information is displayed along the bottom of the screen.

Measurement data is displayed as waveforms with cursor values (p. 93).

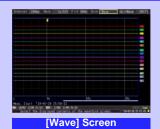

Measurement data is displayed as waveforms (p. 87).

| INITE | 1.1       | Commit. |
|-------|-----------|---------|
|       |           |         |
|       |           |         |
| 3-3   |           |         |
|       |           |         |
|       |           |         |
|       |           |         |
|       |           |         |
|       |           |         |
|       |           |         |
|       |           |         |
|       |           |         |
|       | 0.26105 V |         |
|       | 0.0000 v  |         |
|       |           |         |
|       |           |         |

[Value+Cmnt] Screen

Measurement data is displayed as numerical values with comments (p. 89).

| Interval (1998) | Here: Surger Fill          | Net: Sem Resolution   | Delitikane UKD<br>Mili Szani – Al |
|-----------------|----------------------------|-----------------------|-----------------------------------|
|                 |                            | Calc Report           | Catches Steen                     |
|                 |                            |                       |                                   |
|                 |                            |                       |                                   |
|                 |                            | 12.31                 |                                   |
|                 |                            |                       |                                   |
|                 |                            | 1-5                   |                                   |
|                 |                            |                       |                                   |
|                 |                            | 101                   |                                   |
|                 |                            |                       |                                   |
|                 |                            |                       |                                   |
|                 |                            | 1210                  |                                   |
|                 |                            | 1011                  |                                   |
|                 |                            | and the second second |                                   |
| -               |                            | 1.411                 |                                   |
|                 |                            | 1010                  |                                   |
|                 |                            |                       |                                   |
| No.             |                            | Transfer of           |                                   |
|                 | And a second second second |                       |                                   |

[Wave+Calc] Screen

Measurement data is displayed as waveforms with calculation results (p. 157).

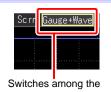

above screens.

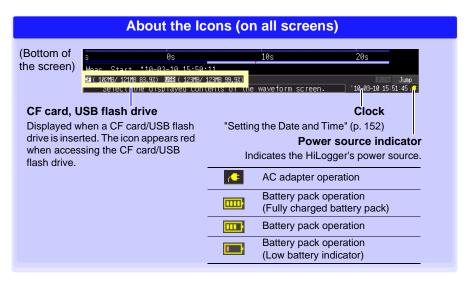

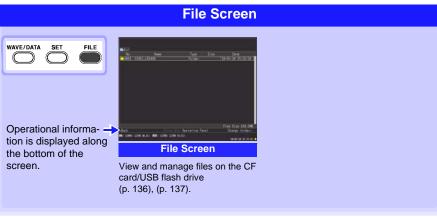

### **Settings Screens**

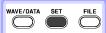

The screen switches each time you press the key. (7 display types)

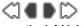

Press the left/right keys to select between the Settings screens.

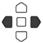

When a tab is selected with the cursor, press the left/ right cursor keys to select between the Settings screens.

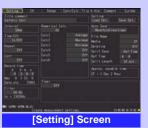

Make settings for recording (p. 52). Set numerical calculation, autosaving and timers.

| UNIT 1     |      |          |      |      |  |
|------------|------|----------|------|------|--|
|            | haut | Karger . | 2004 |      |  |
|            |      |          |      |      |  |
|            |      |          |      |      |  |
| -19        |      | 1001     |      |      |  |
|            |      |          |      |      |  |
| - 5 🗶 🔳 🗄  |      |          |      |      |  |
| - E 62 🗖 🗍 |      |          |      |      |  |
| - 79 🔳 🗉   |      |          |      |      |  |
|            |      |          |      |      |  |
|            |      |          |      |      |  |
|            |      |          |      |      |  |
| -11-21     |      |          |      | 59.1 |  |
| -12-01     |      |          |      |      |  |
| -11 🖌 🔳    |      | 394      |      |      |  |
| -14        |      | 304      |      |      |  |
| -15-04     |      | 10,264   |      |      |  |
|            |      |          |      |      |  |

[Range] Screen Make settings while viewing all channel settings (p. 76).

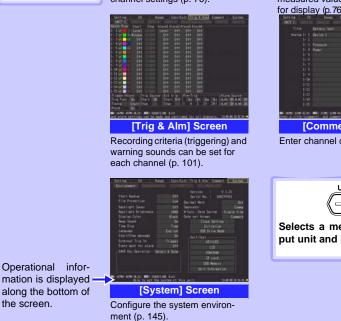

 Antime
 Degr. (Line fait / Line / Benefit)
 Degr. (Line fait / Line / Benefit)
 Degr. (Line fait / Line / Benefit)
 Degr. (Line fait / Line / Benefit)
 Degr. (Line fait / Line / Benefit)
 Degr. (Line fait / Line / Benefit)
 Degr. (Line fait / Line / Benefit)
 Degr. (Line fait / Line / Benefit)
 Degr. (Line fait / Line / Benefit)
 Degr. (Line fait / Line / Benefit)
 Degr. (Line fait / Line / Benefit)
 Degr. (Line fait / Line / Benefit)
 Degr. (Line fait / Line / Benefit)
 Degr. (Line fait / Line / Benefit)
 Degr. (Line fait / Line / Benefit)
 Degr. (Line fait / Line / Benefit)
 Degr. (Line fait / Line / Benefit)
 Degr. (Line fait / Line / Benefit)
 Degr. (Line fait / Line / Benefit)
 Degr. (Line fait / Line / Benefit)
 Degr. (Line fait / Line / Benefit)
 Degr. (Line fait / Line / Benefit)
 Degr. (Line fait / Line / Benefit)
 Degr. (Line fait / Line / Benefit)
 Degr. (Line fait / Line / Benefit)
 Degr. (Line fait / Line / Benefit)
 Degr. (Line fait / Line / Benefit)
 Degr. (Line fait / Line / Benefit)
 Degr. (Line / Benefit)
 Degr. (Line / Benefit)
 Degr. (Line / Benefit)
 Degr. (Line / Benefit)
 Degr. (Line / Benefit)
 Degr. (Line / Benefit)
 Degr. (Line / Benefit)
 Degr. (Line / Benefit)
 Degr. (Line / Benefit)
 Degr. (Line / Benefit)
 Degr. (Line / Benefit)
 Degr. (Line / Benefit)
 Degr. (Line / Benefit)
 Degr. (Line / Benefit)<

Make input channel settings while viewing the monitor display (p. 55).

| Betch Proc.<br>Convert Conversion Set 1. Conversion Set 2. Unit                                                                                                    |
|----------------------------------------------------------------------------------------------------|
| 1 20 1 Dec 2pt 8.05 - 8.45 - 8.45 - 8.45 U                                                                                                    |
| 1- 4                                                                                                    |
| 1- K92 101000<br>1- 792 101000                                                                                                    |
| - See al and                                                                                                    |
|                                                                                                    |
| - II OF                                                                                                    |
|                                                                                                    |
| Saling settings are available tor all charvely. 2040-00-00-00-00-00-00-00-00-00-00-00-00-                                                                                                    |
| [Conv/Calc] Screen                                                                                                    |
| Make these settings to convert                                                                                                    |
| measured values to arbitrary units                                                                                                    |
| or display (p. 76).                                                                                                    |
| Setting Of Range Conv/Cale Trig & Ale Desert System<br>UNIT 1                                                                                                    |
| Title Battery hert<br>Avaleg 1- 1 Device 1                                                                                                    |
|                                                                                                    |
| 1-4 Point<br>1-5 Uni                                                                                                    |
|                                                                                                    |
| 12                                                                                                    |
|                                                                                                    |
| 1-0                                                                                                    |
|                                                                                                    |
| Will be the state of the state of the state |
| [Comment] Screen                                                                                                    |
| Enter channel comments (p. 73).                                                                                                    |
|                                                                                                    |
|                                                                                                    |
|                                                                                                    |
| UNIT                                                                                                    |
|                                                                                                    |

Selects a measurement input unit and its settings.

# 1.4 Basic Operation

# Screen Operations (changing settings, scrolling waveforms, and displaying values)

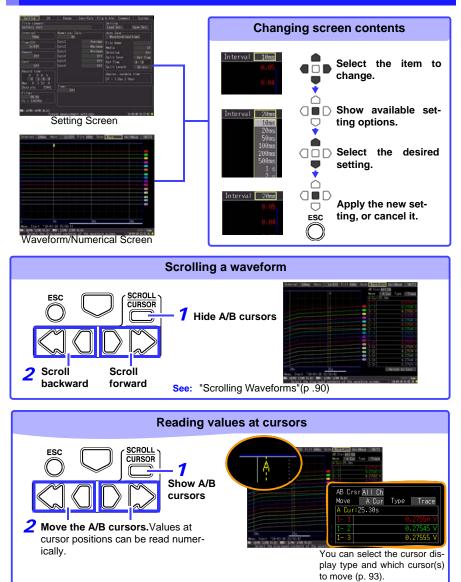

#### **Starting and Stopping Measurement**

Start measuring (acquiring measurement data) as follows.

When saving is enabled, data is recorded to the specified removable storage (CF card or USB flash drive) as it is being recorded to internal memory.

#### Start Measurement

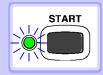

#### Press START.

(The green LED lights.)

#### Important

If [Start/Stop message] is enabled on the System screen, the Start confirmation message appears. Select [Yes] to start measurement.

When restarting measurement after stopping, data in the HiLogger's internal memory is overwritten. Be sure to save important data to removable storage before restarting measurement.

#### **Finish Measurement**

# STOP When [Repeat] (record multiple instances of the specified recording length) or [Cont] (record continuously) is enabled: Pressing STOP stops measuring. When [Repeat] and [Cont] are disabled (Off): Measuring stops after the specified recording length. (If [Start/Stop message] is enabled on the System screen, the Stop confirmation message appears when you press STOP during measurement. Pressing STOP during recording displays a confirmation message. Select [Yes] to stop measuring.) For details about repeating and continuous recording: See: "Recording Time (Record time)"(p .53), "Repeat Recording (Repeat)"(p .53)

#### NOTE

To automatically save measurement data, confirm the following before starting:

- Auto saving is properly set (p. 127)
- The removable storage is properly inserted (p. 47)
- There is sufficient free space on the removable storage (p. A12)

#### **About Measuring Operation**

See: About Continuous and Repeating Recording: (p. 52)

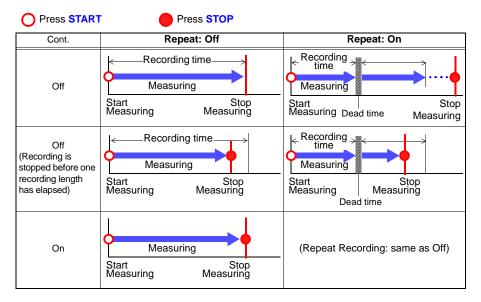

#### About Dead time

When repeating recording is enabled ([Repeat] set to [On])

After a recording length has elapsed, some "dead time" is needed for internal processing before recording can resume. No measurement occurs during the dead time. So to avoid information loss, split data into files at a specified interval by enabling continuous recording ([Repeat]), and selecting [Split Save] for auto saving.

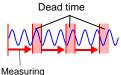

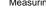

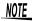

Measurement operation depends on whether the trigger or timing function is used (p. 119).

#### **Disabling Key Operations (Key-Lock Function)**

Keys can be disabled to avoid inadvertent operations.

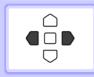

Press and hold the right and left cursor keys for three seconds to lock the other keys, and repeat to unlock.

#### **Performing Zero Adjustment**

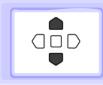

With the Waveform/Numerical or [CH] screen displayed, press the up and down cursor keys simultaneously.

See: "2.7 Compensating for Input Circuit Offset (Zero Adjustment)" (p. 50)

#### **Saving Data**

Measurement data, settings, screen images and numerical calculation results can be saved.

For details of the saving methods, see "Chapter 6 Saving & Loading Data" (p. 123).

(Default settings)

Saving Method: [Select & Save] (Press SAVE to select and save data.)

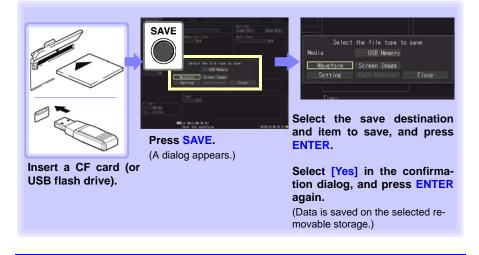

#### **Confirming Inputs (Monitor)**

You can confirm the status of inputs and display ranges with the current settings (data is not acquired to internal memory).

This function is convenient for checking measured values before activating real-time saving.

| Press MONIT.       Unit         Wave       Select to display the waveforms for all channels, or for those on a selected input unit.       Unit |
|----------------------------------------------------------------------------------------------------|
| Input Monitor                                                                                                    |
| UNIT1                                                                                                    |
| <b>1-1</b> 0.30195 V 1-9 0.30150 V                                                                                                    |
| 1- 2 0.30205 V 1-10 0.30145 V                                                                                                    |
| 🛌 🚛 1- 3 0.30205 V 1-11 0.30150 V                                                                                                    |
| 🚝 🔤 1- 4 0.30220 V 1-12 0.30150 V                                                                                                    |
| 1-5 0.30225 V 1-13 0.30160 V                                                                                                    |
| 1-6 0.30220 V 1-14 0.30210 V                                                                                                    |
| 🔚 🏧 1- 7 0.30205 V 1-15 0.30160 V                                                                                                    |
| 🔚 🎟 1- 8 0.30180 V                                                                                                    |
| 1821(568487/48748 0.22) 1883 (613145/3.838 15.72)<br>Select the wave to display. (10-403-12.16:18:22,⊄                                         |

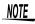

- The monitor function is not available while measuring.
- To display instantaneous values while the HiLogger is measuring, first press **WAVE/DATA** to switch to the **[Wave+Value]** display, then start measurement.
- Depending on the scaling setting, channels requiring more than 14 characters to display the measured value and unit symbols may be displayed in smaller characters.

# Measurement Preparations

# Chapter 2

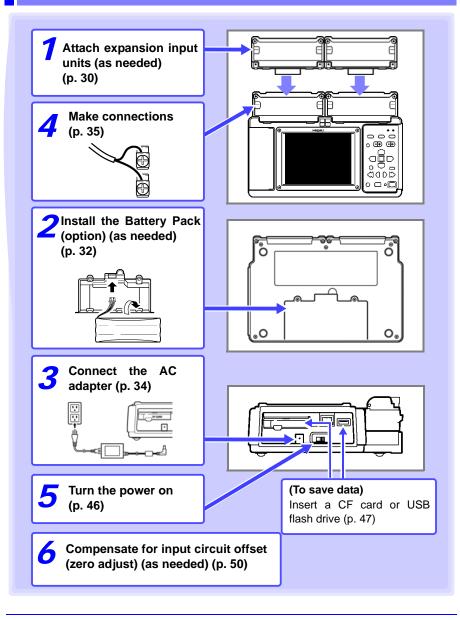

## 2.1 Attaching Expansion Input Units (as needed)

Attach optional input units to the HiLogger as needed for the objects to be measured.

Each HiLogger supports up to two additional units.

#### **Input Unit Types**

Two types of input units are available.

See "11.2 LR8500 Voltage/Temp Unit Specifications" (p. 242), "11.3 LR8501 Universal Unit Specifications" (p. 243) for detailed input unit specifications.

#### **Input Unit Models**

| LR8500 Voltage/Temp Unit                                                                                                    | LR8501 Universal Unit                                                                                                    |
|----------------------------------------------------------------------------------------------------|----------------------------------------------------------------------------------------------------|
| Measures voltage, temperature, and humid-<br>ity                                                                                                    | Measures voltage, temperature, humidity, and resistance                                                                                                    |
| Measurement Parameter<br>• Voltage<br>• Temperature (thermocouple)<br>• Humidity (using Hioki Z2000 Humidity Sen-<br>sor)                                                                                                    | <ul> <li>Measurement Parameter</li> <li>Voltage</li> <li>Temperature (thermocouple or resistance temperature sensor)</li> <li>Humidity (using Hioki Z2000 Humidity Sensor)</li> </ul> |
| M3 screw terminal block<br>Input channels: 15                                                                                                    | <ul> <li>Resistance</li> <li>Push-button terminal block</li> <li>Input channels: 15</li> </ul>                                                                                        |
| СH1<br>СH15<br>СH15<br>СН15<br>СН15<br>СН15<br>СН15<br>СН15<br>СН15<br>СН15<br>СП15<br>СП15 |                                                                                                    |

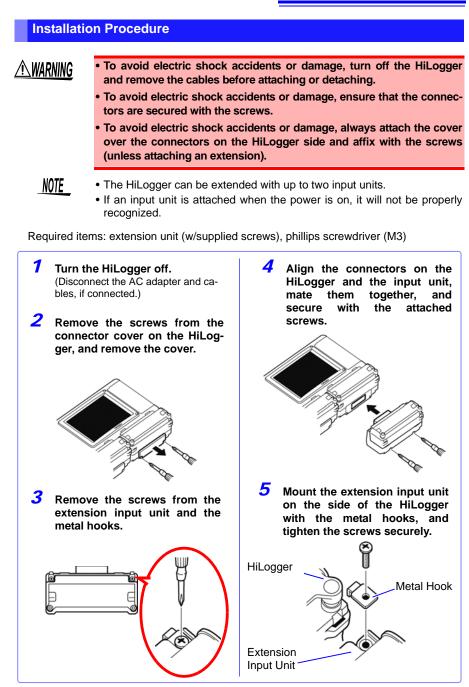

# 2.2 Using the Battery Pack (Option)

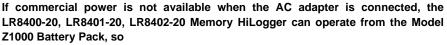

when using commercial power, the battery pack serves as a backup supply during power outages.

Charge the battery pack fully before using it the first time.

Be sure to read "Using the Battery Pack" (p .8) before installing.

#### **Install the Battery Pack**

Required items: phillips screwdriver (M3), Hioki Z1000 Battery Pack

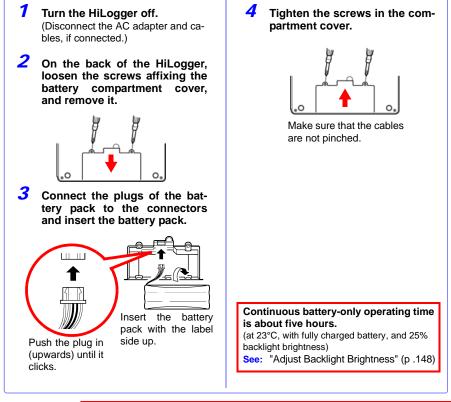

**<u>A</u>CAUTION** 

When installing the battery pack, do not attach the plug to the connector upside down. Doing so will damage the instrument.

#### **Charge the Battery Pack**

Regardless of whether the Memory HiLogger is on or off, the battery pack recharges whenever the 9418-15 AC Adapter is plugged in to a power source (p. 34).

Therefore, charging is provided by merely keeping the battery installed in the Memory HiLogger.

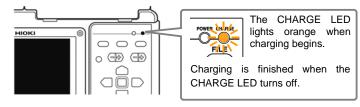

#### When to charge

When powering the HiLogger from the battery pack without the Model 9418-15 AC Adapter, the low battery indicator ( ) is displayed when the battery charge is depleted, indicating that the battery pack requires charging.

#### Approximate charging time:

Quick charging a "Low" battery pack takes about three hours. The Charge LED turns off an hour of additional charging.

## 2.3 Connecting the AC Adapter

Connect the power cord and the HiLogger to the supplied Model 9418-15 AC Adapter, then plug the power cord into an outlet. When used with the battery pack installed, the battery serves as an operating backup supply in case of power failure, and the AC adapter otherwise has priority.

Before connecting, be sure to read "Using the AC Adapter" (p .9) and "Handling the Cords and Cables" (p .7).

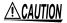

- Connect the output plug to the instrument before plugging the power cord into an outlet. Connecting an energized output plug to the instrument could damage the instrument.
  - When connecting an external power supply, connect the output plug to the instrument before activating the external power supply.

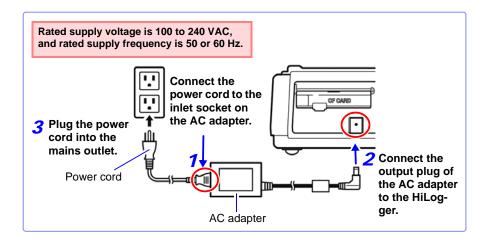

# 2.4 Making Connections

#### **Pre-Connection Inspection**

Before using the HiLogger the first time, verify that it operates normally to ensure that no damage occurred during storage or shipping. If you find any damage, contact your dealer or Hioki representative.

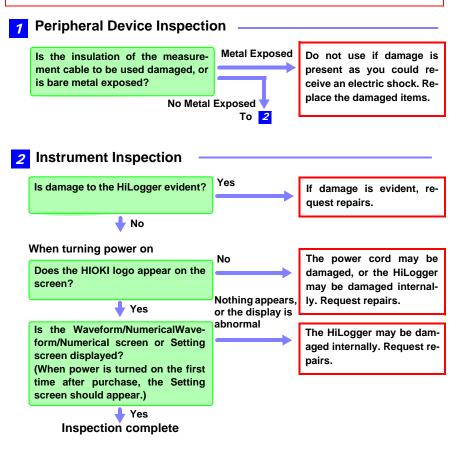

Turn power off before making connections.

Before connecting, be sure to read "Before Use" (p .6), "Handling the Cords and Cables" (p .7), and "Connection Precautions" (p .11).

NOTE

If connecting crimped terminals to the analog input terminals, use insulated terminals for M3 screws with the size shown below.

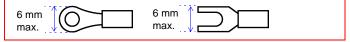

#### **Voltage and Thermocouple Temperature Measurement**

#### < Voltage/Temp Unit >

Required items: phillips screwdriver (for M3 screws), measurement leads (for voltage measurement), or thermocouple (for temperature measurement)

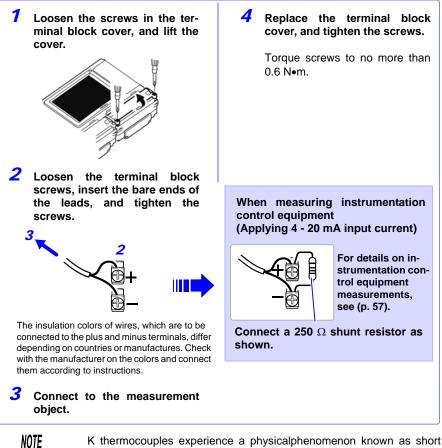

K thermocouples experience a physicalphenomenon known as short range ordering, which can prevent accurate measurement within the range of 250°C to 600°C.

Please choose a sensor after checking with the manufacturer of the thermocouple you intend to use.

#### <Connecting to the terminals of the Universal Unit>

Required items: phillips screwdriver (for M3 screws), flat-blade screwdriver (tip width 2.6 mm), measurement leads (for voltage measurement), or thermocouple (for temperature measurement)

Recommended wire diameter:Single strand diameter: φ0.4 mm - φ1.2 mm (AWG26-16) Multi-strand: 0.2 mm<sup>2</sup> - 0.75 mm<sup>2</sup> (AWG24-20) Standard insulation stripping length: 8 mm

**1** With a Phillips screwdriver, loosen the screws in the terminal block cover, and lift the cover.

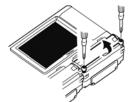

2 Push in the button on the connector with a flatblade screwdriver.

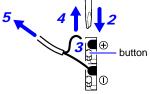

The insulation colors of wires, which are to be connected to the plus and minus terminals, differ depending on countries or manufactures. Check with the manufacturer on the colors and connect them according to instructions.

- **3** With the button held in, insert the cable into the cable connection hole.
  - Release the button. The cable is locked.

- **5** Connect to the measurement object.
- 6 Replace the terminal block cover, and tighten the screws.

Torque screws to no more than 0.6 N•m.

# Temperature Measurement with a Resistance Temperature Detector (RTD)

#### <Connecting to the terminals of the Universal Unit>

Required items: phillips screwdriver (for M3 screws), flat-blade screwdriver (tip width 2.6 mm), RTD

Recommended wire diameter:Single strand diameter: φ0.4 mm - φ1.2 mm (AWG26-16) Multi-strand: 0.2 mm<sup>2</sup> - 0.75 mm<sup>2</sup> (AWG24-20) Standard insulation stripping length: 8 mm

**1** With a Phillips screwdriver, loosen the screws in the terminal block cover, and lift the cover.

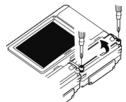

2 Push in the button on the connector with a flatblade screwdriver.

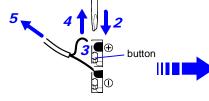

The insulation colors of wires, which are to be connected to the plus and minus terminals, differ depending on countries or manufactures. Check with the manufacturer on the colors and connect them according to instructions.

- **3** With the button held in, insert the cable into the cable connection hole.
- **4 Release the button.** The cable is locked.
- **5** Connect to the measurement object.

6 Replace the terminal block cover, and tighten the screws.

Torque screws to no more than 0.6 N•m.

#### 3-wire configuration

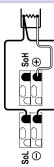

#### 4-wire configuration

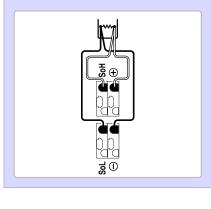

#### **Humidity Measurement**

#### <Connecting to the terminals of the Voltage/Temp Unit>

Required items: phillips screwdriver (for M3 screws), Hioki Z2000 Humidity Sensor

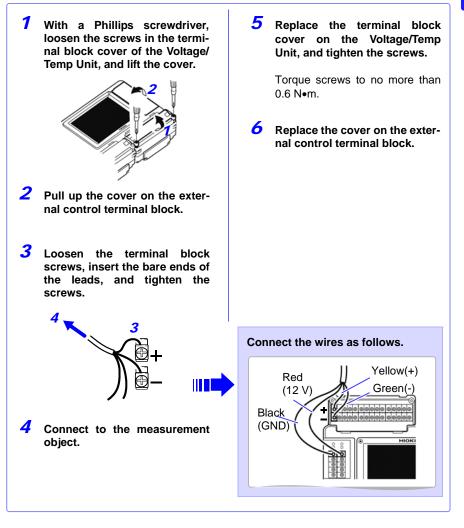

NOTE

The instrument can supply power to up to 60 pieces of Model Z2000 Humidity Sensor at once.

If the required number of sensors cannot be connected to the +12 V Output Terminals, use external terminal blocks to connect the sensors.

#### <Connecting to the terminals of the Universal Unit>

Required items: phillips screwdriver (for M3 screws), flat-blade screwdriver (tip width 2.6 mm), Hioki Z2000 Humidity Sensor

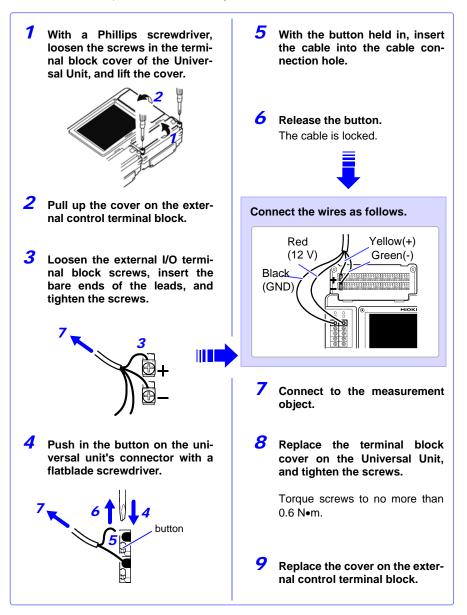

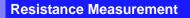

#### <Connecting to the terminals of the Universal Unit>

Required items: phillips screwdriver (for M3 screws), flat-blade screwdriver (tip width 2.6 mm), measurement leads

Recommended wire diameter:Single strand diameter:  $\phi$ 0.4 mm -  $\phi$ 1.2 mm (AWG26-16) Multi-strand: 0.2 mm<sup>2</sup> - 0.75 mm<sup>2</sup> (AWG24-20) Standard insulation stripping length: 8 mm

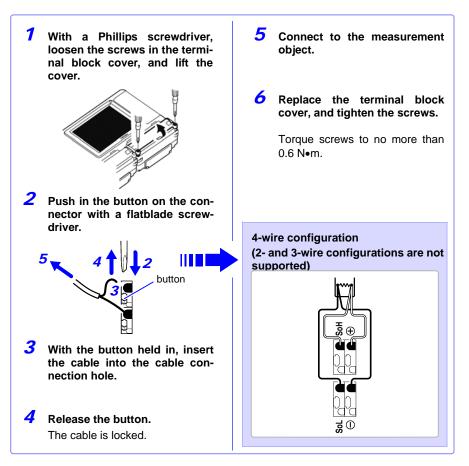

#### **Pulse Measurement**

#### < Connecting to the external control terminals >

Required items: phillips screwdriver (for M3 screws), measurement leads

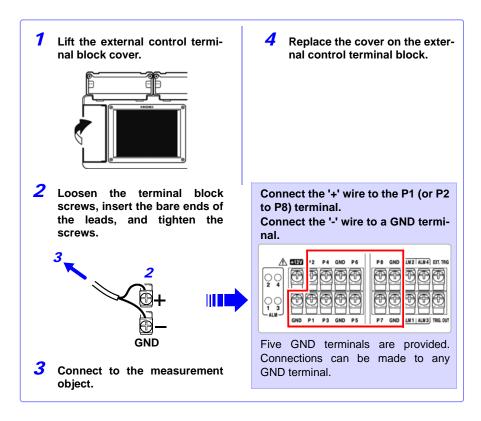

#### **Connecting Alarm Outputs**

#### < Connecting to the external control terminals >

Required items: phillips screwdriver (for M3 screws), measurement leads

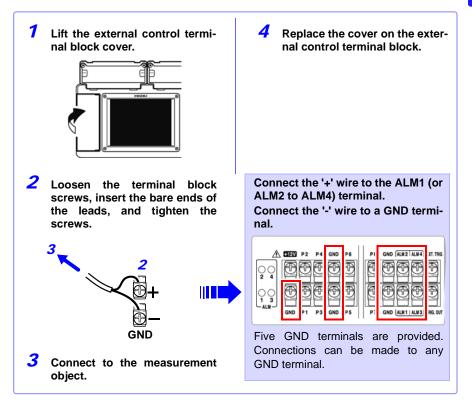

#### +12 V Output Connection (for external sensors)

#### < Connecting to the external control terminals >

Required items: phillips screwdriver (for M3 screws), measurement leads

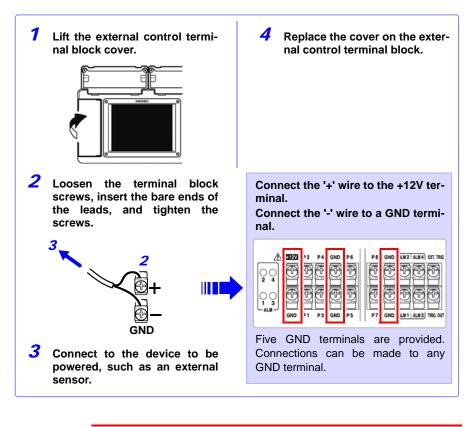

<u> ACAUTION</u>

+12 V is present whenever the HiLogger is on. When making connections, be careful to avoid short-circuiting to GND terminals.

NOTE

Maximum supply current is 100 mA.

#### External Control (using TRIG OUT and EXT TRIG)

#### < Connecting to the external control terminals >

Required items: phillips screwdriver (for M3 screws), measurement leads

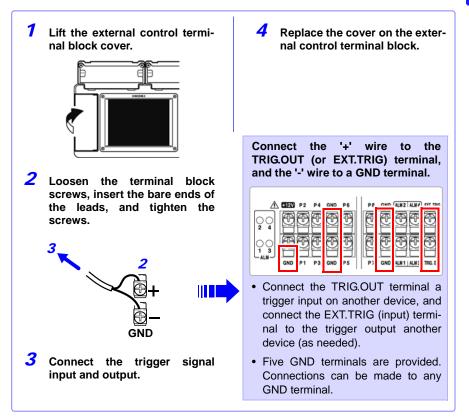

## 2.5 Turning the Power On and Off

Be sure to read "Before Turning Power On" (p .7) before turning power on.

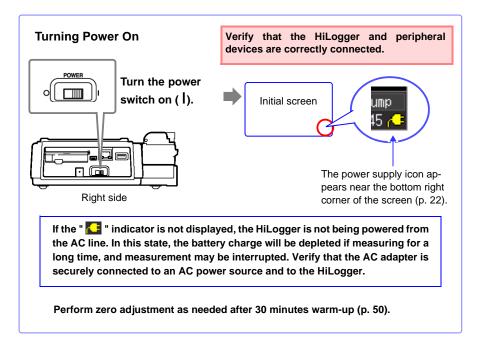

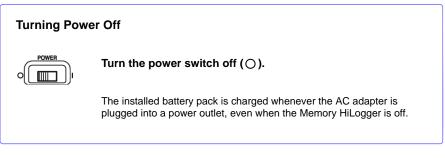

# 2.6 Inserting a CF Card or USB Flash Drive (when saving data)

To save and reload HiLogger measurement data, use an optional CF card (as described below) or an after-market USB flash drive.

Be sure to read "Using a CF Card/USB flash drive" (p .12) before using removable storage media.

#### Important

Performance specifications cannot be guaranteed when using storage media other than a Hioki-specified CF card option.

- Hioki options PC cards (includes adapter) Note: The HiLogger does not support card slot adapters.
   9727 PC Card 256M, 9728 PC Card 512M, 9729 PC Card 1G, 9830 PC Card 2G
- See "6.4 Data Management" (p. 137) for details about managing data storage in the media.

#### **ACAUTION**

If the Eject button is in the released position, press it in first before inserting the CF card all the way in. Inserting the CF card when the Eject button is released may damage the instrument.

If the CF card does not go all the way in, do not force it in. Press the Eject button once to release it, then press it again and insert the CF card all the way in.

#### NOTE

- Although real-time saving to USB flash drive is possible, a CF card is recommended for optimum real-time data preservation.
- USB flash drive security features such as fingerprint authentication are not supported.

#### **CF Card Insertion & Removal**

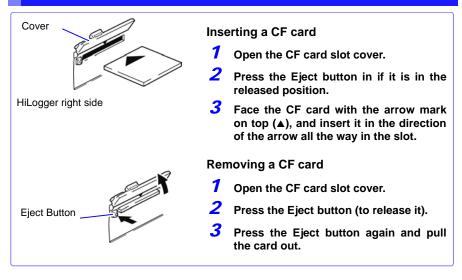

#### **USB flash drive Insertion & Removal**

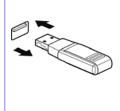

Inserting a USB flash drive

Align the USB flash drive connector with the USB port, and insert it all the way in.

Removing a USB flash drive Pull the USB flash drive out. See: To replace removable storage during real-time saving: (p. 129)

#### Formatting a CF Card/USB flash drive

The CF card or USB flash drive can be formatted by a PC or by the HiLogger. Format a new CF card or USB flash drive before use.

This procedure describes how to format a CF card or USB flash drive in the HiLogger.

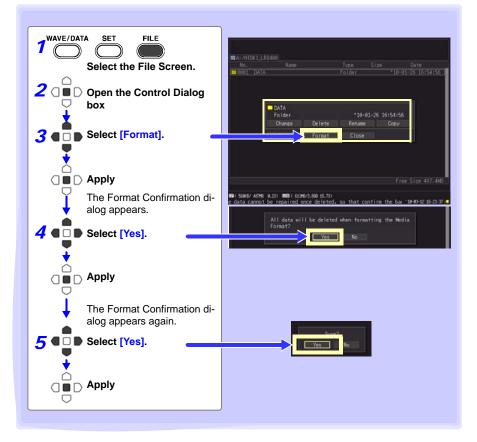

#### NOTE

Formatting irretrievably erases all data on the CF card/USB flash drive. Always backup important data from the CF card/USB flash drive before formatting.

### 2.7 Compensating for Input Circuit Offset (Zero Adjustment)

Zero adjustment corrects for voltage offset at the input terminals, so that Memory HiLogger measurements are relative to zero volts.

Execute zero adjustment whenever input circuit offset is a concern.

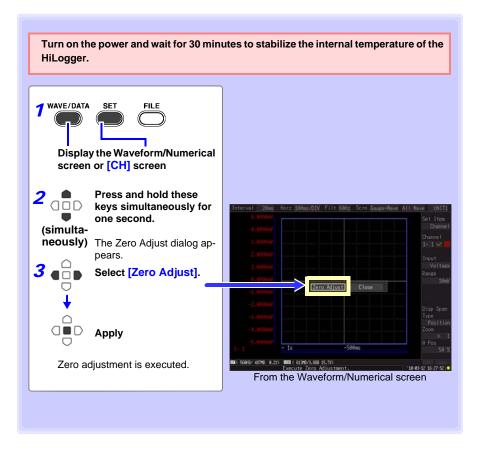

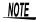

- Any zero-adjust setting is cleared upon system reset (p. 153).
- Zero adjustment cannot be performed while measuring.

# **Settings**

# Chapter 3

## 3.1 Setting Flow Overview

Configure measurement settings before starting to measure. Select the display method and configure auto saving as needed. After a measurement setting configuration has been saved (p. 133), you can start measuring immediately after loading the setting configuration data.

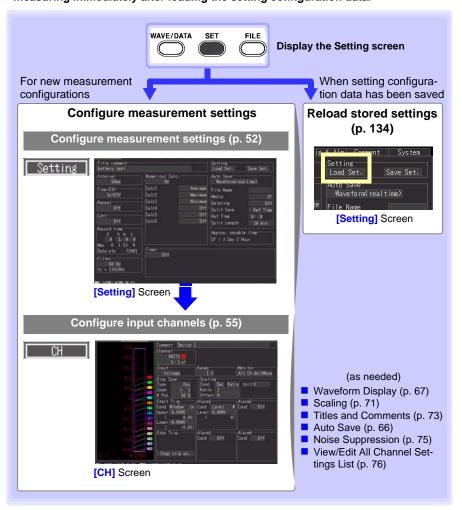

# 3.2 Configuring Measurement Settings

Configure measurement settings on the [Setting] screen. The available measurement methods are Normal Recording, Continuous Recording and Repeat Recording.

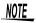

The Setting screen cannot be displayed while measuring.

| Start Measurement Stop Meas | surement |                                                                                                    |
|-----------------------------|----------|----------------------------------------------------------------------------------------------------|
|                             | ecording | Press <b>STOP</b> to stop measuring. Otherwise, mea-<br>surement continues until the stop-trigger criteria are<br>met.                                                                                                    |
|                             | ecording | Measures for the specified recording time span.<br>Measurement stops when the specified recording<br>time has elapsed.<br>Measurement can also be stopped by pressing<br><b>STOP</b> before the end of the recording time, or the<br>stop-trigger criteria are met. |
|                             | ecording | When stopped by a stop trigger or elapsed recording time, measurement automatically restarts. Press <b>STOP</b> to stop measuring.                                                                                                    |

| Measuring Method        | Setting Method                                                      |
|-------------------------|---------------------------------------------------------------------|
| Normal Recording        | Set [Cont] to On.                                                   |
| Continuous<br>Recording | Set [Cont] to Off, and set a [Record time] (measurement time span). |
| Repeat Recording        | Set [Repeat] to On.                                                 |

#### **Time Setting by Key Operations**

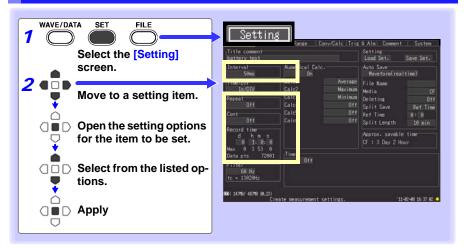

Recording Select the data acquisition interval.

Setting options:( \* : default setting) (Interval)

10ms, 20ms\*, 50ms, 100ms, 200ms, 500ms, 1s, 2s, 5s, 10s, 20s, 30s, 1min, 2min, 5min, 10min, 20min, 30min, 1h

- When expansion input units are installed (as UNIT3 and UNIT4), the default setting is 50 ms.
- To select 10-ms intervals, first disable input units 2 to 4 (set to Off).

#### Repeat Recording (Repeat)

Interval

Select whether to automatically start a new measurement after stopping, or to finish after one measurement.

Repeated recording On

Setting options:( \* : default setting)

| 3 1  | 5,                                                                                                    |
|------|----------------------------------------------------------------------------------------------------|
| Off* | Measuring stop after one recording length (time span).                                                                                   |
| On   | When stopped by a stop trigger or elapsed recording time,<br>measurement automatically restarts.<br>Press <b>STOP</b> to stop measuring. |

| Continuous | Select whether to measure for a specified time span, or continuously. |                                                            |  |
|------------|-----------------------------------------------------------------------|------------------------------------------------------------|--|
| Recording  | Setting options:( * : default setting)                                |                                                            |  |
| (Cont)     | Off                                                                   | Normal recording (specify the recording time, and measure) |  |
|            | On*                                                                   | Select for continuous measurement.                         |  |
|            | -                                                                     |                                                            |  |

| Recording | Set this when [Cont] is disabled (Off).                                                                                                    |
|-----------|----------------------------------------------------------------------------------------------------|
| Time      | Specify the duration of one recording length (time span).                                                                                                    |
| (Record   | The maximum setting is limited by the recording capacity of internal                                                                                                    |
| time)     | memory. The actual limit depends on the selected recording interval and<br>number of channels used for measurements, so the maximum settable<br>time is displayed as the [Max] value (indicated by the red box). |

| Cont<br>Off                       | Change 1's digit                                                          |
|-----------------------------------|---------------------------------------------------------------------------|
| Record time<br>d h m s<br>a a a 1 | Change 10's digits                                                        |
| Max 0 1 33 12<br>Data pts 51      | [Max], [Data pts]<br>To record for a longer time to removable storage de- |
|                                   | vice, enable continuous recording.<br>"Maximum Recordable Time" (p .12)   |

Setting options:(default setting: 10 seconds)

d (0 to 499), h (0 to 23), min (0 to 59), s (0 to 59)

#### About the Recording Interval

- Select the data acquisition interval to suit your measurement objectives.
- Note that shorter recording intervals restrict the maximum recording time.
- The minimum recording interval depends on the input unit (channels), and whether burn-out detection is enabled.

#### With burn-out detection (Burn Out) disabled (Off)

When channels 1 to 15 of UNIT1 are selected for measurement: 10 ms When channels 1 to 15 of UNIT2 are selected for measurement: 20 ms When channels 1 to 15 of UNIT3 and UNIT4 are selected for measurement: 50 ms

#### With burn-out detection (Burn Out) enabled (On)

When channels 1 to 15 of UNIT1 are selected for measurement: 20 ms When channels 1 to 15 of UNIT2 are selected for measurement: 50 ms When channels 1 to 15 of UNIT3 and UNIT4 are selected for measurement: 100 ms

See: "Chapter 11 Specifications" (p. 227)

 Some waveform peaks may not be displayable with certain interval settings.

For example, when the **[Interval]** is 1 s and the **[Time/DIV]** (time base) is 5 s/DIV.

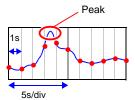

See: About Horizontal Axis Settings: (p. 70)

- With the 50 or 60 Hz digital filter setting, longer recording intervals produce lower cut-off frequencies and better noise suppression (p. 75).
- The recording interval cannot be changed while measuring. Stop measurement before setting.

# During Normal Recording ([Cont] disabled (Off), and [Repeat] enabled (On))

After a recording length has elapsed, some "dead time" is needed for internal processing before recording can resume. No measurement occurs during the dead time. So to avoid information loss, split data into files at a specified interval by enabling continuous recording ([Repeat]), and selecting [Split Save] for auto saving.

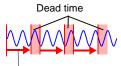

Measuring

NOTE

## 3.3 Input Channel Settings

#### Configure the input channel settings on the [CH] screen.

**NOTE** The Setting screen cannot be displayed while measuring.

Input channels are as follows. Each channel can provide the following measurements.

•Voltage/Temp Unit (UNIT1 to UNIT4, each with analog waveform input channels CH1 to CH15)

•Universal Unit (UNIT1 to UNIT4, each with analog waveform input channels CH1 to CH15)

•The HiLogger's external control terminals (pulse/logic waveform inputs P1 to P8)

| Application                                   | Channels Used                   | Reference page |
|-----------------------------------------------|---------------------------------|----------------|
| Voltage Measurement                           |                                 | (p. 57)        |
| Temperature Measurement (using thermocouples) | Channels on a Voltage/Temp      | (p. 58)        |
| Humidity Measurement                          |                                 | (p. 61)        |
| Humidity Measurement (using RTDs)             | Channels on an Universal Unit   | (p. 60)        |
| Resistance Measurement                        | Chamleis on an Oniversal Onit   | (p. 62)        |
| Pulse or Logic Measurement                    | Pulse/logic input channels      | (p. 63)        |
| Integration (Count) Measurement               | (HiLogger external control ter- | (p. 64)        |
| Revolution Measurement                        | minals)                         | (p. 65)        |

Other than these, measurements with specific criteria and alarm outputs are available. See "Chapter 5 Specifying Criteria for Measurements" (p. 101) for details.

#### Key Setting Procedure

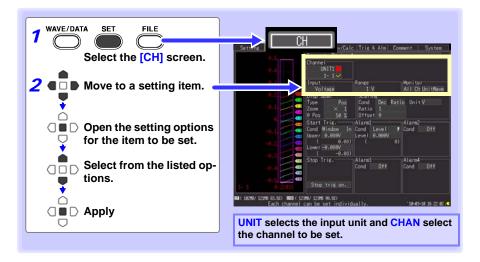

#### Unit Switching

(Analog input channel settings) UNIT1 ••• UNIT4  $\rightarrow$  (pulse input and alarm output channel settings) PLS & ALM  $\rightarrow$  (numerical calculation channel settings) CALC1  $\rightarrow$  CALC2  $\rightarrow$  and return to UNIT1

#### Channel Switching

(Analog input channel settings) 1-1 ••• 1-15  $\rightarrow$  2-1 ••• 2-15  $\rightarrow$  3-1 ••• 3-15  $\rightarrow$  4-1 ••• 4-15  $\rightarrow$  (pulse input and alarm output channel settings) P1 ••• P8  $\rightarrow$  ALM1 ••• ALM4  $\rightarrow$ (waveform calculation channel settings) W1 ••• W30  $\rightarrow$  and return to 1-1

#### View input status and the display range while making settings on the [CH] screen.

After setting, press MONIT to confirm input status and display ranges (p. 28).

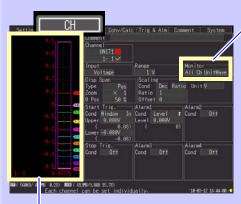

#### Level Monitor

Except when **[Value]** is selected, the gauge is displayed for the currently selected channels. The gauge scale is determined by measurement and display range settings.

Monitoring is not available for disabled (Measurement Off) channels, and those with [X] selected for their color.

#### Monitor display switching

(Right column)

[All Wave] Displays all channel level monitors.

#### [UnitWave]

Displays level monitors for all channels in the selected input unit.

(Left column)

#### [All Ch]

When [All Wave] is selected, displays all channel level monitors.

When **[UnitWave]** is selected, displays level monitors for all channels in the selected input unit.

#### [SlctCh]

Displays a channel level monitor for the selected channel.

#### [Value]

Displays numerical values for all channels in the selected input unit.

NOTE

Level monitor numerical value refresh rate and waveform horizontal axis span depend on the recording interval and horizontal axis (time base) settings. Therefore, long recording intervals can delay numerical value display refresh by as much as 20 seconds. If you need faster value display refresh, select a shorter recording interval.

If the horizontal axis (time span) is too long, one division of the waveform may not be displayed.

#### **Voltage Measurement Settings**

Configure these settings for each voltage measurement channel. See: "Key Setting Procedure" (p .55)

| 1 | Select the input unit (UNIT1 to 4) and channel (1-<br>1 to 4-15), and check the box to enable the chan-<br>nel. | Channel IIII IIII IIIIIIIIIIIIIIIIIIIIIIIII |
|---|----------------------------------------------------------------------------------------------------|---------------------------------------------|
| 2 | Select [Voltage].                                                                                               | 2 3                                         |
| 3 | Select the appropriate measurement amplitude range.                                                             |                                             |
|   | Setting options:( * : default setting)                                                                          |                                             |
|   | 10mV*, 20mV, 100mV, 200mV, 1V, 2V, 10V, 20V,<br>100V, 1-5V                                                      |                                             |

#### When a measured value far exceeds the range limit (range label)

"OVER" or "-OVER" is displayed in place of numerical/cursor values, and the following values are applied to calculations and data storage.

| Input type | Input range | +OVER value | -OVER value |
|------------|-------------|-------------|-------------|
|            | 10mv        | 0.0163835   | -0.016384   |
|            | 20mv        | 0.032767    | -0.032768   |
|            | 100mv       | 0.163835    | -0.16384    |
| Voltage    | 200mv       | 0.32767     | -0.32768    |
|            | 1V          | 1.6384      | -1.6384     |
|            | 2V          | 3.2767      | -3.2768     |
|            | 10V         | 16.3835     | -16.384     |
|            | 20V         | 32.767      | -32.768     |
|            | 100V        | 163.835     | -163.84     |
|            | 1-5V        | 16.3835     | -16.384     |

#### Instrumentation and Control Device Measurements

- To measure 4-20 mA current, connect a 250  $\Omega$  shunt resistor between + and analog input terminals (p. 36).
- Select the [1-5V] range to measure 4-20 mA instrumentation control signal outputs.
- The [1-5V] setting automatically selects the [10V] range with an 5-V upper limit and 1-V lower limit. To change the upper and lower limits, select the [10V] range.

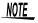

Use the scaling function to scale measurements to any arbitrary unit value for display (p. 71).

#### 3.3 Input Channel Settings

#### **Temperature Measurement Settings (using thermocouples)**

Follow this procedure to configure thermocouple temperature measurement channels. Make these settings on the **[CH]** screen.

See: "Key Setting Procedure" (p .55)

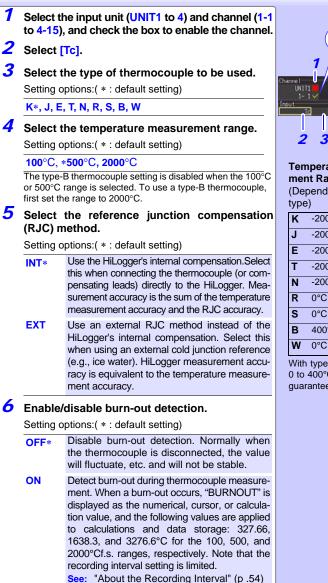

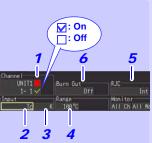

#### Temperature Measurement Range

(Depends on thermocouple type)

| κ | -200°C to 1350°C |
|---|------------------|
| J | -200°C to 1200°C |
| Е | -200°C to 1000°C |
| Т | -200°C to 400°C  |
| Ν | -200°C to 1300°C |
| R | 0°C to 1700°C    |
| S | 0°C to 1700°C    |
| В | 400°C to 1800°C  |
| W | 0°C to 2000°C    |

With type B, the display shows 0 to 400°C, but accuracy is not guaranteed.

#### **About Burn-Out Detection**

- When burn-out detection (Burn Out) is enabled (On), a tiny sensing current is applied during each recording interval during thermocouple measurements to detect broken wires.
- Detection current is timed to avoid affecting measured values.
- For a specific recording interval, the filter cut-off frequency is higher when burn-out detection is enabled, so noise suppression is less effective.

See: "Chapter 11 Specifications": "Cut-off frequency" (p .239)

• When measuring the temperature of the range's +f.s., the wire is considered to be broken when the thermocouple resistance exceeds nearly following values. When burn-out detection is enabled with extended thermocouple wires, be sure that the wire diameter is sufficient.

|              |   | Range     |           |            |
|--------------|---|-----------|-----------|------------|
|              |   | 100°Cf.s. | 500°Cf.s. | 2000°Cf.s. |
| Thermocouple | K | 260       | 5400      | 4370       |
|              | J | 470       | 4150      | 1630       |
|              | Е | 1520      | 7400      | 390        |
|              | Т | 220       | 5440      | 5440       |
|              | Ν | 520       | 1470      | 590        |
|              | R | 90        | 40        | 880        |
|              | S | 90        | 80        | 1300       |
|              | В | -         | -         | 2090       |
|              | W | 220       | 910       | 3090       |

Unit: Ω

For example, measurement in the 100°C range with a K-type thermocouple and 0.32 mm diameter wire extended beyond about 20 meters is detected as a burn-out.

#### If Thermocouple Measurement Range is Exceeded, or when a measured value far exceeds the range limit (range label)

- Example: Using a type T thermocouple with range -200 to +400°C When a measured value exceeds the measurement range of the thermocouple and far exceeds the range limit (range label), the waveform saturates at the top of the screen, as shown at the right.
- When a measured value far exceeds range limit (range label), "OVER" or "-OVER" is displayed in place of numerical/cursor values, and the following values are applied to calculations and data storage.

| Input type   | Input range | +OVER value | -OVER value |
|--------------|-------------|-------------|-------------|
| Thermocouple | 100°C       | 327.67      | -327.68     |
| (Tc)         | 500°C       | 1638.4      | -1638.4     |
| (10)         | 2000°C      | 3276.7      | -3276.8     |

 With burn-out detection enabled, burn-out is detected when measurement input exceeds the range of the thermocouple, and far exceeds the selected measurement range.

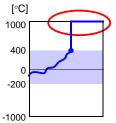

#### **Temperature Measurement Settings (for RTDs)**

Follow this procedure to configure resistance temperature detector (RTD) measurement channels. Make these settings on the **[CH]** screen.

See: "Key Setting Procedure" (p .55)

| 1 |                                                                              | he input unit (UNIT1 to 4) and channel<br>I-15), and check the box to enable the | Charnel<br>UNITI                                                             |  |
|---|------------------------------------------------------------------------------|----------------------------------------------------------------------------------|------------------------------------------------------------------------------|--|
| 2 | Select [                                                                     | Rtd].                                                                            | Input Range Monitor<br>Rtd Pt100 100°C All Ch L                              |  |
| 3 | Select the type of RTD to be used.<br>Setting options:( * : default setting) |                                                                                  | <b>2 3 4 5</b><br>The range setting determines<br>the measurable temperature |  |
|   | Pt100*,                                                                      | JPt100                                                                           | range<br><b>100°C</b> -100°C to 100°C                                        |  |
| 4 | Select t ment rar                                                            | he appropriate temperature measure-<br>nge.                                      | 500°C         -200°C to 500°C           2000°C         -200°C to 2000°C      |  |
|   | Setting op                                                                   | otions:( * : default setting)                                                    | Temperature measurement limits                                               |  |
|   | 100°C*, 500°C, 2000°C                                                        |                                                                                  | are determined by the measure-<br>ment range selected for each               |  |
| 5 |                                                                              | ne wiring configuration.<br>otions:( * : default setting)                        | sensor.<br>Temperature Measurement<br>Ranges                                 |  |
|   | 3 Wire*                                                                      |                                                                                  | (Temperature measurement                                                     |  |
|   | 4 Wire                                                                       | 4-wire RTD connection configuration                                              | range depends on RTD char-<br>acteristics)                                   |  |
|   |                                                                              |                                                                                  | Pt100 -200°C to 800°C                                                        |  |
|   |                                                                              |                                                                                  | JPt100 -200°C to 500°C                                                       |  |

When the RTD measurement range is exceeded, or when a measured value far exceeds the range limit (range label)

- Example: Using a type Pt100 RTD with range -200 to +800°C When a measured value exceeds the measurement range of the RTD and far exceeds the range limit (range label), the waveform saturates at the top of the screen, as shown at the right.
- When a measured value far exceeds range limit (range label), "OVER" or "-OVER" is displayed in place of numerical/cursor values, and the following values are applied to calculations and data storage.

| Input type | Input range | +OVER value | -OVER value |
|------------|-------------|-------------|-------------|
|            | 100°C       | 327.67      | -327.68     |
| RTD        | 500°C       | 1638.4      | -1638.4     |
|            | 2000°C      | 3276.7      | -3276.8     |

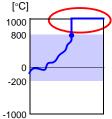

## **Humidity Measurement Settings**

Enable this channel setting for humidity measurement with the optional Z2000 Humidity Sensor. Make these settings on the **[CH]** screen.

See: "Key Setting Procedure" (p .55)

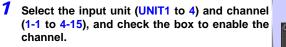

**2** Select [Humid].

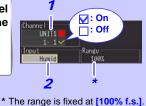

#### When a measured value far exceeds the range limit (range label)

"OVER" or "-OVER" is displayed in place of numerical/cursor values, and the following values are applied to calculations and data storage.

| Input type | Input range | +OVER value | -OVER value |
|------------|-------------|-------------|-------------|
| Humidity   | 100%RH      | 3276.7      | -3276.8     |

## **Resistance Measurement Settings**

Make these channel settings for resistance measurement. Make these settings on the **[CH]** screen.

See: "Key Setting Procedure" (p .55)

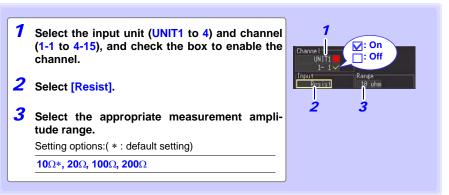

# NOTE

For inductive loads such as coil windings, the slow response time may prevent correct resistance measurement. In this case, select a recording time longer than 5 s.

#### When a measured value far exceeds the range limit (range label)

"OVER" or "-OVER" is displayed in place of numerical/cursor values, and the following values are applied to calculations and data storage.

| Input type | Input range | +OVER value | -OVER value |
|------------|-------------|-------------|-------------|
|            | 10Ω         | 16.3835     | -16.384     |
| Resistance | 20Ω         | 32.767      | -32.768     |
| Resistance | 100Ω        | 163.835     | -163.84     |
|            | 200Ω        | 327.67      | -327.68     |

### **Pulse or Logic Measurement Settings**

Make these channel settings for pulse and logic measurements.

(See "Integration (Count) Measurement Settings" (p .64) and "Revolution Measurement Settings" (p .65) for pulse measurements.)

Make these settings on the [CH] screen.

See: "Key Setting Procedure" (p .55)

🖌: On 1 Select the input unit (PLS&ALM) and channel : Off (P1 to P8), and check the box to enable the Input details channel. 2 Select [Logic]. Logic When Logic is selected, the channel display automatically 2 changes from P1 to L1. 3 3 Select the High/Low reference (threshold) val-Input details ues. Threshol Setting options:( \* : default setting) All Ch UnitW Judge 1.0 V or higher as HIGH, and 0 to 1V\* Δ 0.5 V as LOW. **4V** Judge 4.0 V or higher as HIGH, and 0 to 1.5 V as LOW. 4 Select a filter setting. Setting options:( \* : default setting) Filter is disabled. Off\* On Filter is enabled. Prevents incorrect counts due to relay contact chatter (noise).

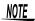

Channels L1 to L8 share the same On/Off state. For example, when L1 and L2 are both enabled, disabling L1 also disables L2. Threshold and filter settings are specific to each channel.

# Integration (Count) Measurement Settings

Configure these settings for each pulse channel receiving input from a pulse output device such as a watt-hour or flow meter. Make these settings on the [CH] screen. See: "Key Setting Procedure" (p. 55)

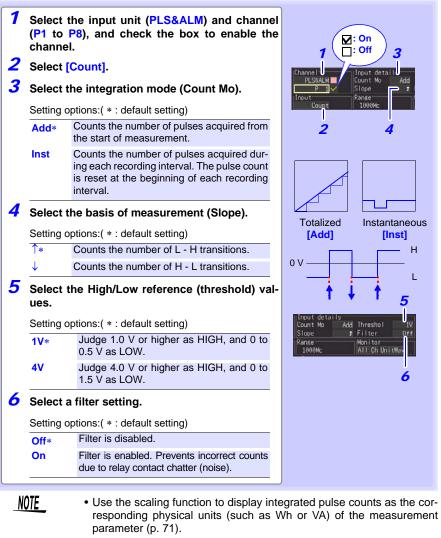

• The counter saturates at 1,073,741,823 counts. If you expect to exceed this count, we recommend measuring with the Integration Mode (Count Mo) set to Instantaneous (Inst), and summing later with a spreadsheet program.

### **Revolution Measurement Settings**

Configure these settings for each pulse channel on which you will be counting pulses corresponding to revolutions, such as output from a rotary encoder or tachometer. The revolution measurement is obtained by counting the number of pulses input per second. Make these settings on the **[CH]** screen.

See: "Key Setting Procedure" (p .55)

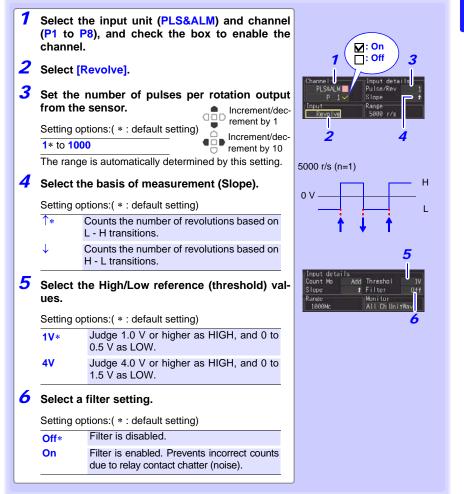

#### **Revolution Measurement Theory**

Pulse count is measured using the HiLogger's internal 10 ms sampling interval.

0 10 ms 20 ms · · 1 s 2 s 0 P1 P2 · · · · P100 P200 Pulse Count

The revolution rate (r) per second during time t [s] is obtained by dividing the number of pulses from (t-1) to t [s] by the number of pulses per revolution.

r [r/s] = Pulse count at t<sub>s</sub> minus pulse count at (t -1) <sub>s</sub> Pulses per revolution (r/s: Revolutions per second)

#### Example: Pulses per revolution = 4

When the number of pulses counted in one second is  $P_{100} = 1000 \text{ c}$ , and the number of pulses counted in two seconds is  $P_{200} = 2000 \text{ c}$ , then the revolution rate (r/s) at t=2s (r<sub>t=2</sub>) can be obtained.

$$r_{t=2} = \frac{2000 - 1000}{4} = 250 \, [r/s]$$

#### Exception: When time t<sub>s</sub> is less than one second

The pulse count at  $(t-1)_s$  (whole seconds) cannot measured, so 100 times the pulse count between  $(t-0.01)_s$  and  $t_s$  serves and the pulse count for one second to obtain the revolution rate. As a result, revolution measurements when t is less than one second are scattered.

$$r [r/s] = \frac{Pulse \text{ count at } t_s \text{ minus pulse count at } (t -0.01)_s}{Pulses \text{ per revolution}} x 100$$

NOTE

Use the scaling function to display integrated pulse counts as the corresponding physical units (such as Wh or VA) of the measurement parameter (p. 71).

# 3.4 Data Saving Settings

Before measuring, select whether to automatically save data to CF card or USB flash drive while measuring, or to immediately save manually (only when you press SAVE).

See Auto Saving (p. 127) and Immediate Saving (p. 130) for setting procedures.

# 3.5 Waveform Display Settings (as needed)

Set the waveform display settings as needed.

These settings can be changed on the Numerical/Waveform screen after measurement (p. 87).

NOTE

The Setting screen cannot be displayed while measuring.

# **Key Setting Procedure**

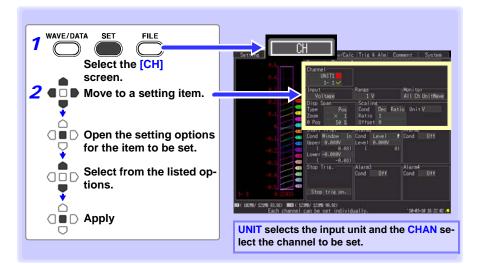

# **Selecting Waveform Display Color**

Different display colors can be selected for each input channel waveform.

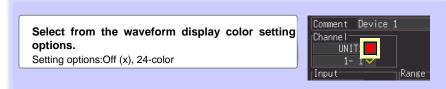

# Specifying Vertical Display Range by Magnification and Zero Position (vertical axis expansion/compression)

The vertical display range and zero position can be specified for each channel. The magnification setting determines the displayed range. Waveforms are expanded or compressed vertically relative to the center of the screen.

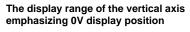

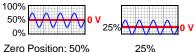

Make these settings on the [CH] screen. See: "Key Setting Procedure" (p.67)

# Display range magnification setting (expansion/compression)

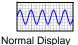

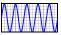

Magnified Display (x2)

| 1    | Select                                                                                                    | [Pos]           | •             |             | Disp (<br>Type | Span<br>Pos                | 1       |       |                                                                |                 |  |  |
|------|----------------------------------------------------------------------------------------------------|-----------------|---------------|-------------|----------------|----------------------------|---------|-------|----------------------------------------------------------------|-----------------|--|--|
| 2    | Select                                                                                                    | the m           | agnifica      |             | Zoom           | × 1                        | -2      |       |                                                                |                 |  |  |
|      | Setting                                                                                                    | option          | s:( * : def   | ault setti  | ng)            |                            |         | 0 Pos | 50 %                                                           | - 3             |  |  |
|      | x100. )                                                                                                    | <b>(50. x</b> 2 | 0. x10. x     | 5. x2. x1   | *. x1          | /2                         | _       |       | hanna 1'a dia                                                  |                 |  |  |
| 3    | <ul> <li>3 x100, x50, x20, x10, x5, x2, x1*, x1/2</li> <li>3 Set the desired zero position as a percentage of screen height.<br/>Setting options:</li> </ul> |                 |               |             |                |                            |         |       | hange 1's dig<br>he expansio<br>ression rang<br>ends on the se | n/com-<br>e de- |  |  |
|      | -                                                                                                    |                 | ith x1 mac    | nification  |                |                            | _       |       | agnification.                                                  | elected         |  |  |
|      | -50 10 1                                                                                                    | 50% (W          | iui x i iiiaų | grinication | 1)             |                            | _       |       | agimeanorn                                                     |                 |  |  |
|      | Zoom                                                                                                    |                 | -Position     | Zoom        |                | ro-Position<br>tting range |         |       |                                                                |                 |  |  |
|      | x1/2                                                                                                    | 0 to            | 100%          | x10         | -95            | 0 to 1050%                 |         |       |                                                                |                 |  |  |
|      | x1                                                                                                    |                 | to 150%       | x20         |                | 50 to 2050%                |         |       |                                                                |                 |  |  |
|      | x2                                                                                                    |                 | to 250%       | x50         |                | 50 to 5050%                |         |       |                                                                |                 |  |  |
|      | x5                                                                                                    | -450            | to 550%       | x100        | -995           | 0 to 10050%                |         |       |                                                                |                 |  |  |
| Defa | ault Settir                                                                                                    | ng              |               |             |                |                            |         |       |                                                                |                 |  |  |
|      | Input typ                                                                                                    | be              | Zoom          | Zero pos    | sition         | Input typ                  | be      | Zoom  | Zero position                                                  |                 |  |  |
|      | Voltage                                                                                                    | 3               | x1            | 50          |                | Resistance (               | Resist) | x1    | 0                                                              |                 |  |  |
| Te   | emperature                                                                                                    | e (Tc)          | x1            | 0           |                | Logic                      |         | -     | -                                                              |                 |  |  |
| Те   | mperature                                                                                                    | e (Rtd)         | x1            | 0           |                | Integration (              | Count)  | -     | -                                                              |                 |  |  |
| Н    | umidity (H                                                                                                    | umid)           | x1            | 0           |                | Revolution (R              | evolve  | ) x1  | 0                                                              |                 |  |  |
| Mea  | Measurement range (Zoom: x1) Display range                                                                                                    |                 |               |             |                |                            |         |       |                                                                |                 |  |  |
|      |                                                                                                    |                 |               | 0%          |                | 007                        | •       |       | 10070                                                          |                 |  |  |

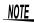

Magnification and zero-position settings are ignored when the display range is defined by upper and lower limits.

# Specifying the Vertical Display Range by Upper and Lower Limits (expansion/compression)

The vertical display range can be defined by upper and lower limits. Using this method, the voltage range does not need to be selected because the optimum range is selected automatically for the display.

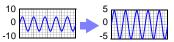

Make these settings on the [CH] screen.

See: "Key Setting Procedure" (p .67)

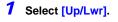

2 Specify the [Upper] value for the top of the display.

Move the cursor to the numerical value and press EN-TER to display the numerical setting dialog. See: Numerical Value Entry (below)

**3** Specify the [Lower] value for the bottom of the display.

Set in the same way as the upper value.

The display range and scaling settings are interlinked.

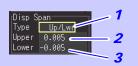

#### Numerical Setting Dialog

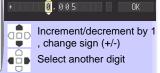

#### Default Setting

| 0                 |                    |                      |                    |
|-------------------|--------------------|----------------------|--------------------|
| Input type        | Upper/Lower Limits | Input type           | Upper/Lower Limits |
| Voltage           | -0.005 to 0.005    | Resistance (Resist)  | 0 to 10            |
| Temperature (Tc)  | 0 to 100           | Logic                | -                  |
| Temperature (Rtd) | 0 to 100           | Integration (Count)  | 0 to 5000          |
| Humidity          | 0 to 100           | Revolution (Revolve) | 0 to 5000          |

#### Numerical Value Entry

1. Select a digit to change with the left/right cursor keys, and increment/decrement the digit with the up/down keys.

(The rightmost character is for an optional measurement unit symbol. Pressing the up/down keys selects from among E - P - T - G - M - k - (blank) - m - u - n - p - f- a. If no unit symbol is needed, it can be left "blank".)

2. When the desired value is selected, press [OK].

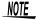

- However, upper and lower limit settings are ignored when magnification and zero position are enabled to define the display range.
  - The range is not automatically optimized when the upper and lower limits are set on the Waveform/Numerical screen.

## Setting the Display Time Base (horizontal axis magnification)

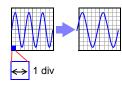

Displayed waveforms can be expanded or compressed along the horizontal axis. Shorter setting values correspond to greater magnification. Make these settings on the **[Setting]** screen. **See:** "Time Setting by Key Operations" (p. 52)

Settings can be changed during and after measurement on the [Wave+Value] display of the Waveform/Numerical screen(p. 91).

#### Select the time per division.

Setting options:( \* : default setting)

100ms\*, 200ms, 500ms, 1s, 2s, 5s, 10s, 20s, 30s, 1min, 2min, 5min, 10min, 20min, 30min, 1h, 2h, 5h, 10h, 12h, 1day [/DIV]

| Interval<br>50ms   |  |
|--------------------|--|
| Time/DIV<br>1s/DIV |  |
| Repeat Off         |  |
|                    |  |

#### When auto save is enabled for waveforms

100, 200 and 500 ms settings are automatically changed to 1 s when measurement starts, and the shorter values cannot be selected while measuring.

#### The [Time/DIV] range depends on the [Interval] setting.

Horizontal axis display options are affected when the recording interval is changed after measuring, because the options for expanding (or compressing) the displayed axis depend on the recording interval used when measuring. When using the Logger Utility program with a LAN connection, recording intervals from 100 ms to 2 s are not available, regardless of auto save settings (5 s is automatically selected).

| Horizon- |             |             |             |             |     |     |       | R | lecor |    | nterv | al  |   |   |   |    |    |    |   |
|----------|-------------|-------------|-------------|-------------|-----|-----|-------|---|-------|----|-------|-----|---|---|---|----|----|----|---|
| tal axis | [ms]        |             |             | [s]         |     |     | [min] |   |       |    |       | [h] |   |   |   |    |    |    |   |
|          | 10          | 20          | 50          | 100         | 200 | 500 | 1     | 2 | 5     | 10 | 20    | 30  | 1 | 2 | 5 | 10 | 20 | 30 | 1 |
| 100ms    | •           | •           | •           | ×           | ×   | ×   | ×     | × | ×     | ×  | ×     | ×   | × | × | × | ×  | ×  | ×  | × |
| 200ms    | •           | •           | •           | •           | ×   | ×   | ×     | × | ×     | ×  | ×     | ×   | × | × | × | ×  | ×  | ×  | × |
| 500ms    | •           | •           | •           | •           | ×   | ×   | ×     | × | ×     | ×  | ×     | ×   | × | × | × | ×  | ×  | ×  | × |
| 1s       | •           | •           | •           | •           | •   | •   | ×     | × | ×     | ×  | ×     | ×   | × | × | × | ×  | ×  | ×  | × |
| 2s       | •           | •           | •           | •           | •   | •   | •     | × | ×     | ×  | ×     | ×   | × | × | × | ×  | ×  | ×  | × |
| 5s       | •           | •           | •           | •           | •   | •   | •     | × | ×     | ×  | ×     | ×   | × | × | × | ×  | ×  | ×  | × |
| 10s      | •           | •           | •           | •           | •   | •   | •     | • | •     | ×  | ×     | ×   | × | × | × | ×  | ×  | ×  | × |
| 20s      | •           | •           | •           | •           | •   | •   | •     | • | •     | •  | ×     | ×   | × | × | × | ×  | ×  | ×  | × |
| 30s      | •           | •           | •           | •           | •   | •   | •     | • | •     | •  | ×     | ×   | × | × | × | ×  | ×  | ×  | × |
| 1min     | •           | •           | •           | •           | •   | •   | •     | • | •     | •  | •     | •   | × | × | × | ×  | ×  | ×  | × |
| 2min     | •           | •           | •           | •           | •   | •   | •     | • | •     | •  | •     | •   | • | × | × | ×  | ×  | ×  | × |
| 5min     | •           | •           | •           | •           | •   | •   | •     | • | •     | •  | •     | •   | • | × | × | ×  | ×  | ×  | × |
| 10min    | •           | •           | •           | •           | •   | •   | •     | • | •     | •  | •     | •   | • | • | • | ×  | ×  | ×  | × |
| 20min    | •           | •           | •           | •           | •   | •   | •     | • | •     | •  | •     | •   | • | • | • | •  | ×  | ×  | × |
| 30min    | •           | •           | •           | •           | •   | •   | •     | • | •     | •  | •     | •   | • | • | • | •  | ×  | ×  | × |
| 1h       | •           | •           | •           | •           | •   | •   | •     | • | •     | •  | •     | •   | • | • | • | •  | •  | •  | × |
| 2h       | $\triangle$ | •           | •           | •           | •   | •   | •     | • | •     | •  | •     | •   | • | • | • | •  | •  | •  | • |
| 5h       | $\triangle$ | $\triangle$ | •           | •           | •   | •   | •     | • | •     | •  | •     | •   | • | • | • | •  | •  | •  | • |
| 10h      | $\triangle$ | $\triangle$ | $\triangle$ | •           | •   | •   | •     | • | •     | •  | •     | •   | • | • | • | •  | •  | •  | • |
| 12h      | $\triangle$ | $\triangle$ | $\triangle$ | •           | •   | •   | •     | • | •     | •  | •     | •   | • | • | ٠ | •  | •  | •  | • |
| 1day     | $\triangle$ | Δ           | $\triangle$ | $\triangle$ | ٠   | •   | •     | • | •     | ٠  | •     | •   | • | • | • | •  | ٠  | •  | • |

•: Selectable,  $\times$ : Not selectable,  $\triangle$ : Not selectable while measuring

#### 3.6 Scaling Settings (as needed)

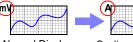

Normal Display (Off)

Scaling Enabled

The Setting screen cannot be displayed while measuring.

Use the scaling function to convert input voltage to the physical units of the measurement parameter for display, such to convert voltage input for display as electrical current. Converted values can be displayed in fixed or

floating-point notation. Make these settings on the [CH] screen.

See:"Key Setting Procedure" (p.67)

## Scaling Voltage, Temperature, Humidity, Resistance, and Revolution Measurements

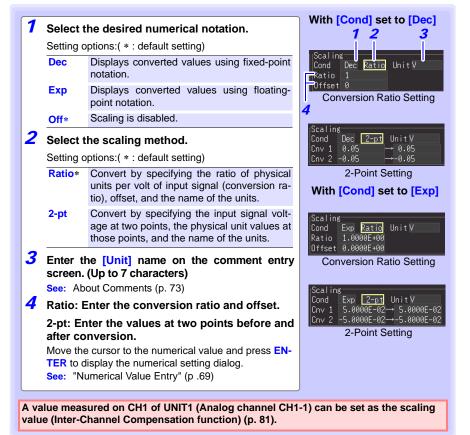

3

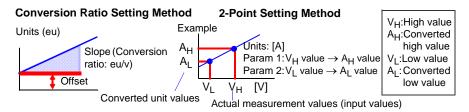

## Integration Measurement Scaling Setting

Integrated pulse values can be converted for display as physical units of the measurement parameter (such as Wh or VA).

Pulse output devices determine the amplitude per pulse in physical units, or the number of pulses per fundamental unit (for example, per kWh, liter or m<sup>3</sup>).

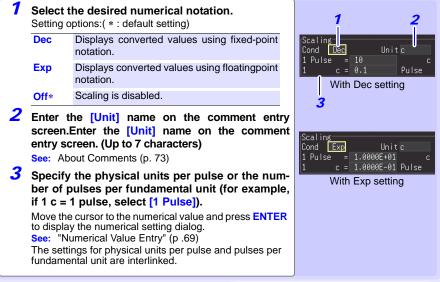

#### Scaling Setting Example

For integration with a 50,000 pulse/kWh watt-hour meter: Cond: Dec Units: kWh 1kwh=50000 pulse For integration with a 10 liter/pulse flow meter: Cond: Dec Units: L 1 pulse=10L

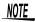

#### Combining scaling and display positioning (upper/lower limits)

To use both scaling and upper/lower display limits, set the scaling first, then upper/lower limit values.

#### Saving and loading data with scaling function

When the scaling function is set to enable, scaling information as well as raw data (non-converted data) in binary format are saved. When the data saved in the storage devices is loaded, the converted data will be displayed. The raw data can also be observed by resetting the scaling function to OFF.

# 3.7 Entering Titles and Comments (as needed)

Comments of up to 40 characters can be entered as a title for the measurement data, and as a label for each input waveform.Titles and comments are displayed on the waveform/numerical screen (Comments appear only when [Value+Cmnt] display is selected).

Titles can be entered on the [Setting] and [Comment] screens, and comments can be entered on the [CH] and [Comment] screens.

This description enters a comment on the [CH] screen.

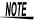

The Setting screen cannot be displayed while measuring.

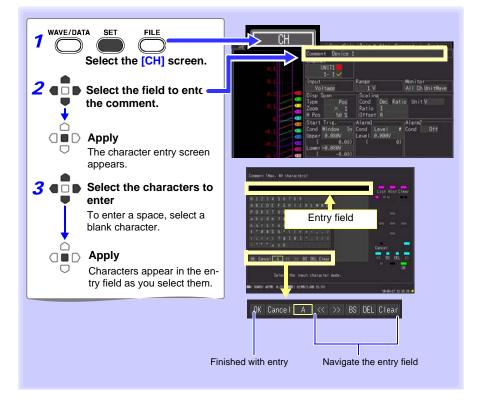

### **Operating Panel**

The operating panel depicts the functions of HiLogger's operating keys.

#### List

#### Hist

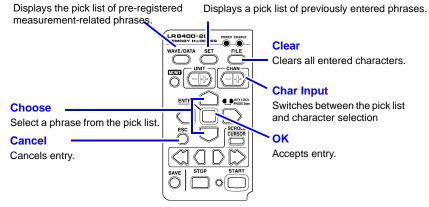

The following characters are converted as follows when saved to a text file.

| Entered character               | 2  | в  | ц  | Ω  | •  | 3  |
|---------------------------------|----|----|----|----|----|----|
| Converted plain text equivalent | ^2 | ^3 | ~u | ~0 | ~c | ~e |

# 3.8 Suppressing Noise (Enable Digital Filtering)

Electrical noise mixed with input signals can be removed by digital filtering.

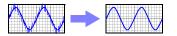

Noise suppression is most effective for longer recordings, where it can provide higher measurement accuracy and less scattering.Unless the timing difference between channels needs to be minimized, we recommend selecting 50 or 60 Hz to match the local line frequency.

See: "Cut-off frequency" (p .239)

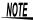

The Setting screen cannot be displayed while measuring.

### **Setting Procedure**

Make these settings on the [Setting] screen. See: "Time Setting by Key Operations" (p .52)

| [Filter]                               | Filter                |
|----------------------------------------|-----------------------|
| Setting options:( * : default setting) | 60 Hz                 |
| 60Hz*, 50Hz, OFF                       | fc = 13020Hz          |
|                                        | Fc: Cut-Off Frequency |

- Select 50 or 60 Hz to match the local line frequency.
- When 50 or 60 Hz is selected, longer recording intervals provide lower cut-off frequencies and better noise suppression.
- A larger number of channels (input units) raises the cut-off frequency for a specific recording interval, and weakens noise suppression.
   See:"Cut-off frequency" (p .239)
- When 50 or 60 Hz is selected, the measurement timing difference between channels increases relative to the recording interval.
   Disable filtering (set to Off) to minimize the timing difference between channels (to within 500 μs for adjacent channels, and 10 ms for all channels).

# 3.9 Viewing and Editing with the All-Channel Settings List

All channel settings can be viewed and changed in the list. You can copy batches of settings between channels.

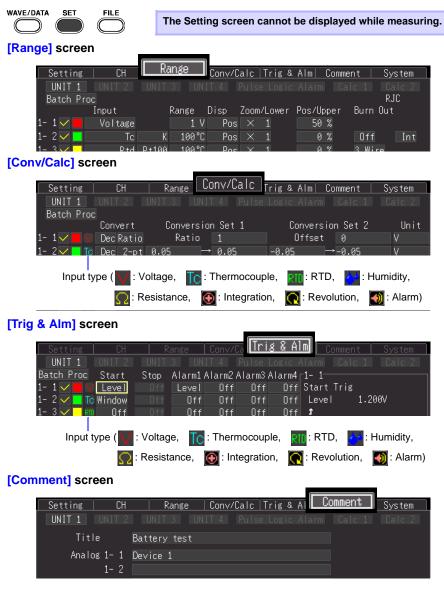

# **Batch Copying Channel Settings**

The CH1-1, CH2-1, CH3-1, CH4-1, P1, W1, and W16 channel settings can be copied to other channels.

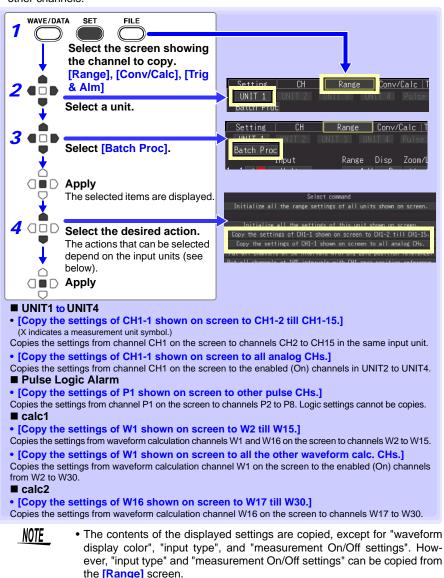

 RTD (Resistance Temperature Detector) and resistance settings (specific to a Universal Unit) cannot be copied to a Voltage/Temperature Unit.

# Batch Setting Waveform Display/Hide and Waveform Color Settings for All Channels

The display of all waveforms can be hidden, and all waveform display colors can be set to defaults. This setting is only available on the **[Range]** screen.

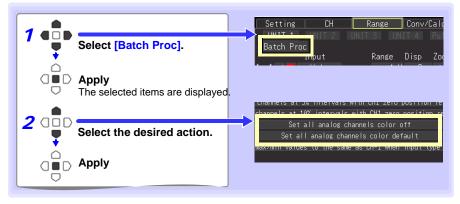

# Initializing Settings (to factory defaults)

Certain settings in all input units (or a selected input unit) can be reset to their factory default state.

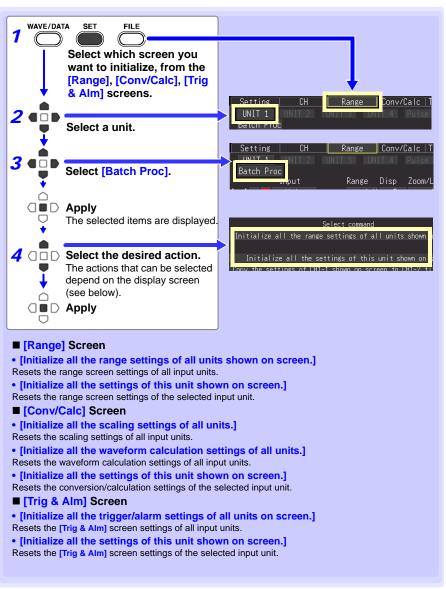

#### 3.9 Viewing and Editing with the All-Channel Settings List

### **Aligning Zero Positions on the Grid**

All channels in every unit (CH1-1 to 15, CH2-1 to 15, CH3-1 to 15, CH4-1 to 15 and P1 to ALM4) can be displayed evenly spaced at 5% or 10% intervals on the vertical axis, from top to bottom.

Only those channels set for the same input type and range as the reference channel, and with **[Disp span]** set to **[Pos]** (p. 68), are valid.

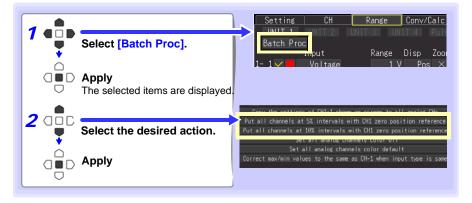

# Alignment Example (with CH1-1 zero-position aligned at 90% and occupying 5% of vertical screen height)

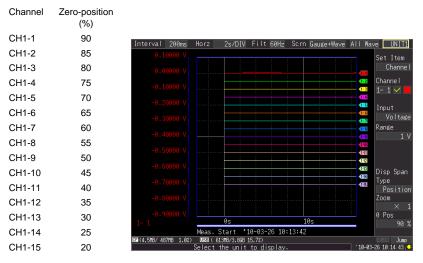

# Setting CH1 of UNIT1 Value as a Scaling Value (Inter-Channel Compensation function)

A value measured on CH1 of UNIT1 (Analog channel CH1-1) can be set as the scaling value. This function is convenient for thermocouple measurements when errors (such as thermocouple deviations) give different values for the same known temperature. It applies only to channels with the same input type and range setting as CH1 of UNIT1.

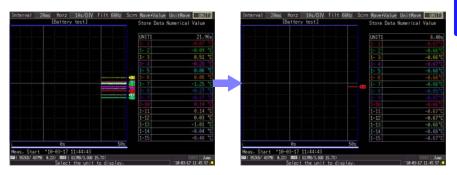

NOTE

When scaling is automatically set by steps 1 to 6 on next page procedure, the measurement units are initially set to [V].

- To set all channels to [°C] make the following settings beforehand.
- Set the [Convert] setting to [Dec] and [unit] to [°C] on the [Conv/Calc] screen.

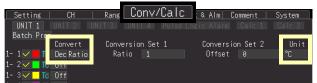

2. For [Batch Proc], execute [Correct the value to the same as CH1 when input type is same.] (p. 77).

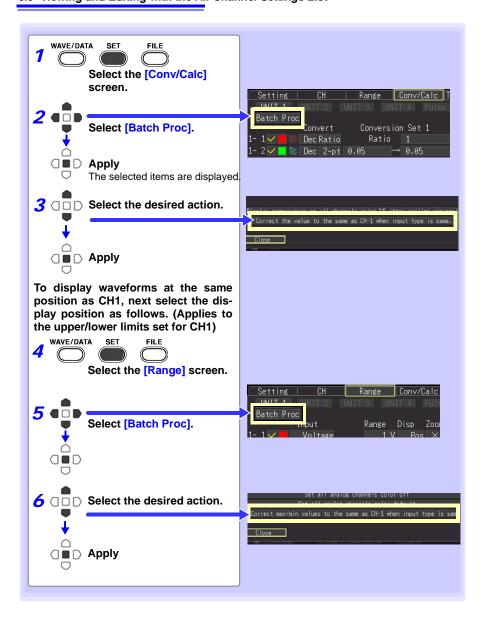

## Display Celsius (°C) temperature values as Fahrenheit (°F)

All measured temperature values can be converted at once from Celsius to Fahrenheit units.

The conversion is simultaneously reflected appropriately on all scaled values.

To revert from Fahrenheit units to Celsius, disable (set to Off) the scaling function (p. 71). This setting is only available on the [Conv/Calc] screen.

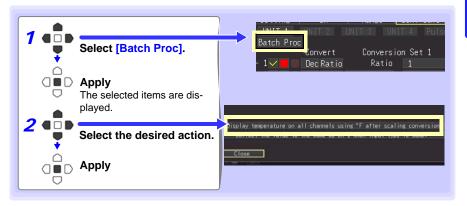

# Observing Measurements and Data Chapter 4

# 4.1 Confirming Measured Values, and Starting Measurement

Before starting a formal measurement, press **MONIT** to check measured values as needed (p. 28).

When you have confirmed that the settings are correct, press **START** to start formal measurement (p. 25).

Pay attention to the following items while measuring.

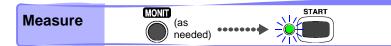

4

85

# <u> MARNING</u>

- This table shows the maximum applied voltage ratings for the analog input units and the HiLogger's external control I/O terminals, between grounds, and between channels. To avoid electric shock accidents and damage to the HiLogger, do not exceed these voltages.
  - Channels are insulated by semiconductor relays.When a voltage beyond the specification is applied between the channels, the semiconductor relay may short circuit. Please ensure that a voltage beyond specification, especially a surge such as a lightning, is never applied. When an abnormal measurement value is observed, please contact your dealer or Hioki representative for inspection.

| Input and Output                                                                 | Maximum       | Maximum rated                            | Max. Inter-Channel                                                                                                    |
|----------------------------------------------------------------------------------|---------------|------------------------------------------|----------------------------------------------------------------------------------------------------|
| Terminals                                                                        | Input Voltage | voltage to earth                         | Voltage                                                                                                    |
| Analog Input<br>Terminals<br>(both Voltage/<br>Temp Unit, and<br>Universal Unit) | ±100 VDC      | 300 V AC,DC                              | Voltage/Temp Unit:<br>250 VDC<br>Universal Unit:<br>300 VDC,<br>however, RTDs are<br>not isolated between<br>channels |
| Pulse Input<br>Terminals                                                         | 0 to 50 VDC   | Non-Isolated<br>(HiLogger/GND<br>Common) | Non-Isolated (HiLog-<br>ger/GND Common)                                                                               |
| Alarm Output<br>Terminals                                                        | -             | Non-Isolated<br>(HiLogger/GND<br>Common) | Non-Isolated (HiLog-<br>ger/GND Common)                                                                               |
| External Trigger<br>(EXT.TRIG)<br>Terminal                                       | 0 to 10 VDC   | Non-Isolated<br>(HiLogger/GND<br>Common) | -                                                                                                    |
| Trigger Output<br>(TRIG.OUT)<br>Terminal<br>-20 to 3<br>VDC                      |               | Non-Isolated<br>(HiLogger/GND<br>Common) | -                                                                                                    |

- Never apply voltage to the alarm output terminals. The HiLogger will be damaged.
- The grounds for the EXT TRG and TRIG OUT terminals are common with the HiLogger grounds (GND), and are not isolated. To avoid damaging the HiLogger, connect wiring so as to avoid any potential difference between the grounds of the EXT TRIG and TRIG OUT terminals and connected devices (or system).

# 4.2 Observing Waveforms

View data during and after measuring on the Waveform/Numerical Screen.

# **Displaying Waveforms (Display Descriptions)**

Press the **WAVE/DATA** to display the Waveform/Numerical screen. Repeated key presses cycle the screen through seven types (p. 21).

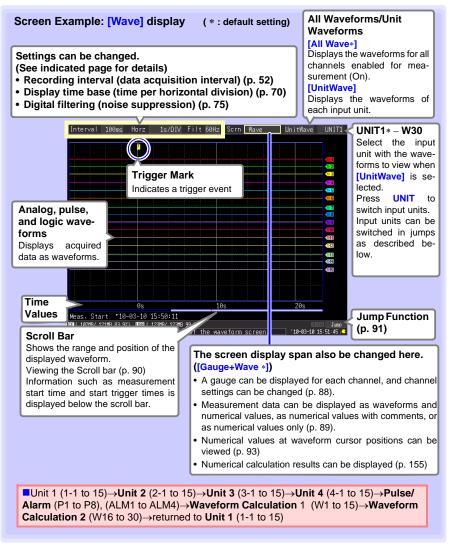

4

#### **Key Setting Procedure**

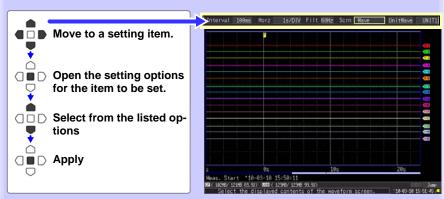

### **Displaying Gauges**

A gauge corresponding to the measurement range of each channel can be displayed at the left side of the screen, for confirming measurement values. The color of the gauge matches the waveform display color of its input channel. Channel settings can also be changed.

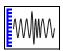

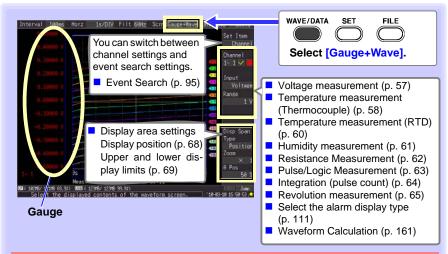

#### **About Channel Settings**

Press **CHAN** to select channels for gauge display.

However, note that when measurement data is displayed, only those channels that are enabled (set to On  $\mathbf{M}$ ) for measurement can be selected.

When starting measurement with all channels disabled (Off), CH1-1 (only) is automatically enabled.

## **Viewing Input Signals as Numerical Values**

Numerical values can be displayed in three ways: numerical values only, waveforms and numerical values, and numerical values and comments.

Displayed numerical values are those of the current input signals.

See: To view cursor position values numerically: "Displaying Cursor Values" (p.93)

#### To display waveforms and numerical values

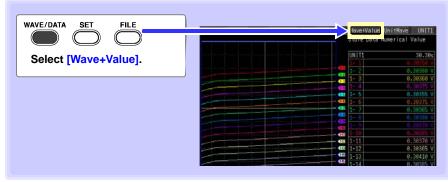

#### To display numerical values and comments

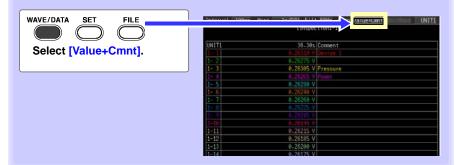

#### To display numerical values only

| WAVE/DATA SET FILE                                       |       | Einspection1-1 | lue UNIT1 |
|----------------------------------------------------------|-------|----------------|-----------|
|                                                          | UNIT1 |                | 36.30s    |
| Select [Value].                                          | 1-1   | 0.26310 V 1- 9 | 0.26245 V |
|                                                          | 1-2   | 0.26275 V 1-10 | 0.26195 V |
|                                                          | 1-3   | 0.26305 V1-11  | 0.26215 V |
| Depending on the scaling setting, chan-                  | 1-4   | 0.26265 V 1-12 | 0.26185 V |
| nels that require more than 16 charac-                   | 1-5   | 0.26280 V 1-13 | 0.26200 V |
| ters to display both the measured value                  | 1-6   | 0.26240 V 1-14 | 0.26175 V |
| and unit symbols may be displayed in smaller characters. | 1-7   | 0.26260 V 1-15 | 0.26175 V |
| smaller characters.                                      |       |                |           |

4

# **Scrolling Waveforms**

When measuring or displaying an existing waveform, use **SCROLL/CURSOR** to scroll. (While measuring, waveforms can be freely viewed up to the current measurement point.)

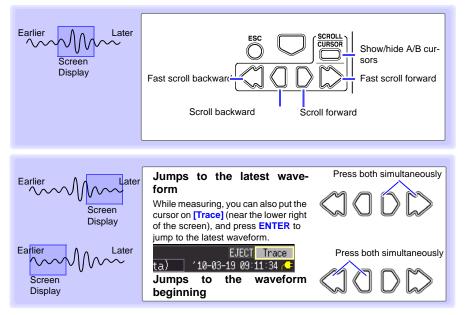

#### When measuring with [Cont] set to [On]

If internal memory becomes full, recording continues by overwriting the oldest acquired data. Because of that, scrolled waveforms viewed while measuring are limited to the part that has not yet been erased.

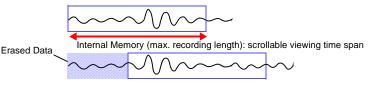

# **Verifying Waveform Display Position**

From the scroll bar you can verify the relative position and size of the displayed portion of a waveform within the overall measured waveform.

The width of the currently displayed time span indicator within the scroll bar depends on the time base (time per horizontal division) setting, even when the recording length is unchanged.

Whole Waveform

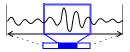

Screen Display Range

# Magnifying and Compressing Horizontally

Waveforms can be magnified (expanded or compressed) along the time axis by changing the time per horizontal division. Detailed waveform data is usually best observed with the time axis expanded, while longer-term trends are best observed with it compressed.

Horizontal magnification can be changed while measuring.

However, when measuring with auto saving enabled, the 100, 200 and 500 ms settings are not selectable.

#### Select from the [Horz] setting options.

Setting options:( \* : default setting)

100ms\*, 200ms, 500ms, 1s, 2s, 5s, 10s, 20s, 30s, 1min, 2min, 5min, 10min, 20min, 30min, 1h, 2h, 5h, 10h, 12h, 1day, [/DIV]

Indicates the center point for horizontal magnification When the A/B cursors are displayed, the position of cursor A becomes the reference point.

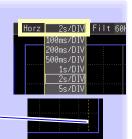

## Viewing Any Waveform Location (Jump Function)

When the recording length of a waveform is long, you can specify the portion to be displayed immediately.

This is available only when measurement is stopped. While measuring, [Jump] is changed to [Trace] (p. 90).

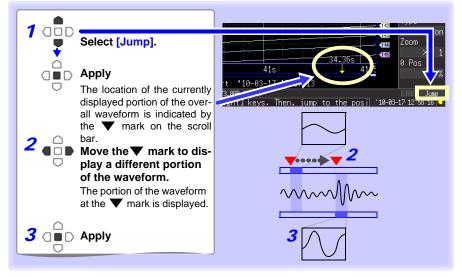

4

# Specifying a Waveform Time Span

Specify a waveform time span when saving a partial waveform or applying numerical calculations (Trace cursors or Vertical cursors).

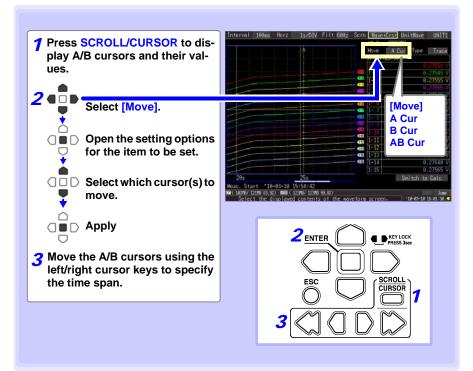

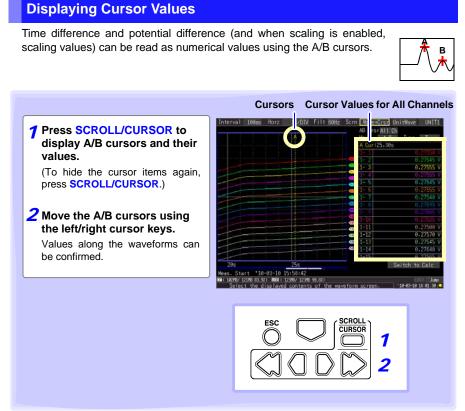

Cursor values can be displayed for all channels, or for only desired channels (p. 94).

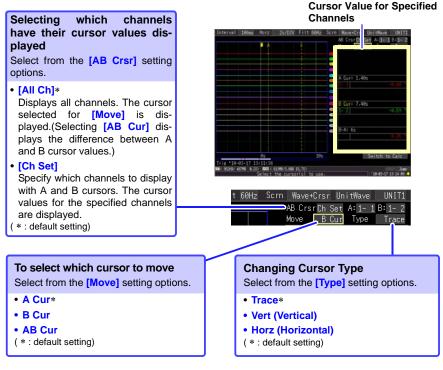

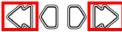

Press the outer left and right scrolling keys to scroll in large steps.

#### About Cursor Types

| Cursor Type           | Example           | Cursor Value                                                                                                    |
|-----------------------|-------------------|----------------------------------------------------------------------------------------------------|
| Trace Cursors         | A<br>B-A<br>B-A   | Displays the time and measurement values at the A/B cursors,<br>or the time and measurement differences between the A/B cur-<br>sors.<br>Displays the intersections (trace points) of cursors and wave-<br>forms.(the intersections of waveform traces of selected channels) |
| Vertical Cur-<br>sors | A B<br>A B<br>B-A | Displays the time and frequency values at the A/B cursors, or the time and frequency differences between the A/B cursors.                                                                                                    |
| Horizontal<br>Cursors | A B-A             | Displays the measurement values at the A and B cursors for<br>the selected channel(s), or the difference between A/B cursor<br>values. A/B cursors can be enabled for any channel.                                                                                           |

# 4.3 Marking Waveforms and Searching Marks (Search Function)

You can insert up to 100 event marks at any point while measuring, to help find them later.

See: "Searching Event Marks" (p. 99)

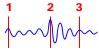

95

Event marks can be applied by the following methods.

- Press **START** while measuring
- Press the on-screen [Make Mark] button.
- Apply a signal to the EXT TRIG terminal
- When a warning occurs

# Inserting Event Marks While Viewing Waveforms

Use this procedure to insert event marks while viewing data on the Waveform/Numerical Value screen during measurement.

Press START to apply a mark.

Event marks are numbered in the sequence they are inserted.

Marks can also be applied with the following procedures.

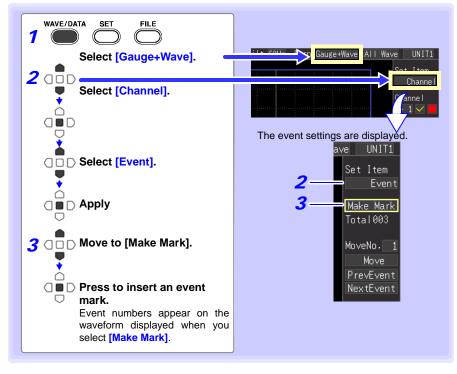

### 4.3 Marking Waveforms and Searching Marks (Search Function)

## **Inserting Event Marks Using External Input Signals**

Event marks can be inserted by applying external input signals. Make this setting before starting measurements.

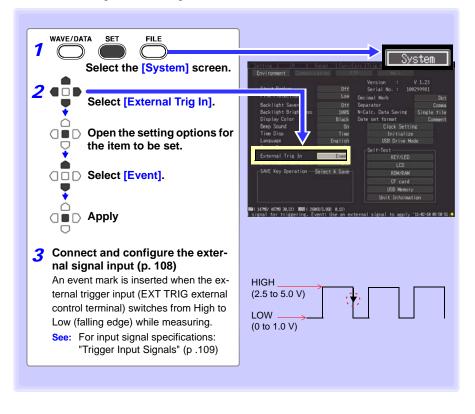

## **Alarm Event Marks**

Event marks can be inserted by alarm events. Make this setting before starting measurements.

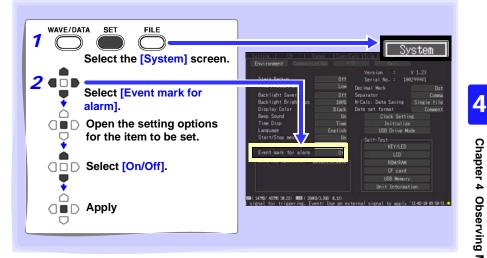

### How are event marks handled in text (CSV) conversion?

The HiLogger's text conversion process includes event numbers along with measured values. This is convenient when you need to later extract only marked data.

#### <Example>

| File name   | WAVE0001   | .CSV        |              | ] |             |            |                            |      |
|-------------|------------|-------------|--------------|---|-------------|------------|----------------------------|------|
| Title comm  | nent       |             |              |   |             |            |                            |      |
| Trigger Tim | ########   |             |              |   |             |            |                            |      |
| Ch          | A 1 - 1    | A 1 - 2     | A 1 - 3      |   | Z 1         | Z 2        |                            |      |
| Mode        | Voltage    | Voltage     | Voltage      |   | Calculation | Calculatio | n                          |      |
| Range       | 10mV       | 10mV        | 10mV         |   |             |            |                            |      |
| Comment     |            |             |              | ] |             |            |                            |      |
| Scaling     | OFF        | OFF         | OFF          | ] |             |            | Event No.                  |      |
| Ratio       | 1.00E+00   | 1.00E+00    | 1.00E+00     | ] |             |            |                            |      |
| Offset      | 0.00000E+  | -00″ 0.0000 | 0.0E+00″ 0.0 |   | 00″ 0.0000  | 00E+00″0.  | 0000 <mark>/</mark> /E+00" | 0.00 |
| Time        | 1-1[V]     | 1-2[V]      | 1-3[V]       | ] | CALC-1 [V   | CALC-2[\   | / Event                    |      |
| 0.00E+00    | -1.18E-04  | -1.23E-04   | -1.98E-04    | ] | -2.36E-04   | -2.36E-04  | 0                          |      |
| 5.00E-01    | -1.19E-04  | -1.22E-04   | -1.97E-04    |   | -2.37E-04   | -2.37E-04  | ۰ N                        |      |
| 1.00E+00    | -1.20E-04  | -1.22E-04   | -1.97E-04    |   | -2.39E-04   | -2.39E-04  | 1                          |      |
| 1.50E+00    | -1.20E-04  | -1.21 E-04  | -1.97E-04    |   | -2.40E-04   | -2.40E-04  | 0                          |      |
| 2.00E+00    | -1.21 E-04 | -1.20E-04   | -1.96E-04    | 1 | -2.42E-04   | -2.42E-04  | 0                          |      |
| 2.50E+00    | -1.23E-04  | -1.18E-04   | -1.96E-04    | 1 | -2.45E-04   | -2.45E-04  | 2                          |      |
| 3.00E+00    | -1.23E-04  | -1.18E-04   | -1.95E-04    | ] | -2.46E-04   | -2.46E-04  |                            |      |
| 3.50E+00    | -1.24E-04  | -1.16E-04   | -1.94E-04    | 1 | -2.48E-04   | -2.48E-04  | 3                          |      |
| 4.00E+00    | -1.25E-04  | -1.16E-04   | -1.93E-04    |   | -2.50E-04   | -2.50E-04  |                            |      |
| 4.50E+00    | -1.27E-04  | -1.15E-04   | -1.93E-04    | 1 | -2.53E-04   | -2.53E-04  | 4                          |      |
| 5.00E+00    | -1.28E-04  | -1.14E-04   | -1.90E-04    | 1 | -2.55E-04   | -2.55E-04  | 0                          |      |
| 5.50E+00    | -1.30E-04  | -1.12E-04   | -1.89E-04    | 1 | -2.59E-04   | -2.59E-04  | 0                          |      |
| 6.00E+00    | -1.31 E-04 | -1.12E-04   | -1.87E-04    | 1 | -2.61 E-04  | -2.61 E-04 | 0                          |      |

NOTE

The Logger Utility program's text conversion process does not include event mark information.

## **Searching Event Marks**

Any event mark can be found by searching.

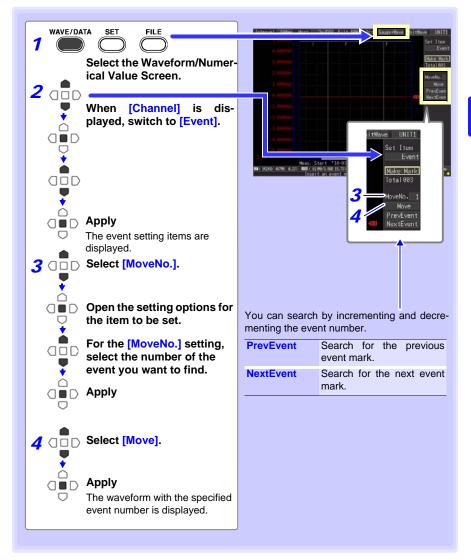

4

# Specifying Criteria for Measurements Chapter 5

You can set recording to start and stop under specific criteria (start/stop triggers), and to output alarm signals. You can also set specific times to start and stop recording, using the Timer function.

### **About Triggering**

Triggering is the process of controlling the start and stop of recording by specific signals or conditions (criteria). When recording is started or stopped by a specific signal, we say the trigger is "applied" or "triggering occurs".

Trigger criteria met

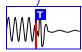

In this manual, **1** indicates a "trigger point", as the time at which a trigger is applied.

Criteria can be specified for the following event trigger types.

| Trigger Type        | Description                                                                                                    | Setting Screen        | Ref.     |
|---------------------|----------------------------------------------------------------------------------------------------|-----------------------|----------|
| Start Trigger       | Recording starts when the specified Start Trigger criteria are satisfied.                                                                         | [CH]/<br>[Trig & Alm] | (p. 102) |
| Stop Trigger        | Recording stops when the specified Stop Trigger criteria are satisfied. When [Repeat] is enabled (set to [On]), recording restarts automatically. | [CH]/<br>[Trig & Alm] | (p. 102) |
| Trigger<br>Source   | Various trigger criteria can be combined with logi-<br>cal AND/OR operations for each channel.                                                    | [Trig & Alm]          | (p. 107) |
| External<br>Trigger | Triggering can be applied by an external signal at the EXT.TRIG input terminal.                                                                   | [ Irig & Alm]         | (p. 108) |
| Pre-trigger         | Records data acquired during a specified period prior to each trigger event.                                                                      | [Trig & Alm]          | (p. 110) |
| Alarm               | An alarm signal can be output when any specified criteria are met.                                                                                | [CH]/<br>[Trig & Alm] | (p. 111) |
| Timer               | Records at a specified date and time.                                                                                                    | [Setting]             | (p. 117) |

Set trigger criteria for individual channels on the Channel [CH] screen, and set trigger and alarm settings for all channels on the [Trig & Alm] screen (p. 116).

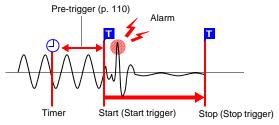

5.1 Triggering Measurement Start and Stop

# 5.1 Triggering Measurement Start and Stop

There are three ways to set the criteria to start and stop recording according to waveform slope.

Select whether to trigger at the rising or falling edge of the input signal.

# **Types of Trigger Criteria**

| Type of Analog<br>Trigger            | Trigger Example                                 | Description                                                                                             |
|--------------------------------------|-------------------------------------------------|----------------------------------------------------------------------------------------------------|
| Level Trigger<br>(p. 104)<br>[Level] | Trigger Level<br>Input [↑] [↓]<br>Trigger Slope | Recording starts (or stops) when the input signal crosses the specified trig-<br>ger level (voltage).   |
| Window Trigger<br>(p. 105)<br>[In]   | Upper<br>Threshold<br>Lower<br>Threshold        | Recording starts (or stops) when the input signal enters a range defined by upper and lower thresholds. |
| [Out]                                | Upper<br>Threshold<br>Lower<br>Threshold        | Recording starts (or stops) when the input signal exits a range defined by upper and lower thresholds.  |
| Logic Trigger<br>(p. 106)<br>[1]     | High                                            | Measuring starts and stops when the<br>input signal logic switches from Low to<br>High.                 |
| [0]                                  | High<br>Low                                     | Measuring starts and stops when the input signal logic switches from High to Low.                       |
| [X]                                  | High<br>Low                                     | Signal is ignored. No triggering occurs.                                                                |

## **Enable the Trigger Function**

Before setting trigger criteria, trigger functions need to be validated.

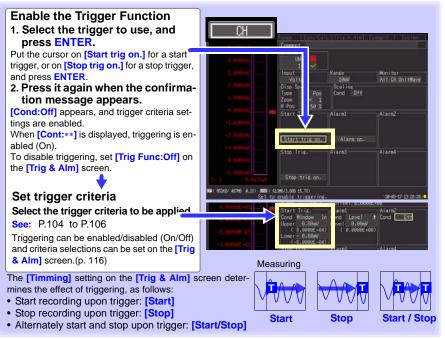

## **Key Setting Procedure**

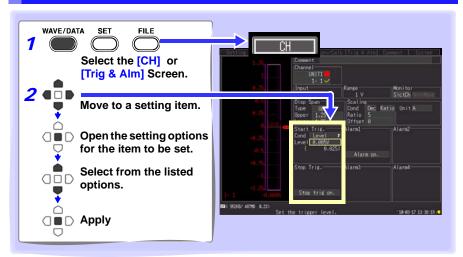

#### 5.1 Triggering Measurement Start and Stop

## **Setting Trigger Criteria**

## Using Level Triggering

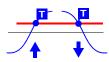

Enter the signal level threshold at which to start or stop measuring, and whether triggering occurs on the upslope or downslope of the input signal.

Recording starts or stops when the signal crosses the specified threshold. The level value is an instantaneous (not rms) value.

Levels can be confirmed on the level monitor or on the Waveform/Numerical screen. Make trigger settings on the [CH] screen of the displayed channel.

See: "Key Setting Procedure" (p .103)

| 1 | Sel  | ect [Level] as the start/stop trigger type.                                                                        | СН _ 1                                                 |
|---|------|----------------------------------------------------------------------------------------------------|--------------------------------------------------------|
| 2 |      | ect the input signal rising (^) or falling ( $\downarrow$ ) is setting option.                                     | Start Tris.<br>Cond Level 1 2                          |
|   | Sett | ing options: ( * : default setting)                                                                                | ( 0.025) 3                                             |
|   | ^∗   | Measurement starts (or stops) when the signal crosses the threshold on the upslope (rising edge $\uparrow$ ).      | When scaling is enabled, the scaled value is also dis- |
|   | Ŷ    | Measurement starts (or stops) when the signal crosses the threshold on the downslope (falling edge $\downarrow$ ). | played.                                                |
| 3 |      | the input signal level at which to start or stop asuring.                                                          | Default setting: 0                                     |

| Channels    | Input type             | Range       | Resolution |
|-------------|------------------------|-------------|------------|
| 1-1 to 4-15 | Voltage                | 10 mV f.s   | 0.01 mV    |
|             |                        | 20 mV f.s   | 0.02 mV    |
|             |                        | 100 mV f.s. | 0.1 mV     |
|             |                        | 200 mV f.s. | 0.2 mV     |
|             |                        | 1 V f.s.    | 0.001 V    |
|             |                        | 2 V f.s.    | 0.002 V    |
|             |                        | 10 V f.s.   | 0.01 V     |
|             |                        | 20 V f.s.   | 0.02 V     |
|             |                        | 100 V f.s.  | 0.1 V      |
|             |                        | 1-5 V f.s.  | 0.01 V     |
|             | Temperature            | 100°Cf.s    | 0.1°C      |
|             | (thermocouple and RTD) | 500°Cf.s.   | 0.5°C      |
|             |                        | 2000°Cf.s.  | 2°C        |
|             | Humidity               | 100% rh f.s | 0.1% rh    |
|             | Resistance             | 10 Ω f.s.   | 0.01 Ω     |
|             |                        | 20 Ω f.s.   | 0.02 Ω     |
|             |                        | 100 Ω f.s.  | 0.1 Ω      |
|             |                        | 200 Ω f.s.  | 0.2 Ω      |
| P1 to P8    | Count                  | -           | 1 c        |
|             | Revolve                | -           | 1 r/s      |

#### Ranges and Trigger Resolution

#### Using a Window Trigger

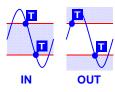

An input signal level "window" within which recording will (or will not) occur can be defined by upper and lower threshold levels. You can select whether measurement starts or stops when the input signal level enters (In) or exits (Out) of this window.

Upper and lower thresholds can be verified in the monitor or on the Waveform screen. When scaling is enabled, the scaled threshold values are displayed.

Make trigger settings on the **[CH]** screen of the displayed channel.

See:"Key Setting Procedure" (p .103)

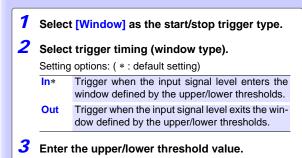

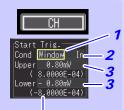

Scaled values are displayed when scaling is enabled.

#### 5.1 Triggering Measurement Start and Stop

## **Using Logic Triggering**

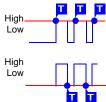

Logic triggering is available when Logic is selected for pulse input channels (p. 63).

Triggering is controlled by the signal state and combination of logic input signal channels.

Select a trigger pattern (1, 0, or X) and AND/OR combining logic so that triggering occurs when the combined criteria are satisfied. Make trigger settings on the [CH] screen.

See:"Key Setting Procedure" (p .103)

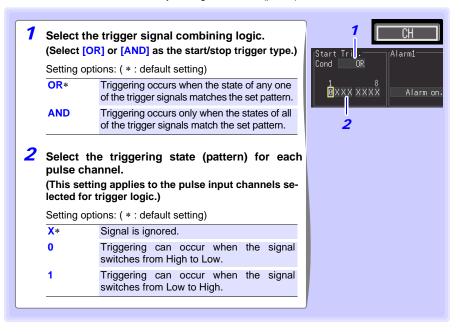

## **Selecting Triggering Criteria (Trigger Source)**

Enable the trigger function (set to On), select recording start/stop timing, and set trigger criteria.

Make these settings on the [Trig & Alm] screen. See: "Key Setting Procedure" (p .103)

NOTE

If trigger settings have been made on the [CH] screen, skip steps 1 and 2. (The settings in steps 1 and 2 are interlinked with those on the [CH] screen.)

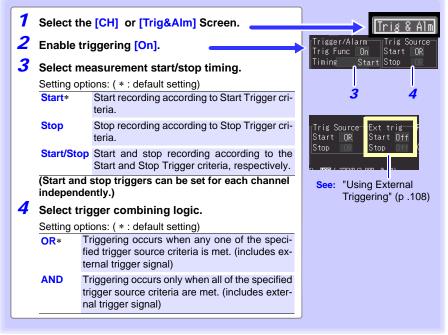

#### Triggering Criteria

When [AND] is selected

To apply a trigger when the upslope ( $\uparrow$ ) of the waveform crosses zero volts:

Trigger: Level Level: 0 V Slope: 1

surement starts.

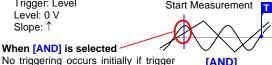

[AND]

One waveform has crossed above 0 V as the other crosses on the upslope

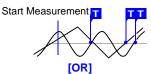

Either waveform crosses 0V on the upslope

criteria are already met when mea-Before triggering can occur, trigger criteria must first become invalid once.

5.1 Triggering Measurement Start and Stop

# Using External Triggering

To use an external signal as a trigger source, make the following settings.

| 1<br>2<br>3 | HiLog<br>nal. (S<br>Press | ct the external trigger signal to the<br>ger's EXT.TRIG external control termi-<br>ee the connection procedure on P.45 )<br>SET to open the [System] screen.<br>e [External Trig In] to [Trigger] (default<br>)). | 2 WAVE/DATA SET FILE<br>System<br>Start/Stop message<br>External Trig In Trigge<br>Event mark for atarim of |
|-------------|---------------------------|----------------------------------------------------------------------------------------------------|----------------------------------------------------------------------------------------------------|
| 4           | Press                     | SET to open the [Trig & Alm] screen.                                                                                                    | -SAVE Key Operation - Select & Sav                                                                          |
| 5           |                           | ggering criteria (p. 107).                                                                                                    | WAVE/DATA SET FILE                                                                                          |
| 6           | [Stop]<br>Select          | the slope for the [Ext trig] [Start] and<br>settings.<br>whether triggering occurs on the trigger sig-<br>slope or downslope.                                                                                     |                                                                                                    |
|             | Setting                   | options: ( * : default setting)                                                                                                    | Trig Source Ext trig Pre-Tr<br>Start OR Start Off                                                           |
|             | Off*                      | External triggering is disabled.                                                                                                    | t Stop OR Stop Of 🛁 🛨                                                                                       |
|             | Ŷ                         | Triggering occurs on the upslope from Low (0 to 1.0 V) to High (2.5 to 5.0 V).                                                                                                    |                                                                                                    |
|             | ↓<br>This se              | Triggering occurs on the downslope from<br>High (2.5 to 5.0 V) to Low (0 to 1.0 V), or<br>when the EXT TRIG terminal is connected<br>to a GND terminal.<br>tting is forced Off when [External Trig In] is         |                                                                                                    |
|             |                           | Event] on the [System] screen.                                                                                                    |                                                                                                    |
| 7           | externa                   | n whether triggering is provided by an<br>al signal or by shorting the EXT.TRIG<br>al to GND (only when [Ext trig] is set to                                                                                      |                                                                                                    |

#### **Trigger Input Signals**

| Voltage range         | HIGH level: 2.5 to 5.0 V, LOW level: 0 to1 V             |
|-----------------------|----------------------------------------------------------|
| Pulse width           | HIGH period: 1 ms or greater, LOW period 1 ms or greater |
| Maximum input voltage | DC0 to 10 V                                              |

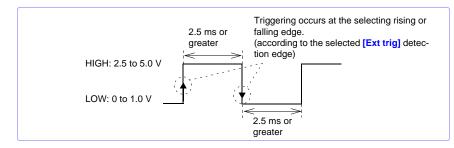

#### 5.1 Triggering Measurement Start and Stop

## Setting Criteria for Pre-Trigger Measuring (Pre-Trig)

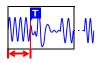

When trigger timing is set to [Start] or to [Start/Stop], not only the waveform following the trigger can be measured, but a specified span of the waveform before triggering as well.

However, when trigger timing is set to [Stop], pre-trigger settings are disabled.

Make these settings on the [Trig & Alm] screen.

See:"Key Setting Procedure" (p .103)

#### [Pre-Trig]

NOTE

Set the amount of time to record before each trigger event.

To also measure the waveform after triggering, the recording time must be set longer than the pre-trigger time. (See "Pre-Trigger and Recording Times" below.)

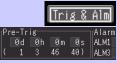

The maximum settable time is displayed.

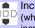

- Increment/decrement by 1 (when the recording interval is longer than 2 seconds,
  - increment/decrement by one recording interval)
  - Increment/decrement by 10 (when the recording interval is longer than 10 seconds, increment/decrement by one recording interval)

HiLogger pre-trigger time can be set up to 99 days. Logger Utility settings of 100 days or more are reduced to 99 days when transferred to the HiLogger.

#### Difference between [Waiting for pre-trigger] and [Waiting for trigger]

When measurement is started, the specified pre-trigger length is recorded. This period is indicated as the [Waiting for pre-trigger].

After the specified pre-trigger length has been recorded, the period indicated as [Waiting for trigger] continues until a trigger occurs.

During the [Waiting for pre-trigger] interval, trigger criteria are ignored.

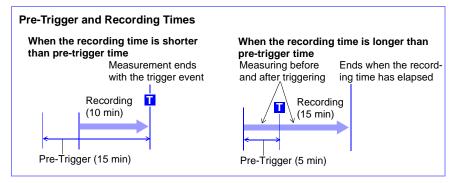

# 5.2 Alarm Output

You can enable beep tones and an alarm output signal (for external use) for each input channel by setting its alarm criteria.

External alarm output requires connection to the external control terminals. See "9.3 Alarm Signal Output (Alarm Output)" (p. 165) for details.

## **Checking Alarm Criteria**

Alarm output status is displayed on the [Wave+Value], [Value+Cmnt], and [Value] Waveform/Numerical screens.

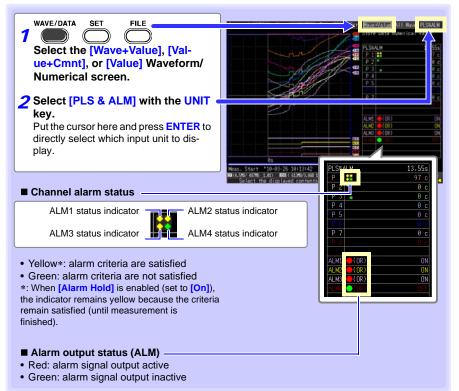

# 5.2 Alarm Output

112

#### Some alarm settings are available on the Waveform/Numerical screens.

On the [Gauge+Wave] Waveform/Numerical screen, the alarm beeper, alarm hold, and [ALARM CLR] (when alarm hold is enabled) can be set. (Alarm hold can only be set when measurement is stopped.)

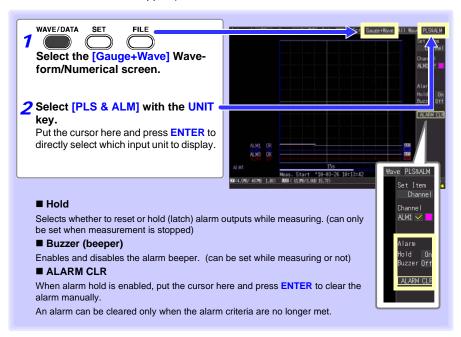

### **Alarm Settings**

Select alarm input channels on the [CH] screen, and specify alarm criteria on the [Trig & Alm] screen.

See: "Key Setting Procedure" (p .103)

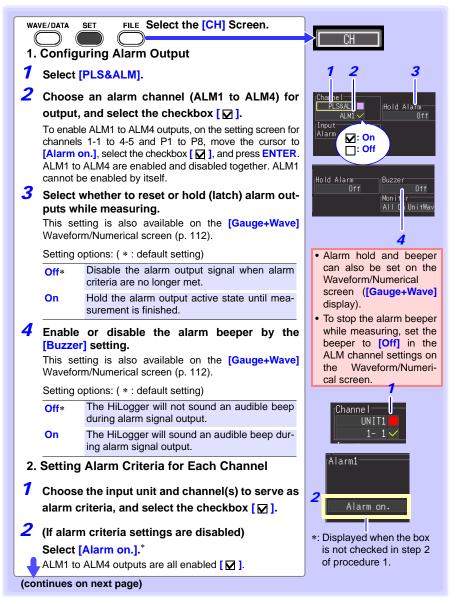

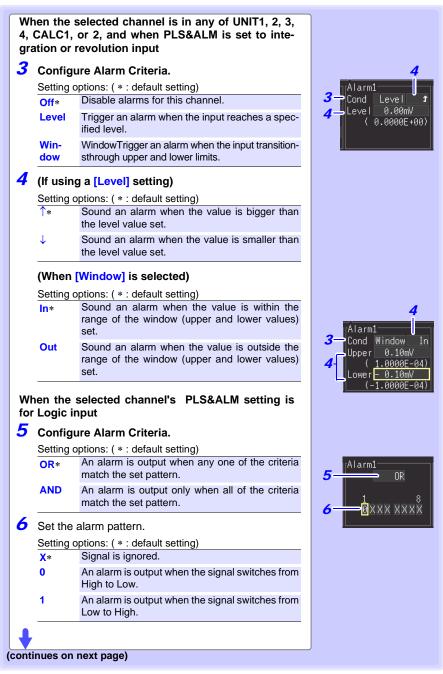

\_\_\_\_\_

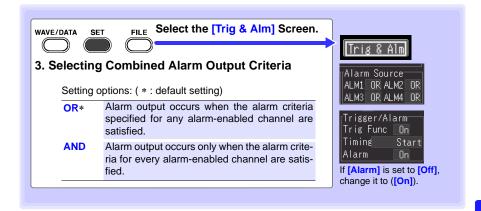

#### An alarm can be output when thermocouple burn-out is detected.

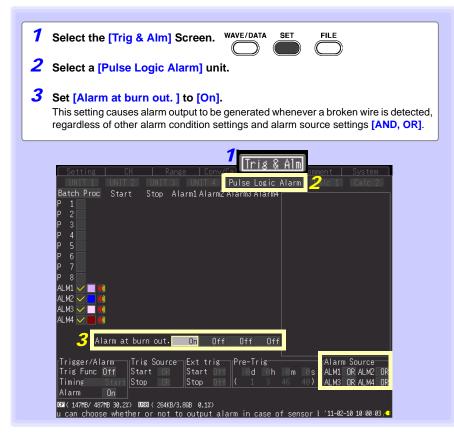

# 5.3 Confirming All Trigger and Alarm Criteria Settings

You can view and change trigger and alarm criteria settings for all channels on the [Trig & Alm] screen.

Select [Batch Proc] to initialize settings and to copy trigger and alarm settings from channels 1-1, 2-1, 3-1, 4-1, P1, and W1 to W16 to any other channel. Copied settings include level, slope, and threshold values. See: "3.9 Viewing and Editing with the All-Channel Settings List" (p. 76) Trig & Alm IINĪT 1 Batch Proc Start Stop Alarm1 Alarm2 Alarm3 Alarm4 1-1 1- 1 🗸 Le Start Trig Input type 1- 2 🗸 Tc Win Level 1.200V Voltage 1-3 🗸 î 1- 4 🗸 Stop Trig. Temperature (Thermocouple) 1-5 🗸 Ω Temperature (RTD) 1-6 Alarm Humidity 1-8 Level 1.500V Resistance 1-10 Integration 1-11 1-12 Revolution 1-13 Alarm 1-14 1-15 [Trigger/Alarm Trig Source-Pre-Trig Alai Source Ad Ab Am Ac INP ALM2 INP Trig Func On Start OR Start <u>Off</u> AL M Timing Start Stop Stop Channel-specific settings (start, stop and alarm triggers) are displayed to the right of the list for the channel Alarm selected (highlighted) by the cursor. 100 00 000 AUDMA 100 Hep 276VB/3.8GB 0.1% Trig Func (p. 107) ndow: Tri Select On to enable triggering. Alarm Select On to enable alarms. 1-1 :Trig and alarm setup. Start Trig. [Alarm1-Alarm2 Cond Level 1 Cond Window In Cond Level 0.05mV Upper 0.80mV Press ENTER to display the dia-( 5.0000E-05) ( 8.0000E-04) log at the right for the cursor-se-Lower - 0.80mV lected channel. Trigger and (-8.0000E-04) alarm criteria for the selected Stop Trig. Alarm4 Alarm3channel can be set. Cond Level Cond Off Cond [ î Level 0.00mV ( 0.0000E+00) Close

# 5.4 Periodic (Timer) Measurements

Make these settings to record at a specific time. Recording can be set to repeat at specific intervals between the set start and stop times. Before setting, confirm that the HiLogger clock is set to the correct time. If not, reset the clock on the [System] screen (p. 152).

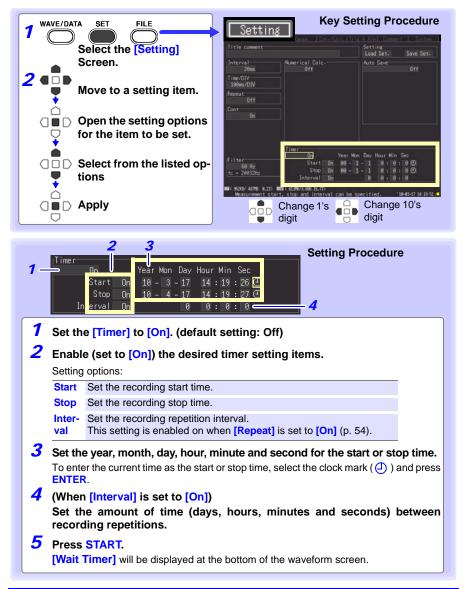

# **118** 5.4 Periodic (Timer) Measurements

| Setting Example<br>To record daily from 9:00 to 17:00 for one month beginning 1/1/2008,<br>Repeat Recording: On, Timer: On |               |                 |                                      |                |  |  |  |  |
|----------------------------------------------------------------------------------------------------|---------------|-----------------|--------------------------------------|----------------|--|--|--|--|
|                                                                                                    |               | (YY             | -M-D) (                              | (H:M:S)        |  |  |  |  |
| Start time setting (9:00 on 01/01/2008)                                                                                    | Start         | On 08-1         | - 1 9:                               | 0: 0           |  |  |  |  |
| Stop time setting (17:00 on 01/31/2008)                                                                                    | Stop          | On 08-1         | -31 17:                              | 0: 0           |  |  |  |  |
| Time from one measurement start to the next (one day)                                                                      | Inter-<br>val | On <sup>2</sup> | 1 0:                                 | 0: 0           |  |  |  |  |
| Recording time* (8 hours from 9:00 to 17:00)                                                                               |               |                 | 8:                                   | 0: 0           |  |  |  |  |
| *: [Cont] recording should be disabled (Off).                                                                              |               | 08-1-1<br>9:00  | 08-1-1<br>17:00<br>burs →<br>1 day — | 08-1-2<br>9:00 |  |  |  |  |

# 5.5 Measurement with Trigger and Timer Functions

Measurement operation depends on the trigger, timer, repeat recording (On/Off), and recording time settings.

| OF                                                                           | art/stop time Trigger criteria match |         |                                                                           |                                                                                        |  |  |
|------------------------------------------------------------------------------|--------------------------------------|---------|---------------------------------------------------------------------------|----------------------------------------------------------------------------------------|--|--|
| Cont.                                                                        | Trig-<br>ger                         | Timer   | Repeat: Off                                                               | Repeat: On                                                                             |  |  |
| Off                                                                          | Off                                  | Start   | Recording time<br>Measuring<br>Start of<br>Measurement<br>Measurement     | Recording<br>Measuring<br>Start of Dead time End of<br>Measurement Measurement         |  |  |
| Off                                                                          | Off                                  | Stop    | Recording time                                                            | ← Recording<br>time time                                                               |  |  |
| The stop time set-<br>ting is after the re-<br>cording length has<br>elapsed |                                      |         | Measuring<br>Start of End of<br>Measurement Measurement                   | Measuring<br>Start of Dead time End of<br>Measurement Measurement                      |  |  |
| ting is                                                                      | Off<br>top tim<br>within<br>g lengt  | the re- | Recording time<br>Measuring<br>Start of End of<br>Measurement Measurement | Recording<br>time<br>Measuring<br>Start of Dead time End of<br>Measurement Measurement |  |  |
| ting is                                                                      | Off<br>top time<br>within<br>g lengt | the re- | Recording time<br>Measuring<br>Start of<br>Measurement<br>Measurement     | (Repeat Recording: same as Off)                                                        |  |  |
| Off                                                                          | Start                                | Off     | Recording time<br>Measuring<br>Start of<br>Measurement<br>Measurement     | Start of Measurement Measurement                                                       |  |  |
| Off                                                                          | Stop                                 | Off     | l←Recording time>                                                         | ← Recording →                                                                          |  |  |
| A stop trigger oc-<br>curs before one re-<br>cording length has<br>elapsed   |                                      |         | Measuring T<br>Start of End of<br>Measurement Measurement                 | time<br>Measuring<br>Start of Dead time<br>Measurement<br>Measurement                  |  |  |

# 120

#### 5.5 Measurement with Trigger and Timer Functions

| OF                                                                        | Press START Press STOP O Timer start/stop time Trigger criteria match |                |                                            |                                                      |  |  |  |  |  |
|---------------------------------------------------------------------------|-----------------------------------------------------------------------|----------------|--------------------------------------------|------------------------------------------------------|--|--|--|--|--|
| Cont.                                                                     | Trig-<br>ger                                                          | Timer          | Repeat: Off                                | Repeat: On                                           |  |  |  |  |  |
| Off                                                                       | Start/<br>Stop                                                        | Start/<br>Stop | Recording time                             | Recording Recording                                  |  |  |  |  |  |
| curs a                                                                    | rt trigg<br>Ifter the                                                 | e timer        | Measuring                                  | Measuring                                            |  |  |  |  |  |
| start time, and a<br>stop trigger occurs<br>before the timer<br>stop time |                                                                       | occurs         | Start of End of<br>Measurement Measurement | Start of Dead time End of<br>Measurement Measurement |  |  |  |  |  |
| On                                                                        | Stop                                                                  | Off            | Measuring                                  | Measuring                                            |  |  |  |  |  |
|                                                                           |                                                                       |                | Start of End of<br>Measurement Measurement | Start of Dead time End of Measurement Measurement    |  |  |  |  |  |

#### About Dead time

After a recording length has elapsed, some "dead time" is needed for internal processing before recording can resume. No measurement occurs during the dead time. So to avoid information loss, split data into files at a specified interval by enabling continuous recording ([Repeat]), and selecting [Split Save] for auto saving.

Dead time

Measuring

# 5.6 Trigger Setting Examples

#### Following are examples of typical trigger settings.

| Intended Measurement Objective                                                                                      | Ref. No.<br>(next table) |
|----------------------------------------------------------------------------------------------------|--------------------------|
| Acquire data from when you press START until you press STOP                                                         | No.1                     |
| Acquire data for one minute after each time you press START                                                         | No.2                     |
| Acquire data at one-minute intervals for sixty minutes after you press START                                        | No.3                     |
| When the temperature measured on CH1 exceeds 500°C, acquire data until you press STOP.                              | No.4                     |
| Acquire data from when you press <b>START</b> until the temperature measured on CH1 exceeds 500°C.                  | No.5                     |
| Acquire data from when the temperature measured on CH1 exceeds 500°C until it drops below 300°C.                    | No.6                     |
| Acquire data whenever the temperature measured on CH1 exceeds 500°C, until it drops below 300°C.                    | No.7                     |
| Acquire data for only one minute from when the temperature measured on CH1 exceeds 500°C.                           | No.8                     |
| Acquire data for one minute before and after the time when the temperature measured on CH1 exceeds $500^{\circ}$ C. | No.9                     |
| Acquire data from 9:00 to 17:00 on 6/17/2008.                                                                       | No.10                    |
| Starting at 9:00 on 6/17/2008, acquire data for 24 hours/day, for one month.                                        | No.11                    |
| Starting on 6/17/2008, acquire data continuously from 9:00 to 17:00 daily for one month.                            | No.12                    |
| Starting on 6/17/2008, acquire data for one hour at 9:00, 15:00, 21:00, and 3:00 daily for one month.               | No.13                    |

|     |                                                                                      | [Settir | ng] Screen                         |                                  |              | [Trig &          | & Alm] S                      | Screen       | [CH] S                                             | Screen                               |
|-----|--------------------------------------------------------------------------------------|---------|------------------------------------|----------------------------------|--------------|------------------|-------------------------------|--------------|----------------------------------------------------|--------------------------------------|
| No. | Timer                                                                                | Repeat  | Record time                        | Split<br>Save                    | Trig<br>Func | Timing           | Trig<br>Source                | Pre-<br>Trig | Start<br>Trig.                                     | Stop<br>Trig.                        |
| 1   | Off                                                                                  | Off     | [Cont.] On                         | Off                              | Off          | -                | -                             | -            | -                                                  | -                                    |
| 2   | Off                                                                                  | Off     | [Cont.] Off<br>0h: 1min: 0s        | Off                              | Off          | -                | -                             | -            | -                                                  | -                                    |
| 3   | Off                                                                                  | Off     | [Cont.] Off<br>1h: 0min: 0s        | On<br>[Split<br>Length]<br>1 min | Off          | -                | -                             | -            | -                                                  | -                                    |
| 4   | Off                                                                                  | Off     | [Cont.] On                         | Off                              | On           | [Start]          | [Start]<br>OR                 | -            | [Cond]<br>Level↑<br>[Level]<br>500°C               | -                                    |
| 5   | Off                                                                                  | Off     | [Cont.] On                         | Off                              | On           | [Stop]           | [Stop]<br>OR                  | -            | -                                                  | [Cond]<br>Level↑<br>[Level]<br>500°C |
| 6   | Off                                                                                  | Off     | [Cont.] On                         | Off                              | On           | [Start/<br>Stop] | [Start]<br>OR<br>[Stop]<br>OR | -            | [Cond]<br>Level↓<br>[Level]<br>500°C               | [Cond]<br>Level↓<br>[Level]<br>300°C |
| 7   | Off                                                                                  | On      | [Cont.] On                         | Off                              | On           | [Start/<br>Stop] | [Start]<br>OR<br>[Stop]<br>OR | -            | [Cond]<br>Level↓<br>[Level]<br>500°C               | [Cond]<br>Level↓<br>[Level]<br>300°C |
| 8   | Off                                                                                  | Off     | <b>[Cont.]</b> Off<br>0h: 1min: 0s | Off                              | On           | [Start]          | [Start]<br>OR                 | -            | <mark>[Cond]</mark><br>Level ↑<br>[Level]<br>500°C | -                                    |
| 9   | Off                                                                                  | Off     | [Cont.] Off<br>0h: 2min: 0s        | Off                              | On           | [Start]          | [Start]<br>OR                 | 1 m          | [Cond]<br>Level ↑<br>[Level]<br>500°C              | -                                    |
| 10  | [Start] On<br>08-6-17 9:0:0<br>[Stop] On<br>08-6-17 17:0:0<br>[Interval] Off         | Off     | [Cont.] On                         | Off                              | Off          | -                | -                             | -            | -                                                  | -                                    |
| 11  | [Start] On<br>08-6-17 9:0:0<br>[Stop] On<br>08-7-17 9:0:0<br>[Interval] Off          | Off     | [Cont.] On                         | On<br>[Split<br>Length]<br>1 day | Off          | -                | -                             | -            | -                                                  | -                                    |
| 12  | [Start] On<br>08-6-17 9:0:0<br>[Stop] On<br>08-7-17 9:0:0<br>[Interval]On<br>1 0:0:0 | On      | <b>[Cont.]</b> Off<br>8h: 0min: 0s | Off                              | Off          | -                | -                             | -            | -                                                  | -                                    |
| 13  | [Start] On<br>08-6-17 9:0:0<br>[Stop] On<br>08-7-17 9:0:0<br>[Interval]On<br>0 6:0:0 | On      | [Cont.] Off<br>1h: 0min: 0s        | Off                              | Off          | -                | -                             | -            | -                                                  | -                                    |

# Saving & Loading Data Chapter 6

HiLogger data can be saved to removable storage (optional CF card or USB flash drive). The CF card is designated drive "A:" and the USB flash drive is drive "B:".

See: "2.6 Inserting a CF Card or USB Flash Drive (when saving data)" (p. 47) Data saved (in binary format) to removable storage can be reloaded into the HiLogger.

# 6.1 About Saving and Loading Data

When saving data, a folder named HIOKI\_LR8400 is created, and files are stored in the folder as follows.

| CONFIG (Settings data folder)                                                                                                    |                                                                                                    |
|----------------------------------------------------------------------------------------------------|----------------------------------------------------------------------------------------------------|
| <br>OATA     (Waveform data folder)     OATA     (Waveform data folder)     OATA     (Folder for calculation-specific files)                                                                                                    | 10-03-01     WAVE0001.MEM     (the folder name is the     date of file creation)     WAVE0001.CSV     ALL     (calculation results     from start to stop)     MEAS0001.CSV                                                   |
| When split calculation is enabled,<br>both ALL and PART folders are creat-<br>ed, with calculation results from start<br>to stop stored in the "ALL" folder, and<br>calculation results for each split inter-<br>val stored in the "PART" folder. | Calculation results<br>for each split inter-<br>val when split calcu-<br>lation is enabled)<br>MEAS0001.CSV<br>These files are created for<br>automatic numbering, and<br>contain no data<br>MEAS0001_1.CSV<br>MEAS0001_2.CSV |
| (Screen image folder))                                                                                                    |                                                                                                    |

6

| O: Available/ x: N | Not Available |
|--------------------|---------------|
|--------------------|---------------|

|                                                         | File               |                                   | File Name*5               | Save |             | Load         |    |
|---------------------------------------------------------|--------------------|-----------------------------------|---------------------------|------|-------------|--------------|----|
| File Type                                               | Format             | Folder Name                       | (Auto-numbered<br>from 1) | Auto | Man-<br>ual | HiLog<br>ger | PC |
| Setting Data                                            | Data Binary CONFIG |                                   | CONF0001.SET              | ×    | 0           | 0            | ×  |
| Waveform Da-                                            | Binary             | DATA\(date)*4<br>(e.g.: 08-07-30) | WAVE0001.MEM              | 0    | 0           | 0            | 0  |
| ta∗1                                                    | Text *2            | DATA\(date)*4<br>(e.g.: 08-07-30) | WAVE0001.CSV<br>*6        | 0    | 0           | ×            | 0  |
| Numerical<br>Calculation Text *2 MEASUREMENT<br>Results |                    | MEAS0001.CSV<br>*7                | 0                         | 0    | ×           | 0            |    |
| Captured<br>Screen Image BMP *3 PICTURE                 |                    | SCR00001.BMP                      | ×                         | 0    | 0           | 0            |    |

\*1: Save waveform data in **binary format** if you intend to view it later in the HiLogger or on a PC with the supplied Logger Utility program. Waveform data and some measurement-related settings data are saved.

To save a waveform partially, specify a period by using A/B cursors before saving (p. 92). When the scaling function is set to enable, scaling information as well as raw data (non-converted data) in binary format are saved. When the data saved in the storage devices is loaded, the converted data will be displayed. The raw data can also be observed by resetting the scaling function to OFF.

- \*2: When opening a CSV file in a spreadsheet program, note that the number of rows that can be loaded at one time is limited (p. A8).
- \*3: BMP Format: This is a standard Windows<sup>®</sup> graphics format. These files can be handled by many graphics programs.
- \*4: Date (YY-MM-DD) folders are automatically created inside the DATA folder.
- \*5: When saved manually. See "Appendix 3 File Naming" (p. A8) for file naming details.
- \*6: The TXT file extension is applied except when [Separator:Comma] is selected on the [System] screen.
- \*7: When creating calculation-specific files, an underbar and a serial number (\_n) is appended to the file name, e.g., MEAS0001\_1.CSV, MEAS0001\_2.CSV, etc.

NOTE

Depending on file size and CF card capacity, each folder can store over 1,000 files. However, the file screen display is limited to a maximum of 1,000 files. Also, as more files are created, more time is needed to start and stop recording. We recommend setting measurement criteria so that the number of saved files stays below 1,000 whenever possible.

## What happens to data in a power outage?

Data in internal memory is retained for about 30 minutes after power-off.

If power is off for more than 30 minutes, the data is lost.

Also, when Auto-Resume (p. 146) is enabled, measurement resumes automatically when power is restored, so previous measurement data is deleted.

To avoid data loss in such cases during long-term measurement, we recommend the following settings to prepare for power outages.

#### Preparation for power outages during long-term measurements

•Connect the (optional) battery pack before starting (p. 32) Measurement can continue on battery power when mains power is lost.

•Configure Auto Save beforehand (save [Waveform(realtime)], P.127)

Data is periodically saved to removable storage. The HiLogger includes a large-value capacitor to provide power to save the most recent data and close the files when power fails.

# **ACAUTION**

If power is lost within about three minutes after power-on, files on the removable storage may be corrupted, and the device could be damaged. If a damaged storage device is used, files may fail to close within the allotted time, and data may be lost. When [File Protection:High] is selected on the System screen, storage media is not recognized for three minutes after power-on, during which files may be inaccessible and could become corrupted. See: "File Protection Level Setting" (p.147)

Although **[CSV(realtime)]** saving is possible, data is saved only as text, so waveforms cannot be displayed later by reloading into the HiLogger or by application programs. Note that the recording interval setting is limited (p. 127).

6

# 6.2 Saving Data

Basically, three methods are available for saving.

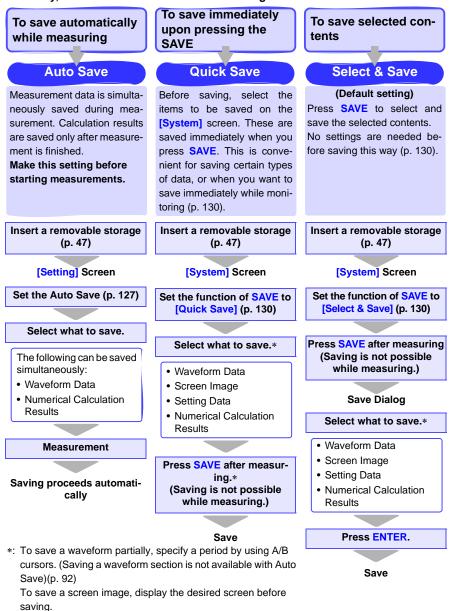

# Automatic Saving (Waveform Data and Numerical Calculation Results)

When auto save is enabled before starting measurement, data can be automatically saved to removable storage during or after measurement.

The following types of measurement data can be auto-saved.

| Saved Data                                              | Settings                | File Ex-<br>tension | Description                                                                                                    |
|---------------------------------------------------------|-------------------------|---------------------|----------------------------------------------------------------------------------------------------|
| Waveform                                                | Waveform<br>(realtime)  | .MEM                | During measurement, waveform data is saved in binary format.<br>Conversion to text (CSV) format can be done later, so we sug-<br>gest selecting Waveform(realtime) for typical operation.                                                                                |
| Data Only                                               | CSV<br>(realtime)<br>*2 | .CSV*3              | During measurement, waveform data is saved in text format.<br>Saved data cannot be reloaded into the HiLogger or by the Log-<br>ger Utility. However, this format is ideal for loading into spread-<br>sheets like Excel.                                                |
| Calculation<br>Results Only<br>*1                       | Calc<br>(post<br>meas.) | .CSV*3              | Calculation results are saved after measurement.<br>When [Repeat] recording is enabled (On), each measurement's<br>calculation results are appended to the file.<br>When [Split Calculation] is enabled (On), calculation results<br>are appended at each save interval. |
| Both Wave-<br>form Data and<br>Calculation<br>Results*1 | Waveform<br>+Calc       | .MEM,<br>.CSV*3     | Waveform data is saved in binary format during measurement,<br>and calculation results are saved at the end of measurement.                                                                                                    |
|                                                         | CSV +<br>Calc*2         | .CSV*3,<br>.CSV*3   | Waveform data is saved in text format during measurement, and<br>calculation results are saved at the end of measurement.<br>Saved data cannot be reloaded into the HiLogger.                                                                                            |

\*1. Calculation must be enabled before starting measurement (p. 155).

\*2. The recording interval setting is limited for [CSV(realtime)] and [CSV+Calc] according to the number of channels used.

For up to 15 channels (using U1-1 to U1-15), the recording interval must be longer than 50 ms For up to 30 channels (using U2-1 to U2-15), the recording interval must be longer than 100 ms For up to 45 channels (using U3-1 to U3-15), the recording interval must be longer than 200 ms. For up to 60 channels (using U4-1 to U4-15), the recording interval must be longer than 200 ms. To perform waveform calculations, the recording interval must be longer than 500 ms. (Pulse, logic, and alarm channels do not impose such limits.) Also, when opening a CSV file in a spreadsheet program, the number of rows that can be loaded is limited.

\*3. The TXT file extension is applied except when [Separator:Comma] is selected on the [System] screen.

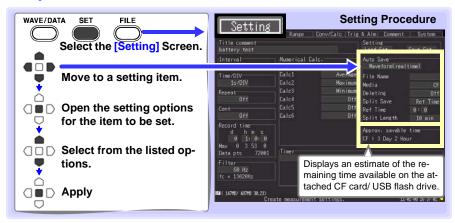

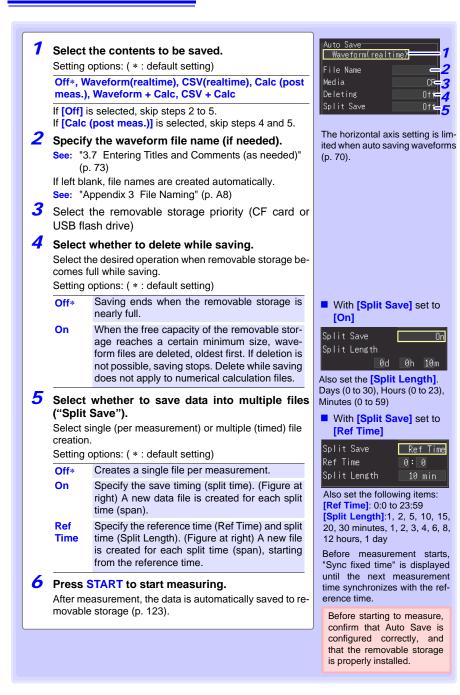

## Replacing Removable Storage During Real-Time Saving

During real-time saving, removable storage can be replaced without interrupting measurement. This procedure describes replacing a USB flash drive.

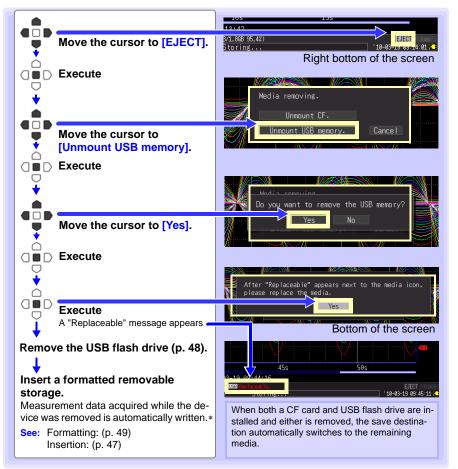

NOTE

 If a storage device is not replaced within two minutes after selecting "Yes" in the "Do you want to remove the USB memory/CF card?" confirmation dialog, data may overflow internal memory and be lost.

- If a storage device is replaced during real-time saving, data is saved to a new file.
- If measurement ends while the removable storage is ejected, even if a removal storage is then inserted, the remaining data is lost. In that case, when connected to a LAN, data can be read from the HiLogger via the HTTP function. See "10.4 Remote Measurement with the HTTP Server Function" (p. 190).

6

# Saving Manually (Waveform Data, Screen Images, Numerical Calculation Results)

Press **SAVE** to save data.

- NOTE
- Internal memory capacity limits saving to the most recent eight million data points. If you need to save more data points, enable real-time autosaving beforehand.
  - Saving can only occur when measurement stops. Saving is not possible while measuring (both waveform data and screen images).

#### **Setting Procedure**

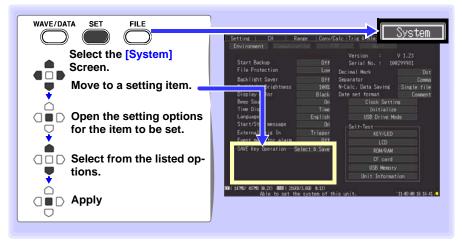

First select the saving method. Choose [Select & Save] or [Quick Save].

SAVE Key Settings

Setting options: ( \* : default setting)

| Select &   | Pressing <b>SAVE</b> displays a dialog. Select the type of con-                   |  |  |
|------------|-----------------------------------------------------------------------------------|--|--|
| Save*      | tents to be saved, and save the data.                                             |  |  |
| Quick Save | Pressing <b>SAVE</b> saves data according to the settings on the [System] screen. |  |  |

See p. P.132 when selecting [Select & Save], and P.131 for [Quick Save].

## When you select [Quick Save] (to save data upon pressing SAVE)

Settings are displayed. Select contents to be saved.

| Ũ      |                                                                                                    |                                                                                                    |  |  |  |
|--------|----------------------------------------------------------------------------------------------------|----------------------------------------------------------------------------------------------------|--|--|--|
|        | Event mark f<br>-SAVE Key Ope<br>Media<br>Save Type<br>Format<br>Span                                                                                                    |                                                                                                    |  |  |  |
| Media  | Select the priority save destination when [Quick Save] is selected.                                                                                                    |                                                                                                    |  |  |  |
|        | Setting options: ( * : default setting)                                                                                                    |                                                                                                    |  |  |  |
|        | CF* Save to the CF card first                                                                                                    |                                                                                                    |  |  |  |
|        | USB Memory Save to the USB flash drive first                                                                                                    |                                                                                                    |  |  |  |
| Save   | Select the type of data to save.                                                                                                    |                                                                                                    |  |  |  |
| Туре   | Setting option                                                                                                    | s: ( * : default setting)                                                                                                    |  |  |  |
|        | Waveform*                                                                                                    | Save waveform data.                                                                                                    |  |  |  |
|        | Screen Image                                                                                                    | Save screen image.                                                                                                    |  |  |  |
|        | Setup File                                                                                                    | Save setting configuration data.                                                                                                    |  |  |  |
|        | Calc Results                                                                                                    | Save numerical calculation results.                                                                                                    |  |  |  |
|        | st be configured before saving numerical calculation results (p. 155).                                                                                                    |                                                                                                    |  |  |  |
| Format |                                                                                                    |                                                                                                    |  |  |  |
| Format | -                                                                                                    | eform] is selected) Select the data format.                                                                                                    |  |  |  |
|        | Setting options: ( * : default setting)                                                                                                    |                                                                                                    |  |  |  |
|        | Binary*                                                                                                    | Select this format to be able to reload the saved data into the<br>HiLogger, or so that it can be loaded into the Logger Utility<br>program.<br>Select this format to save the data as a text file. This format<br>is ideal for loading into spreadsheet programs like Excel. |  |  |  |
|        | CSV                                                                                                    |                                                                                                    |  |  |  |
|        | CSV format cannot be reloaded into the HiLogger or Logger Utility pro-<br>sly, data saved in binary format can be later converted to text (CSV) for-<br>Logger or Logger Utility. |                                                                                                    |  |  |  |
| Span   |                                                                                                    |                                                                                                    |  |  |  |
|        | Setting options: ( * : default setting) All* Save all measured waveform data.                                                                                                    |                                                                                                    |  |  |  |
|        | All*<br>A-B                                                                                                    | Save waveform data between A/B cursors.                                                                                                    |  |  |  |
|        | Start-A                                                                                                    | Save waveform data from the start of measurement to cursor A.                                                                                                    |  |  |  |
|        | Start-B                                                                                                    | Save waveform data from the start of measurement to cursor A.                                                                                                    |  |  |  |
|        | A-End Save waveform data from cursor A to the end of measure                                                                                                    |                                                                                                    |  |  |  |
|        | B-End Save waveform data from cursor B to the end of measurement.                                                                                                    |                                                                                                    |  |  |  |
|        | Before savin                                                                                                    | g a partial waveform, specify the span to be saved (p. 92).                                                                                                    |  |  |  |
|        | <ul> <li>When a save save</li> <li>Executing a Save</li> <li>Break and the save data according to surrent settings</li> </ul>                                                     |                                                                                                    |  |  |  |
|        |                                                                                                    |                                                                                                    |  |  |  |

Press **SAVE** to immediately save data according to current settings.

#### When [Select & Save] is selected (to save after selecting setting contents)

Settings are the same as for Quick Save.

See: For details about the type, format, and span, see P.131 , and for setting procedures, see P.133 .

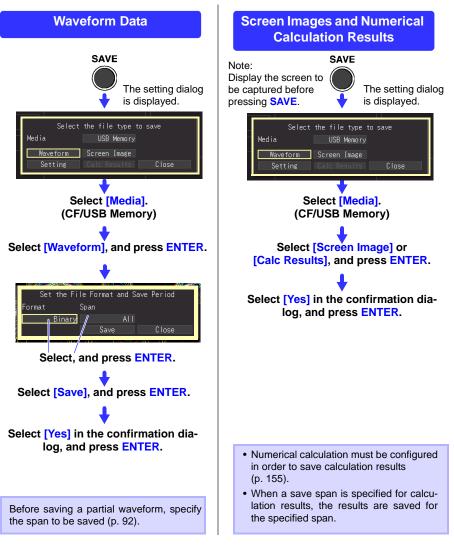

#### To Save a Setting Configuration

Setting configurations can be saved as data files and later reloaded into the HiLogger when you need to make more measurements with the same settings. Up to ten setting configurations can be saved to internal memory, and more can be stored on the removal storage device.

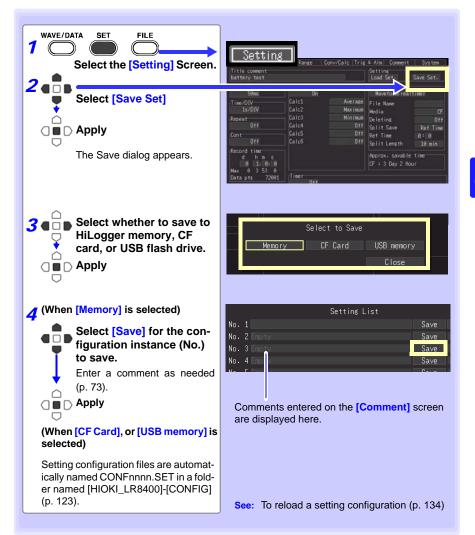

# 6.3 Loading Data on the HiLogger

Previously stored binary waveform data, captured screen images and saved setting configurations can be reloaded into the HiLogger (p. 123).

#### Loading a Setting Configuration

Setting configurations saved in the HiLogger's memory or on a removable storage can be reloaded.

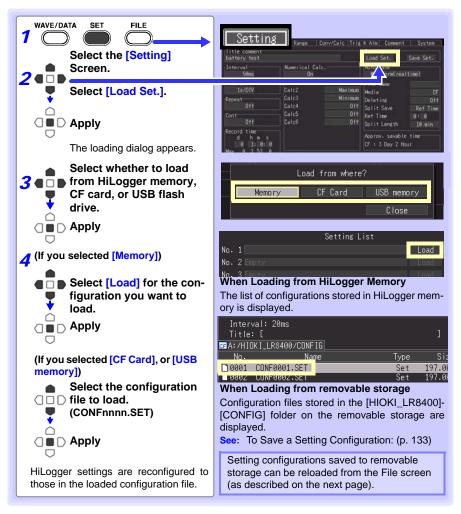

6.3 Loading Data on the HiLogger

#### Automatically Loading Configuration Data (Auto Resume)

Setting configuration data saved as a file named STARTUP.SET in the [HIOKI\_LR8400] - [CON-FIG] folder can be automatically reloaded at power-on.

When setting configurations are stored on both CF card and USB flash drive, the CF card has priority.

When [File Protection: High] is selected on the System screen, Auto Setup is not available.

#### Loading Waveform Data and Screen Images

Saved binary waveform data and screen images can be reloaded in the HiLogger.

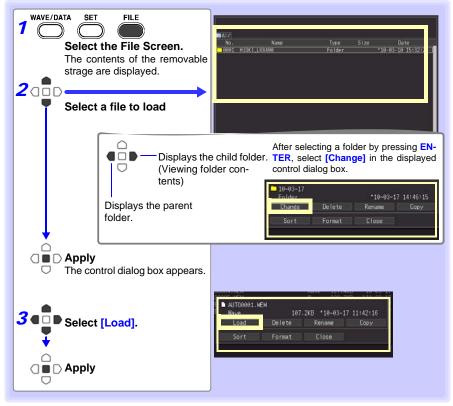

#### When loading waveforms)

When the amount of data in a file to be loaded exceeds the internal memory capacity, you can specify a data point (number) at which to start loading ([Top of data num] in fig. below). The loadable data size shows the [Readable data num] (maximum number of data points) that can be loaded. This setting is not needed if the data to be loaded will fit in internal memory. Select [OK] to load the data.

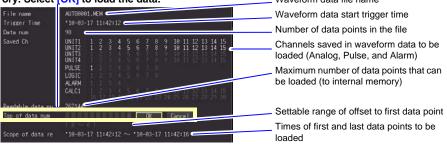

#### 6.4 **Data Management**

#### You can manage data stored on a removable storage in the HiLogger.

•Format removable storage (p. 49) •Load a file (when the file is selected) (p. 134) •Move displayed folders (when the folder is selected) (p. 137) •Delete data (p. 138) Rename files and folders (p. 139) •Copy data (p. 140) •Sort files (p. 141)

#### Switching removable storage

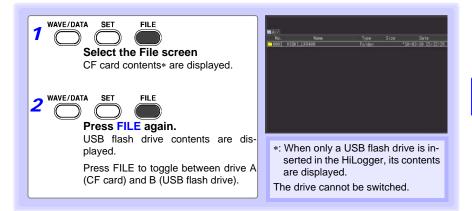

#### Viewing Folder Contents and the Parent Folder

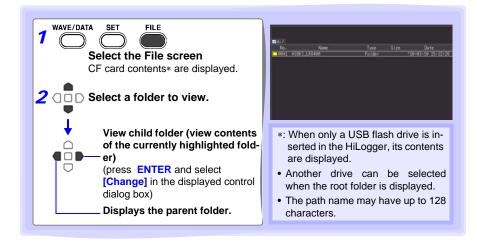

#### **Deleting Data**

NOTE

Folder and files on the removable storage can be deleted.

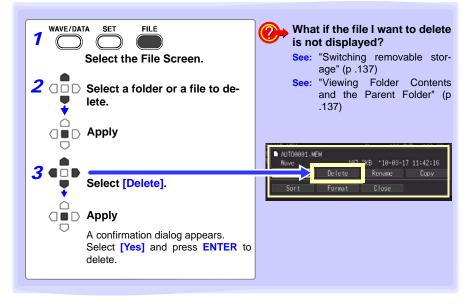

- To protect against inadvertent data loss, the HIOKI\_LR8400 and DATA folders cannot be deleted. If you need to delete one of these folders, rename it first.
  - Read-only files can only be deleted with a PC.

#### **Renaming Files and Folders**

Folders and files on a removable storage can be renamed. File names may consist of up to 26 regular characters.

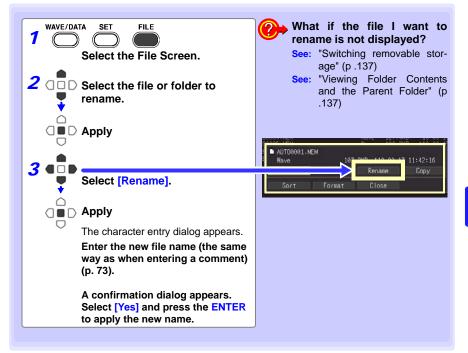

#### **Copying Data**

NOTE

Files and folders can be copied between a CF card and USB flash drive.

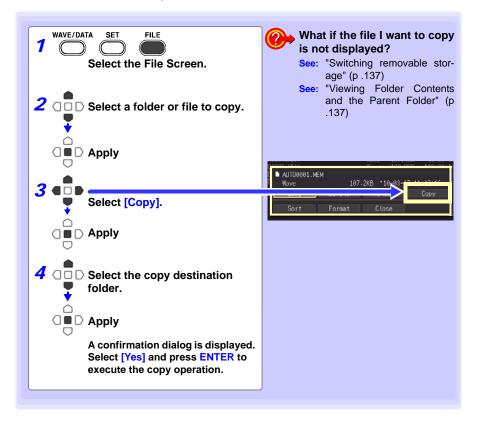

- Folder copying is supported for up to eight hierarchical levels. Folders more than eight levels deep cannot be copied.
  - A file cannot be copied if one with the same name already exists at the destination.

#### **Sorting Files**

Files can be sorted in ascending or descending order according to a selected sort key.

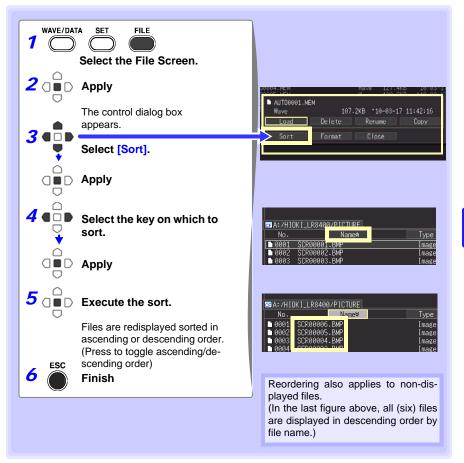

# 6.5 Transferring Data to a PC (USB Drive Mode)

Data saved to a CF card can be transferred to a PC using the supplied USB cable. Before connecting the USB cable to the HiLogger, set the communications interface setting to USB (p. 172), and select "USB Drive Mode" on the HiLogger.

### NOTE

- Refer to the Logger Utility Instruction Manual (on the supplied CD) to observe data using the Logger Utility program on a PC (p. 189).
  - Data cannot be read from a USB flash drive in the HiLogger. To load files from a USB flash drive removed from the HiLogger, insert it into a USB slot on the PC.
  - USB Drive Mode is not available with Windows 2000.

#### Select the USB Drive Mode

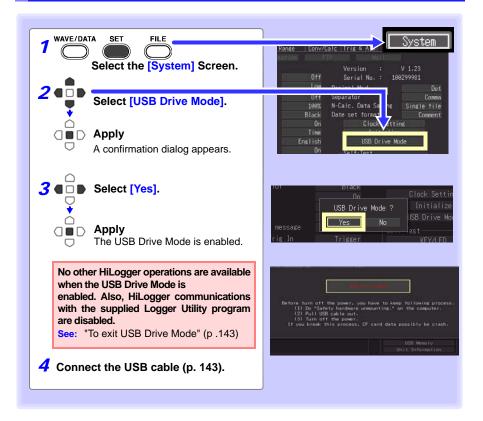

#### **Connecting the USB Cable**

Compatible OS: Windows XP, Vista, or 7

∕\_CAUTION

- Do not eject the CF card or pull out the USB cable during data transfer. Doing so would prevent proper data transfer.
  - The HiLogger and PC should be connected to the same earth ground. If grounded separately, potential difference between the ground points can cause malfunctions or damage when connecting the USB cable.

Before connecting the USB cable to the HiLogger, select the USB Drive Mode on the [System] screen. Otherwise, the HiLogger's CF card cannot be accessed.

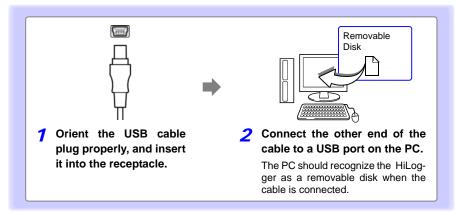

#### To exit USB Drive Mode

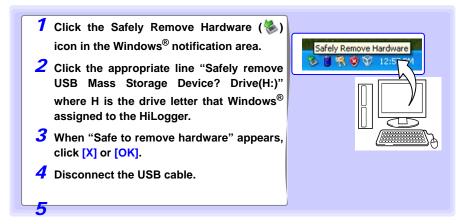

# System Environment Settings Chapter 7

Settings affecting the clock, SAVE key operation and self testing are made from the [System] screen.

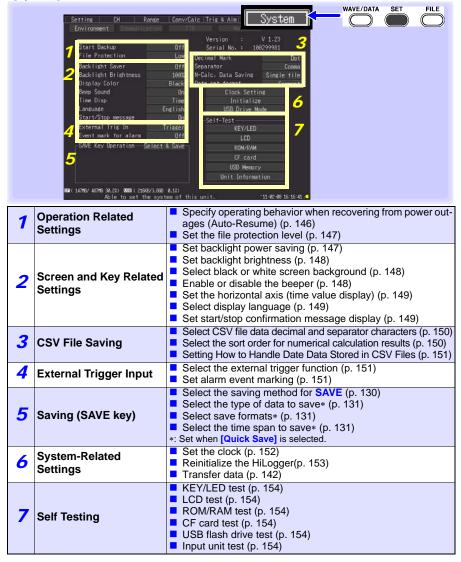

#### **Key Setting Procedure**

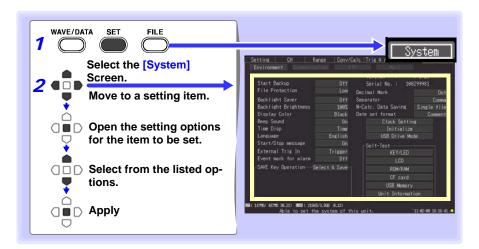

#### 7.1 **Operation Settings**

#### Using the Auto-Resume Function (Resume After Power Restoration)

If a power outage or other power loss causes an interruption in recording (while the LED on the left side of START is lit), you can automatically resume recording when the power is restored. If you are using triggers, the triggers are restored to the [Waiting for trigger] state.

NOTE

When Auto-Resume is enabled, measurement data that was in internal memory before the outage is lost when measurement resumes. To retain measurement data from before an outage, disable Auto-Resume (set to Off).

To retain measurement data from before an outage and resume measuring automatically afterwards, enable Auto Save (p. 127).

Start Backup

Setting options:( \* : default setting)

- (Auto-Resume)
- Do not use the Auto-Resume Function. Off\* On

Use the Auto-Resume Function.

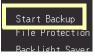

#### **File Protection Level Setting**

If power is lost within about three minutes after power-on, files on the removable storage may be corrupted, and the device could be damaged. These risks can be avoided by setting the file protection level to [High].

#### File Protection

NOTE

Setting options:( \* : default setting)

- Low\* Although removable storage is recognized and ready for recording immediately upon power-on, if power is lost within about three minutes after power-on, files on the removable storage may be corrupted, and the device could be damaged.
- High Removable storage is not recognized for three minutes after power-on (when data could be corrupted or the device damaged).

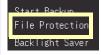

Auto-Setup is not available when [High] is selected (p. 134).

## 7.2 Screen Key Operation Settings

#### **Enabling and Disabling the Backlight Saver**

A backlight saver can be activated after a specified number of minutes during which no operation key is pressed. The backlight saver turns off the backlight of the LCD, prolonging the lifetime of the backlight by turning it off when not needed.

To deactivate the backlight saver, press any key. The operating screen appears again.

#### Backlight Saver

Setting options:( \* : default setting)

| Off*         | Disables the backlight saver function.<br>The operating screen is always displayed. | Ba |
|--------------|-------------------------------------------------------------------------------------|----|
| 1 min, 2     | The backlight saver is activated if the spec-                                       | Da |
| min, 3 min,  | ified time is exceeded.                                                             | Di |
| 4 min, 5 min |                                                                                     |    |

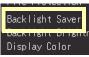

- Be aware that power is still consumed even when the backlight is off, so be sure to turn the HiLogger power switch off when not in use.
- While the backlight saver is active, the HiLogger's measuring state is still indicated by the LED.

7.2 Screen Key Operation Settings

See: "Key Setting Procedure" (p .146)

#### Adjust Backlight Brightness

Backlight brightness can be selected from four levels. Lower brightness settings provide longer battery operating time.

Backlight When the [Backlight Brightness] setting is selected, pressing Brightness ENTER repeated cycles through the four brightness levels.

Setting options:( \* : default setting)

100%\*, 70%, 40%, 25% (four-step brightness setting)

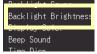

#### Selecting Black or White Screen Background

The screen background can be set to black or white.

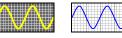

Black Back-

White Back-

| Display Color<br>(Background | Setting | options:( * : default setting) |            |
|------------------------------|---------|--------------------------------|------------|
| Color)                       | Black*  | Make background black.         | Backlight  |
|                              | White   | Make background white.         | Display Co |
|                              | -       |                                | DEED MUUT  |

#### Display Color Deep Sound Time Disp

#### Enabling or Disabling the Beeper

The beeper can be set to sound when an error occurs.

#### Beep Sound

(Beeper) Setting options:( \* : default setting)

| On* | Emit a beep sound on error messages (error | Display Folor |
|-----|--------------------------------------------|---------------|
|     | and warning displays).                     | Beep Sound    |
| Off | Do not emit beep sound.                    |               |
| -   |                                            | Language      |

NOTE When the alarm beeper is enabled, no beep sounds when a warning or error occurs while measuring.

#### Selecting the Horizontal (Time) Axis Display

Select the display method for the horizontal axis at the bottom of the screen. This setting also determines the time display for data saved in CSV format.

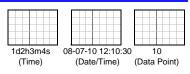

#### Time Disp

| (Time Value | Setting     | options:( * : default setting)                                                                                                    |                  |
|-------------|-------------|----------------------------------------------------------------------------------------------------|------------------|
| Display)    | Time*       | Displays the time span from the start of mea-<br>surement. If triggering is enabled, the displayed<br>time span is from the last trigger event.          | Time Disp        |
|             | Date        | Displays the date and time every ten divisions.                                                                                                    | Start/Stop messa |
|             | Data<br>Pts | Displays the number of data points from the start of measurement. If triggering is enabled, the displayed data points begin from the last trigger event. |                  |

#### **Selecting the Display Language**

Select the display language.

#### Language

| Setting optio | ns:( * : default setting) |                  |
|---------------|---------------------------|------------------|
| English*      | Display in English.       |                  |
| Japanese      | Display in Japanese.      |                  |
| French        | Display in French         | External Trig Ir |

#### **Display of Start/Stop Confirmation Messages**

To help avoid operator errors, confirmation messages can be displayed when measurement is manually started or stopped.

| Start/Stop<br>message                    | Setting options:( * : default setting) |                                                                                                    |                                                    |
|------------------------------------------|----------------------------------------|----------------------------------------------------------------------------------------------------|----------------------------------------------------|
| (Start/Stop<br>Confirmation<br>Messages) | Off                                    | Confirmation messages are not displayed.<br>Pressing <b>START</b> and <b>STOP</b> start and stop<br>measurement immediately. | Language<br>Start/Stop message<br>External Irig In |
|                                          | On*                                    | Confirmation messages are displayed. To start or stop measurement, move the cursor to "Yes" and press <b>ENTER</b> .         | Event mark for alarn                               |

# 7.3 CSV File Saving Settings

See: "Key Setting Procedure" (p .146)

#### **CSV File Data Decimal and Separator Characters**

Select decimal point and separator characters for CSV file data.

| Character)                            | Dot*                           | Select the period character.                               | Decimal Mark     |
|---------------------------------------|--------------------------------|------------------------------------------------------------|------------------|
|                                       | Comma                          | Select the comma character.                                | Separator        |
|                                       |                                |                                                            | N-Calc. Data Sav |
| Separator                             |                                |                                                            |                  |
| Separator<br>(Separator<br>Character) |                                | ions:( * : default setting)<br>Select the comma character. | Dec Higt Math    |
| (Separator                            | Setting opt<br>Comma*<br>Space | ( <b>0</b> /                                               | Separator        |
| (Separator                            | Comma*                         | Select the comma character.                                |                  |

NOTE The comma character cannot be selected for both decimal point and separator at the same time. By default, comma is the separator character, so it is not available as the decimal character. To select comma as the decimal character, first select a different separator character.

#### Select the sort order for numerical calculation results

Select whether to save numerical calculation results in a single or multiple CSV files

| N-Calc. Data<br>Saving    | Setting optic   | ons:( * : default setting)                             |                    |
|---------------------------|-----------------|--------------------------------------------------------|--------------------|
| (Sort order for numerical | Single<br>file* | Saves numerical calculation results in a single file.  | N-Calc. Data Savin |
| calculation<br>results)   | Split save      | Saves numerical calculation results in multiple files. | Clock Set          |
|                           |                 | ndiv 2. File Naminall (n. A.9.)                        |                    |

See: "Appendix 3 File Naming" (p. A8)

#### Setting How to Handle Date Data Stored in CSV Files

This section describes how to configure the handling of date data stored in CSV files.

#### Date set

- format Setting options:( \* : default setting)
  - Comment\* Date data is output using the following format: ' (apostrophe) YEAR (2 digits) - MONTH (2 digits) - DAY (2 digits) HOURS (2 digits) : MINUTES (2 digits) : SECONDS (2 digits) . MILLISEC-ONDS (2 digits). This information is treated as a comment in Excel. Split msec. Date data is output using the format, with sub-second time data (unit: ms) is output separately: " (double quotation) YEAR (4 digits) - MONTH (2 digits) - DAY (2 digits) HOURS (2 digits) :
    - MINUTES (2 digits) : SECONDS (2 digits) " (double quotation). In Excel, sub-second time data is displayed in a separate column. This format is convenient when you wish to combine CSV data acquired from different instruments in Excel.

#### **External Trigger Input Settings** 7.4

See: "Key Setting Procedure" (p .146)

#### **Selecting the External Trigger Function**

Select the function of the EXT.TRIG input terminal.

#### External Trig In S

(External Trigger Input)

| Cotting optional 4  | <br>default catting) |  |
|---------------------|----------------------|--|
| Setting options:( * | delault setting)     |  |

| Trigger* | Triggering occurs when a signal is applied to the EXT.TRIG terminal.                                       | External Trig In |
|----------|----------------------------------------------------------------------------------------------------|------------------|
| Event    | An event mark is inserted into measure-<br>ment data when a signal is applied to the<br>EXT.TRIG terminal. |                  |

#### Set Alarm Event Marking

Selects whether an event mark is inserted when an alarm event occurs.

| Event mark for<br>alarm  | Setting opti- | ons:( * : default setting)                    |                      |
|--------------------------|---------------|-----------------------------------------------|----------------------|
| (Alarm Event<br>Marking) | Off*          | Event marks are not inserted by alarm events. | Event mark for alarm |
|                          | On            | Event marks are inserted by alarm events.     | -SAVE Key Uperation  |

# 7.5 Making System Settings

#### Setting the Date and Time

The HiLogger is equipped with an auto-calendar, automatic leap year detection, and a 24-hour clock.

If the clock is not set to the correct time, measurement start time (start trigger time) and file date information will be incorrect. If this occurs, reset the clock.

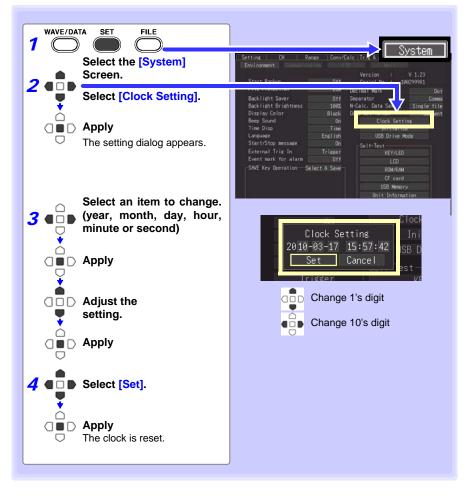

#### Initializing the HiLogger (System Reset)

This procedure resets all settings to their factory defaults.

The system is reset by pressing and holding **STOP** while turning the HiLogger **POWER** switch on.

See: About the factory default settings:"Appendix 6 List of Default Settings" (p. A11)

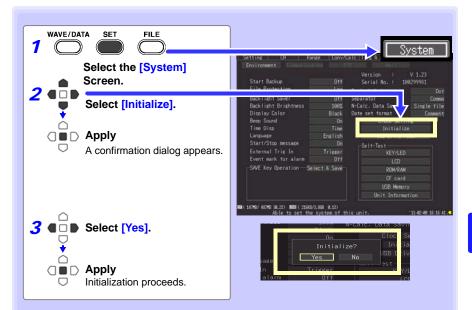

Setting configuration, language selection, and communication-related settings saved in the HiLogger are not reset.

#### Initializing All Settings (All Reset)

To reset the setting configuration, language selection, and communication-related settings saved in the HiLogger, hold **START** and **STOP** while turning the HiLogger on. When the power is switched on, the language selection screen will display for you to choose the language you wish to use.

All Reset sets the communications interface to USB.

#### Self-Test

The following self tests are available. Results are displayed on the screen.

If any faults are found, have the HiLogger repaired. Contact your dealer or Hioki representative.

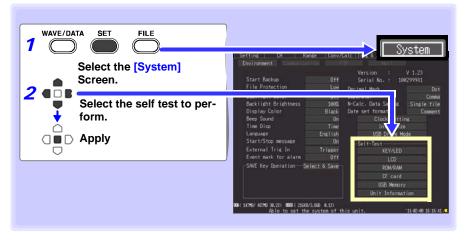

| Self-Test           | Details                                                                                                    |
|---------------------|----------------------------------------------------------------------------------------------------|
| KEY/LED             | Tests the keys and LEDs for correct operation.<br>After every key has been pressed, the KEY/LED check finishes.<br>Pressing <b>START</b> also tests whether the LED lights.<br>If you notice a malfunction, press <b>START</b> and <b>STOP</b> simultaneously to<br>abort the test. |
| LCD                 | Tests the screen display (character test, gradation test, color test)<br>The screen changes each time you press an operation key.<br>If the display screen seems abnormal, request repairs.                                                                                         |
| ROM/RAM             | ROM/RAM Tests the HiLogger's internal memory (ROM and RAM) If "NG" appears, request repairs.                                                                                                    |
| CF card             | Use only Hioki optional CF cards. Non-Hioki CF cards may be unable to provide proper read/write performance, in which case HiLogger performance cannot be guaranteed.                                                                                                    |
| USB<br>Memory       | Tests whether the inserted USB flash drive is recognized by the HiLogger.                                                                                                    |
| Unit<br>Information | Displays the input unit configuration.                                                                                                    |

# **Numerical Calculations/Wave**form Calculations Chapter 8

#### 8.1 Calculate Average, Maximum, Minimum, and Etc.

Calculations can be applied to measured data. Six types of calculation are available, four of which can be applied at the same time.

See: Refer to "8.2 Numerical Value Calculation Expressions" (p. 160) for details of the calculation methods. You can specify the measurement time span over which calculations are to be applied (p. 159).

#### Types of calculations

- Average value
- Average value of waveform data
- Peak value Peak-to-peak value of waveform data
- Maximum value Maximum value of waveform data Minimum value of waveform data
- Minimum value
- Time to maximum value.
- Time to minimum value
- Time elapsed from the start of measurement to the maximum value Time elapsed from the start of measurement to the minimum value

#### Two methods are available for applying calculations, as follows.

#### Real-Time Calculation While Measuring (Auto Calculation) Configure numerical calculations before starting measurement. Performs calculations in real time

while measuring (p. 156).

- · The latest calculated values can be viewed on the Wave/Numerical screen ([Wave+Calc] display).
- Calculated values can also be saved at specific intervals to a text (CSV) file.

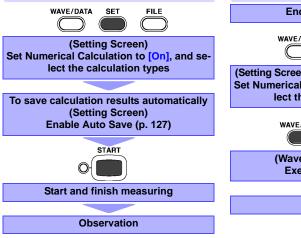

#### Calculation after Measuring (Manual Calculation)

Configure numerical calculations after measurement (p. 158).

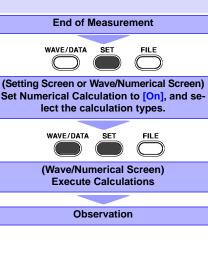

8.1 Calculate Average, Maximum, Minimum, and Etc.

#### **Key Setting Procedure**

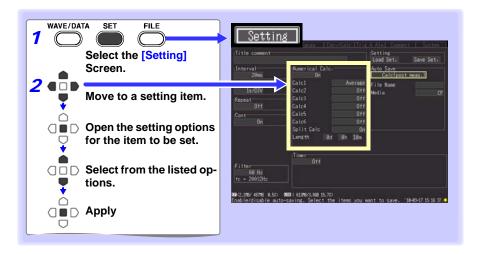

#### **Real-Time Calculation While Measuring (Auto Calculation)**

Calculations are automatically performed in real time while measuring.

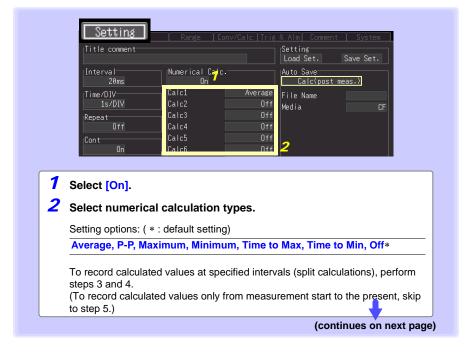

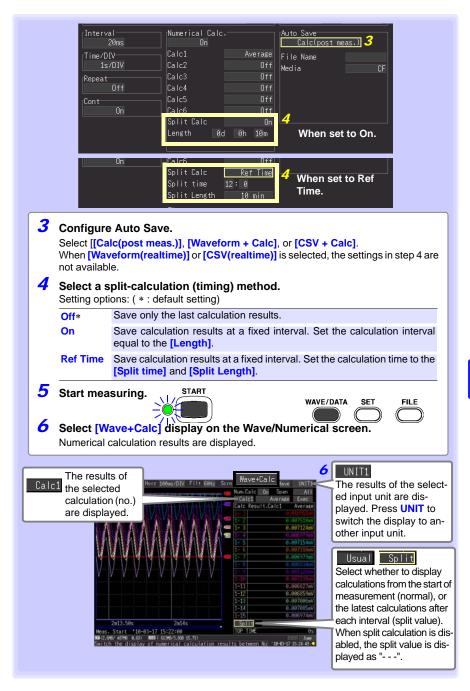

8.1 Calculate Average, Maximum, Minimum, and Etc.

#### **Calculation after Measuring (Manual Calculation)**

After measuring, configure and execute calculations.

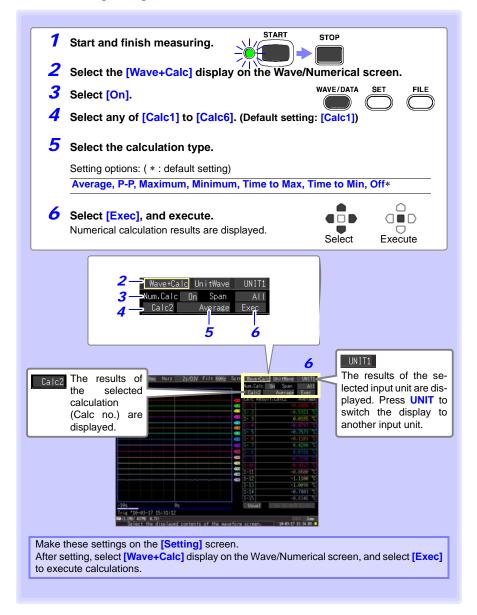

# Apply Calculations to a Specific Time Span (Manual Calculation Only)

After measuring, calculation can be applied to a specified time span. Make any other calculation settings before specifying the calculation time span (P.158, 1 to 5).

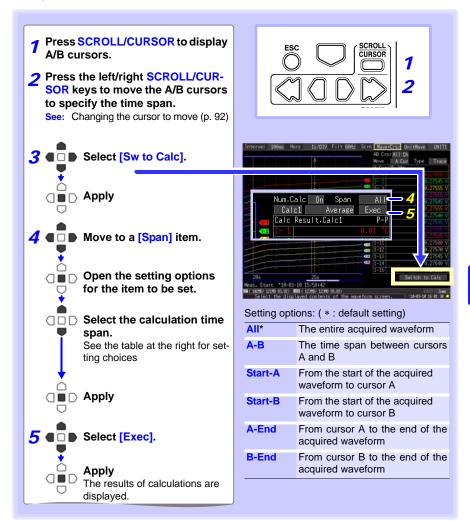

# 8.2 Numerical Value Calculation Expressions

| Average                                                  | $AVE = \frac{1}{n} \sum_{i=1}^{n} di$                                                                                                    | Obtains the average value of waveform data.<br><i>AVE</i> : Average value<br><i>n</i> : Data count<br><i>di</i> : Data on channel number <i>i</i>                                                                                                    |  |
|----------------------------------------------------------|----------------------------------------------------------------------------------------------------|----------------------------------------------------------------------------------------------------|--|
| Peak Value<br>(P-P)                                      | Maximum<br>value<br>Minimum<br>value<br>Peak value                                                                                                    | Obtains the value of the difference (peak-to-peak value) between maximum and minimum values of waveform data.                                                                                                    |  |
| Maximum<br>Value                                         | Maximum<br>value                                                                                                    | Obtains the maximum value of waveform data.                                                                                                    |  |
| Minimum<br>Value                                         | Minimum                                                                                                    | Obtains the minimum value of waveform data.                                                                                                    |  |
| Time to max-<br>imum value                               | Start of Measurement<br>Maximum<br>value<br>Time to maximum value                                                                                                    | Acquires the time (s) elapsed from the start of re-<br>cording to maximum value. When there are two or<br>more maxima, this value is the first to occur.                                                                                                    |  |
| Time to mini-<br>mum value                               | Time to minimum value<br>Minimum<br>value<br>Start of Measurement                                                                                                    | Acquires the time (s) elapsed from the start of re-<br>cording to minimum value. When there are two or<br>more minima, this value is the first to occur.                                                                                                    |  |
| Interval Cal-<br>culation<br>(Auto Calc<br>only, P.156 ) | When<br>[On]<br>Start of<br>Measurement<br>Start of<br>Measurement<br>Reference<br>Time<br>[Ref<br>Time]<br>Start of<br>Length<br>Start of<br>Measurement<br>Split<br>Length<br>Measurement | When [Split Save] is enabled ([On] or [Ref<br>Time]), calculation results are saved at the speci-<br>fied interval.<br>When [On]:<br>Set the [Split Length]. Calculation results for the<br>specified time span are automatically saved.<br>When [Ref Time]:<br>Set the [Ref Time] and [Split Length]. Calcula-<br>tion results starting from the reference time are au-<br>tomatically saved for the specified time span. |  |

## 8.3 Waveform Calculations

#### Coefficient a x [CH A] (x, ÷, +, or -) coefficient b × [CH B] + coefficient c

(CH A and CH B may be any input channels' measurement data, selectable from CH1-1 to 4-15, P1 to P8, or waveform calculation result channels W1 to W29 ((reused as inputs, as long as the channel number is smaller than number of the final calculation result channel)). For example, to obtain results on W3, [CHA] and [CHB] can be set to W1 and W2, respectively.)

The above formula is set up beforehand, calculation result waveforms are displayed on the Waveform screen while measuring, and calculated values can be saved. Up to 30 calculation result waveform channels (W1 to W30) are available at once.

```
NOTE
```

Waveform calculations cannot be performed after measurement.

#### **Key Setting Procedure**

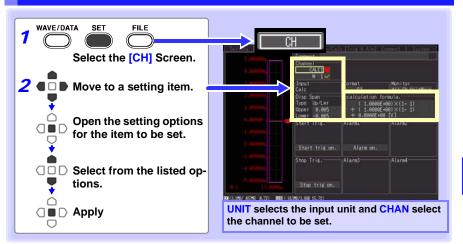

#### **162** 8.3 Waveform Calculations

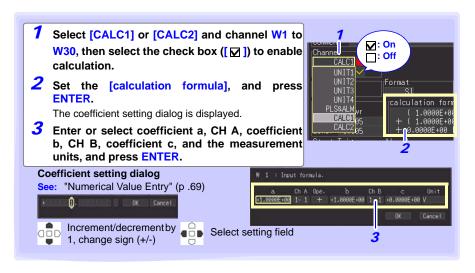

The calculation formula can be entered on the [Conv/Calc] screen.

The calculation formula entered for channel W1 can be copied to other channels (p. 76).

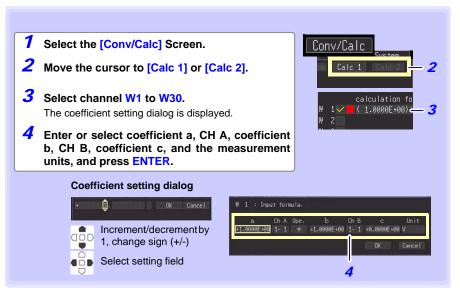

# External Control Chapter 9

The external control terminals on the HiLogger support trigger signal input and output.

Be sure to read p. 43 to p. 45 for external control terminal connection details.

# 9.1 External Trigger Input

Triggering can be controlled by applying a signal from an external trigger source (p. 108).

This allows synchronous operation of multiple HiLoggers by parallel triggering (p. 166).

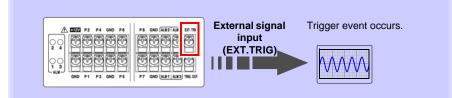

See "Using External Triggering"(p .108) for setting procedures and trigger signal details.

The external signal input function can be changed to insert event marks.

See:"Inserting Event Marks Using External Input Signals"(p .96)

9

# 9.2 External Signal Output (Trigger Output)

You can output a signal when a trigger event occurs. This allows synchronous operation of multiple HiLoggers by parallel triggering (p. 166).

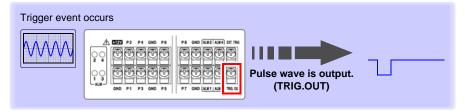

#### **Trigger Output Signals**

| Output signal           | Open collector output (with voltage output), active LOW |  |  |
|-------------------------|---------------------------------------------------------|--|--|
| Output voltage<br>range | HIGH level: 4.0 to 5.0 V, LOW level: 0 to 0.5 V         |  |  |
| Pulse width             | LOW level: 10 ms or greater                             |  |  |
| Maximum input voltage   | -20 to +30 V, 5 mA max, 200 mW max                      |  |  |

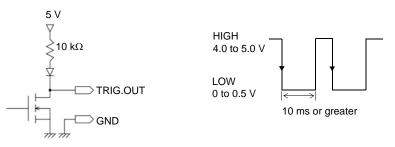

NOTE

The signal is output even when triggering is not enabled. When triggering is not otherwise used, a trigger signal is output during measurement.

#### Signal Output Procedure

Connect the HiLogger's TRIG.OUT external control terminal to the external device to be triggered.

(See the connection procedure on p. 45)

When a trigger event occurs, a pulse wave changing from the HIGH level (4.0 to 5.0 V) to the LOW level (0 to 0.5 V) is output from the TRIG.OUT terminal.

# 9.3 Alarm Signal Output (Alarm Output)

#### This signal is output when alarm criteria are satisfied. Specify the desired alarm criteria.

See: "5.2 Alarm Output" (p. 111)

#### When alarm criteria are satisfied

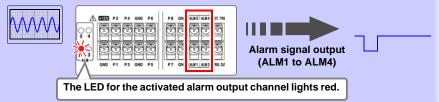

#### About the Alarm Output Signal

| Output signal            | Open collector output (with voltage output), active LOW |
|--------------------------|---------------------------------------------------------|
| Output voltage<br>range  | HIGH level: 4.0 to 5.0 V, LOW level: 0 to 0.5 V         |
| Output Refresh           | Every recording interval                                |
| Maximum<br>switch rating | 5 to 30 VDC, 200 mA                                     |

Below is a diagram showing the structure map of the HiLogger's alarm output circuit, and an example of a connection with the relay.

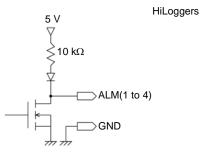

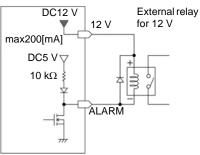

Example of an alarm output connection

#### **Signal Output Procedure**

Connect the HiLogger's ALM external control terminals to the external devices.

(See the connection procedure on p. 43)

When the alarm criteria are satisfied, a Low level (0 to 0.5 V) signal is output.

9

## 9.4 Synchronous Measurements with Multiple HiLoggers

NOTE Although this function synchronizes the measurement start time of multiple HiLoggers to the external trigger signal, it does not synchronize actual sampling times.

Over long-term measurements, data acquisition times will differ because of sampling block scattering on each HiLogger.

#### Multiple HiLoggers can be synchronized using the external control terminals. Two synchronization methods are available, as follows.

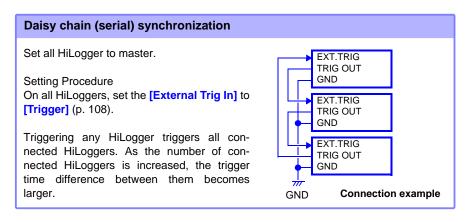

#### Parallel synchronization

Set one HiLogger to master, and set the others to slave.

Setting Procedure On the slave HiLoggers, set the [External Trig In] to [Trigger] (p. 108)

One HiLogger serves as the master (for trigger control), so that when it is triggered, all other HiLoggers start measuring at the same time.

Use this method to minimize the trigger time difference between HiLoggers.

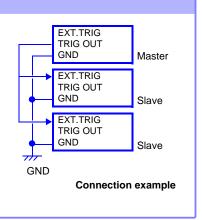

# Connection to a PC (Communication) Chapter 10

Communication is available by connecting a PC to the HiLogger with an Ethernet or USB cable.

#### **Communication Features**

| Item                                                                         | LAN<br>(100BASE-T) | USB | Ref.          |
|------------------------------------------------------------------------------|--------------------|-----|---------------|
| Real-time measurements using the Logger Utility program (on the supplied CD) | 0                  | 0   | 10.3 (p. 189) |
| Remote operation by HTTP server                                              | O*2                | Х   | 10.4 (p. 190) |
| Manual data acquisition by FTP server                                        | 0                  | Х   | 10.5 (p. 195) |
| Auto send data to FTP client                                                 | O*1                | Х   | 10.6 (p. 198) |
| Automatic e-mail sending (notification)                                      | O*1                | Х   | 10.7 (p. 218) |
| Measuring with a program created with Visual Basic                           | O* <sup>3</sup>    | 0   | 10.8 (p. 225) |

\*1 : Not available while measuring with the Logger Utility.

\*2 : Not available while measuring with the Logger Utility or a program created with Visual Basic or other languages.

 \*3 : Data cannot be transferred in real time with recording intervals shorter than one second. Use the Logger Utility for shorter recording intervals. However, data recorded at shorter intervals can still be obtained after measurement has finished. To create a program, see the Communications Command Instruction Manual on the supplied

To create a program, see the Communications Command Instruction Manual on the supplied application CD.

10

167

## **10.1 USB Settings and Connections**

Connect the USB cable to a PC to transfer data from the CF card (p. 142), and to communicate using the Logger Utility (p. 189), or communications commands (p. 225).

#### 1. HiLogger Setting

Select the HiLogger's USB interface.

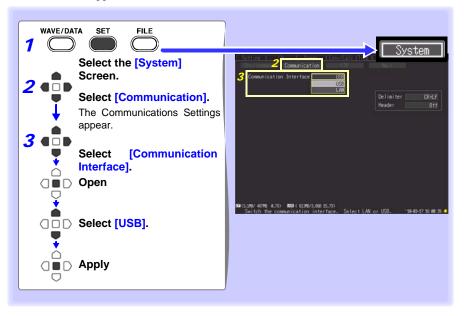

## 2. Installing the USB Driver

Install the USB driver as described below before connecting to the Memory HiLogger via USB cable.

#### 1 Install the driver.

Run [SetupDriver32.msi] in the CD-R. If [Logger Utility] is already installed, run the CD from the following location. [c:\Program Files\HIOKI\LoggerUtility\Driver\SetupDriver32.msi]

If you are using the Windows Vista<sup>®</sup>/Windows 7/Windows 8/Windows 10 64bit version: Run [SetupDriver64.msi] in the CD-R. If Logger Utility is already installed, run the CD from the following location. [c:\Program Files\HIOKI\LoggerUtility\Driver\SetupDriver64.msi]

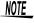

Depending on the environment, the dialog box may take some time to appear so please wait till it does so.

| 2 Click [Next].                                                                                            | 18 HIOKI 8423,8430,1 R8400 USB Driver                                                                                                    |
|----------------------------------------------------------------------------------------------------|----------------------------------------------------------------------------------------------------|
|                                                                                                    | Welcome to the HIOKI 8423,8430,LR8400 USB Driver Setup Wizard                                                                                                    |
|                                                                                                    | The installer will guide you through the steps required to install HIDKI 9423,9430LT0400 USB<br>Driver on your computer.                                                                                                    |
|                                                                                                    | WARNING: This computer program is protected by copyright law and international treates.<br>Unauthorated dualication or distribution of this program, or any portion of 2, may result in severe civil<br>or commal penalties, and will be prosecuted to the maximum effect possible under the law.<br>Click |
|                                                                                                    | Cancel (Back New >                                                                                                    |
| <b>3</b> Check [Everyone] and Click<br>[Next] to start installing.                                         | 🕞 HIGKL 8423,8430,148400 1538 Dover 💽 💽 🔀<br>Select Installation Folder                                                                                                    |
| When you want to change the installation destination                                                       | The installer will install HIOKI 9423.94301.R9400 USB Driver to the following folder.<br>To install in this folder, click "Next". To install to a different folder, enter it below or click. "Browne".                                                                                                    |
| Click[ <b>Browse</b> ] to change the fold-<br>er to install into. Normally, there is<br>no need to change. | Eoklor<br> SWProgram FilesHHDKIHIDKI 8423,8430,LR9460 USB DriverV<br> Dilk Cost                                                                                                    |
|                                                                                                    | 1 Click<br>stall HDXE04238430LR0400 USB Driver for yourself, or for anyone who uses this<br>important.<br>Quarture<br>2 Click                                                                                                    |
|                                                                                                    | Cancel (gask Ned>                                                                                                    |

#### 10.1 USB Settings and Connections

#### Click [Next] to start installing.

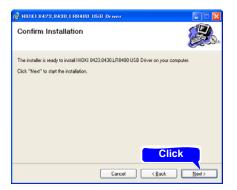

Installing

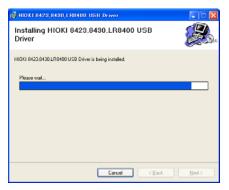

#### For Windows XP

During the installation, a message saying that the software has not passed Windows<sup>®</sup> Logo testing will appear a few times, click [Continue Anyway] to continue installing.

# For Windows Vista<sup>®</sup>/Windows 7/Windows 8/Windows 10

When a dialog box requesting your permission to continue the program appears, click [Continue].

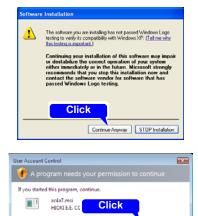

User Account Control helps stop unauthorized changes to your computer.

Details

Continue Cancel

Sometimes another dialog box requesting your permission to install the software may appear. When it does, check [Always trust software from "HIOKI E.E. CORPO-RATION"] and click [Install] to continue.

#### 5 When installation is completed and the dialog box appears, click [Close] to exit.

This completes the driver installation.

| • W | Nindows Security                                                                                                    | <b></b>        |
|-----|----------------------------------------------------------------------------------------------------|----------------|
| We  | ould you like to install this device software?                                                                        |                |
|     | Name: HIOKI E.E. CORPORATION Universal Serial<br><b>1 Click</b>                                                       | Click          |
| 8   | Always trust software from "HIOKI E.E. Install<br>CORPORATION".                                                       | Don't Install  |
| ۲   | You should only install driver software from publishers you trust. <u>How can device software is safe to install?</u> | I decide which |
|     |                                                                                                    |                |
|     |                                                                                                    |                |
|     | 🙀 HIO KI 8423,8430,1 R8400 USB Driver                                                                                 |                |
|     | NHIOKI 8423,8480,138400 USB Driver                                                                                    |                |
|     |                                                                                                    |                |
|     | Installation Complete                                                                                                 |                |
|     | Installation Complete HIDH 9422,9430_LR0400 USD Driver has been successfully installed                                |                |
|     | Installation Complete HIDH 9422,9430_LR0400 USD Driver has been successfully installed                                |                |
|     | Installation Complete HIDH 9422,9430_LR0400 USD Driver has been successfully installed                                |                |
|     | Installation Complete HIDH 9422,9430_LR0400 USD Driver has been successfully installed                                |                |

Click

Clos

## 3. Connecting the HiLogger to a PC

Connect the HiLogger to the PC with a USB cable.

Install the USB driver before communicating with the HiLogger the first time (p. 169).

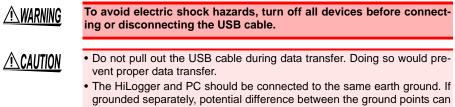

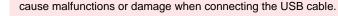

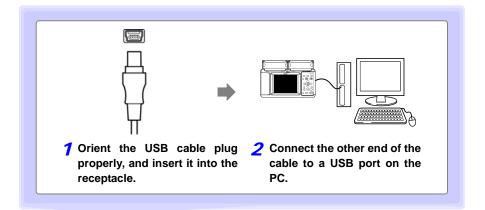

The first time the computer is connected to the HiLogger, follow the next steps to recognize the HiLogger.

## For Windows Vista<sup>®</sup>/Windows 7/Windows 8/Windows 10

The HiLogger is automatically recognized, and preparations to use the device are complete.

## For Windows XP

#### **1** A [Found New Hardware Wizard]

dialog box will appear and the new hardware detection wizard will begin.

## Check [No, not this time] and click [Next].

#### 2 Check [Install the software automatically (Recommended)] and click [Next].

Please wait while the driver is being installed.

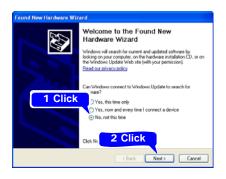

#### 

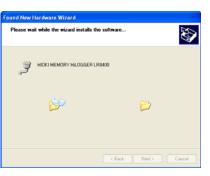

#### **3** Click [Continue Anyway].

A message saying that the software has not passed Windows<sup>®</sup> Logo testing will appear a few times, click [Continue Anyway] to continue installing.

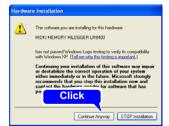

#### 4 When installation is completed and the dialog box appears, click [Close] to exit.

This completes the driver installation.

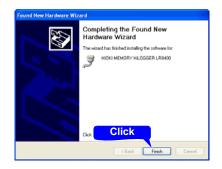

## Features Available After USB Setting and Connection

#### Transferring Data from a CF Card to a PC (p. 142)

Data saved to a CF card can be transferred to a PC.

#### Controlling by Logger Utility(p. 189)

The supplied Logger Utility program provides PC control over HiLogger settings and measurement data recording and observing.

#### Controlling by Communications Commands (p. 225)

See the Communications Command Instruction Manual on the supplied application CD.

## 4. Installing the Logger Utility Program

The Logger Utility program can be installed from the supplied CD, or you can download the latest version from the Hioki web site.

## **Operating Environment Confirmation and Preparation**

Verify operating environment compatibility before installing.

#### **Operating Environment**

| OS              | Windows XP (32-bit)<br>Windows Vista <sup>®</sup> (32-bit/64-bit)<br>Windows 7 (32-bit/64-bit)<br>Windows 8 (32-bit/64-bit)<br>Windows 10 (32-bit/64-bit) |
|-----------------|----------------------------------------------------------------------------------------------------|
| CPU             | 1 GHz or faster x 86 or 64-bit processor                                                                                                    |
| Display         | 1,024 × 768 dots or better, 65,536 color or better                                                                                                    |
| Memory          | RAM: 1 GB or more for 32-bit, 2 GB or more for 64-bit                                                                                                    |
| Hard disk space | 3.0 GB or more                                                                                                    |
| Interface       | An available Ethernet or USB receptacle                                                                                                    |

#### Preparation

Insert the supplied CD in the PC's CD-ROM drive, or unzip the downloaded application program file on the PC.

#### Installation Procedure

Install the Logger Utility with this procedure. This explanation is for installing the software on Windows XP. The messages displayed may differ slightly depending on other operation system or settings you are using.

#### Important

If you are running software such as antivirus software, be sure to end the software before you start the installation. The installation may not be performed properly if antivirus software is running.

**1** Start up Windows<sup>®</sup>.

Exit all running applications.

#### Insert the included CD into the PC's CD-ROM drive.

The installer run automatically.

If the installer do not start, execute [setup.exe] from the CD-ROM drive.

In Vista, Although the dialog which ask for installation permission of application, click [Allow].

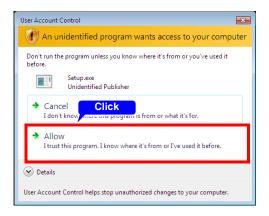

# **3** In the installer, click [Next] and confirm the installation destination.

The end user license agreement is displayed.

Read the EULA, then select [Agree], and click [Next].

The installation destination folder can be changed on this screen.

If you are not changing the installation destination, click [Next].

To change the installation destination, click [**Browse**] to select another folder.

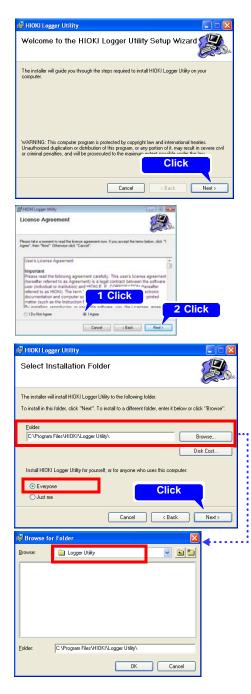

#### 10.1 USB Settings and Connections

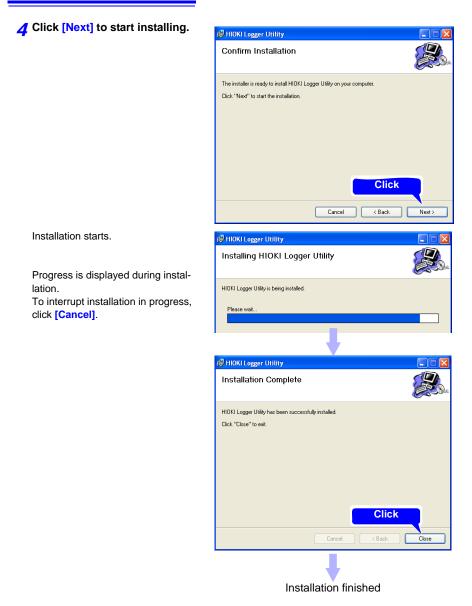

Note: After the Logger Utility has been installed, the CD can be removed from the drive.

## **Uninstalling the Logger Utility**

When the Logger Utility is no longer needed, uninstall it with the following procedure.

**1** From the Windows<sup>®</sup> Start menu, select the [Control Panel], and double click [Add or Remove Programs].

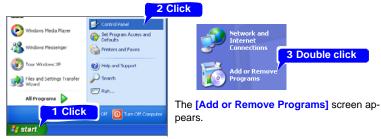

**2** From the list of installed programs, select [Logger Utility], and remove it.

You are returned to the [Add or Remove Programs] screen. Settings files are not deleted during uninstall, so if no longer needed, delete them manually.

## 10.2 LAN Settings and Connections (Before connecting to the network)

The required settings are different, depending on whether the HiLogger is to be connected to an existing network or directly to a PC.

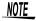

Always make LAN settings before connecting to the network. If you change settings while connected to the network, IP addresses may overlap or invalid address data may flow over the network.

## Things to Check Before Making Settings

The required settings are different, depending on whether the HiLogger is to be connected to an existing network or whether a new network consisting only of the HiLogger and one PC is to be configured.

#### When Connecting the HiLogger to an Existing Network

The following items must be assigned in advance by your network administrator. Be sure that there is no conflict with other devices.

| Whether to use DHCP                            | Yes/No                                                                                                    |
|------------------------------------------------|----------------------------------------------------------------------------------------------------|
| The host name and ad-<br>dress of the HiLogger | Subnet mask:<br>(When DHCP is used, the IP address and subnet mask are not required)                                                                                                    |
| Gateway                                        | Whether to use a gateway: Yes/No<br>IP Address (when used):<br>(When DHCP is used, the gateway address is obtained from the DHCP<br>server, so it does not need to be specified here)                                                                  |
| The TCP/IP port number to use                  | X (default 880x)<br>(Specify at least the three most significant digits of the four- or five-digit<br>port number. The least significant digit (0 to 9) is reserved for use by the<br>HiLogger. Specify when the default 8800 to 8809 cannot be used.) |

#### When Configuring a New Network with a PC and This HiLogger

(Using as Local Network Without External Connections)

If there is not administrator for your network, or if you have been entrusted with settings, the following addresses are recommended.

| (Settings | IP Address      |                                       |
|-----------|-----------------|---------------------------------------|
| example)  | PC              | : 192.168.1.1                         |
|           | First recorder  | : 192.168.1.2                         |
|           | Second recorder | : 192.168.1.3 and so on, in sequence. |
|           |                 | $\downarrow$                          |
|           | Host name       | : Any name (However, must be unique)  |
|           | Subnet mask     | : 255.255.255.0                       |
|           | Gateway         | : Off                                 |
|           | DHCP            | : Off                                 |
|           | Port number     | : 880X                                |
|           |                 |                                       |

| Use DHCP <sup>*</sup><br>*: Dynamic Host<br>Configuration<br>Protocol | DHCP is a protocol that allows devices to automatically obtain and set their<br>own IP addresses.<br>If you enable DHCP and there is a DHCP server operating in the same net-<br>work, the HiLogger's IP address, subnet mask, and gateway can be ob-<br>tained and set automatically.                             |
|-----------------------------------------------------------------------|----------------------------------------------------------------------------------------------------|
| Host Name                                                             | This is a name that identifies the HiLogger on the network. Assign a host name that is different from the names of all other devices. This HiLogger does not support dynamic DNS, the name that you set is not registered with a DNS server.                                                                       |
| IP Address                                                            | This is an address that identifies an individual device on a network.<br>Assign an address that is different from the addresses of all other devices.<br>If DHCP is enabled, the address is assigned automatically by the DHCP<br>server.                                                                          |
| Subnet Mask                                                           | This is a setting used to divide an IP address shown to the network into a network address and a host address. Use the same subnet mask for all devices in the same network. If DHCP is enabled, the subnet mask is assigned automatically by the DHCP server.                                                     |
| Use Gateway<br>IP Address                                             | For network connections:<br>When your PC (or the communicating device) is on another network than<br>this HiLogger, set this to [On] and specify the gateway device. When the PC<br>is on the same network, this is usually set to the same address as the de-<br>fault gateway in the PC communications settings. |

#### Setting Items

#### Authorization User Name and Password

These are used when you login to the HiLogger by FTP, or use a PC browser (with the authorization setting set to on).

When authorization is enabled, login is not possible unless a correct user name and password are entered. This setting is recommended if you wish to restrict the users who can access the HiLogger.

The "Password" item is displayed as "\*\*\*\*\*\*\*\*\*\*.

Valid characters: Alphabetic characters and symbols

If you want to allow anyone to access, or you wish to login as "anonymous" with a FTP client, leave the user name and password fields blank.

## 1. PC Network Setup

The setup procedure is the same when connecting one HiLogger to the PC as it is when connecting multiple HiLoggers to the PC through a hub.

These instructions presume a network configured as follows.

| IP Address  | 192.168.1.0/24 (network address)<br>(or, enter 192.168.1.1 as a private IP address <sup>*</sup> ) |
|-------------|---------------------------------------------------------------------------------------------------|
| Subnet Mask | 255.255.255.0                                                                                     |

\*: Although the IP address can be freely set, a private IP address is normally more secure.

#### To display the following dialogs

- 1. Click the Windows<sup>®</sup> [Start] button and select [Control Panels]-[Network and Internet Connections]-[Network Connections]-[Local Area Connection].
- 2. Right click [Local Area Connection], and select Properties.

| General Authentication Advanced                                                                                                    | Internet Protocol (TCP/IP) Properties                                                                                                    | 2 |
|----------------------------------------------------------------------------------------------------|----------------------------------------------------------------------------------------------------|---|
| Connect using:  VMware Accelerated AMD PCNet Ad  C This connection uses the following items:  C C C C C C C C C C C C C C C C C C                                 | General<br>You can get IP settings assigned automatically if your network supports<br>this capability. Otherwise, you need to ask your network administrator for<br>the appropriate IP settings.<br>Quee the following IP address:<br>IP address:<br>Subnet mask:<br>255.255.255.0 | đ |
| Description<br>Transmission Control Protoco/Unternet Protocol. Th<br>wide area network protocol that provides communic<br>across diverse interconnected networks. | Default gateway:     Obtain DNS server address automatically     Olsg the following DNS server addresses:     Defered DNS server:                                                                                                    |   |
| Votily me when this connection has limited or no of                                                                                                    | Alternate DNS server:                                                                                                    |   |

## 2. HiLogger Settings

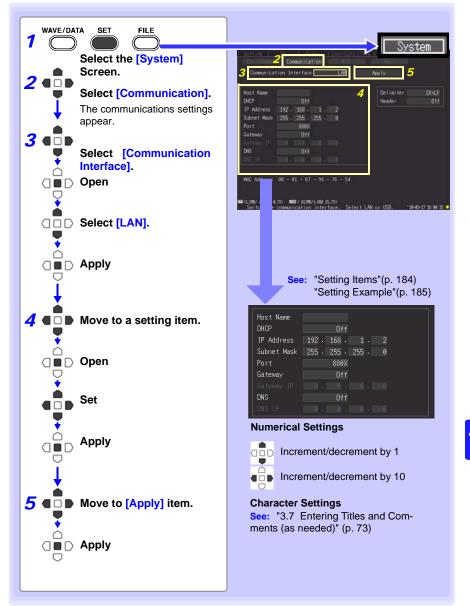

## 184

## 10.2 LAN Settings and Connections (Before connecting to the network)

| Setting Item<br>Host Name |                                                                                                    |  |  |
|---------------------------|----------------------------------------------------------------------------------------------------|--|--|
| DHCP                      | Enable or disable DHCP function.<br>When enabled, the IP address and subnet mask are obtained automati-<br>cally.<br>Setting options: ( * : default setting)<br>Off* Disable DHCP. |  |  |
| IP Address                | On       Enable DHCP.         Set the HiLogger's IP address.         Setting options         (where _ is 0 to 255, e.g., 192.168.1.2)                                              |  |  |
| Subnet Mask               | Set the subnet mask.<br>Setting options<br>(where _ is 0 to 255, e.g., 255.255.255.0)                                                                                              |  |  |
| Port<br>(Port Number)     |                                                                                                    |  |  |
| Gateway IP                | Set this only when [Gateway] is enabled.<br>Set the IP address of the gateway device.<br>Setting options<br>(where _ is 0 to 255)                                                  |  |  |
| DNS                       | Select whether to use DNS.         Setting options: ( * : default setting)         OFF*       Do not use DNS.         ON       Use DNS.                                            |  |  |
| DNS IP                    | Set this only when <b>[DNS]</b> is enabled.<br>Set the DNS server's IP address.<br>Setting options<br>(where _ is 0 to 255)                                                        |  |  |

## Setting Example

#### Connecting one HiLogger to one PC

| Host Name   | LOGGER        |
|-------------|---------------|
| DHCP        | Off           |
| IP Address  | 192.168.1.2   |
| Subnet Mask | 255.255.255.0 |
| Port        | 880X          |
| Gateway     | Off           |
| DNS         | Off           |

#### When connecting multiple HiLoggers to a PC through a hub

This example is a local area network with no external connection. We recommend using only private IP addresses. As below, make sure that no host names or IP addresses are duplicated.

| First HiLogger  |               |
|-----------------|---------------|
| Host Name       | LOGGER1       |
| IP Address      | 192.168.1.2   |
| Second HiLogger |               |
| Host Name       | LOGGER2       |
| IP Address      | 192.168.1.3   |
| Third HiLogger  |               |
| Host Name       | LOGGER3       |
| IP Address      | 192.168.1.4   |
| Common Settings |               |
| DHCP            | Off           |
| Subnet Mask     | 255.255.255.0 |
| Gateway         | Off           |
| Port            | 880X          |
|                 |               |

## NOTE

LAN communications with a PC require that the HiLogger is first set correctly.

#### 10.2 LAN Settings and Connections (Before connecting to the network)

## 3. Connecting the HiLogger to a PC

Connect the HiLogger to the PC with an Ethernet cable.

**AWARNING** 

Always turn both devices OFF when connecting and disconnecting a LAN cable. Otherwise, an electric shock accident may occur.

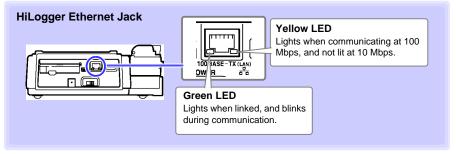

NOTE

If the green LED does not light when connected to the LAN, the HiLogger or connected device may be damaged, or the cable may be faulty.

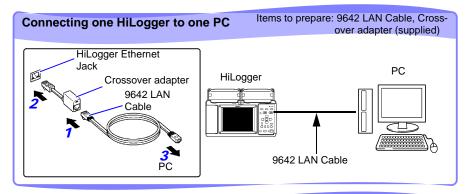

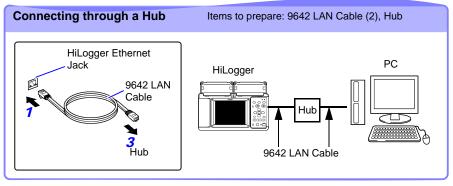

## Features Available After LAN Setting and Connection

#### Using the Logger Utility (p. 189)

The supplied Logger Utility program provides PC control over HiLogger settings and measurement data recording, and data observation.

#### Remote Operation (p. 190)

A standard web browser such as Internet Explorer (IE) can be used to make HiLogger settings and to control remote data acquisition and on-screen monitoring (HTTP server functions).

#### Downloading Data to a PC (p. 195)

The HiLogger's internal memory data and files on its removable storage can be transferred to a PC running an FTP client.

#### Automatically Sending Data to a PC (p. 198)

Binary files auto saved by the HiLogger to removable storage can be automatically sent to other network clients, or to a remote FTP server. Use the FTP client function.

#### Sending E-Mail (p. 218)

E-Mail notifications can be automatically sent from the HiLogger when start or stop triggering occurs, and when an alarm, power outage recovery, memory-full or removable-storage-full event occurs. It can be sent to a network device, remote PC, or mail-capable cell phone via an SMTP mail server.

#### Controlling by Communications Commands (p. 225)

See the Communications Command Instruction Manual on the supplied application CD.

#### 10.2 LAN Settings and Connections (Before connecting to the network)

#### When LAN Communication Fails

#### Confirm cable connections.

When connecting one HiLogger to one PC, use the supplied cross-over adapter with the 9642 LAN Cable.

In case of poor connection, disconnect and reconnect the cable to clean the contacts. When connecting the cable, the green LED on the HiLogger's LAN jack should light.

#### Confirm the PC's IP address.

Click [Run...] on the Windows<sup>®</sup> Start menu (or select [All Programs]-[Accessories]-[Comand Prompt]) and enter "ipconfig /all" to confirm the IP address of the network interface, subnet mask, and gateway address.

#### If settings are incorrect:

Refer to "1. PC Network Setup"(p. 182) to reset the IP address.

#### Confirm communication between the HiLogger and PC.

After confirming that the IP addresses of the HiLogger and PC are correct, use the "ping" utility to test data transfer.

1.From the Start menu, select [All Programs]-[Accessories]-[Comand Prompt]. 2.(at the blinking cursor)

Enter "ping XXX.XXX.X.X"(the IP address of the host device to test). Alternatively, the host name can be entered if its IP address is assigned by DNS. For example, if the HiLogger's IP address is 192.168.1.2, enter "ping 192.168.1.2" and press Enter.

The following display text indicates normal operation. The "time" is the communication response time.

Pinging 192.168.1.2 with 32 bytes of data:

Reply from 192.168.1.2: bytes=32 time<10ms TTL=32 Reply from 192.168.1.2: bytes=32 time<10ms TTL=32 Reply from 192.168.1.2: bytes=32 time<10ms TTL=32 Reply from 192.168.1.2: bytes=32 time=1ms TTL=32

The following display text indicates communications failure. Recheck cable connections. Pinging 192.168.1.2 with 32 bytes of data:

Reply from 192.168.1.2: Host is down. Reply from 192.168.1.2: Host is down. Reply from 192.168.1.2: Host is down. Reply from 192.168.1.2: Host is down.

## 10.3 Using the Logger Utility

The supplied Logger Utility program provides PC control over HiLogger settings and measurement data recording, and data observation.

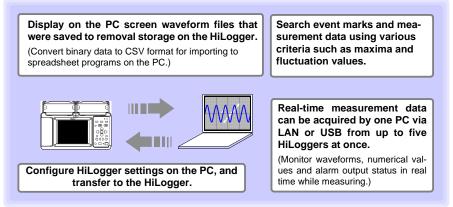

For details such as Logger Utility operating instructions, read the instruction manual (PDF file) provided on the CD.

## Starting and Ending Logger Utility

#### Starting Logger Utility

From the Start Menu of Windows<sup>®</sup>, click [All Programs]-[HIOKI]-[Logger Utility] -[Logger Utility].

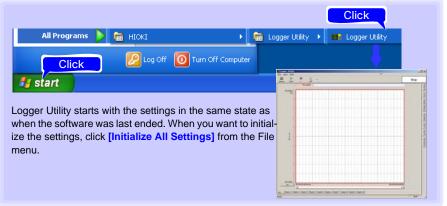

## Ending Logger Utility

Click **[Exit Application]** from the File menu of the main screen. Alternatively, you can click the **[x]** close button at the top right of the main screen.

## 10.4 Remote Measurement with the HTTP Server Function

The HiLogger includes an HTTP server function for remote data acquisition and onscreen monitoring using a web browser such as Internet Explorer (IE).

- NOTE
- LAN settings and connections must be made before using the HTTP server function for remote measurements (p. 180).
  - The HTTP server function is not available while measuring using the Logger Utility program.

## **Displaying the Main Page**

- **1** Start IE.
- 2 Enter the HiLogger's address (e.g., http://192.168.1.2) in the [Address] field.

The main page appears.

| 🗿 MAIN Page - Microsoft Internet Explorer                   |                  |
|-------------------------------------------------------------|------------------|
| Elle Edit Yiew Favorites Tools Help                         | Martin 1997      |
| 🕲 Back - 🕤 - 🗶 😭 🏠 🔎 Search 📌 Favorites 🤣 🍙 😓 🦓             |                  |
| Address 🗿 http://192.168.1.2/ 🔰                             | 💙 🔁 Go 🛛 Links 🎽 |
|                                                             | ~                |
| HIOKI LR8402 Main Page <sup>Date</sup><br>10-03-25 13:25:09 |                  |
| · · · · · · · · · · · · · · · · · · ·                       |                  |
| <u>SETTING PAGE</u> 3                                       |                  |
|                                                             |                  |

## **3** Select [SETTING PAGE].

#### 4 (When the [FTP/HTTP Authentication] HiLogger setting is enabled) Enter the user name and password, and press the [SET].

To avoid unauthorized access to HTTP functions, we recommend securing connections with a user name and password on the Communications Settings display of the HiLogger's **[System]** screen. FTP/HTTP authentication can be disabled when frequent access to the HiLogger from multiple PCs is necessary.

See: "Enable [FTP/HTTP Authentication]."(p. 214)

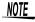

- Microsoft InternetExplorer Version 5 or later is recommended as the browser. Set the security level to "Medium" or "Medium-high", and invalidate the pop-up block.
  - Remote operation by HTTP is not available while measuring with the Logger Utility or a Visual Basic program.

## If no HTTP screen is displayed

- 1. Perform this procedure.
  - (1) Click [Tools]-[Internet Options] to display IE settings.
  - (2) On the [Advanced] tab, under HTTP 1.1 settings, enable [Use HTTP1.1] and disable [Use HTTP1.1 through proxy connections].
  - (3) On the [Connections] tab, click [LAN Settings], and disable [Use a proxy server].
- 2. LAN communications may not be possible. See "When LAN Communication Fails" (p. 188).

## What if the Remote Operating Screen does not appear?

Java may not be installed. To operate the HiLogger from a web browser, depending on the PC's software environment, Java may need to be installed separately. In that case, download and install JRE (Java Runtime Environment) from the Java web page.

Attempting to operate the HiLogger by multiple PCs at the same time may result in unintended actions. Remote control operation should be performed from only one PC at a time. If the security setting blocks the Remote Operating Screen from being displayed, add the address of Model LR8400 (for example, http://192.168.1.2/DISP.HTM) to the exception site list.

For more information, visit "Manage the Exception Site List" of the Java website at http:// docs.oracle.com/javase/7/docs/technotes/guides/jweb/security/exception\_site\_list.html. http://docs.oracle.com/javase/7/docs/technotes/guides/jweb/security/

exception\_site\_list.html

## **Remote Operating**

Click [REMOTE CONTROL] to view the current HiLogger screen in the web browser.

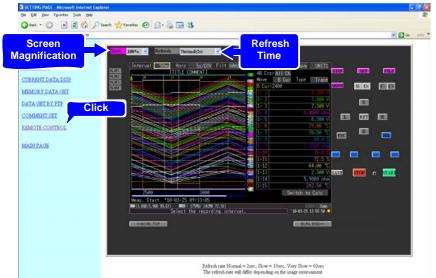

- The displayed panel emulates the HiLogger's. Click the keys with the mouse to operate.
- Screen also refreshes the on/off state of the Start LED.
- The emulated screen can be enlarged or reduced.

10

#### 10.4 Remote Measurement with the HTTP Server Function

#### **Start/Stop Measurement**

Click [START/STOP] to display this screen.

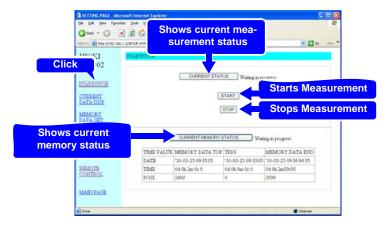

Click the buttons to operate.

#### **Viewing Current Measurement Values**

Click [CURRENT DATA DISP] to display current measurements.

| Che Edit Verw Figuration<br>Che Edit Verw Figuration<br>Addresses<br>Addresses<br>Add | 🗋 🙆 💋 Search   | - A.        |                |        |             | to displa<br>button. |
|----------------------------------------------------------------------------------------------------|----------------|-------------|----------------|--------|-------------|----------------------|
| HIOKI<br>LR8402<br>102<br>CRRIVSTOP                                                                                                    | CURRENT DATA I | DISP        | Unit No. UNIT  | ET)    |             |                      |
| DASP                                                                                                    | 10-03-         | 25 14 03 03 |                | TTTLE  | COMMENT     |                      |
| MEMORY DATA<br>GET                                                                                                    | CHAN           | DATA        | COMMENT        | CHAN   | DATA        | COMMENT              |
|                                                                                                    | 1-1            | V 000.0     | Commentch1-1   | 1-2    | V 000.0     | Commentch1-2         |
| DATA GET BY<br>FTP                                                                                                    | 1-3            | 0.000 V     | Commmentch1-3  | 1.4    | 16.3835 ohm | Commmentch1-4        |
| CHL.                                                                                                    | 1.5            | 0.000 V     | Commmentch1-5  | 1-6    | 327.67 ~cC  | Commentch1-6         |
| COMMENT SET                                                                                                    | 1-7            | 327.67~cC   | Commmentch1-7  | 1-8    | -3276.8 %   | Commentch1-8         |
| REMOTE                                                                                                    | 1-9            | 16.3835 ohm | Commmentch1-9  | 1-10   | -3276.8 %   | Commentch1-10        |
| CONTROL                                                                                                    | 1-11           | -3276.8%    | Commentch1-11  | 1-12   | 327.67 -cC  | Commentch1-12        |
|                                                                                                    | 1-13           | 0.000 V     | Commentch1-13  | 1-14   | 16.3835 ohm | Commentch1-14        |
| MAIN PAGE                                                                                                    | 1-15           | 1638 35 ~cC | Commmentch1-15 |        |             |                      |
|                                                                                                    |                |             | DATA RENEWA    | L TIME | OFF 💌       |                      |

- While measuring, you can monitor numerical data acquired from each channel at every recording interval. Screen refresh time can be selected from Off, or 5, 10, or 60 seconds.
- When measurement is stopped, instantaneous input data from each channel is displayed.
- You can select which input unit to display.

## **Acquiring Data from Internal Memory**

Click [MEMORY DATA GET] to display this screen.

| Appendix         Appendix                                                                                                    |                    | Iook 1940            |              | en acq<br>onal ran | ge data        |          |      |
|----------------------------------------------------------------------------------------------------|--------------------|----------------------|--------------|--------------------|----------------|----------|------|
| V102         BET TOP POSL         GET END POSL         PART SET         BIN DATA           STARTSTOP         0         0         0         0         0         0         0         0         0         0         0         0         0         0         0         0         0         0         0         0         0         0         0         0         0         0         0         0         0         0         0         0         0         0         0         0         0         0         0         0         0         0         0         0         0         0         0         0         0         0         0         0         0         0         0         0         0         0         0         0         0         0         0         0         0         0         0         0         0         0         0         0         0         0         0         0         0         0         0         0         0         0         0         0         0         0         0         0         0         0         0         0         0         0         0         0         0                                                                                                    | HIOKI              |                      |              |                    |                | 60 UNI " |      |
| STARTISTOP         0         0         0         0         0         0         0         0         0         0         0         0         0         0         0         0         0         0         0         0         0         0         0         0         0         0         0         0         0         0         0         0         0         0         0         0         0         0         0         0         0         0         0         0         0         0         0         0         0         0         0         0         0         0         0         0         0         0         0         0         0         0         0         0         0         0         0         0         0         0         0         0         0         0         0         0         0         0         0         0         0         0         0         0         0         0         0         0         0         0         0         0         0         0         0         0         0         0         0         0         0         0         0         0         0                                                                                                    |                    | GET TOP POSL         | GET END POSL | PART SET           | BIN DATA       |          |      |
| CLATA         B d<br>0         0         d<br>0         0         d<br>0         0         d<br>0         0         d<br>0         The SET         DENDATA           VEMORY DATA         0                                                                                                    |                    |                      |              | DATE SET           | PART           |          |      |
| ORT         B         point         B         point         PORISET         TO MS-EXCEL           DATA_CRITEX         (DATS)         (DATS)                                                                                                    |                    | 0 d<br>0 h 0 m 0 x 0 |              | TIME SET           | · John mar     |          |      |
| DATA SET EX<br>ETZ         (DATS)<br>10-03-25 09 35 05         (DATA<br>10-03-25 09 35 05         (DATA<br>10-03-25 06         (DATA<br>10-03-25 06         (DATA<br>10-03-25 06 |                    | 0 point              | 0 point      | POSI SET           |                |          |      |
| REMOTE         04 06, 2m, 04 0         04 06, 2m, 5995         DATA         data           CONTROL         (POSI)         (POSI)         DATA         data           2400         7559         DATA TO MS-EXCEL                                                                                                    | DATA GET BY<br>FIR |                      |              |                    | GET ALL        |          |      |
| 2207E024 (POSI) (POSI) 2400 75599 DATA TO MS-EXCEL                                                                                                    |                    |                      |              |                    | BIN DATA       |          |      |
| 2400 3399 DATA TO MS-EXCEL                                                                                                    |                    |                      |              |                    | TXT.DATA       |          | uala |
| MADYPAGE                                                                                                    |                    |                      |              |                    | DATA TO MS-EXC | EL.      |      |
|                                                                                                    | MAIN PAGE          |                      |              |                    |                | _        |      |
|                                                                                                    |                    |                      |              |                    |                |          |      |

NOTE

Data acquired into the HiLogger's internal memory cannot be accessed while measuring. It is possible only after measurement stops.

## When acquiring optional range data

**1** Specify the time span of data to acquire, and click the SET button.

2 Under [GET PART SET], click [BIN DATA], [TXT DATA], or [TO MS-EXCEL].

#### When acquiring all data

Under [GET ALL IN MEMORY], click [BIN DATA], [TXT DATA], or [DATA TO MS-EXCEL].

Setting options:

| BIN DATA                             | Acquires data in binary format.                   |
|--------------------------------------|---------------------------------------------------|
| TXT DATA                             | Acquires data in text format.                     |
| TO MS-EXCEL,<br>DATA TO MS-<br>EXCEL | Send data to Excel. Useful for creating graphics. |

#### 10.4 Remote Measurement with the HTTP Server Function

## **Setting Comments**

Click [COMMENT SET] to display this screen.

|       | SETTING PAGE Micro<br>Ele Ede year Egrorite |                                            |  |
|-------|---------------------------------------------|--------------------------------------------|--|
|       | G ted + () .                                | 🕽 🖻 🖚 🔎 Seath 👷 Fanotes 🥝 🔗 🍓 🖼 🍪          |  |
|       | Additional (1) Netp-((1)92-168-1            | Lajsetup Httel 📉 🛃 da 🛛 Lines. **          |  |
|       | HIOKI<br>LR8402                             | CONDIGENT SET                              |  |
|       | V 1.02                                      | COMMENT TITLE COMMENT                      |  |
|       | START/STOP                                  | Select the input unit for                  |  |
|       | DESP<br>MEMORY DATA<br>GET                  | Uter No. (UNIT) Setting, and click the SET |  |
| Click | AGETBY                                      | ISET button.                               |  |
|       |                                             | COMMENT 1-1 Commental-1                    |  |
|       | COMMENT SET                                 | COMMERT 1-2 Commentch1-2                   |  |
|       | REMOTE<br>CONTROL                           | COMMENT 1-3 Commentch1-3                   |  |
|       |                                             | COMMENT 1-4 Commentch1-4                   |  |
|       | MAIN PAGE                                   | COMMENT 1-5 Commentch1-5                   |  |
|       |                                             | COMMENT 1-6 Commentatie                    |  |
|       |                                             | COMMENT 1-7 Commentat-7                    |  |
|       |                                             | CONDUCTION OF CONTRACTOR                   |  |

- Comments for each channel can be simply entered from the web browser. Enter a comment, and click the [SET] button.
- You can select another input unit for setting.

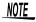

- Comments cannot be changed while measuring.
- Please input 8-bit ASCII characters, the HiLogger can not display other characters.

# 10.5 Transferring Data to a PC with the FTP Server Function

FTP (File Transfer Protocol) is used for file transfers within a network. The HiLogger's FTP server function works with an FTP client running on a PC to transfer HiLogger data files from internal memory and removable storage to the PC.

**1** Start IE to display the Settings screen (p. 190).

## **2** Click [DATA GET BY FTP].

This screen is displayed.

| SETTING PAGE - Microsoft Internet Ex | plarar                                                                          |                  |
|--------------------------------------|---------------------------------------------------------------------------------|------------------|
| the fait year figurates look the     | Sant of Ferrors 🕑 🔗 - 😓 🚍 🚳                                                     |                  |
|                                      |                                                                                 | - 23 co 1 teks * |
| HIOKI DATA GET<br>LR8402<br>V 102    | BY FTF                                                                          |                  |
| STARDSTOR<br>CURRENT DATA<br>DEP     | Data of MEMORY is able to acquire it<br>only at the time of measurement stopped |                  |
| MEMORY DATA<br>GBT                   |                                                                                 |                  |
| DATA GET BY<br>ETE<br>COMMENT: SET   |                                                                                 |                  |
| CONTROL                              |                                                                                 |                  |
| MARLPACE                             |                                                                                 |                  |
| Done                                 | uffer 19                                                                        | 🔮 Internet       |

#### 3 Click [FTP DATA GET FROM CARD & MEMORY].

The HiLogger's CF card, USB flash drive, and internal memory file folders are listed.

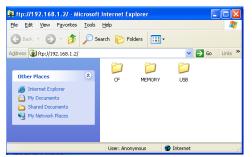

[CF] indicates the CF card, [USB] the flash drive, and [MEMORY] indicates internal HiLogger memory.

## NOTE

- Entering just the HiLogger's IP address (e.g., ftp://192.168.1.2) in a browser such as IE displays the CF card, USB flash drive, and internal memory file folders.
  - Internal memory data cannot be transferred while measuring. It is accessible when measurement stops. Files containing either current or previously saved data (real-time, CSV, and calculation results) are inaccessible while measuring.
  - When [FTP/HTTP Authentication] is enabled, enter the required user name and password, and press the [SET] button.
  - See: We recommend restricting file access with a user name and password to avoid unauthorized access. "Enable [FTP/HTTP Authentication]."(p. 214)

#### 4 Open a folder.

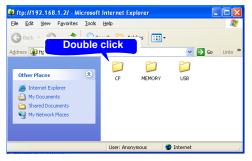

**5** Select a file, and [Copy To Folder].

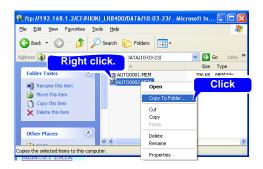

## NOTE

- The FTP server of the HiLogger allows only one connection at a time. More than one PC cannot access the server simultaneously.
- If no command is sent from a PC for more than one minute after connecting to the FTP server, the FTP may disconnect the PC. Reconnect the FTP.
- The FTP connection may fail after disconnecting and attempting to reconnect. In this case, disconnect again and wait for one minute before reconnecting.
- During real-time, auto, or manual saving, and when deleting files, creating or deleting folders, or renaming, formatting, or loading files on the HiLogger, only file transfers are possible from the FTP client.
- If an FTP transfer is writing to removable storage when auto saving starts or numerical calculations are saved, FTP operation is suspended during data saving.
- When measurement ends during an FTP transfer, the transfer may be suspended during data saving.
- Before inserting or removing a removal storage, terminate the FTP connection.
- Although the HiLogger's removable storage can be externally accessed using FTP, avoid other HiLogger operations such as using telnet at the same time. Otherwise, unintended operations could occur.
- With IE, the refresh date of files may not match those of the main HiLogger.
- With IE, previously obtained data can be retained in temporary internet files, and may be reloaded in place of the latest data. If the HiLogger's data has been refreshed, restart IE before using FTP. (A free alternative to IE is FFFTP.)

## **Restricting FTP Server Connections (FTP Authentication)**

[FTP/HTTP Authentication] Setting (p. 214).

Anonymous authentication allows unrestricted access to the HiLogger's FTP server by all network devices.

To restrict access to the FTP server, enable FTP/HTTP authentication and set a user name and password.

We recommend restricting file access with a user name and password to avoid unauthorized use.

197

## 10.6 Auto Sending Data using the FTP Client Function

Files auto saved by the HiLogger to removable storage can be automatically sent to other network clients, or to a remote FTP server.

- NOTE
- Set Auto Save to Waveform (realtime), CSV (realtime), Waveform+Calc, or CSV+Calc.
  - Calculated values are not transferred automatically.
  - To save or transfer data periodically, set the Split Save setting to Periodic.
  - To continue saving or transferring data even when the CF card becomes full, select Overwrite Oldest Save.
  - See: "Automatic Saving (Waveform Data and Numerical Calculation Results)"(p. 127)
- •For the FTP client to control auto sending of data, the IP address of the FTP server PC must be specified.
- •The Windows<sup>®</sup> FTP server function can be used. Enter and register the HiLogger user name and password in the FTP server. For details about the Windows<sup>®</sup> FTP server, see Internet Information Services (IIS) in Windows<sup>®</sup> Help.
- •Free programs such as FileZilla Server can be used in place of Windows<sup>®</sup> FTP server.

## **General Procedure**

- 1 LAN Settings and Connections (p. 180)
- 2 Set up the FTP server on the PC (p. 199)
- 3 Enable FTP auto sending on the HiLogger (p. 213 to p. 216)
- Configure auto saving (p. 127).
- 5 Start measuring with the HiLogger When auto saving a file on removable storage, the file is also sent automatically to the FTP server PC.
- 6 Check communication status (p. 217)

## Setting Up an FTP Server on a PC

This section describes how to set up an FTP server on a PC using Windows XP and Windows 7 as the examples.

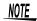

- The necessary settings may differ depending on the environment. Refer to the FTP server's help as necessary or consult with your network administrator.
  - $\bullet$  You will need Windows  $^{\ensuremath{\mathbb{R}}}$  administrator privileges in order to make these settings.

(Windows<sup>®</sup> Home Edition does not include an FTP server. Instead use FileZilla Server or another freeware alternative.)

#### Windows 7

**1** Select [Programs] under [Control Panel].

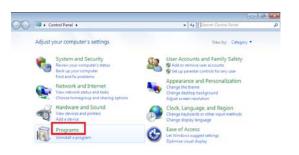

2 Select [Turn Windows features on or off].

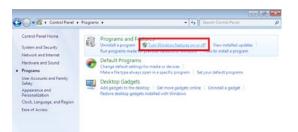

## **200** 10.6 Auto Sending Data using the FTP Client Function

**3** On Windows<sup>®</sup>, click the [+] button to the left of [Internet Information Services] to expand the list of functions.

Click the [+] button to the left of [FTP Server] and check [FTP Service]. Click the [+] button to the left of [Web Management Tools] and check [IIS Management Console].

Click [OK].

| 🕎 Windows Features                                                                                                    |       |
|----------------------------------------------------------------------------------------------------|-------|
| Turn Windows features on or off                                                                                                    | •     |
| To turn a feature on, select its check box. To turn a feature off, clear its check box. A filled box that only part of the feature is turned on.                                                                                                    | means |
| Internet Information Services     Image: Internet Information Services     Image: Internet Information     If P Server     Image: Internet Information     If P Service                                                                                                    |       |
| Web Management Tools     Web Management Compatibility     Zong IIS Management Compatibility     Zong IIS Management Console     Dis Management Scripts and Tools                                                                                                    | E     |
| IS Management Service      If World Wide Web Services      If Annagement Service      If Annagement Service      If Annageme |       |
|                                                                                                    |       |
| B      Lose Core                                                                                                    |       |

This completes the installation of the FTP server.

#### Configuring the FTP server

#### **4** Select the [System and Security] control panel.

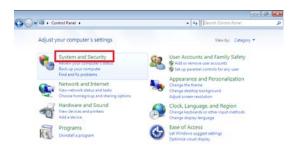

## 5 Select [Administrative Tools]

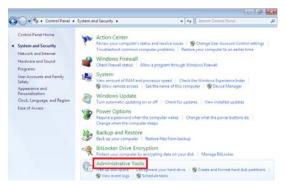

6 Select [Internet Information Services (IIS) Manager] .

| Contro          | Panel + System and Security + Administrative To | ools 👻 😽          | Search Adminis | trative Tools |      |   |
|-----------------|-------------------------------------------------|-------------------|----------------|---------------|------|---|
| Organize 🔻      |                                                 |                   |                | 11.4          |      | 6 |
| 🔆 Favorites     | Name                                            | Date modified     | Type           | Size          |      |   |
| E Desktop       | Component Services                              | 7/13/2009 9:46 PM | Shortcut       |               | 2 KB |   |
| 🐊 Downloads     | E Computer Management                           | 7/13/2009 9:41 PM | Shortcut       |               | 2 KB |   |
| 3 Recent Places | Data Sources (ODBC)                             | 7/13/2009 9:41 PM | Shortcut       |               | 2 KB |   |
|                 | K Event Viewer                                  | 7/13/2009 9:42 PM | Shortcut       |               | 2 KB |   |
| 🥽 Libraries     | Internet Information Services (IIS) Manager     | 6/23/2014 4:51 PM | Shortcut       |               | 2 KB |   |
| Documents       | ISCS INVENTOR                                   | 7/13/2009 9:41 PM | Shortcut       |               | 2 KB |   |
| Music           | Local Security Policy                           | 6/23/2014 3:51 PM | Shortcut       |               | 2 KB |   |
| Pictures        | Performance Monitor                             | 7/13/2009 9:41 PM | Shortcut       |               | 2 KB |   |
| Videos          | Die Print Management                            | 6/23/2014 3:51 PM | Shortcut       |               | 2 KB |   |

7 Select [Internet Information Services (IIS) Manager] from [AdministrativeTools].

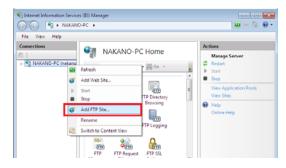

NOTE

Communications may be blocked depending on the settings for software (for example, a firewall) Used to protect the computer. 10

#### **8** Enter the site information and click the [Next] button.

Use an FTP site name such as [ftp]. Set the directory into which you wish to save data from the FTP client as the content directory.

| Add FTP Site                         |                      | 2 💌    |
|--------------------------------------|----------------------|--------|
| Site Information                     |                      |        |
| ETP site name:                       |                      |        |
| Content Directory                    |                      |        |
| Physical path:<br>C:\inetpub\ftproot | -                    |        |
|                                      |                      |        |
|                                      |                      |        |
|                                      |                      |        |
|                                      |                      |        |
|                                      |                      |        |
|                                      |                      |        |
|                                      | Previous Next Einish | Cancel |

#### **Q** Configure the bind and SSL settings and click the [Next] button.

Configure the settings as follows:

Bind settings IP address: All Unassigned Port: 21 Start FTP site automatically: Check SSL: No SSL

| Add FTP Site                             |          |      |      |        | 7      |
|------------------------------------------|----------|------|------|--------|--------|
| Binding and SSL Settings                 |          |      |      |        |        |
| Binding                                  |          |      |      |        |        |
| IP Address:                              | Port     |      |      |        |        |
| All Unassigned 👻                         | 21       |      |      |        |        |
| Enable Virtual Host Names:               |          |      |      |        |        |
| Yirtual Host (example: ftp.contoso.com): |          |      |      |        |        |
|                                          |          |      |      |        |        |
| Start FTP site automatically             |          |      |      |        |        |
| SSL<br>No SSL                            |          |      |      |        |        |
| Allow SSL                                |          |      |      |        |        |
| Bequire SSL                              |          |      |      |        |        |
| SSL <u>C</u> ertificates                 |          |      |      |        |        |
| Not Selected                             |          | *    | View |        |        |
|                                          |          | _    | _    |        |        |
|                                          | Previous | Next |      | Einish | Cancel |
|                                          |          |      |      |        |        |

# **10** Enter authentication and approval information and click the [Finish] button.

Configure the settings as follows:

Authentication: Basic Authorization: All users Permissions: Check both Read and Write. This completes the configuration of the FTP server.

| Add FTP Site                                                                                                    | 7             |
|----------------------------------------------------------------------------------------------------|---------------|
| Authentication and Authorization Information                                                                                                    |               |
| Authentication Authentication Beric Authorization Adjust access for Adjust access for Adjust access Permissions Viol Read Viol Read Viol Links Viol Read Viol Links Viol Read Viol Read Viol Links Viol Read Viol Links Viol Read Viol Links Viol Read Viol Read Vi |               |
| Previous Net                                                                                                    | Einish Cancel |

Traffic of FTP is validated by a firewall.

#### 11 Select [System and Security] from [Control Panel]

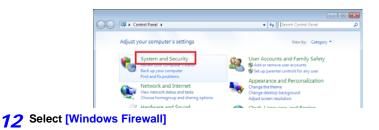

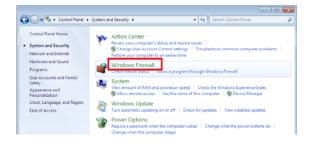

13 Select [Advanced settings]

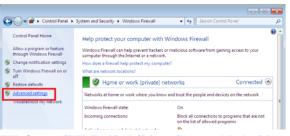

14 Select [FTP Server (FTP Traffic-In)] from [Inbound Rules] Properties

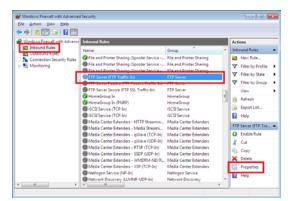

15 On the [FTP Server (FTP Traffic-In)], Select [Enable]

| FTP Server (FTP Traffic-In) Properties                                                                                                    |
|----------------------------------------------------------------------------------------------------|
| Protocols and Ports Scope Advanced Users<br>General Programs and Services Computers                                                                                                    |
| These specified user and some af its properties cannot.     General     General     General     General     Generation:     Answardson:     Answardson:     Answardson:     Genetation:     Genetation: |
| Action Action Action Action Action Action Action Action Action Action Action Contempon Book the connection                                                                                                    |
| Learn more about these antitions                                                                                                    |
| OK Cencel Analy                                                                                                    |

16 Confirm that [FTP Server (FTP Traffic-In)] is enabled, and close the dialog.

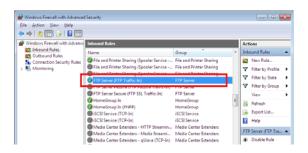

Setting the users that will access the server

17 Select [Administrative Tools] from Control Panel

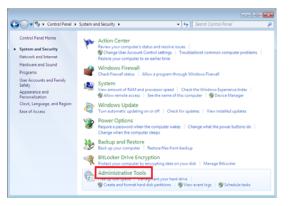

#### **18** Select [Computer Management]

| Contro          | Panel                                       | ols - 47          | Search Administ | vative Tools |           |   |
|-----------------|---------------------------------------------|-------------------|-----------------|--------------|-----------|---|
| Organize 🔻      |                                             |                   |                 | 30. •        | <b>61</b> | 6 |
| 🔆 Favorites     | Name                                        | Date modified     | Туре            | Size         |           |   |
| Cesktop         | - Component Services                        | 7/13/2009 9:46 PM | Shortcut        |              | 2 KB      |   |
| 🔒 Downloads     | S Computer Management                       | 7/13/2009 9:41 PM | Shortcut        |              | 2 KB      |   |
| 🔛 Recent Places | Data sources (ODBC)                         | 7/13/2009 9:41 PM | Shortcut        |              | 2 KB      |   |
|                 | Event Viewer                                | 7/13/2009 9:42 PM | Shortcut        |              | 2 KB      |   |
| 词 Libraries     | Internet Information Services (IIS) Manager | 6/23/2014 4:51 PM | Shortcut        |              | 2 KB      |   |
| Documents       | 🙈 iSCSI Initiator                           | 7/13/2009 9:41 PM | Shortcut        |              | 2 KB      |   |
| 🚽 Music         | 🛃 Local Security Policy                     | 6/23/2014 3:51 PM | Shortcut        |              | 2 KB      |   |
| Pictures        | Performance Monitor                         | 7/13/2009 9:41 PM | Shortcut        |              | 2 KB      |   |
| Videos          | 😥 Print Management                          | 6/23/2014 3:51 PM | Shortcut        |              | 2 KB      |   |
|                 | Services                                    | 7/13/2009 9:41 PM | Shortcut        |              | 2 KB      |   |
| 🔩 Homegroup     | System Configuration                        | 7/13/2009 9:41 PM | Shortcut        |              | 2 KB      |   |
|                 | Task Scheduler                              | 7/13/2009 9:42 PM | Shortcut        |              | 2 KB      |   |
| Computer        | 💣 Windows Firewall with Advanced Security   | 7/13/2009 9:41 PM | Shortcut        |              | 2 KB      |   |
|                 | 😹 Windows Memory Diagnostic                 | 7/13/2009 9:41 PM | Shortcut        |              | 2 KB      |   |
| 🗣 Network       | 3 Windows PowerShell Modules                | 7/13/2009 9:52 PM | Shortcut        |              | 3 KB      |   |

**19** Right-click on local users and group users to display the menu and select [New User].

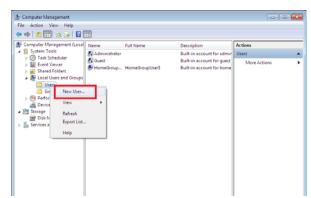

#### 20 Set the user and click the [Create] button.

Set the username and password and select the [Password never expires] check box.

| New User               | 7                  |
|------------------------|--------------------|
| User name: logger      |                    |
| Euliname: logger       |                    |
| Description:           |                    |
|                        |                    |
| Password:              |                    |
| Confirm password:      |                    |
| User must change pase  | word at next logon |
| User cannot change pa  |                    |
| Password never expires | 1                  |
| Account is disagled    |                    |
|                        |                    |
| Help                   | Create Ogse        |

21 Confirm that the set-up logger is registered as the user, and close the dialog.

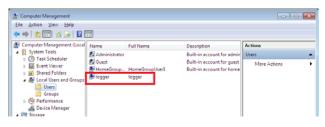

The access permit of the folder for FTP is set up.

**22** Open C:\inetpub, right-click [ftproot], and then, select [Properties].

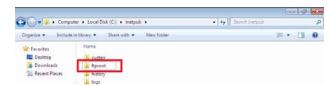

## 23 Select [Edit] of [Users] from [Security].

| 🗼 ftproot Properties 📃                                                 |
|------------------------------------------------------------------------|
| General Sharing Security Previous Versions Customize                   |
| Object name: C:\inetpub\ftproot                                        |
| Group or user names:                                                   |
| 🕼 Administrations (palcano RC) (Administration)                        |
| Users (nakano-PC\Users)                                                |
|                                                                        |
| < +                                                                    |
| To change permissions, click Edit.                                     |
| Permissions for Users Allow Deny                                       |
| Full control                                                           |
| Modify                                                                 |
| Read & execute                                                         |
| List folder contents                                                   |
| Read                                                                   |
| Write -                                                                |
| For special permissions or advanced settings, Advanced click Advanced. |
| Leam about access control and permissions                              |
| OK Cancel Apply                                                        |

24 Open [Properties] of ftproot, Select [Edit] of [Users] from [Security].

| 🗼 Permissions for ftproot                                                                                                    | ×                  |
|----------------------------------------------------------------------------------------------------|--------------------|
| Security                                                                                                    |                    |
| Object name: C:\inetpub\ftproot                                                                                                    | ot                 |
| Group or user names:                                                                                                    |                    |
| & CREATOR OWNER                                                                                                    |                    |
| & SYSTEM                                                                                                    |                    |
| 22 Administration (optrops PC) A                                                                                                    | dministratom)      |
| Series (nakano-PC\Users)                                                                                                    |                    |
| Trate and the second second se |                    |
|                                                                                                    |                    |
|                                                                                                    | Add <u>R</u> emove |
| Permissions for Users                                                                                                    | Allow Deny         |
| Full control                                                                                                    |                    |
| Modify                                                                                                    |                    |
| Read & execute                                                                                                    |                    |
| List folder contents                                                                                                    |                    |
| Read                                                                                                    | V                  |
| Learn about access control and pe                                                                                                    | emissions          |
| ОК                                                                                                    | Cancel Apply       |

Above, a setup of FTP of Windows 7 is an end.

You can use the FTP server by using the created username and password.

#### 10.6 Auto Sending Data using the FTP Client Function

#### Windows XP Professional

**1** In the [Control Panel], select [Add or Remove Programs].

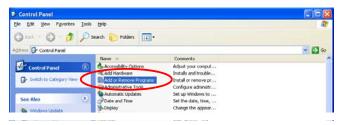

2 Select [Add/Remove Windows Components].

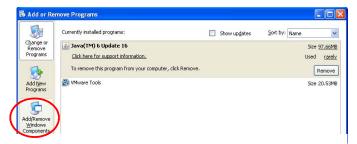

**3** Select [Internet Information Services (IIS)], and then [Details].

| Windows Components Wizard                                                                                                    | ×             |
|----------------------------------------------------------------------------------------------------|---------------|
| Windows Components<br>You can add or remove components of Windows XP.                                                                        | t             |
| To add or remove a component, click the checkbox. A shaded<br>part of the component will be installed. To see what's included in<br>Details. |               |
| Components:                                                                                                    |               |
| 🖉 🦪 mernet Explorer                                                                                                    | 0.0 MR 🔼      |
| 🖉 🗑 Internet Information Services (IIS)                                                                                                    | 13.5 MB       |
| Management and Monitoring Tools                                                                                                    | 20148         |
| Message Queung                                                                                                    | 0.0 MB        |
| MSN Explorer                                                                                                    | 20.7 MB 🞽     |
| Description: Includes Web and FTP support, along with suppor<br>transactions, Active Server Pages, and database of                           |               |
| Total disk space required: 68.0 MB                                                                                                    | Details       |
| Space available on disk: 5879.5 MB                                                                                                    |               |
| < <u>B</u> ack                                                                                                    | Next > Cancel |

▲ Select [File Transfer Protocol (FTP) Service], and click [OK].

| Internet Information Services (IIS)                                                                                                    | X                  |
|----------------------------------------------------------------------------------------------------|--------------------|
| To add or remove a component, click the check box. A shaded box<br>of the component will be installed. To see what's included in a comp |                    |
| Subcomponents of Internet Information Services (IIS):                                                                                   |                    |
| 🗹 🧼 Common Files                                                                                                    | 1.0 MB 🔼           |
| Cocumentation                                                                                                    | 3.5 MB             |
| 🖉 📮 File Transfer Protocol (FTP) Service                                                                                                | 0.1 MB             |
| FrontPage 2000 Server Extensions                                                                                                    | 4.3 MB             |
| 🗹 🃸 Internet Information Services Snap-In                                                                                               | 1.3 MB             |
| SMTP Service                                                                                                    | 1.1 MB             |
| 🗹 🚕 World Wide Web Service                                                                                                    | 2.3 MB 💌           |
| Description: Provides support to create FTP sites used to upload                                                                        | and download files |
| Total disk space required: 68.2 MB                                                                                                    | Details            |
| Space available on disk: 5879.5 MB                                                                                                    | Cancel             |

## 5 Click [Next].

At this point, your Windows® XP CD is requested.

| Windows Components Wizard                                                                                                    |                                  |
|----------------------------------------------------------------------------------------------------|----------------------------------|
| Windows Components<br>You can add or remove components of Windows XP.                                                                                                    | t                                |
| To add or remove a component, click the checkbox. A shaded<br>part of the component will be installed. To see what's included i<br>Details.                                                     |                                  |
| Components:                                                                                                    |                                  |
| 🗹 🥮 Internet Explorer                                                                                                    | 0.0 MB 🔼                         |
| Internet Information Services (IIS)                                                                                                    | 13.5 MB                          |
| Management and Monitoring Tools                                                                                                    | 2.0 MB                           |
| 🗌 🐋 Message Queuing                                                                                                    | 0.0 MB                           |
| MSN Explorer                                                                                                    | 20.7 MB 💌                        |
| Description: Includes Web and FTP support, along with suppor<br>transactions, Active Server Pages, and database of<br>Total disk space required. 68.2 MB<br>Space available on disk: 55773.5 MB | t for FrontPage,<br>connections. |
|                                                                                                    | Next > Cancel                    |

6 Click [Finish].

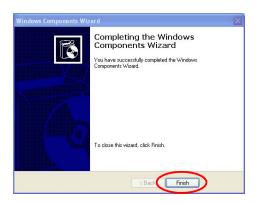

When installation is finished, the [InetPub] folder is created.

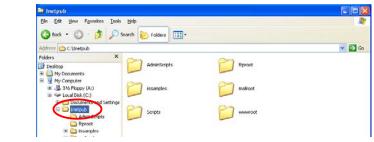

7 In the [Control Panel], select [Administrative Tools].

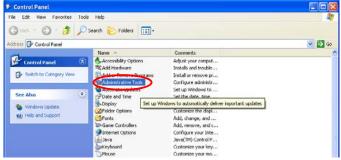

**8** Select [Internet Information Services].

| Ble Edit View Favorites       | Tools | Help                          |      |          |                   | 1 |
|-------------------------------|-------|-------------------------------|------|----------|-------------------|---|
| 3 Back • 5 • 1                | Ø:    | iearch 💫 Folders 🛄 +          |      |          |                   |   |
| dress an Administrative Tools |       |                               |      |          |                   | Ð |
| a contraction of the second   | -     | Name 🔺                        | Size | Туре     | Date Modified     |   |
| File and Folder Tasks         | 8     | Component Services            | 2 KB | Shortout | 3/23/2010 8:04 AM |   |
| (iii) Rename this file        |       | Computer Management           | 2 KB | Shortout | 3/23/2010 8:09 AM |   |
|                               |       | Gilloata Sources (COBC)       | 2 KB | Shortcut | 3/23/2010 8:09 AM |   |
| Move this file                |       | Content Tanta                 | 2 KB | Shortout | 3/23/2010 8:09 AM |   |
| Copy this file                |       | Internet Information Services | 2 KB | Shortout | 3/25/2010 2:23 PM |   |
| Publish this file to the Wei  | b     | SPLOCAL SECURICY POINCY       | 2 KB | Shortout | 3/23/2010 8:09 AM |   |
|                               |       | StifPerformance               |      | Shortcut | 3/23/2010 0:09 AM |   |

**9** Select [Default FTP Site], and right click to select [Properties].

| <table-of-contents></table-of-contents>                                                                                                    |                      |                                     |        |
|----------------------------------------------------------------------------------------------------|----------------------|-------------------------------------|--------|
| Eile Action View Help<br>← → € 10 😭 🕄 🖏 😫                                                                                                    | . 🖶 🕨 ■ 11           |                                     |        |
| Internet Information Services     HIOKILR (local computer)     HIOKILR (local computer)     Web Sites     If The Sites     Default FIP Site     Secult SMTP Virtual Security | Name<br>There are no | Path<br>items to show in this view. | Status |

**10** For the IP Address, select [(All Unassigned)].

| Default FTP Site    | Properties                       | ? 🗙 |
|---------------------|----------------------------------|-----|
| FTP Site Security   | Accounts Messages Home Directory |     |
| -Identification-    |                                  |     |
| Description         | Default FTP Site                 |     |
| <u>I</u> P Address: | (All Unassigned)                 |     |
| ICP Port            | 21                               |     |
| - Connection        |                                  |     |

**11** On the [Home Directory] tab, select [Read], [Write], and [Log visits], and click [OK].

| FTP Site       Secury Accounts       Messages       More Directory         When connecting to this resource, the content should come from: <ul> <li>a draw factory located on this computer</li> <li>a share located on another computer</li> </ul> FTP Site Disectory <ul> <li>Chord Pohr</li> <li>Browse</li> <li>Placetory Living Units</li> <li>UNIX (*)</li> <li>Mission Site</li> <li>O Missions *</li> </ul> | Default FTP Site Properties                                                                                                    |
|----------------------------------------------------------------------------------------------------|----------------------------------------------------------------------------------------------------|
|                                                                                                    | FTP Site Security Accounts Messages Home Directory                                                                                               |
| Directory Listing >>>     Outroom Uniting >>>                                                                                                    | a directory located on this conjuter     a alter located on another computer     FTP Site Disector     Local Pohy     c.Vindpub/Necot     Browse |
| © MSOUS ♥                                                                                                    | White     Cog vida     Directory Lising 3%     Outrol (     Outrol)                                                                              |
|                                                                                                    | ⊙ MS-DOS ♥                                                                                                    |
| OK Cancel Apply Help                                                                                                    |                                                                                                    |

12 Back in the [Administrative Tools], select [Computer Management].

| Ele Edit Yew Favorites Tools Help          |      |          |                                        | 4     |
|--------------------------------------------|------|----------|----------------------------------------|-------|
| 🔇 Back + 🐑 - 🎓 🔎 Search 📔 Folders 🛄 -      |      |          |                                        |       |
| ddress 400 Administrative Tools            |      |          |                                        | V 🗗 🕫 |
| Natio                                      | Size | Туре     | Date Modified                          |       |
| File and Folder Tasks 2 Component Services | 2 KB | Shortcut | 3/23/2010 8:04 AM                      |       |
|                                            |      |          |                                        |       |
| ElComputer Management                      | 2 KB | Shortcut | 3/23/2010 8:09 AM                      |       |
| Revenue this file                          |      | Shortcut | 3/23/2010 8:09 AM<br>3/23/2010 8:09 AM |       |
| ElComputer Management                      | 2 KB |          |                                        |       |

**13** In [Local Users and Groups], select [Users] then right click in the right pane and select [New User].

| 📕 Computer Management                                                      |                 |                            |                                       |
|----------------------------------------------------------------------------|-----------------|----------------------------|---------------------------------------|
| 💻 File Action View Window                                                  | Help            |                            | _8×                                   |
| ← → 🖻 🖬 🗗 🛱 😫                                                              |                 |                            |                                       |
| Computer Management (Local)                                                | Name            | Full Name                  | Description                           |
| 🖃 🎉 System Tools                                                           | 4 Administrator |                            | Built-in account for administering th |
| 🗄 🔝 Event Viewer                                                           | Guest           |                            | Built-in account for guest access to  |
| <ul> <li>Gamma Shared Folders</li> <li>K Local Users and Groups</li> </ul> | HelpAssistant   | Remote Desktop Help Assi   | Account for Providing Remote Assis    |
| E St Local Users and Groups                                                | CILISR_AKIRA    | Internet Guest Account     | Built-in account for anonymous acc    |
| New User                                                                   | WAM AKIRA       | Launch IIS Process Account | Built-in account for Internet Inform  |
| Pe View                                                                    | UPPORT_38       | CN=Microsoft Corporation   | This is a vendor's account for the H  |

**14** Enter a user name, full name, password and confirmation (e.g., "logger"), and click [Create].

| New User            | ? 🛛                           |
|---------------------|-------------------------------|
| <u>U</u> ser name:  | logger                        |
| <u>F</u> ull name:  | logger                        |
| Description:        |                               |
| <u>P</u> assword:   | •••••                         |
| Confirm passv       | vot:                          |
| ☑ User <u>m</u> ust | change password at next logon |
| User cann           | ot change password            |
| Pass <u>w</u> ord   | never expires                 |
| Account is          | disa <u>b</u> led             |
|                     |                               |
|                     | Create Close                  |

The created [logger] user is registered.

| 📕 Computer Management                  |                 |                            |                                       |
|----------------------------------------|-----------------|----------------------------|---------------------------------------|
|                                        | elp<br>?        |                            | <u>_18 ×1</u>                         |
| 🖳 Computer Management (Local)          | Name            | Full Name                  | Description                           |
| 🖻 🐞 System Tools                       | 🖾 Administrator |                            | Built-in account for administering th |
| Event Viewer     Figure Shared Folders | Guest           |                            | Built-in account for guest access to  |
| E Groups                               | HelpAssistant   | Remote Desktop Help Assi   | Account for Providing Remote Assi:    |
| Users                                  |                 | Internet Guest Account     | Built-in account for anonymous acc    |
|                                        | WAM_Guest       | Launch 115 Process Account | Built-in account for Internet Inform  |
| Performance Logs and Alex              | Logger          | logger                     |                                       |
| 🚊 Device Manager                       | CUPPORT 38      | CN Hierosoft Corporation   | This is a vendor's account for the H  |

This completes FTP setup on the PC.

# **HiLogger Auto-Send Settings**

This example illustrates sending data to an FTP server with address 192.168.1.1.

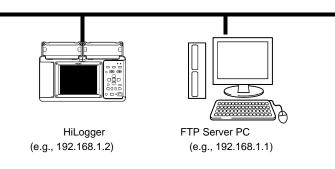

# **Key Setting Procedure**

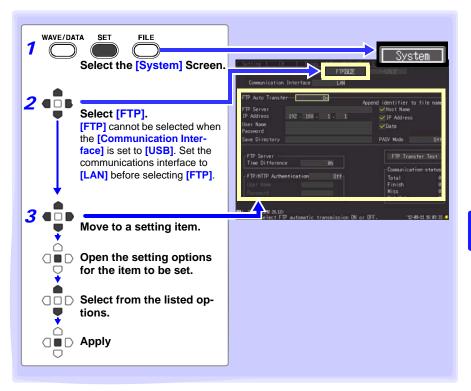

#### 10.6 Auto Sending Data using the FTP Client Function

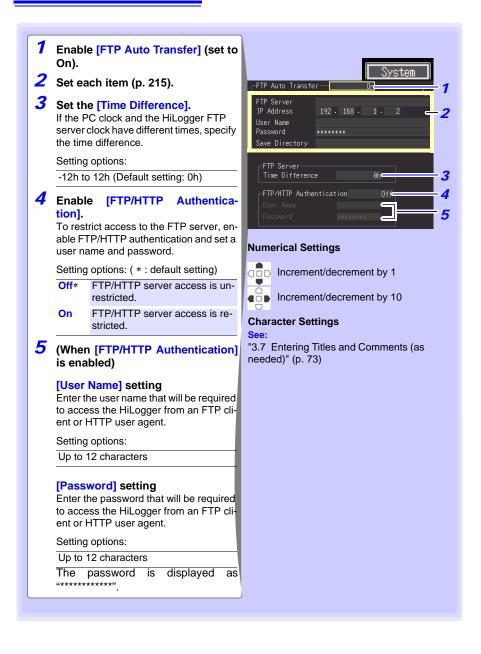

## **Setting Items**

| U                                                 |                             |                                                                                            |  |
|---------------------------------------------------|-----------------------------|--------------------------------------------------------------------------------------------|--|
| FTP Server                                        | Enter the na                | ame of the data sending FTP server.                                                        |  |
|                                                   | Setting optio               | ns                                                                                         |  |
|                                                   | Up to 32 cha                | aracters                                                                                   |  |
|                                                   |                             |                                                                                            |  |
| IP Address                                        | This is the I               | P address of the data sending FTP server.<br>P address of the PC acting as the FTP server. |  |
|                                                   | Setting optio               |                                                                                            |  |
|                                                   | (whe                        | ere _ is 0 to 255, e.g., 192.168.1.1)                                                      |  |
|                                                   |                             |                                                                                            |  |
| User Name                                         |                             | TP server logon user name.                                                                 |  |
|                                                   |                             | user name of the HiLogger registered with the FTP server.                                  |  |
|                                                   | Setting optio               |                                                                                            |  |
|                                                   | Up to 32 cha                | aracters (e.g., LOGGER)                                                                    |  |
|                                                   |                             |                                                                                            |  |
| Password                                          |                             | TP server logon password.                                                                  |  |
|                                                   | This is the p               | bassword of the HiLogger registered with the FTP server.                                   |  |
|                                                   | Setting optio               |                                                                                            |  |
|                                                   |                             | aracters (e.g., LOGGER)                                                                    |  |
|                                                   | The passwo                  | ord is displayed as "******" (32 asterisks (*)).                                           |  |
|                                                   |                             |                                                                                            |  |
| Save Directory                                    | Specify the                 | destination folder for saving data on the FTP server.                                      |  |
|                                                   | Setting options             |                                                                                            |  |
|                                                   | Up to 32 cha                | aracters(e.g., abc)                                                                        |  |
|                                                   |                             |                                                                                            |  |
| Append identi-<br>fier to file<br>Setting options |                             |                                                                                            |  |
| name                                              | • •                         | Include the host name in the names of files sent to the FTP                                |  |
|                                                   | nust name                   | server.                                                                                    |  |
|                                                   | IP Address                  | Include the IP address in the names of files sent to the FTP server.                       |  |
|                                                   | Date                        | Include a timestamp in the names of files sent to the FTP server.                          |  |
|                                                   | Examples                    |                                                                                            |  |
|                                                   | Host Name:                  |                                                                                            |  |
|                                                   | IP Address:<br>Date: '10-04 |                                                                                            |  |
|                                                   |                             | e name: AUTO0001.MEM                                                                       |  |
|                                                   | When the ho                 | st name, IP address, and time are set as above, the file name is                           |  |
|                                                   | _                           | 92-168-1-2_100401-083005_AUTO0001.MEM. Identification is                                   |  |
|                                                   | possible whe                | en using multiple HiLoggers.                                                               |  |
|                                                   |                             |                                                                                            |  |

**PASV Mode** Switch it ON when using PASV mode during communiation.

#### 10.6 Auto Sending Data using the FTP Client Function

## **Testing File Transfer**

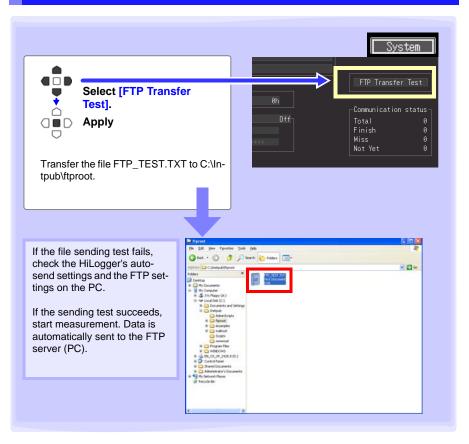

#### Data Transfer Timing

To calculate: transfer time (s) = file size (KB) / transfer speed (KB/s) + transfer preparation time (s).

See "Appendix 5 Binary File Size Calculation" ( $\Rightarrow$  p. A10) for file size information. Typical transfer speed is 300KB/s, and typical transfer preparation time is 3 s.

Example: For a 3MB (3,000KB) file, Transfer time = 3,000KB / 300 (KB/s) + 3 (s) = 10 + 3 (s) = 13 (s)

## **Checking Communication Status**

The communication status can be checked as follows.

The status of all FTP file transfers, the number already sent, the number that failed to send, and the number of unsent files are displayed.

Status values are reset to zero by the following:

- When pressing START to start measuring
- When changing LAN-related settings

| Communication Interface LAN<br>-FTP Auto Transfer On Append identifier to file name<br>FTP Server Host Name<br>IP Address 192 · 168 · 1 · 1 I IP Address<br>User Name Date<br>Password | FTP Auto Transfer On Append identifier to file name<br>FTP Server Host Name<br>IP Address 192 · 168 · 1 · 1 I IP Address<br>User Name Date | FTP Auto Transfer       On       Append identifier to file name         FTP Server       Host Name         IP Address       192.168.1.1       IP Address         User Name       Date         Password       Pasword         Save Directory       PASV Mode       Off         FTP Server       Time Difference       0h |
|----------------------------------------------------------------------------------------------------|----------------------------------------------------------------------------------------------------|----------------------------------------------------------------------------------------------------|
| FTP Server     Append identifier to file name       IP Address     192 · 168 · 1 · 1       User Name     Vate                                                                          | Append identifier to file name       FTP Server       IP Address       192 · 168 · 1 · 1       User Name       Password                    | Append identifier to file name       FTP Server       IP Address       User Name       Password       Save Directory       PASV Mode       Off       FTP Server       Time Difference       0h                                                                                                    |
|                                                                                                    | Save Directory PASV Mode Off                                                                                                    | FTP ServerFTP Transfer Test<br>Time Difference OhCommunication-status                                                                                                    |

#### For example, Total 10, Sent (Finish) 7, Failed (Miss) 1, and Unsent (Not Yet) 2

Here, ten FTP transfers were initiated, seven of which were sent, one of which failed, and two of which are waiting to be sent.

# 10.7 Sending E-Mail

E-mail notifications can be automatically sent from the HiLogger when start or stop triggering occurs during measurement, and when an alarm, power outage recovery, memory-full or removable-storage-full event occurs. Notifications can be sent to a network device, remote PC, or e-mail-supporting cell phone via an SMTP mail server. Register up to three recipient addresses.

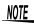

Frequent alarm events can generate excessive e-mails. In this case, enable Alarm Hold to limit notifications to the first alarm event on each channel. (See Alarm Hold Settings on p. 113.)

#### **General Procedure**

- 1 LAN Settings and Connections (p. 180)
- 2 HiLogger E-Mail Settings (p. 219)
- 3 Testing E-Mailing (p. 222)
- 4 Start Measuring with the HiLogger E-mail is sent by the mail server when a trigger or alarm event occurs.
- 5 Confirming E-Mail Sending Status (p. 223)

## **HiLogger E-Mail Settings**

This example illustrates sending mail from HiLogger logger@xyz.xx.xx to a cell phone (or PC) with address abc@xyz.xx.xx via SMTP mail server 192.168.1.100 when a Start trigger occurs.

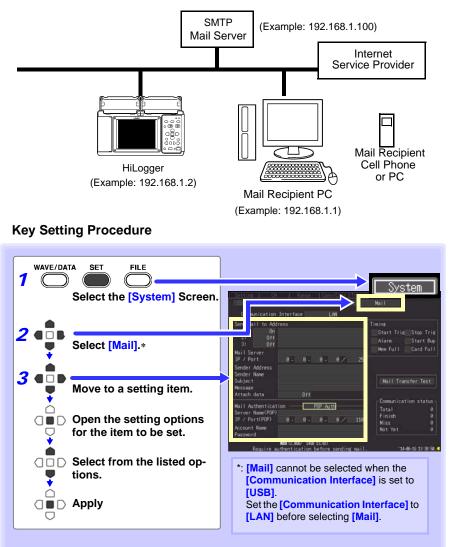

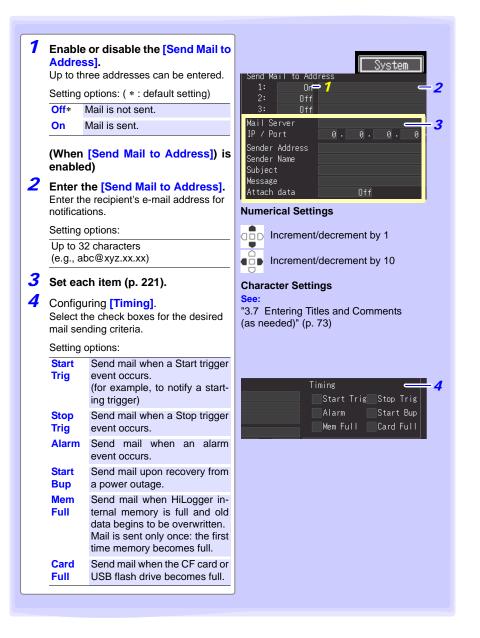

# Setting Items

| Mail Sorvor | Enter the mail server name. Specifies the SMTP mail server.                                                              |
|-------------|----------------------------------------------------------------------------------------------------|
|             | Setting options                                                                                                    |
|             | Up to 32 characters.                                                                                                    |
|             |                                                                                                    |
| IP Address  | Set the IP address of the mail server. Specifies the SMTP mail server.                                                   |
|             | (where _ is 0 to 255, e.g., 192.168.1.100)                                                                               |
|             |                                                                                                    |
| IP / Port   | Set the port address of the mail server. Default is port 25.                                                             |
|             | Setting options                                                                                                    |
|             | 1 to 65535                                                                                                    |
|             |                                                                                                    |
| Sender      | Enter the sender's e-mail address.                                                                                       |
| Address     | Setting options                                                                                                    |
|             | Up to 32 characters.                                                                                                    |
|             | (e.g., logger@xyz.xx.xx)                                                                                                 |
|             |                                                                                                    |
| Sender Name | Enter the sender's name.                                                                                                 |
|             | Setting options                                                                                                    |
|             | Up to 32 characters. (e.g., logger)                                                                                      |
|             |                                                                                                    |
| Subject     | Enter the subject for mail notifications.                                                                                |
|             | Setting options                                                                                                    |
|             | Up to 32 characters. (e.g., logger_mail)                                                                                 |
|             |                                                                                                    |
| Message     | Enter the text for mail notifications.                                                                                   |
|             | Setting options                                                                                                    |
|             | Up to 32 characters.                                                                                                    |
|             | (e.g., E-mail from logger)                                                                                               |
|             |                                                                                                    |
| Attach data | Enable/disable attachment of measurement data (Data sends only when Start trigger, Stop trigger, or alarm event occurs). |
|             | Setting options: ( * : default setting)                                                                                  |
|             | Off* Do not attach measurement data to e-mail.                                                                           |
|             | On Attach measurement data to e-mail.                                                                                    |
|             |                                                                                                    |

# **Testing E-Mailing**

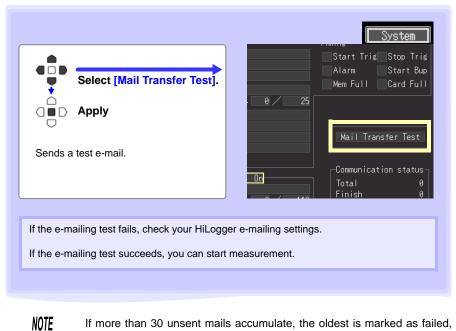

If more than 30 unsent mails accumulate, the oldest is marked as failed, and cannot be sent. Unsent mail is deleted whenever measurement starts.

#### E-Mail Sending Timing

Each e-mail should take about one second.

#### **Checking Mail Communication Status**

The mail communication status can be checked as follows.

The status of all mail transfers, the number already sent, the number that failed to send, and the number of unsent files are displayed.

Status values are reset to zero by the following:

- When pressing START to start measuring
- When changing LAN-related settings

|                                                                                                    |                 | //Calc Trig & Alm | n <u>Com</u> <u>System</u><br>Mail                                 |
|----------------------------------------------------------------------------------------------------|-----------------|-------------------|--------------------------------------------------------------------|
| Communication                                                                                              |                 | AN                |                                                                    |
| Send Mail to Add<br>1: On<br>2: Off<br>3: Off<br>Mail Server<br>IP / Port<br>Sender Address<br>Sender Name | Iress<br>0.0.0. | 0 / 25            | ning<br>Start Trig Stop Tri<br>Alarm Start Bu<br>Mem Full Card Ful |
| Subject<br>Message<br>Attach data                                                                          | Off             |                   | Mail Transfer Test                                                 |
| Mail Authenticat<br>Server Name(POP)<br>IP / Port(POP)<br>Account Name<br>Password                         |                 |                   | Communication status<br>Total 0<br>Finish 0<br>Miss 0<br>Not Yet 0 |

#### For example, Total 10, Sent (Finish) 7, Failed (Miss) 1, and Unsent (Not Yet) 2

Here, ten e-mails were initiated, seven of which were sent, one of which failed, and two of which are waiting to be sent.

## **E-Mail Sending Authentication**

The HiLogger supports "POP before SMTP" and "SMTP" for mail sending authentication. Set as needed.

The SMTP authentication is available in the firmware version 1.27 or later.

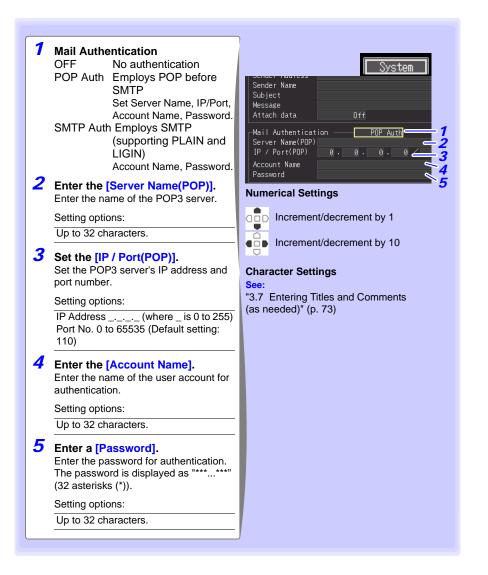

# **10.8 About Communications Commands**

Communications commands can be used to control the HiLogger remotely by connecting it to a PC with a USB or Ethernet cable.

This description applies only to HiLogger settings, and does not describe the communications commands themselves. For details about the communications commands, see the supplied Logger Utility CD. Communications command descriptions are provided in HTML format.

These can be viewed by the following procedure.

1 Insert the supplied CD in the PC's CD-ROM drive.

Click index.htm in the LR8400 folder.

See "10.1 USB Settings and Connections" (p. 168) for the USB settings and connection procedures.

See "10.2 LAN Settings and Connections (Before connecting to the network)" (p. 180) for the LAN settings and connection procedures.

### **Configuring Communications Command Operation**

| 1<br>2 | Set as<br>cations<br>Setting<br>LF, CR<br>Enable<br>header | e/disable the [Header].<br>or disable command response<br>s. | See: Key Setting Procedure (p. 168) |
|--------|------------------------------------------------------------|--------------------------------------------------------------|-------------------------------------|
|        | Setting                                                    | options: ( * : default setting)                              |                                     |
|        | On                                                         | Attach headers.                                              |                                     |
|        | Off*                                                       | Do not attach headers.                                       |                                     |

# **Specifications** Chapter 1

# 1

Models LR8400-20, LR8401-20, and LR8402-20 are distinguished by the input units installed at the factory.

| Model     | UNIT1             | UNIT2             |
|-----------|-------------------|-------------------|
| LR8400-20 | Voltage/Temp Unit | Voltage/Temp Unit |
| LR8401-20 | Universal Unit    | Universal Unit    |
| LR8402-20 | Universal Unit    | Voltage/Temp Unit |

# 11.1 LR8400-20, LR8401-20, LR8402-20 Memory **HiLogger Specifications**

# (1) General Specifications

#### **Basic Specifications**

| Product warranty<br>period                                   | 3 year                                                                                                    |
|--------------------------------------------------------------|----------------------------------------------------------------------------------------------------|
| Period of guaranteed accuracy                                | 1 year                                                                                                    |
| Internal memory                                              | 8 MWords volatile RAM (SDRAM)                                                                                                    |
| Clock functions                                              | Auto calendar, auto leap year judgment, 24-hour timer                                                                                                    |
| Clock accuracy                                               | ±3 s/day (@23°C)                                                                                                    |
| Timebase accuracy                                            | ±0.2 s/day while measuring (@23°C, 73.4°F)                                                                                                    |
| Backup battery life                                          | Approx. five years for clock and settings (@23°C, 73.4°F)                                                                                                    |
| Operating environment                                        | Indoors, Pollution degree 2, up to 2000 m (6562-ft.) ASL                                                                                                    |
| Operating temperature and humidity                           | 0 to 40°C (32 to 104°F), 80% RH or less (non-condensating)<br>(temperature variation range is 10 to 40°C (50 to 104°F))                                                                        |
| Conditions of<br>guaranteed accuracy                         | After 30 minutes warm-up, specified after zero-adjustment<br>The 50/60 Hz cut-off setting is selected (see the Cut-Off Frequency Table)                                                        |
| Temperature and<br>humidity range for<br>guaranteed accuracy | Temperature 23±5°C (73±9°F), Humidity 80% RH or less (non-condensating)                                                                                                    |
| Storage temperature and humidity                             | Temperature -10 to 60°C (14 to 140°F), Humidity 80% RH or less (non-condensating)                                                                                                    |
| Dielectric strength                                          | <ul><li>3.0 kVAC for 1 minute (between each input channel and chassis)</li><li>350 VAC for 15 seconds (between input channels)</li></ul>                                                       |
| Dimensions                                                   | Approx. 272W x 182.4H x 66.5D mm (10.71"W x 7.18"H x 2.62"D) (without projections)<br>Approx. 272W x 234.8H x 66.5D mm (10.71"W x 9.24"H x 2.62"D) (with two input units, without projections) |

# 228

#### 11.1 LR8400-20, LR8401-20, LR8402-20 Memory HiLogger Specifications

#### **Basic Specifications**

| Mass                       | Approx. 1.8 kg (63.5 oz.) (LR8400-20, without 370 g battery pack)<br>Approx. 2.6 kg (91.7 oz.) (LR8400 with two LR8500s, without 370 g bat-<br>tery pack)    |
|----------------------------|----------------------------------------------------------------------------------------------------|
| Applicable Standards       | Safety EN61010<br>EMC EN61326 Class A                                                                                                    |
| Vibration endurance        | JIS D 1601:1995 5.3(1), Category 1: Vehicle, Condition: Category A equiv. (45 m/s2 oscillating acceleration on X-axis for 4 h, and on Y- and Z-axes for 2 h) |
| External control terminals | External trigger input, trigger output, four alarm channel outputs, ground, +12 V output (@100 mA max.)                                                      |

#### **External Storage**

| CF card                                     |                                                              |
|---------------------------------------------|--------------------------------------------------------------|
| Slot                                        | CompactFlash specification compliant, 1 slot                 |
| Card capacities                             | Hioki 9727 (256 MB), 9728 (512 MB), 9729 (1 GB), 9830 (2 GB) |
| Data formats                                | FAT, FAT32                                                   |
| USB flash drive                             | Connector: Series A receptacle                               |
| CF card/USB flash drive<br>common functions | Files and folders can be copied between drives.              |

#### **Communications Functions**

| LAN Interface |                                                                                                    |
|---------------|----------------------------------------------------------------------------------------------------|
| LAN           | IEEE802.3 Ethernet 100BASE-TX DHCP, DNS                                                                                                    |
| Connector     | RJ-45                                                                                                    |
| LAN Function  | <ul> <li>Data acquisition and measurement criteria setting with the Logger Utility</li> <li>Setting and measurement by communications commands</li> <li>Manual file transfer by FTP server (from HiLogger memory or removable storage).</li> <li>Auto sending files by FTP client (periodically transfer binary files from removable storage during or after measurement)</li> <li>Remote control by HTTP server (remote control, start/stop measurement, display current values, data acquisition to memory, FTP file transfers, comment entry)</li> <li>E-Mailing (send mail upon start/stop triggering, alarm events, power outage recovery, and when internal memory or removable storage is full)</li> </ul> |
| USB Interface |                                                                                                    |
| USB standard  | USB2.0 compliant High Speed                                                                                                    |
| Connector     | Series-mini B receptacle                                                                                                    |
| USB Function  | <ul> <li>Data acquisition and measurement criteria setting with the Logger Utility</li> <li>Setting and measurement by communications commands</li> <li>USB Drive Mode (to transfer data from CF card to a PC)</li> </ul>                                                                                                    |

#### **Display Section**

| Display type                                              | 5.7-in TFT Color LCD (640 x 480 dots)                                                                                                    |
|-----------------------------------------------------------|----------------------------------------------------------------------------------------------------|
| Display resolution<br>(with Waveform display<br>selected) | Max. 15 divisions (horizontal axis (time axis)) × 10 divisions (vertical axis (voltage axis))<br>(1 division = 36 dots (horizontal axis (time axis)) × 36 dots (vertical axis (voltage axis)) |
| Display character                                         | English/ Japanese/ French selectable                                                                                                    |
| Backlight life span                                       | Approx. 40,000 hours (@23°C, 73.4°F)                                                                                                    |
| Backlight saver                                           | The backlight turns off when no key is pressed (Off, or 1 to 5 minutes)                                                                                                    |
| Backlight Brightness                                      | Selectable from four levels (100%, 70%, 40%, 25%)                                                                                                    |

#### **Power source**

| AC adapter                | 9418-15 AC Adapter (supplies 12 V DC ±10%)                                                                                                    |
|---------------------------|----------------------------------------------------------------------------------------------------|
| Rated supply voltage      | 100 to 240 VAC (Voltage fluctuations of $\pm 10\%$ from the rated supply voltage are taken into account)                                                                                                    |
| Rated supply<br>frequency | 50 Hz/60 Hz                                                                                                    |
| Battery                   | Z1000 Battery Pack (The AC Adapter has priority when connected)                                                                                                    |
| Rated supply voltage      | 7.2 VDC                                                                                                    |
| External Power            | 10 to 28 VDC (voltage variation range is 12 to 16 V)                                                                                                    |
| Power consumption         |                                                                                                    |
| Typical power consumption | With 9418-15 AC adapter or other 12 V DC external power, without bat-<br>tery pack<br>w/LCD max. brightness: 7 VA (HiLogger only)<br>w/LCD backlight off: 6 VA (HiLogger only)                                                                                             |
| Maximum<br>rated power    | When using the 9418-15 AC adapter:<br>70 VA (including the AC adapter), 24 VA (HiLogger only)<br>When using an external DC16 V power source: 24 VA<br>(when battery is charged, and w/LCD max. blightness)<br>When using a Z1000 Battery Pack 7 VA (w/LCD max. brightness) |
| Continuous operating time | When using Model Z1000 Battery Pack, approx. 5 hours<br>(Backlight brightness 25%, @23°C, 73.4°F)                                                                                                    |
| Charging function         | With the Z1000 Battery Pack installed and the AC Adapter connected Quick charging time: Approx. 3 hours (@23°C, 73.4°F)                                                                                                    |

#### 11.1 LR8400-20, LR8401-20, LR8402-20 Memory HiLogger Specifications

#### **Trigger Function**

| Trigger method                     | Digital comparison                                 |                                                                                                    |
|------------------------------------|----------------------------------------------------|----------------------------------------------------------------------------------------------------|
| Trigger modes                      | Single or continuous                               |                                                                                                    |
| Trigger timing                     | Start, stop, start&stop                            |                                                                                                    |
| Trigger source                     |                                                    |                                                                                                    |
| Analog input                       | 30 channels (U1-1 to L<br>additional input units   | l2-15), or up to 60 channels (U1-1 to U4-15) with                                                                                          |
| Integrated pulse input             | 8 channels (P1-P8)                                 |                                                                                                    |
| Digital input                      | 8 channels (L1-L8)                                 |                                                                                                    |
| External trigger                   | Trigger on external inp                            | ut signal rising or falling edge (selectable).                                                                                             |
|                                    | Rising :                                           | triggers upon transition from 0 to 1.0 V (LOW) to 2.5 to 5.0 V (HIGH).                                                                     |
|                                    | Falling :                                          | triggers upon transition from 2.5 to 5.0 V (HIGH) to 0 to 1.0 V (LOW), or when the external trigger terminal is shorted to a GND terminal. |
|                                    | Trigger input voltage :<br>range                   | 0 to 10 VDC                                                                                                    |
|                                    | External trigger filter :                          | On/Off                                                                                                    |
|                                    | Minimum response :<br>pulse width                  | H period 2.5 ms or greater, L period 2.5 ms or greater                                                                                     |
|                                    | Trigger input termi- :<br>nals                     | M3 screw type terminal                                                                                                    |
| Timer trigger                      | Set year, month, day, h                            | nour, minute, and second                                                                                                    |
| Trigger criteria                   | AND or OR of each trigger source                   |                                                                                                    |
|                                    | Trigger criteria can be                            | e set for each channel.                                                                                                    |
|                                    | Free-running when a                                | II are Off                                                                                                    |
| Trigger types<br>analog* and pulse |                                                    |                                                                                                    |
| Level Trigger                      | Triggering occurs when                             | the signal rises (or falls) through a specified value.                                                                                     |
| Window Trigger                     | Triggering occurs when<br>window defined by upp    | the input signal level enters or exits the amplitude er/lower thresholds.                                                                  |
| Trigger types digital              |                                                    |                                                                                                    |
| Pattern Mask Trigger               | Trigger when signals m<br>(where X is "ignore")    | natch the pattern mask (1, 0, and X)                                                                                                    |
| Trigger level resolution           |                                                    | = 10 divisions)<br>revolution 1/n (where n = pulses/rev)                                                                                   |
| Pre-trigger                        | Time span setting (any Settable with real-time     | • /                                                                                                    |
| Trigger output                     | Open-collector output (<br>Pulse Width: at least 1 | with 5 V output, Active Low)<br>0 ms                                                                                                    |
| Trigger output termi-<br>nal       | M3 screw type termina                              | I                                                                                                    |

| Alarm Output Channels            | Four, non-isolated (Common GND with HiLogger)                                                                 |  |
|----------------------------------|----------------------------------------------------------------------------------------------------|--|
| Output settings                  | Output occurs when the logical sum (OR) or product (AND) of alarm trigger sources is true.                    |  |
| Alarm source                     |                                                                                                    |  |
| Analog input                     | 30 channels (U1-1 to U2-15), or up to 60 channels (U1-1 to U4-15) with additional input units                 |  |
| Integrated pulse in-<br>put      | 8 channels (P1-P8)                                                                                            |  |
| Digital input                    | 8 channels (L1-L8)                                                                                            |  |
| Thermocouple burn-<br>out        | When thermocouple burn-out detection is enabled                                                               |  |
| Alarm types<br>analog* and pulse |                                                                                                    |  |
| Level                            | An alarm is output by input rising above or falling below a preset level                                      |  |
| Window                           | An alarm is output by input crossing into or out of a window defined by preset upper and lower trigger levels |  |
| Trigger types digital            |                                                                                                    |  |
| Pattern Mask Alarm               | Alarm when signals match the pattern mask (1, 0, and X) (where X is "ignore")                                 |  |
| Alarm level resolution           | (Analog) 0.1% f.s. (f.s. = 10 divisions)<br>(Pulse) Integration 1c, revolution 1/n (where n = pulses/rev)     |  |
| Latch setting                    | Alarm output can be set to be held (latched), or not.                                                         |  |
| Cancel Hold                      | Enable Alarm Hold to latch alarm output without stopping measurement.                                         |  |
| Beeper                           | Built-in beeper On/Off                                                                                        |  |
| Output form                      | Open-collector output (with 5 V pull-up, active low)                                                          |  |
| Maximum switch rating            | 5 to 30 VDC, 200 mA                                                                                           |  |
| Output refresh                   | At every recording interval                                                                                   |  |

#### Alarm Output

#### (2) Measurement Functions

#### Measurement

| Recording interval                   | 10ms <sup>*1</sup> , 20ms <sup>*2</sup> , 50ms <sup>*3</sup> , 100ms, 200ms, 500ms, 1s, 2s, 5s, 10s, 20s, 30s, 1min, 2min, 5min, 10min, 20min, 30min, 1h                                                                                                    |
|--------------------------------------|----------------------------------------------------------------------------------------------------|
| Recording length (time span)         | Set continuous recording Off or On.<br>When Off, any time can be set.                                                                                                    |
| Repeating Measure-<br>ment Recording | Set Off or On.<br>When On, measurement repeats at the set recording interval.                                                                                                    |
| Recording Data Quantity              | Analog recording n channels: 8 M/n data values                                                                                                    |
| Waveform storage                     | The most recent 8 million data values (one analog channel recording time, or 8 M / n values for n channels) are stored in internal memory (n = number of analog channels + pulse channels $\times$ 2 + digital channels $\times$ 1 + alarm channels $\times$ 5 words)<br>Data retained in memory can be observed by backward scrolling. |
| Measurement data<br>backup           | Data is retained for about 30 minutes after power-off<br>(except when powered off while writing to removable storage, or within<br>five minutes after power-on)                                                                                                    |

\*1: Settable for up to 15 channels (U1-1 to -15) when thermocouple burn-out is disabled.

\*2: Settable for up to 30 channels (up to U2-1 to U2-15) when thermocouple burn-out disabled, or up to 15 channels (U1-1 to U1-15) when enabled.

\*3: Settable for up to 60 channels (up to U3-1 to -15 and U4-1 to -15) when thermocouple burn-out is disabled, or up to 30 channels (U2-1 to -15) when enabled.

#### Display

| Display Screen Selec-<br>tion<br>(Hybrid display config-<br>urations) | <ul> <li>Simultaneous waveform, gauge and setting display</li> <li>Waveform display</li> <li>Simultaneous waveform and numerical value display</li> <li>Simultaneous numerical value and comment display</li> <li>Numerical value display</li> <li>Simultaneous waveforms and numerical calculation results display</li> <li>Waveform and A/B cursor values displayed at the same time</li> </ul> |
|-----------------------------------------------------------------------|----------------------------------------------------------------------------------------------------|
| Waveform colors                                                       | 24 colors                                                                                                    |
| Waveform compres-<br>sion and magnification                           |                                                                                                    |
| Horizontal axis<br>(time axis)                                        | 100 ms, 200 ms, 500 ms, 1 s, 2 s, 5 s, 10 s, 20 s, 30 s, 1 min, 2 min, 5 min, 10 min, 20 min, 30 min, 1 h, 2 h, 5 h, 10 h, 12 h, 1 day /divisions                                                                                                    |
| Vertical axis<br>(voltage axis)                                       | <ul> <li>Select by position or upper/lower limits</li> <li>When selecting by position, magnification can be x 100, x 50, x 20, x 10, x 5, x 2, x 1, or x 1/2. 0 Position: Set between -50% and 150% (at 1X magnification)</li> <li>When selected by upper/lower limits, specify the limit values.</li> </ul>                                                                                      |
| Waveform scrolling                                                    | Time-axis scrolling is available by left/right arrow keys while measuring and when measurement stops (waveform drawing period).                                                                                                    |
| Jump function                                                         | Selects the displayed span of the waveform.                                                                                                    |
| Monitor function                                                      | Confirm instantaneous values and waveforms without recording data.<br>(Monitoring is performed while triggering.)                                                                                                    |

| Save                  |                                                                                                    |
|-----------------------|----------------------------------------------------------------------------------------------------|
| Save destination      | CF card or USB flash drive selectable                                                                                                    |
| Auto save             | Waveform data and interval calculation results (real-time saving)<br>Numerical calculation results other than interval calculations (after mea-<br>surement saving)                                                                                                    |
| Real-time saving      | <ul> <li>Saves waveform data in binary or CSV format to selected removable storage about once per minute (for slower recording intervals, saves every interval).</li> <li>Real-time saving to removable storage is possible while communicating with the Logger Utility.</li> </ul> |
| Split Save            | Selectable Off, On or Periodic                                                                                                    |
| On                    | Saves data split into separate files from measurement start, at the set interval.                                                                                                    |
| Periodic              | Saves data split into separate files from a set reference time (within 24 hours), at the set interval.                                                                                                    |
| Overwriting save      | Selectable Off or On                                                                                                    |
| On                    | Deletes the oldest file to save the newest file when removable storage becomes full.                                                                                                    |
| Remove external media | During real-time saving, press a button, confirm the displayed message,<br>and remove the storage media.<br>When the removable media is re-inserted, data retained in internal mem-<br>ory is saved continuously to a separate file.                                                |
| Data protection       | When a power outage occurs during real-time saving, the file is closed before shutdown.<br>When battery charge is depleted during battery operation, the file is closed.                                                                                                    |
| Manual saving         | Press <b>SAVE</b> to save.<br>Select <b>SAVE</b> operation from selection or immediate saving.<br>For immediate saving, select the save type, format, and time span.                                                                                                    |
| Save types            | Setting criteria, waveform data (binary format), waveform data (CSV for-<br>mat), numerical calculation results, screen captures (compressed bitmap<br>format)                                                                                                    |
| Reloading data        | Up to 8 million data values can be saved in binary format to a specified location.<br>(one analog channel recording time, or 8 M / n values for n channels)                                                                                                    |

#### Save

# Calculations

| Numerical calculations                     |                                                                                                    |  |
|--------------------------------------------|----------------------------------------------------------------------------------------------------|--|
| No. of calculations                        | Six calculations are available at the same time                                                       |  |
| Calculations                               | Average value, peak value, maximum value, Time to maximum value, minimum value, Time to minimum value |  |
| Calculation time span<br>(After measuring) | Applies calculations to all data in internal memory, or to the time-span specified by A/B cursors.    |  |
| Calculation time span (While measuring)    | Applies calculations to all data in internal memory.                                                  |  |

# 234

#### 11.1 LR8400-20, LR8401-20, LR8402-20 Memory HiLogger Specifications

#### Calculations

|                                      | Interval calculation:<br>Calculates and displays the latest results at the specified interval: 1, 2, 5,<br>10, 20, or 30 minutes, or 1, 2, 5, 10, or 12 hours, or one day. |
|--------------------------------------|----------------------------------------------------------------------------------------------------|
| Auto saving calcula-<br>tion results | After measuring, the most recent calculation results are automatically saved in TXT format to removable storage.                                                           |
|                                      | Interval calculation:<br>Saves real-time calculation results in TXT format to removable storage at<br>the specified interval.                                              |
| Waveform calculations                |                                                                                                    |
| Calculation Method                   | Calculate sum, difference, product, and quotient between channels, with calculated results displayed as channels Z1 to Z30 (valid only while measuring).                   |
| Auto saving calcula-<br>tion results | Saved in real time with a channel's waveform data.                                                                                                    |

#### **Other Functions**

| Event mark function                      |                                                                                                    |
|------------------------------------------|----------------------------------------------------------------------------------------------------|
| Search function                          | Displays the waveform before and after a specified event mark.                                                                                                    |
| Event mark insertion                     | <ol> <li>When pressing START while measuring</li> <li>When pressing the on-screen [Make Mark] button.</li> <li>When a signal is applied to the external trigger input terminal (External Trigger and Exclusive settings on the System screen)</li> <li>When an alarm event occurs (can be enabled/disabled)</li> </ol> |
| No. of Marks                             | Up to 100 per measurement                                                                                                    |
| Cursor measurement<br>functions          |                                                                                                    |
| Cursor measure-<br>ment                  | Time difference between A/B cursors, potential difference, potential at each cursor, time                                                                                                    |
| Cursor display                           | Select All or Selected channels                                                                                                    |
| Cursor movement                          | Select A, B, or Both (simultaneous)                                                                                                    |
| Cursor types                             | Select trace, vertical, or horizontal                                                                                                    |
| Scalling function                        | Scaling can be set for each channel<br>Selectable from Ratio or 2-Point setting methods                                                                                                    |
| Fahrenheit display                       | Scaling can be set to display Fahrenheit (F) when English language is selected.                                                                                                    |
| Inter-Channel compen-<br>sation function | The value measured on UNIT1, CH1 can be applied as the scaling value (only to other channels with the same input type and range).                                                                                                    |
| Comment entry                            | Titles and comments can be entered for each channel.                                                                                                    |
| Auto Resume function                     | Settable On or Off. When On, recording resumes automatically after a power outage. (resumes with the trigger wait state when using triggering)                                                                                                    |
| Setting configuration<br>saving function | Up to 10 setting configurations can be stored in HiLogger memory.                                                                                                    |

#### **Other Functions**

| Auto setup function                   | Setting configurations can be automatically loaded from removable stor-<br>age upon power-on.<br>When setting configurations are stored on both CF card and USB flash<br>drive, the CF card has priority. |
|---------------------------------------|----------------------------------------------------------------------------------------------------|
| Inadvertent START/<br>STOP prevention | Displays a confirmation message when pressing <b>START/STOP</b> keys.                                                                                                    |
| Confirmation message                  | Select enable/disable (Default: enabled)                                                                                                    |
| Key-Lock function                     | Disables key operations<br>(Hold cursor left and right keys for three second to enable/disable.)                                                                                                    |
| Beeper                                | On/Off                                                                                                    |

# (3) Inputs

| No. of Input Channels               |                                                                                                    |
|-------------------------------------|----------------------------------------------------------------------------------------------------|
| Analog                              | 30 channels<br>Up to two measurement input units (LR8500 Voltage/Temp Unit or<br>LR8501 Universal Unit) can be added (for up to 60 channels).                                                     |
| Pulse/Digital                       | 8 channels (each channel selectable for pulse or digital input)                                                                                                    |
| Analog input                        |                                                                                                    |
| Terminal block                      | M3 screw type terminal block (2 terminals per channel) Terminal block cover mounting <sup>*1</sup><br>Push-button terminals (4 terminals per channel) Terminal block cover mounting <sup>*2</sup> |
| Maximum input volt-<br>age          | DC ±100 V *3                                                                                                    |
| Max. inter-channel<br>voltage       | 250 VDC <sup>*1</sup><br>300 VDC <sup>*2</sup> (However, RTD and resistance channels are not isolated.)                                                                                           |
| Maximum rated volt-<br>age to earth | 300 VAC, DC (between each input channel and chassis) <sup>*3</sup><br>Measurement category II <sup>*3</sup><br>Anticipated transient overvoltage 2500 V <sup>*3</sup>                             |
| Measurement object                  | Voltage <sup>*3</sup>                                                                                                    |
|                                     | Thermocouple (K, J, E, T, N, R, S, B, W)*3                                                                                                    |
|                                     | RTDs (Pt100, JPt100)<br>(Connection: 3- or 4-wire configuration, Measurement current: 1 mA)*2                                                                                                    |
|                                     | Resistance (Connection: 4-wire configuration, Measurement current: 1 mA) $^{\ast 2}$                                                                                                    |
|                                     | Humidity (Only with Hioki Z2000 Humidity Sensor)*3                                                                                                    |

\*1: LR8500 Voltage/Temp Unit only, \*2: LR8501 Universal Unit only,

\*3: With both LR8500 Voltage/Temp Unit or LR8501 Universal Unit

# 236

#### 11.1 LR8400-20, LR8401-20, LR8402-20 Memory HiLogger Specifications

| Measurement ranges<br>/Measurable Range<br>/Resolution | Measurement<br>Object | Туре            | Range       | Max. Res-<br>olution | Measurable Range                     | Measure<br>ment acc<br>racy |
|--------------------------------------------------------|-----------------------|-----------------|-------------|----------------------|--------------------------------------|-----------------------------|
| /Measurement accu-                                     |                       |                 | 10 mVf.s.   | 500 nV               | -10 mV to 10 mV                      | ± 10 μV                     |
| racy                                                   |                       |                 | 20 mVf.s.   | 1 μV                 | -20 mV to 20 mV                      | ± 20 μV                     |
|                                                        |                       |                 | 100 mVf.s.  | 5 μV                 | -100 mV to 100 mV                    | ± 100 μV                    |
|                                                        |                       |                 | 200 mVf.s.  | 10 µV                | -200 mV to 200 mV                    | ± 200 μV                    |
|                                                        | 1/-14                 |                 | 1 Vf.s.     | 50 μV                | -1 V to 1 V                          | ± 1 mV                      |
|                                                        | Voltage               |                 | 2 Vf.s.     | 100 μV               | -2 V to 2 V                          | ±2 mV                       |
|                                                        |                       |                 | 10 Vf.s.    | 500 μV               | -10 V to 10 V                        | ± 10 mV                     |
|                                                        |                       |                 | 20 Vf.s.    | 1 mV                 | -20 V to 20 V                        | ± 20 mV                     |
|                                                        |                       |                 | 100 Vf.s.   | 5 mV                 | -100 V to 100 V                      | ± 100 mV                    |
|                                                        |                       |                 | 1-5 Vf.s.   | 500 μV               | 1 V to 5 V                           | ± 10 mV                     |
|                                                        |                       |                 |             |                      | -100 to 0°C or less                  | ±0.8°C                      |
|                                                        |                       |                 | 100°C f.s.  | 0.01°C               | 0 to 100°C                           | ±0.6°C                      |
|                                                        |                       |                 |             |                      | -200 to -100°C or less               | ±1.5°C                      |
|                                                        |                       | K*1             | 500°C f.s.  | 0.05°C               | -100 to 0°C or less                  | ±0.8°C                      |
|                                                        |                       |                 | 000 0 1.0.  | 0.00 0               | 0 to 500°C                           | ±0.6°C                      |
|                                                        |                       |                 |             |                      | -200 to -100°C or less               | ±0.0 C                      |
|                                                        |                       |                 | 2000°C f.s. | 0.1°C                | -100 to 1350°C                       | ±0.8°C                      |
|                                                        |                       |                 |             |                      | -100 to 0°C or less                  | ±0.0°C                      |
|                                                        |                       |                 | 100°C .s.   | 0.01°C               | 0 to 100°C                           | ±0.6°C                      |
|                                                        |                       |                 | -           |                      | -200 to -100°C or less               | ±0.0°C                      |
|                                                        |                       |                 | 500°C f.s.  | 0.05°C               | -100 to 0°C or less                  | ±0.8°C                      |
|                                                        |                       | J *1            | 500 C I.S.  | 0.05 C               | 0 to 500°C                           | ±0.8°C<br>±0.6°C            |
|                                                        |                       |                 | -           |                      | -200 to -100°C or less               | ±0.0°C                      |
|                                                        |                       |                 | 2000°C f.s. | 0.1°C                | -200 to -100 C of less               | ±0.8°C                      |
|                                                        |                       |                 | 2000 C I.S. | 0.1 C                | 0 to 1200°C                          | ±0.6°C                      |
|                                                        |                       |                 |             |                      | -100 to 0°C or less                  | ±0.8°C                      |
|                                                        |                       | E* <sup>1</sup> | 100°C f.s.  | 0.01°C               | 0 to 100°C                           | ±0.6°C                      |
|                                                        |                       |                 |             |                      |                                      |                             |
|                                                        |                       |                 | 500°C f.s.  | 0.05%                | -200 to -100°C or less               | ±1.0°C                      |
|                                                        |                       |                 | 500°C I.S.  | 0.05°C               | -100 to 0°C or less                  | ±0.8°C                      |
|                                                        |                       |                 |             |                      | 0 to 500°C<br>-200 to -100°C or less | ±0.6°C                      |
|                                                        | Thermocouple          |                 | 2000°C f.s. | 0.490                | -200 to -100 C of less               | ±1.0°C                      |
|                                                        | (not including        |                 |             | 0.1°C                |                                      | ±0.8°C                      |
|                                                        | RJC accuracy)         |                 |             |                      | 0 to 1000°C                          | ±0.6°C                      |
|                                                        | *1: JIS C 1602-       |                 | 100°C f.s.  | 0.01°C               | -100 to 0°C or less                  | ±0.8°C                      |
|                                                        | 1995, IEC584          |                 |             |                      | 0 to 100°C                           | ±0.6°C                      |
|                                                        | ,                     |                 |             |                      | -200 to -100°C or less               | ±1.5°C                      |
|                                                        |                       | T*1             | 500°C f.s.  | 0.05°C               | -100 to 0°C or less                  | ±0.8°C                      |
|                                                        |                       |                 |             |                      | 0 to 400°C                           | ±0.6°C                      |
|                                                        |                       |                 |             | 0.400                | -200 to -100°C or less               | ±1.5°C                      |
|                                                        |                       |                 | 2000°C f.s. | 0.1°C                | -100 to 0°C or less                  | ±0.8°C                      |
|                                                        |                       |                 |             |                      | 0 to 400°C                           | ±0.6°C                      |
|                                                        |                       |                 | 100°C f.s.  | 0.01°C               | -100 to 0°C or less                  | ±1.2°C                      |
|                                                        |                       |                 |             | 0.01 0               | 0 to 100°C                           | ±1.0°C                      |
|                                                        |                       |                 |             |                      | -200 to -100°C or less               | ±2.2°C                      |
|                                                        |                       | N*1             | 500°C f.s.  | 0.05°C               | -100 to 0°C or less                  | ±1.2°C                      |
|                                                        |                       |                 |             |                      | 0 to 500°C                           | ±1.0°C                      |
|                                                        |                       |                 |             |                      | -200 to -10°C or less                | ±2.2°C                      |
|                                                        |                       |                 | 2000°C f.s. | 0.1°C                | -100 to 0°C or less                  | ±1.2°C                      |
|                                                        |                       |                 |             |                      | 0 to 1300°C                          | ±1.0°C                      |
|                                                        |                       |                 | 100°C f.s.  | 0.01°C               | 0 to 100°C                           | ±4.5°C                      |
|                                                        |                       |                 |             |                      | 0 to 100°C or less                   | ±4.5°C                      |
|                                                        |                       |                 | 500°C f.s.  | 0.05°C               | 100 to 300°C or less                 | ±3.0°C                      |
|                                                        |                       | R*1             |             |                      | 300 to 500°C                         | ±2.2°C                      |
|                                                        |                       |                 |             |                      | 0 to 100°C or less                   | ±4.5°C                      |
|                                                        |                       |                 | 2000°C f.s. | 0.1°C                | 100 to 300°C or less                 | ±3.0°C                      |
|                                                        | 1                     | 1               | 1           |                      | 300 to 1700°C                        | ±2.2°C                      |

| Measurement ranges<br>/Measurable Range<br>/Resolution | Measurement<br>Object           | Туре            | Range                                   | Max. Res-<br>olution      | Measurable Range                                                                                                    | Measure-<br>ment accu-<br>racy                                             |
|--------------------------------------------------------|---------------------------------|-----------------|-----------------------------------------|---------------------------|----------------------------------------------------------------------------------------------------|----------------------------------------------------------------------------|
| /Measurement accu-<br>racy                             |                                 |                 | 100°C f.s.                              | 0.01°C                    | 0 to 100°C<br>0 to 100°C or less                                                                                                    | ±4.5°C<br>±4.5°C                                                           |
|                                                        | Thermocouple                    | S* <sup>1</sup> | 500°C f.s.                              | 0.05°C                    | 100 to 300°C or less<br>300 to 500°C                                                                                                    | ±3.0°C<br>±2.2°C                                                           |
|                                                        | (not including<br>RJC accuracy) |                 | 2000°C f.s.                             | 0.1°C                     | 0 to 100°C or less<br>100 to 300°C or less<br>300 to 1700°C                                                                                                    | ±4.5°C<br>±3.0°C<br>±2.2°C                                                 |
|                                                        | *1: JIS C 1602-<br>1995, IEC584 |                 | 500°C f.s.                              | 0.05°C                    | 400 to 500°C<br>400 to 600°C or less                                                                                                    | ±5.5°C<br>±5.5°C                                                           |
|                                                        | *2: ASTM E-<br>988-96           | B* <sup>1</sup> | 2000°C f.s.                             | 0.1°C                     | 600 to 1000°C or less<br>1000 to 1800°C                                                                                                    | ±3.8°C<br>±2.5°C                                                           |
|                                                        |                                 | W*2             | 100°C f.s.<br>500°C f.s.                | 0.05°C                    | 0 to 100°C<br>0 to 500°C                                                                                                    | ±1.8°C<br>±1.8°C                                                           |
|                                                        | RTD                             | Pt100 *3        | 2000°C f.s.<br>100°C f.s.<br>500°C f.s. | 0.1°C<br>0.01°C<br>0.05°C | 0 to 2000°C<br>-100 to 100°C<br>-200 to 500°C                                                                                                    | ±1.8°C<br>±0.6°C<br>±0.8°C                                                 |
|                                                        | *3: JIS C 1604-<br>1997, IEC751 |                 | 2000°C f.s.<br>100°C f.s.               | 0.03°C<br>0.1°C<br>0.01°C | -200 to 800°C<br>-100 to 100°C                                                                                                    | ±0.0°C<br>±1.0°C<br>±0.6°C                                                 |
|                                                        | *4: JIS C 1604-<br>1989         | JPt100<br>*4    | 500°C f.s.<br>2000°C f.s.               | 0.05°C<br>0.1°C           | -200 to 500°C<br>-200 to 500°C                                                                                                    | ±0.8°C<br>±1.0°C                                                           |
|                                                        | Resistance                      |                 | 10 Ω f.s.<br>20 Ω f.s.                  | 0.5 mΩ<br>1 mΩ            | 0 to 10 Ω<br>0 to 20 Ω                                                                                                    | ± 10 mΩ<br>± 20 mΩ                                                         |
|                                                        |                                 |                 | 100 Ω f.s.<br>200 Ω f.s.                | 5 mΩ<br>10 mΩ             | 0 to 100 Ω<br>0 to 200 Ω                                                                                                    | ± 100 mΩ<br>± 200 mΩ<br>See Humidity                                       |
|                                                        | Humidity                        |                 | 100% rh f.s.                            | 0.1% rh                   | 5.0 to 95.0% rh                                                                                                    | Accuracy Ta-<br>ble (includes<br>Z2000 Hu-<br>midity Sen-<br>sor accuracy) |
|                                                        | 1<br>(H)                        | 00<br>95 Pe     | ±10%                                    | rh ±8%r                   | h ±10%rh 0                                                                                                    |                                                                            |
|                                                        | ity (%                          | arantee 08      | ±8%r                                    | h ±6%r                    | h ±8%rh ∎                                                                                                    | ]                                                                          |
|                                                        | Hūmic                           | 40 Jut of Gue   | ±6%r                                    | h ±5%r                    | th         ±10%th         +         +         +         +         +         +         +         +         +         +         +         +         +         +         +         +         +         +         +         +         +         +         +         +         +         +         +         +         +         +         +         +         +         +         +         +         +         +         +         +         +         +         +         +         +         +         +         +         +         +         +         +         +         +         +         +         +         +         +         +         +         +         +         +         +         +         +         +         +         +         +         +         +         +         +         +         +         +         +         +         +         +         +         +         +         +         +         +         +         +         +         +         +         +         +         +         +         +         +         +         +         +         +         +         + </th <th>-</th> | -                                                                          |
|                                                        | Rela                            | 0<br>-40        | 0 10<br>Tem                             | 20<br>perature (          |                                                                                                    | 85                                                                         |
|                                                        |                                 |                 | Humidity                                | Accurac                   | y Table                                                                                                    |                                                                            |
| Reference junction<br>compensation accu-<br>racy       |                                 |                 |                                         |                           | acy when internal R                                                                                                    | JC is en-                                                                  |
| Temperature charac-                                    | Add (Measur                     | ement a         | iccuracy x                              | 0.1) /°C to               | measurement accu                                                                                                    | racy (see                                                                  |

| teristic                           | Humidity Accuracy Table for humidity)                        |
|------------------------------------|--------------------------------------------------------------|
| Reference junction<br>compensation | Internal/External selectable (for thermocouple measurements) |

# 238

#### 11.1 LR8400-20, LR8401-20, LR8402-20 Memory HiLogger Specifications

| Thermocouple burn-<br>out detection                                 | Enable/disable thermocouple burn-out detection at each recording interval. 5 $\mu$ A±20% detection current. No current flow when acquiring measurement data.<br>Burn-out detection is effective for recording intervals longer than 20 ms (for up to 15 channels: U1-1 to U1-15).                                                                                                    |
|---------------------------------------------------------------------|----------------------------------------------------------------------------------------------------|
| Digital filter                                                      | Off, 50 Hz, 60 Hz (automatically sets the cut-off frequency according to the recording interval)                                                                                                    |
| Cut-off frequency                                                   | See the Cut-Off Frequency Table (p. 239).                                                                                                    |
| Input resistance                                                    | 1 M $\Omega$ ±5% (voltage and thermocouple measurement)<br>2 M $\Omega$ ±5% (RTD and resistance measurement)                                                                                                    |
| Normal mode rejec-<br>tion ratio                                    | 50dB minimum (with 50 Hz input with 5 s recording interval, and 50 Hz digital filter enabled)<br>(with 60 Hz input with 5 s recording interval, and 60 Hz digital filter enabled)<br>(Using up to 15 channels (U1-1 to -15) with thermocouple burn-out disabled.)                                                                                                    |
| Common mode re-<br>jection ratio                                    | with 100 $\Omega$ maximum signal source impedance<br>100dB minimum (with 50 or 60 Hz input and digital filter disabled)<br>140dB minimum<br>(for 50-Hz input with 5 s recording interval, 50-Hz digital filter enabled, 10<br>mV f.s. range setting)<br>(for 60-Hz input with 5 s recording interval, 60-Hz digital filter enabled, 10<br>mV f.s. range setting)<br>(Using up to 15 channels (U1-1 to -15) with thermocouple burn-out disabled.) |
| Effect of radiated ra-<br>dio- frequency elec-<br>tromagnetic field | ±5% f.s. at 3 V                                                                                                    |
| Effect of conducted<br>radio-frequency<br>electromagnetic field     |                                                                                                    |
| Pulse/Digital input                                                 |                                                                                                    |
| Terminal block                                                      | M3 screw type terminal block                                                                                                    |
| Input signal compati-<br>bility                                     | Non-voltage "a" contact (normally open) open collector or voltage input                                                                                                    |
| Maximum input volt-<br>age                                          | 0 to 50 VDC                                                                                                    |
| Input resistance                                                    | 1.1 MΩ±5%                                                                                                    |
| Max. inter-channel voltage                                          | Non-isolated (HiLogger/GND Common)                                                                                                    |
| Maximum rated volt-<br>age to earth                                 | Non-isolated (HiLogger/GND Common)                                                                                                    |
| Detecting level                                                     | 2-level selectable<br>HIGH 1.0 Vmin. LOW 0 to 0.5 V / HIGH 4.0 Vmin. LOW 0 to 1.5 V                                                                                                    |
| Measurement pa-<br>rameter                                          | Pulse/digital input independently selectable for each channel                                                                                                    |
| Pulse input                                                         |                                                                                                    |
|                                                                     |                                                                                                    |

| Measurement          |                          |                                                                          |             |                          |  |  |  |  |  |  |  |  |  |  |
|----------------------|--------------------------|--------------------------------------------------------------------------|-------------|--------------------------|--|--|--|--|--|--|--|--|--|--|
| range/Resolution     | Measurement              | Denge                                                                    | Max. Res-   | Maggurahla Danga         |  |  |  |  |  |  |  |  |  |  |
| range/Resolution     | Object                   | Range                                                                    | olution     | Measurable Range         |  |  |  |  |  |  |  |  |  |  |
|                      |                          |                                                                          | 0.000       |                          |  |  |  |  |  |  |  |  |  |  |
|                      | Pulse Integra-           | 1,000 Mc pulse f.s.                                                      | 1pulse      | 0 to 1,000 Mpulse        |  |  |  |  |  |  |  |  |  |  |
|                      | tion                     |                                                                          | . p 0.00    |                          |  |  |  |  |  |  |  |  |  |  |
|                      | Revolution Vari-         | 5,000/n [r/s] f.s                                                        | 1/n [r/s]   | 0 to 5,000/n [r/s]       |  |  |  |  |  |  |  |  |  |  |
|                      |                          | tion n = pulses/revolution, from 1 to 1,000                              |             |                          |  |  |  |  |  |  |  |  |  |  |
|                      | allon                    |                                                                          |             |                          |  |  |  |  |  |  |  |  |  |  |
| Bulas input pariod   | Without filtor (C        | off) at least 200 we (her                                                | h Ll and l  | lovels at least 100 vs)  |  |  |  |  |  |  |  |  |  |  |
| Pulse input period   | •                        | off), at least 200 μs (bot                                               |             | • •                      |  |  |  |  |  |  |  |  |  |  |
|                      | With filter (On),        | at least 100 ms (both l                                                  | H and L lev | /els at least 50 ms)     |  |  |  |  |  |  |  |  |  |  |
|                      |                          |                                                                          |             |                          |  |  |  |  |  |  |  |  |  |  |
| Slope                | Either rising or         | ither rising or falling edge pulse detection can be set for each channel |             |                          |  |  |  |  |  |  |  |  |  |  |
|                      |                          |                                                                          |             |                          |  |  |  |  |  |  |  |  |  |  |
| Measurement          | Integrated cour          | t, Revolution variation                                                  |             |                          |  |  |  |  |  |  |  |  |  |  |
| mode                 |                          |                                                                          |             |                          |  |  |  |  |  |  |  |  |  |  |
|                      |                          |                                                                          |             |                          |  |  |  |  |  |  |  |  |  |  |
| Integrated count     | Additive:                |                                                                          |             |                          |  |  |  |  |  |  |  |  |  |  |
|                      |                          | tive (integrated) value f                                                | rom mooo    | uromont stort            |  |  |  |  |  |  |  |  |  |  |
|                      |                          | tive (integrated) value f                                                | rom meas    | urement start            |  |  |  |  |  |  |  |  |  |  |
|                      | Instantaneous:           |                                                                          |             |                          |  |  |  |  |  |  |  |  |  |  |
|                      | Counts instants          | aneous value at every r                                                  | ecording in | terval (the integration  |  |  |  |  |  |  |  |  |  |  |
|                      |                          | •                                                                        | ecolulity i | iterval (the integration |  |  |  |  |  |  |  |  |  |  |
|                      | value is reset a         | t each interval)                                                         |             |                          |  |  |  |  |  |  |  |  |  |  |
| Develotion conjetion | Occurrent of the strengt |                                                                          |             | a lo di a ca a           |  |  |  |  |  |  |  |  |  |  |
| Revolution variation | Counts the inpu          | it pulses per second to                                                  | obtain rev  | olutions                 |  |  |  |  |  |  |  |  |  |  |
| Anti-chatter filter  | Sattable On/Off          | for each channel                                                         |             |                          |  |  |  |  |  |  |  |  |  |  |
| Anti-chatter inter   | Settable On/On           |                                                                          |             |                          |  |  |  |  |  |  |  |  |  |  |
| Digital Input        |                          |                                                                          |             |                          |  |  |  |  |  |  |  |  |  |  |
| Digital input        |                          |                                                                          |             |                          |  |  |  |  |  |  |  |  |  |  |
| Measurement mode     | Records 1 or 0           | at each recording inter                                                  | val         |                          |  |  |  |  |  |  |  |  |  |  |
|                      |                          |                                                                          |             |                          |  |  |  |  |  |  |  |  |  |  |

## **Cut-off frequency**

#### 1. With 60-Hz digital filter, and burn-out detection disabled

-: Not settable

|                           |                                                                          |          | Recording interval |          |           |           |           |      |     |     |      |      |      |     |                   |  |
|---------------------------|--------------------------------------------------------------------------|----------|--------------------|----------|-----------|-----------|-----------|------|-----|-----|------|------|------|-----|-------------------|--|
|                           |                                                                          | 10<br>ms | 20<br>ms           | 50<br>ms | 100<br>ms | 200<br>ms | 500<br>ms | 1 s  | 2 s | 5 s | 10 s | 20 s | 30 s | 1 m | 2 m<br>or<br>more |  |
| Cut-off<br>fre-<br>quency | channels                                                                 | 20.0k    | 13.0k              | 4.9k     | 2.4k      | 1.2k      | 60        | 60   | 60  | 60  | 60   | 10   | 10   | 10  | 10                |  |
|                           | Ci la li leis                                                            | -        | 20.0k              | 13.0k    | 4.9k      | 2.4k      | 1.2k      | 60   | 60  | 60  | 60   | 60   | 60   | 10  | 10                |  |
|                           | Up to 45<br>channels <sup>*3</sup><br>Up to 60<br>channels <sup>*4</sup> | _        | _                  | 20.0k    | 13.0k     | 4.9k      | 2.4k      | 1.2k | 60  | 60  | 60   | 60   | 60   | 60  | 10                |  |

[Unit: Hz]

\*1. Using U1-1 to -15, \*2. Using U2-1 to -15, \*3. Using U3-1 to -15, \*4. Using U4-1 to -15

11.1 LR8400-20, LR8401-20, LR8402-20 Memory HiLogger Specifications

#### 2. With 50-Hz digital filter, and burn-out detection disabled

-: Not settable

|                           |                                                                          |          |          |          |           |           | Re        | ecordin | ig inter | val |      |      |      |     |              |
|---------------------------|--------------------------------------------------------------------------|----------|----------|----------|-----------|-----------|-----------|---------|----------|-----|------|------|------|-----|--------------|
|                           |                                                                          | 10<br>ms | 20<br>ms | 50<br>ms | 100<br>ms | 200<br>ms | 500<br>ms | 1 s     | 2 s      | 5 s | 10 s | 20 s | 30 s | 1 m | 2 or<br>more |
| Cut-off<br>fre-<br>quency | Up to 15<br>channels <sup>*1</sup>                                       |          | -        | -        | -         | -         | -         | 50      | 50       | 50  | 50   | 10   | 10   | 10  | 10           |
|                           | channels -                                                               | -        | 20.0k    | 13.0k    | 4.9k      | 2.4k      | 1.2k      | 50      | 50       | 50  | 50   | 50   | 50   | 10  | 10           |
|                           | Up to 45<br>channels <sup>*3</sup><br>Up to 60<br>channels <sup>*4</sup> | _        | _        | 20.0k    | 13.0k     | 4.9k      | 2.4k      | 1.2k    | 50       | 50  | 50   | 50   | 50   | 50  | 10           |
|                           |                                                                          |          |          |          |           |           |           |         |          |     |      |      |      |     |              |

[Unit: Hz]

#### 3. With 60-Hz digital filter, and burn-out detection enabled

-: Not settable

|                                                            |                                                                          |          | Recording interval |          |           |           |           |      |      |     |      |      |      |     |     |                   |
|------------------------------------------------------------|--------------------------------------------------------------------------|----------|--------------------|----------|-----------|-----------|-----------|------|------|-----|------|------|------|-----|-----|-------------------|
|                                                            |                                                                          | 10<br>ms | 20<br>ms           | 50<br>ms | 100<br>ms | 200<br>ms | 500<br>ms | 1 s  | 2 s  | 5 s | 10 s | 20 s | 30 s | 1 m | 2 m | 5 m<br>or<br>more |
| Cut-off<br>fre-<br>quency<br>Up<br>cha<br>cha<br>cha<br>Up | Up to 15<br>channels <sup>*1</sup>                                       | -        | 20.0k              | 13.0k    | 4.9k      | 2.4k      | 1.2k      | 60   | 60   | 60  | 60   | 60   | 10   | 10  | 10  | 10                |
|                                                            | Up to 30<br>channels <sup>*2</sup>                                       | _        | -                  | 20.0k    | 13.0k     | 4.9k      | 2.4k      | 1.2k | 60   | 60  | 60   | 60   | 60   | 60  | 10  | 10                |
|                                                            | Up to 45<br>channels <sup>*3</sup><br>Up to 60<br>channels <sup>*4</sup> |          | _                  | _        | 20.0k     | 13.0k     | 4.9k      | 2.4k | 1.2k | 60  | 60   | 60   | 60   | 60  | 60  | 10                |

[Unit: Hz]

#### 4. With 50-Hz digital filter, and burn-out detection enabled

-: Not settable

|                                                                                                   |                                                                          |          | Recording interval |          |           |           |           |      |      |     |      |      |      |     |    |                   |
|---------------------------------------------------------------------------------------------------|--------------------------------------------------------------------------|----------|--------------------|----------|-----------|-----------|-----------|------|------|-----|------|------|------|-----|----|-------------------|
|                                                                                                   |                                                                          | 10<br>ms | 20<br>ms           | 50<br>ms | 100<br>ms | 200<br>ms | 500<br>ms | 1 s  | 2 s  | 5 s | 10 s | 20 s | 30 s | 1 m |    | 5 m<br>or<br>more |
| Cut-off<br>fre-<br>quency<br>Up t<br>char<br>Up t<br>char<br>Up t<br>char<br>Up t<br>char<br>Up t | Up to 15<br>channels <sup>*1</sup>                                       | -        | 20.0k              | 13.0k    | 4.9k      | 2.4k      | 1.2k      | 50   | 50   | 50  | 50   | 50   | 10   | 10  | 10 | 10                |
|                                                                                                   | on ann ois                                                               | -        | -                  | 20.0k    | 13.0k     | 4.9k      | 2.4k      | 1.2k | 50   | 50  | 50   | 50   | 50   | 50  | 10 | 10                |
|                                                                                                   | Up to 45<br>channels <sup>*3</sup><br>Up to 60<br>channels <sup>*4</sup> | _        | _                  | _        | 20.0k     | 13.0k     | 4.9k      | 2.4k | 1.2k | 50  | 50   | 50   | 50   | 50  | 50 | 10                |

[Unit: Hz]

\*1. Using U1-1 to -15, \*2. Using U2-1 to -15,

\*3. Using U3-1 to -15, \*4. Using U4-1 to -15

11.1 LR8400-20, LR8401-20, LR8402-20 Memory HiLogger Specifications

#### 5. With digital filter, and burn-out detection disabled

| -: NOL SELLADIE | -: | Not | settable | • |
|-----------------|----|-----|----------|---|
|-----------------|----|-----|----------|---|

|                   |                                 | Recording interval |       |                  |
|-------------------|---------------------------------|--------------------|-------|------------------|
|                   |                                 | 10 ms              | 20 ms | 50 ms or<br>more |
|                   | Up to 15 channels*1             | 20.0k              | 20.0k | 20.0k            |
| Cut-off frequency | Up to 30 channels*2             | -                  | 20.0k | 20.0k            |
| Cut-on frequency  | Up to 45 channels*3             |                    |       | 20.0k            |
|                   | Up to 60 channels <sup>*4</sup> | _                  | _     | 20.0K            |
|                   |                                 |                    |       | [] Init: U-1     |

#### [Unit: Hz]

#### 6. With digital filter disabled, and burn-out detection enabled

-: Not settable

| Ι                 |                                 | Recording interval |       |       |                   |
|-------------------|---------------------------------|--------------------|-------|-------|-------------------|
|                   |                                 | 10 ms              | 20 ms | 50 ms | 100 ms or<br>more |
| Cut-off frequency | Up to 15 channels*1             | -                  | 20.0k | 20.0k | 20.0k             |
|                   | Up to 30 channels*2             | _                  | -     | 20.0k | 20.0k             |
|                   | Up to 45 channels*3             | _                  | -     | -     | 20.0k             |
|                   | Up to 60 channels <sup>*4</sup> |                    |       |       | 20.0K             |

[Unit: Hz]

\*1. Using U1-1 to -15, \*2. Using U2-1 to -15,

\*3. Using U3-1 to -15, \*4. Using U4-1 to -15

#### (4) Others

| Accessories                   | Instruction Manual (This document)                                                                                                    |
|-------------------------------|----------------------------------------------------------------------------------------------------|
| Options (sold separate<br>ly) | <ul> <li>Model LR8500 Voltage/Temp Unit</li> <li>Model LR8501 Universal Unit</li> <li>Model Z1000 Battery Pack (NiMH, 7.2 V, 4500 mA)</li> <li>Model 9418-15 AC Adapter (with supplied power cord)</li> <li>Model C1000 Carrying Case</li> <li>Model 9642 LAN Cable</li> <li>Model 22000 Humidity Sensor</li> <li>Model 9727 PC Card (256 MB)</li> <li>Model 9728 PC Card (512 MB)</li> <li>Model 9729 PC Card (1 GB)</li> <li>Model 9830 PC Card (2 GB)</li> <li>Model Z5000 Fixed Stand</li> <li>Model P9000-01 Differential Probe</li> <li>Model P9000-02 Differential Probe</li> </ul> |

## 11.2 LR8500 Voltage/Temp Unit Specifications

| Product warranty<br>period                                       | 3 year                                                                                                    |  |
|------------------------------------------------------------------|----------------------------------------------------------------------------------------------------|--|
| Period of guaranteed<br>accuracy                                 | 1 year                                                                                                    |  |
| No. of Input Channels                                            | 15 channels (select voltage, thermocouple, or humidity for each channel)                                                                |  |
| Input terminals                                                  | M3 screw type terminal block (2 terminals per channel) Terminal block cover mounting                                                    |  |
| Measurement objects                                              | <ul> <li>Voltage</li> <li>Thermocouple (K, J, E, T, N, R, S, B, W)</li> <li>Humidity (Only with Hioki Z2000 Humidity Sensor)</li> </ul> |  |
| Measurement accuracy                                             | Per connected HiLogger specification                                                                                                    |  |
| Conditions of guaran-<br>teed accuracy                           | Per connected HiLogger specification                                                                                                    |  |
| Temperature and hu-<br>midity range for guar-<br>anteed accuracy | Per connected HiLogger specification                                                                                                    |  |
| <b>Operating environment</b>                                     | t Per connected HiLogger specification                                                                                                  |  |
| Operating temperature<br>and humidity                            | Per connected HiLogger specification                                                                                                    |  |
| Storage temperature and humidity                                 | Temperature -10 to 50°C (14 to 122°F), Humidity 80% RH or less (non-condensating)                                                       |  |
| Dimensions                                                       | Approx. 128W × 52.8H × 64.5D mm (5.04"W × 2.08"H × 2.54"D)<br>(sans protrusions)                                                        |  |
| Mass                                                             | Approx. 380 g (13.4 oz.)                                                                                                    |  |
| Applicable Standards                                             | Safety : Per connected HiLogger specification<br>EMC : Per connected HiLogger specification                                             |  |

## 11.3 LR8501 Universal Unit Specifications

| Product warranty                                                 | 3 year                                                                                                    |  |
|------------------------------------------------------------------|----------------------------------------------------------------------------------------------------|--|
| period                                                           | ·                                                                                                    |  |
| Period of guaranteed accuracy                                    | 1 year                                                                                                    |  |
| No. of Input Channels                                            | 15 channels (select voltage, thermocouple, RTD, humidity, or resistance for each channel)                                                                                                    |  |
| Input terminals                                                  | Push-button terminals (4 terminals per channel) Terminal block cover mounting                                                                                                    |  |
| Measurement objects                                              | <ul> <li>Voltage</li> <li>Thermocouple (K, J, E, T, N, R, S, B, W)</li> <li>RTDs (Pt100, JPt100, 3- or 4-wire configuration, 1 mA measurement current)</li> <li>Resistance (4-wire configuration, 1 mA measurement current)</li> <li>Humidity (Only with Hioki Z2000 Humidity Sensor)</li> </ul> |  |
| Measurement accuracy                                             | Per connected HiLogger specification                                                                                                    |  |
| Conditions of guaran-<br>teed accuracy                           | Per connected HiLogger specification                                                                                                    |  |
| Temperature and hu-<br>midity range for guar-<br>anteed accuracy | Per connected HiLogger specification                                                                                                    |  |
| <b>Operating environment</b>                                     | Per connected HiLogger specification                                                                                                    |  |
| Operating temperature and humidity                               | Per connected HiLogger specification                                                                                                    |  |
| Storage temperature and humidity                                 | Temperature -10 to 50°C (14 to 122°F), Humidity 80% RH or less (non-condensating)                                                                                                    |  |
| Dimensions                                                       | Approx. 128W × 52.8H × 64.5D mm (5.04"W × 2.08"H × 2.54"D)<br>(sans protrusions)                                                                                                    |  |
| Mass                                                             | Approx. 300 g (10.6 oz.)                                                                                                    |  |
| Applicable Standards                                             | Safety       : Per connected HiLogger specification         EMC       : Per connected HiLogger specification                                                                                                    |  |

# Maintenance and Service Chapter 12

## 12.1 Inspection, Repair, and Cleaning

## <u> MWARNING</u>

Touching any of the high-voltage points inside the HiLogger is very dangerous.

Do not attempt to modify, disassemble or repair the HiLogger; as fire, electric shock and injury could result.

#### **Replaceable Parts and Operating Lifetimes**

Useful life depends on the operating environment and frequency of use. Operation cannot be guaranteed beyond the following periods.

| Part                     | Life                                                                                                    |  |
|--------------------------|----------------------------------------------------------------------------------------------------|--|
| LCD (to half brightness) | Approx. 40,000 hours                                                                                                    |  |
| Z1000 Battery Pack       | Battery charge capacity is reduced to about 60% after 300 full charge/dis-<br>charge cycles.                                                                                                    |  |
| Battery pack connector   | Connect/disconnect 30 times (for stable contacts)                                                                                                    |  |
| Electrolytic Capacitors  | Approx. 10 years                                                                                                    |  |
| Lithium battery          | Approx. 5 years<br>The HiLogger contains a built-in backup lithium battery. If the date and<br>time deviate substantially when the HiLogger is switched on, it is the time<br>to replace that battery. Contact your dealer or Hioki representative. |  |

#### Fuse

The fuse is housed in the power unit of the HiLogger. If the power does not turn on, the fuse may be blown. If this occurs, a replacement or repair cannot be performed by customers. Please contact your dealer or Hioki representative.

#### NOTE

- Transporting
- Use the original packing materials when transporting the HiLogger, if possible.
- Pack the HiLogger so that it will not sustain damage during shipping, and include a description of existing damage. We do not take any responsibility for damage incurred during shipping.

#### Cleaning

To clean the HiLogger, wipe it gently with a soft cloth moistened with water or mild detergent. Never use solvents such as benzene, alcohol, acetone, ether, ketones, thinners or gasoline, as they can deform and discolor the case. And, wipe the LCD gently with a soft, dry cloth.

12

## **12.2 Troubleshooting**

If damage is suspected, check the "Before Returning for Repair"(p. 246) section before contacting your dealer or Hioki representative.

#### **Before Returning for Repair**

If abnormal operation occurs, check the following items.

| Symptom                                                          | Check Items                                                                                                    |                                                                                                    |
|------------------------------------------------------------------|----------------------------------------------------------------------------------------------------|----------------------------------------------------------------------------------------------------|
| The display does<br>not appear when<br>you turn the power<br>on. | <ul> <li>Is the power cord disconnected?</li> <li>Are connections made correctly?</li> <li>Is the battery pack installed correctly?</li> </ul>                                                        | Verify that the power cord is<br>connected properly (p. 34).<br>Verify that the battery pack is<br>correctly installed (p. 32).                                                                           |
| Keys do not work.                                                | <ul> <li>Is any key being held down?</li> <li>Is the key-lock state active?</li> <li>(A message appears when a key is pressed while key-lock is active.)</li> </ul>                                   | Verify key operation.<br>Cancel key-lock:<br>(Hold the C Cursor keys for<br>three seconds)                                                                                                    |
| Power does not turn<br>on.                                       | <ul> <li>Check the AC adapter (if 12 V DC is not output, the adapter is faulty).</li> <li>A power protection component may be damaged.</li> </ul>                                                     | Contact your dealer or Hioki<br>representative for service.<br>Customers should not attempt<br>to perform parts replacement<br>and repair.<br>Contact your dealer or Hioki<br>representative for service. |
| A waveform does<br>not appear when<br>you press START.           | <ul> <li>Is the "Waiting for pre-trigger" message displayed?</li> <li>Is the "Waiting for trigger" message displayed?</li> <li>Is the waveform display color selection box selected ( ⊠ )?</li> </ul> | When pre-triggering is en-<br>abled, triggering is ignored un-<br>til the pre-trigger portion of the<br>waveform has been acquired.<br>Recording starts when a trig-<br>ger occurs.                       |
| No changes occur<br>in the displayed<br>waveform.                | <ul><li> Is the measurement cable connected correctly?</li><li> Is the measurement range set properly?</li></ul>                                                                                      | Verify that the clamp sensor or<br>connection cable is connected<br>correctly (p. 35).                                                                                                    |
| Data cannot be<br>saved to the remov-<br>al storage.             | <ul> <li>Is the removal storage inserted properly?</li> <li>Is the removal storage formatted?</li> <li>Is the remaining capacity of the removal storage too low?</li> </ul>                           | "Using a CF Card/USB flash<br>drive" (p. 47)                                                                                                    |

| Z1000 battery pack<br>cannot be charged<br>(Charging LED is<br>not lit). | Please confirm that the surrounding tem-<br>perature is within 10 to 40°C range.                                                | The temperature allowed for charging on the HiLogger is surrounding temperature of 10 to 40°C.                                                                                                    |
|--------------------------------------------------------------------------|----------------------------------------------------------------------------------------------------|----------------------------------------------------------------------------------------------------|
|                                                                          | <ul> <li>Is the HiLogger stored for a long time in a<br/>plugged condition?</li> </ul>                                          | The battery pack may have<br>deteriorated and the battery<br>life may be expiring soon.<br>Please purchase a new bat-<br>tery pack. Please contact your<br>dealer or the nearest HIOKI<br>representative.If the HiLogger<br>is not used for more than a<br>month, please remove the<br>battery pack for storage. |
| Time that can be<br>used with the<br>battery pack has<br>become shorter. | Possibility of capacity decrease due to the deterioration of the battery pack.                                                  | The battery pack may have<br>deteriorated and the battery<br>life may be expiring soon.<br>Please purchase a new bat-<br>tery pack.<br>Please contact your dealer or<br>the nearest HIOKI representa-<br>tive.                                                                                                   |
| If the cause is un-<br>known                                             | <ul><li>Try performing a system reset (p. 153).</li><li>All settings are returned to their factory defaults (p. A11).</li></ul> |                                                                                                    |

## 12.3 Disposing of the HiLogger

The HiLogger contains a lithium battery for memory backup. When disposing of this HiLogger, remove the lithium battery and dispose of battery and HiLogger in accordance with local regulations.

#### **Removing the Lithium Battery**

MARNING To avoid electric shock, turn off the power switch and disconnect the power cord and measurement cables before removing the lithium battery.

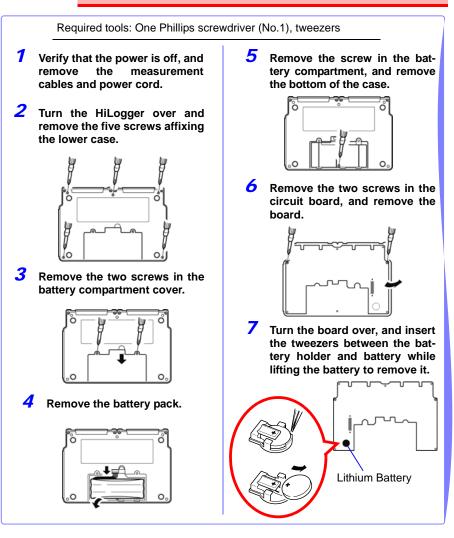

#### CALIFORNIA, USA ONLY

This product contains a CR Coin Lithium Battery which contains Perchlorate Material special handling may apply.

See www.dtsc.ca.gov/hazardouswaste/perchlorate

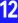

# Appendix

## **Appendix 1 Scan Timing**

For sampling of the LR8500 Voltage/Temp Unit and LR8501 Universal Unit, there is a scan system for each channel.

In the following figures, the digital filter is Off, recording interval is 20 ms (with 2 input units), or 50 ms (with 4 input units).

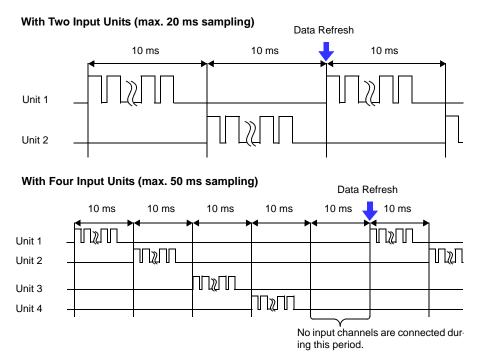

When the digital filter is off, the scan widths and dead times between channels are fixed to the values shown in the figure above regardless of the recording intervals. When the digital filter is on, the scan widths and dead times between channels vary in accordance with the recording intervals.

## Appendix 2 Error Messages and Remedial Actions

Error messages consist of either "Error" or "Warning" displays.

A screen message appears whenever an error occurs. In either case, take the remedial action indicated.

#### **Error Messages**

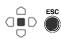

To clear an error message, press ENTER or ESC.

| Message |                                                                 | Remedial Action                                                                                                    |
|---------|-----------------------------------------------------------------|----------------------------------------------------------------------------------------------------|
| 001     | Failed to back up the waveform.                                 | Data in internal memory will be lost in about 30<br>min. after power outage. For long-term measure-<br>ments, Auto Save to CF card or etc. is recom-<br>mended to prepare for power outages.<br>See: "What happens to data in a power outage?"<br>(p.125) |
| 004     | Battery low. Cannot access to the<br>waveform backup and Media. | Low battery charge: recharge or replace with a fresh battery pack.                                                                                                    |
| 005     | FPGA error.                                                     | Incompatible FPGA firmware version. Try updat-<br>ing<br>the firmware, and if the error persists,<br>submit the HiLogger for repair.                                                                                                    |
| 008     | FPGA PLL error. Turn off and on the power.                      | Measurement stopped due to FPGA internal PLL fault. Turn power off and on, check ambient con-<br>ditions (temperature and noise), and try measur-<br>ing again.                                                                                           |
| 009     | Turn off and connect UNIT in numer-<br>ical order.              | If input unit 4 is used while unit 3 is not, move con-<br>nections to unit 3 so there is no gap between in-<br>put units.                                                                                                    |
| 010     | UNIT recognize error.                                           | An input UNIT could not be properly recognized.<br>Contact your dealer or Hioki representative, as it<br>may be damaged.                                                                                                    |
| 011     | The time of the clock was initialized.                          | Reset the clock. If the problem remains, have the HiLogger repaired.                                                                                                    |
| 012     | Internal Memory recognize error.                                | Internal memory could not be properly recog-<br>nized. Contact your dealer or Hioki representa-<br>tive, as it may be damaged.                                                                                                    |

#### Warning Messages

Appears just once when an error occurs. Disappears within a few seconds. Also disappears when any key is pressed.

| Message |                                                                                   | Remedial Action                                                                                                    |
|---------|-----------------------------------------------------------------------------------|----------------------------------------------------------------------------------------------------|
| 101     | Invalid key.                                                                      | The pressed key is disabled due to measuring or other operation. Press the key again after the current operation finishes.                                                                                                    |
| 102     | Cannot start measurement.                                                         | The <b>START</b> key is disabled when the current screen is displayed. Switch to the Waveform/Numerical screen before starting measurement.                                                                                                    |
| 103     | Cannot change while measuring.                                                    | Press <b>STOP</b> to stop measuring before changing the setting.                                                                                                    |
| 201     | Exceeding the setting range.                                                      | The entered numerical value is out of the valid range. Enter a valid value.                                                                                                    |
| 204     | Measurement range changed.                                                        | When <b>[Type]-[Up/Lwr]</b> is selected, the measurement range is automatically changed to match the upper and lower limits.                                                                                                    |
| 230     | Recording time has been changed due to memory limit.                              | Increasing the number of measurement channels has decreased Internal memory waveform data capacity.                                                                                                    |
| 231     | Pre-Trigger span changed.                                                         | Increasing the recording interval or length requires reducing pre-trigger recording time.                                                                                                    |
| 232     | Recording and Pre-Trigger spans<br>changed due to waveform memo-<br>ry limit.     | Increasing the recording interval requires reducing recording length and pre-trigger recording time.                                                                                                    |
| 233     | Trigger or alarm changed.                                                         | The setting ranges for count integration and revolu-<br>tions have been changed.                                                                                                    |
| 234     | Burn Out (broken-wir) detection changed.                                          | Burn-out detection is not available with the current<br>settings. To enable burn-out detection, select a long-<br>er recording interval or reduce the number of chan-<br>nels used.<br>See: "About the Recording Interval" (p .54)                                                   |
| 235     | Cannot change Burn Out (broken-<br>wire) detection.                               | The setting is not available due to the combination of<br>the number of channels used and the recording in-<br>terval. To enable burn-out detection, select a longer<br>recording interval, or reduce the number of channels<br>used.<br>See: "About the Recording Interval" (p .54) |
| 236     | File partition period was changed.                                                | The segment time span has been changed in re-<br>sponse to changing the recording interval.                                                                                                    |
| 237     | File partition time was changed.                                                  | The segment time span has been changed in re-<br>sponse to changing the recording interval.                                                                                                    |
| 238     | CSV auto save has been set.Un-<br>able to set the specified record in-<br>terval. | The recording intervals available for CSV auto sav-<br>ing are limited. Select a longer recording interval.<br>See: "Automatic Saving (Waveform Data and<br>Numerical Calculation Results)" (p .127) *2                                                                              |

### A**4** Appendix 2 Error Messages and Remedial Actions

| Messa | age                                                                               | Remedial Action                                                                                                    |
|-------|-----------------------------------------------------------------------------------|----------------------------------------------------------------------------------------------------|
| 239   | CSV auto save has been set.Un-<br>able to set the specified record in-<br>terval. | Select non-CSV auto saving to measure with the specified recording interval.                                                                                                    |
| 240   | The timer stop time has been passed.                                              | Change the timer stop time or cancel the timer.                                                                                                    |
| 241   | 10ms recording interval cannot be set due to too many channels.                   | Measurement with 10 ms recording interval is avail-<br>able when using UNIT1-1 to -15. Disable (set to Off)<br>channels on other input units (2 to 4).                                                                                                    |
| 242   | 20ms recording interval cannot be set due to too many channels.                   | Measurement with 20 ms recording interval is avail-<br>able when using UNIT1-1 to UNIT2-15. Disable (set<br>to Off) channels on other input units (3 and 4).                                                                                                    |
| 243   | Recording interval has been<br>changed.                                           | The recording interval has changed due to expand-<br>ed channel usage.                                                                                                    |
| 244   | Auto-save has been changed from<br>CSV to waveform.                               | The saving method was changed to Waveform (bi-<br>nary) because the selected recording interval is too<br>short for CSV saving. To enable CSV saving, select<br>a longer recording interval or reduce the number of<br>channels used.<br>See: "Automatic Saving (Waveform Data and<br>Numerical Calculation Results)" (p.127) *2                                                                                                    |
| 301   | No waveform data.                                                                 | No waveform data is preset, so data saving and cal-<br>culations cannot be performed. Press <b>START</b> to<br>start acquiring measurement data.                                                                                                    |
| 302   | Confirm the A-B cursor position.                                                  | The A/B cursor positions are invalid (out of wave-<br>form range). Check the cursor positions.                                                                                                    |
| 303   |                                                                                   |                                                                                                    |
| 304   | Invalid event mark.                                                               | Try moving to an event mark that is not in memory.                                                                                                    |
| 401   | File processing error.                                                            | An unexpected fault occurred while processing a file<br>on the removal storage. Turn the HiLogger off and<br>back on.                                                                                                    |
| 402   | Cannot load this file.                                                            | The format of the file is incompatible with the HiLog-<br>ger, or the file is corrupt.<br>Refer to "6.1 About Saving and Loading Data" (p.<br>123) for loadable file formats.                                                                                                    |
| 403   | Insert a Media.                                                                   | A CF card or USB flash drive is not present. Insert storage media.                                                                                                    |
| 404   | Directory full.                                                                   | <ul> <li>No more files can be created because the directory is full. Check or perform the following:</li> <li>1. System reset (p. 153)</li> <li>2. Verify that the removal storage is specified by Hioki (p. 47)</li> <li>3. Reformat the removal storage (p. 49)</li> <li>If the message persists after performing the above, either the removal storage or HiLogger may be damaged. Contact your dealer or Hioki representative.</li> </ul> |
| 405   | Not enough capacity.                                                              | The removal storage as insufficient space to save<br>the file. Delete files to increase free space, or re-<br>place the removal storage.                                                                                                    |

₄5

| Messa | age                                                            | Remedial Action                                                                                                    |  |
|-------|----------------------------------------------------------------|----------------------------------------------------------------------------------------------------|--|
| 407   | Insert CF card or USB memory.                                  | A CF card or USB flash drive is not present.<br>Insert storage media.                                                                                                    |  |
| 408   | Preparing to protect files.                                    | Allow about three minutes for the capacitor to charge.                                                                                                    |  |
| 430   | Unsaved data present.                                          | The removal storage is not inserted, or does n<br>have enough free space.<br>Insert a removal storage and manually save needed<br>data.                                                                                                    |  |
| 431   | Insert media to save waveform data. Insert a removal storage.  |                                                                                                    |  |
| 432   | Change media.                                                  | Removable storage cannot be accessed. Replace the CF card or USB flash drive.                                                                                                    |  |
| 434   | Media is full or cannot delete old-<br>est wave file.          | This may appear while measuring using waveform<br>auto save.<br>A file could not be saved: Not enough space on the<br>removable storage.                                                                                                    |  |
| 435   | Media is nearly full.                                          | Not enough space on the removal storage.<br>Replace with a new removal storage.                                                                                                    |  |
| 436   | Saving interrupted (Low battery).                              | Battery charge is too low to save. Recharge, or connect the AC adapter.                                                                                                    |  |
| 437   | Saving wave data.Wait for a mo-<br>ment.                       | Some key operations are disabled because of the in-<br>creased load during real-time saving.<br>Minimize key operations as much as possible during<br>real-time saving.                                                                                                    |  |
| 438   | This folder is protected. Rename for deleting.                 | This message is displayed to prevent accidental dele-<br>tion of data folders. To delete a folder, first rename it.                                                                                                    |  |
| 441   | Insert the recording media.<br>Unsaved data will be lost soon. | Real-time saving was attempted without removable storage, and with less than 50% internal memory available. Insert removable storage.                                                                                                    |  |
| 442   | File name is too long to change.                               | The HiLogger cannot rename files with names long-<br>er than 26 characters. Use a PC to rename the file.                                                                                                    |  |
| 501   | File system error (I/O error).                                 | An I/O error occurred while accessing the removal storage. Reformat the removal storage. If the error persists, try a different removal storage. If this error occurs while using a good removal storage, the HiLogger may be damaged, in which case contact your dealer or Hioki representative.                  |  |
| 502   | File system error (Incorrect file handle).                     |                                                                                                    |  |
| 503   | File system error (system configu-<br>ration).                 | Turn the HiLogger off and back on. If the fault per-<br>sists, perform system reset (p. 153).                                                                                                    |  |
| 504   | File system error (not enough<br>memory).                      |                                                                                                    |  |
| 505   | File system error (incompleted in-<br>formation).              | The removable storage could not be recognized.<br>Reformat the removable storage on a PC. If the error<br>persists, try a different removable storage.<br>If this error occurs while using a good removable<br>storage, the HiLogger may be damaged, in which<br>case contact your dealer or Hioki representative. |  |

### A6 Appendix 2 Error Messages and Remedial Actions

| Messa | age                                                      | Remedial Action                                                                                                    |  |  |
|-------|----------------------------------------------------------|----------------------------------------------------------------------------------------------------|--|--|
| 506   | File system error (incorrect device).                    | Turn the HiLogger off and back on. If the fault per-<br>sists, perform system reset (p. 153).                                                                                                    |  |  |
| 507   | File system error (file protected).                      | The requested write process (including deletion<br>could not be performed because the file attribute in<br>read-only. Use a PC to cancel the read-only setting                                                                                                    |  |  |
| 508   | File system error (failed to recog-<br>nize the format). | The removable storage could not be recognized.<br>Reformat the removable storage on a PC. If the error<br>persists, try a different removable storage.<br>If this error occurs while using a good removable<br>storage, the HiLogger may be damaged, in which<br>case contact your dealer or Hioki representative. |  |  |
| 509   | File system error (limit of the num-<br>ber of files).   | The number of files to be processed exceeds the limit,<br>so processing cannot be performed. Delete files to in-<br>crease free space, or try another removable storage.                                                                                                    |  |  |
| 510   | File system error (same name file).                      | An attempt was made to create a file with the same<br>name as an existing file. Change the name of the file<br>to be created (p. 139).                                                                                                    |  |  |
| 511   | File system error (system busy).                         | Processing could not be performed because files<br>are in use by another executing process. Wait for the<br>current process to finish. If there is no other execut-<br>ing process, turn the HiLogger off and back on.                                                                                             |  |  |
| 512   | File system error (too long path name).                  | The specified path name is too long. Re-enter the name of a removable storage folder from the PC.                                                                                                    |  |  |
| 513   | File system error (no file).                             |                                                                                                    |  |  |
| 514   | File system error (mode error).                          | Turn the HiLogger off and back on. If the fault per-                                                                                                    |  |  |
| 515   | File system error (invalid file handle).                 |                                                                                                    |  |  |
| 516   | File system error (file offset error).                   |                                                                                                    |  |  |
| 517   | File system error (not enough ca-<br>pacity).            | Insufficient free space is available on the removable<br>storage for the process to execute. Delete files to in-<br>crease free space, or try another removable storage.                                                                                                    |  |  |
| 518   | File system error (invalid file<br>name).                | The file name contains an invalid character. Rename the file (p. 139).                                                                                                    |  |  |
| 519   | File system error (directory error).                     |                                                                                                    |  |  |
| 520   | File system error (invalid file type).                   |                                                                                                    |  |  |
| 521   | File system error (file rename error).                   |                                                                                                    |  |  |
| 522   | File system error (internal parame-<br>ter error).       | Turn the HiLogger off and back on. If the fault per-<br>sists, perform system reset (p. 153).                                                                                                    |  |  |
| 523   | File system error (block size error).                    | · · · · · · · · · · · ·                                                                                                    |  |  |
| 524   | File system error (semaphore error).                     |                                                                                                    |  |  |
| 525   | File system error (not supported action).                |                                                                                                    |  |  |
| 603   | Communication error.                                     | Check communication settings.                                                                                                    |  |  |
| 620   | Bad MAC address.                                         | The HiLogger's MAC address has been improperly altered. Please contact Hioki.                                                                                                    |  |  |
| 621   | Bad IP address.                                          | Check the IP address setting.                                                                                                    |  |  |

Α7

| Messa | age                                                                        | Remedial Action                                                                                              |
|-------|----------------------------------------------------------------------------|----------------------------------------------------------------------------------------------------|
| 622   | Bad server IP address.                                                     | Check the server IP address setting.                                                                         |
| 623   | Can not connect to server.                                                 | Check settings and connections.                                                                              |
| 625   | Connection timed out.                                                      | Check the connection destination.                                                                            |
| 626   | Transfer was aborted.                                                      | Check the connection destination.                                                                            |
| 627   | Network error.                                                             | Check the HiLogger and connection destination.                                                               |
| 628   | Server not found or DNS failed.                                            | Check the DNS IP address and connection.                                                                     |
| 629   | DHCP failed.                                                               | Check the connections.                                                                                       |
| 630   | Password error.                                                            | Check the password character string. The password is case sensitive.                                         |
| 632   | Bad FTP server IP address.                                                 | Check the IP addresses for FTP auto sending.                                                                 |
| 633   | Can not connect to FTP server.                                             | Check the FTP auto sending settings and connections.                                                         |
| 634   | Can not find FTP server/DNS failed.                                        | Check the FTP auto sending settings, DNS IP address, and connections.                                        |
| 635   | Bad Mail server IP address.                                                | Check the mail server IP address setting.                                                                    |
| 636   | Can not connect to Mail server.                                            | Check the mail server settings and connections.                                                              |
| 637   | Can not find Mail server/DNS failed.                                       | Check the mail server settings, DNS IP address, and connections.                                             |
| 638   | Bad POP server IP address.                                                 | Check the POP server IP address setting.                                                                     |
| 639   | Can not connect to POP server.                                             | Check the POP server settings and connections.                                                               |
| 640   | Can not find POP server/DNS failed.                                        | Check the DNS IP address and connection.                                                                     |
| 660   | Can not change while communica-<br>tion.                                   | This item cannot be changed by remote operation.                                                             |
| 661   | FTP Auto Transfer has been<br>changed.                                     | FTP auto sending settings changed due to auto-<br>save setting change.                                       |
| 662   | Please set Auto Save to Binary.                                            | FTP auto sending is only available when auto saving is not binary.                                           |
| 663   | Automatic data transfer via FTP is not possible while data is being saved. | Obtain manually the data file, if unable to be trans-<br>ferred, or copy the data to PC from the storage me- |
| 664   | FTP data transfer failed. File not found.                                  | dia.                                                                                                    |

## Appendix 3 File Naming

File names are constructed as follows (must be exactly eight characters, not including extension).

#### WAVE0001.MEM

1. File Type

3. File Extension

2. Automatic serial number

| File Type                                                                                                    | Folder Name                                                               | 1. File Type                                                                           | 2. Automatic serial number                                                                                                    | 3. File Ex-<br>tension                      |
|----------------------------------------------------------------------------------------------------|---------------------------------------------------------------------------|----------------------------------------------------------------------------------------|----------------------------------------------------------------------------------------------------|---------------------------------------------|
| Settings Data                                                                                                    | CONFIG                                                                    | CONF                                                                                   | 0001, 99999999                                                                                                    | .SET                                        |
| Waveform Data                                                                                                    | DATA<br>(Folders named<br>by date are au-<br>tomatically cre-<br>ated) *2 | Manual Save: WAVE<br>Auto Save: (specified<br>name) or AUTO                            | 0001,99999999<br>*1                                                                                                    | .MEM (Bi-<br>nary)<br>.CSV (Text)<br>*3, *4 |
| Numerical Cal-<br>culation Results<br>(calculation re-<br>sults from start to<br>stop)                                                | MEASURE-<br>MENT/ALL                                                      | LL is set to [Single file]: 0001<br>to any available number<br>When [N-Calc. Data Sav- |                                                                                                    | .CSV *3, *4                                 |
| Numerical Cal-<br>culation Results<br>(calculation re-<br>sults for each<br>split interval<br>when split calcu-<br>lation is enabled) | MEASURE-<br>MENT/PART                                                     | Auto Save: (specified name) or AUTO                                                    | ing] on the System screen<br>is set to [Split save]: Cal-<br>culations 1 to 6 are includ-<br>ed in files with _1 to _6<br>appended to the serial<br>number (0001 to any avail-<br>able number). | .CSV *3, *4                                 |
| Captured<br>Screen Image                                                                                                    | PICTURE                                                                   | SCR                                                                                    | 0000199999999                                                                                                    | .BMP                                        |

\*1 When auto saving waveform data and calculation results, automatically generated serial numbers (up to eight digits) are appended to the specified file name. If no file name is specified, AUTO is automatically entered.

(XXXX0001.MEM, XXX00001.MEM, XX000001.MEM, X0000001.MEM) When auto numbering exceeds 9999, the file name characters are overwritten (right to left) until

all eight digits are used for serial numbers. (Example: WAVE9999.MEM, WAV1000.MEM, ...) \*2 When [Deleting] is enabled with auto save, the oldest waveform file is deleted when the CF card

is full. When all waveform files within a date folder have been deleted, the folder name (date) is automatically updated.

(Example:) Before updating: 08-07-17

After updating: 08\_07\_17\_080719\_101113 (old date\_new date \_new day and time)

Hyphens (-) are changed to underbars (\_) and the date when the folder name was last changed is appended. (The example shows a new date and time of July 19th 2008, 10:11:13.)

- \*3 The TXT file extension is applied except when [Separator:Comma] is selected on the [System] screen.
- \*4 Before loading data into a spreadsheet program such as Excel, note that the number of rows that can be loaded at one time is limited (to 60,000 rows in Excel 97 2003, and to one million rows in Excel 2007).

Larger CSV files can be split by the following methods:

•Use a CSV file-splitting program (downloadable for free from Hioki's website).

•Before saving, select the [Split Save] saving method in the HiLogger.

Note: The number of rows recorded per minute with 10 ms recording interval is:

100 (data points per second) x 60 (seconds) = 6,000 rows

## **Appendix 4 Text File Internal Format**

#### Text files consist of header and data portions. The header includes the following information related to measurement data.

(1) File name and version, (2) Title comment, (3) Start trigger time,

(4) Channel number of each line, (5) Measurement contents, (6) Range,

(7) Comment, (8) Scaling setting, (9) Scaling ratio, (10) Scaling offset,

(11) Channel number and input unit of each line

"File name", "AUTO0001.CSV", "V 1.00a" •••••••(1) "Title comment","" ••••••(2) "Start trigger time","'09-12-16 13:52:32" ••••••(3) "CH","A 1- 1","P 1","P 2","LOGIC-3","ALM-1","ALM-2","ALM-3","ALM-4","ALM-SOURCE-1","ALM-SOURCE-2","ALM-SOURCE-3","ALM-SOURCE-4","Z 1", •••••(4) "Mode", "Voltage", "Count", "Revolve", "Logic", "Alarm", "Alarm", "Alarm", "Alarm Source", "Alarm Source", "Alarm Source", "Alarm Source", "Alarm Source", "Calculation", •••••••(5) "Ratio"," 1.00000E+00"," 1.00000E+00"," 1.00000E+00", ••••••(9) "Offset"," 0.00000E+00"," 0.00000E+00"," 0.00000E+00" ••••••(10) "Time","1-1[V]","P-1[c]","P-2[r/s]","IN-3","ALM-1","ALM-2","ALM-3","ALM-4","ALM-SOURCE-1","ALM-SOURCE-2", "ALM-SOURCE-3", "ALM-SOURCE-4", "CALC-1[V]", "Event", ••••••(11) 2.420000000E-02,0, 2.340000000E-02,0, 2.300000000E-02.0. 2.330000000E-02,0, 2.330000000E-02.0. 5.00000000E-01, 9.05000E-03, 0.00000000E+00, 0.00000000E+00,1,0,0,0,0,"","",""," 1.810000000E-02,0, 2.410000000E-02.0. 1.890000000E-02.0. 1.920000000E-02,0, 1.960000000E-02,0, 2.010000000E-02,0,

Appendi

## Appendix 5 Binary File Size Calculation

| (Byte units)            |                                                                                                    |
|-------------------------|----------------------------------------------------------------------------------------------------|
| File size =             | Header size + Data size                                                                                                    |
| Header size =           | Text header size + Binary header size                                                                                                    |
| Text header<br>size =   | 512 × (4 + no. of analog channels × 3 + no. of pulse channels × 3 + no. of logic bits × 3 + no. of alarm channels × 3 + no. of waveform calculations × 3)                                                           |
| Binary header<br>size = | $512 \times (12 + no. of analog channels \times 3 + no. of pulse channels \times 3 + no. of logic bits \times 1 + no. of alarm channels \times 20 + no. of waveform calculations \times 3)$                         |
| Data size =             | (no. of analog channels $\times$ 2 + no. of pulse channels $\times$ 4 + no. of logic channels $\times$ 2 + no. of alarm channels $\times$ 58 + no. of waveform calculations $\times$ 8) $\times$ no. of data points |
|                         | Notes<br>The no. of logic channels can be either 0, or 1 when using logic.<br>The no. of logic bits can be 0 to 8.                                                                                                  |

The no. of alarm channels can be either 0, or 1 when using alarms.

You can check an estimate of the remaining time available on the attached CF card/ USB flash drive on the [Setting] screen.

| Average<br>Maximum | Setting<br>Load Set.<br>Auto Save<br>Waveform(rea<br>File Name<br>Media | Save Set.<br>Itime)                                 |
|--------------------|-------------------------------------------------------------------------|-----------------------------------------------------|
| Average<br>Maximum | Waveform(rea<br>File Name                                               | ltime)                                              |
| Max i mum          | 0.000                                                                   |                                                     |
| Minimum            |                                                                         |                                                     |
| 044                | Deleting<br>Split Save                                                  | Off<br>Ref Time                                     |
| 011                | Ref Time<br>Split Length                                                | 0:0<br>10 min                                       |
|                    | Approx. savable<br>CF : 3 Day 2 Ho                                      |                                                     |
|                    |                                                                         |                                                     |
| ning time          | e available c                                                           | on the at-                                          |
| 1                  | Off<br>Off<br>Iays an<br>ing time                                       | Off Ref Time<br>Off Split Length<br>Approx. savable |

## **Appendix 6 List of Default Settings**

## When shipped from the factory or initialized to factory defaults, the settings are as follows.

| Screen  | Setting Item             | Default Setting                                    | Screen   | Setting Item            | Default Setting |
|---------|--------------------------|----------------------------------------------------|----------|-------------------------|-----------------|
| Setting | Interval                 | 20ms                                               | Trig &   | Trig Func               | Off             |
| 0       |                          | (50 ms when initial-                               | Alm      | Timing                  | Start           |
|         |                          | ized with expansion                                |          | Trig Source             |                 |
|         |                          | input units installed)                             |          | Start                   | OR              |
|         | Filter                   | 60Hz                                               |          | Stop                    | OR              |
|         | Time/DIV                 | 100ms/DIV                                          |          | Ext trig                |                 |
|         | Cont                     | On                                                 |          | Start                   | Off             |
|         | Repeat                   | Off                                                |          | Stop                    | Off             |
|         | Numerical<br>Calc.       | Off                                                |          | Pre-Trig                | 0d 0h 0m 0s     |
|         |                          | Off                                                |          | Alarm Source            | Off             |
|         | Calc1,2,3,4,5,6<br>Timer | Off                                                |          | ALM1, 2, 3, 4           | OR              |
|         | -                        | -                                                  | System   | Start Backup            | Off             |
| СН      | Auto Save<br>On/Off      | Off<br>On for UNIT1-1 to 2-                        | -        | File Protection         | Low             |
| Сп      | On/On                    | 15 only                                            |          | Backlight saver         | OFF             |
|         |                          | (Expansion unit chan-<br>nels are also On when     |          | Backlight<br>Brightness | 100%            |
|         |                          | initialized with the                               |          | Display Color           | Black           |
|         | -                        | unit(s) installed.)                                |          | Beep Sound              | ON              |
|         | Input                    | Voltage                                            |          | Time Disp               | Time            |
|         | Range                    | 10mV                                               |          | Language                | English         |
|         | Thermocouple             | К                                                  |          | External Trig In        | Trigger         |
|         | Burn Out                 | Off                                                |          | Starg/Stop              | ON              |
|         | RJC                      | Int                                                |          | message                 |                 |
|         | Count Mo                 | Add                                                |          | Decimal Mark            | Dot             |
|         | Pulse/Rev                | 1                                                  |          | Separator               | Comma           |
|         | Slope                    | ↑                                                  |          | N-Calc. Data            | Single file     |
|         | Disp Span                | Pos                                                |          | Saving                  |                 |
|         | Zoom                     | Voltage/Revolve:×1,<br>Tc: ×1                      |          | Event mark for<br>alarm | OFF             |
|         | 0 Pos                    | Voltage: 50%,<br>Tc/Revolve: 0%                    |          | SAVE Key Op-<br>eration | Select & Save   |
|         | Upper                    | Voltage: 0.005,<br>Tc: 100,<br>Count/Revolve: 5000 | <u>.</u> | 1                       |                 |
|         | Lower                    | Voltage: -0.005,<br>Tc/Count/Revolve: 0            |          |                         |                 |
|         | Scaling                  | Off                                                |          |                         |                 |
|         | Start Trig.              | Off                                                |          |                         |                 |
|         | Stop Trig.               | Off                                                |          |                         |                 |
|         | Alarm1, 2, 3, 4          | Off                                                |          |                         |                 |

## Appendix 7 Maximum Recordable Time

Maximum recording time can be obtained with the following formula when saving binary waveform files to removable storage.

Max. recording time = Storage capacity<sup>\*1</sup> × recording interval (seconds) / (data size from Appendix 5)

\*1. For internal memory, 16 × 1024 × 1024

The following maximum recording times are for the case of 30 analog measurement channels (with no pulse measurement, alarm outputs, or waveform calculations). The waveform file header is not included, so use about 90% of the values in the following table to estimate actual sizes.

The maximum recording time is longer when fewer channels are recorded.

|          | Storage capacity                         |                  |                  |                  |                  |
|----------|------------------------------------------|------------------|------------------|------------------|------------------|
| Interval | HiLogger's<br>internal<br>memory (16 MB) | 9727<br>(256 MB) | 9728<br>(512 MB) | 9729<br>(1 GB)   | 9830<br>(2 GB)   |
| 20ms     | 1h 33min                                 | 1d 51min         | 2d 1h 42min      | 4d 3h 25min      | 8d 6h 50min      |
| 50ms     | 3h 53min                                 | 2d 14h 8min      | 5d 4h 16min      | 10d 8h 33min     | 20d 17h 6min     |
| 100ms    | 7h 46min                                 | 5d 4h 16min      | 10d 8h 33min     | 20d 17h 6min     | 41d 10h 12min    |
| 200ms    | 15h 32min                                | 10d 8h 33min     | 20d 17h 6min     | 41d 10h 12min    | 82d 20h 24min    |
| 500ms    | 1d 14h 50min                             | 25d 21h 22min    | 51d 18h 45min    | 103d 13h 30min   | 207d 3h 1min     |
| 1s       | 3d 5h 40min                              | 51d 18h 45min    | 103d 13h 30min   | 207d 3h 1min     | (1 year or more) |
| 2s       | 6d 11h 20min                             | 103d 13h 30min   | 207d 3h 1min     | (1 year or more) | (1 year or more) |
| 5s       | 16d 4h 21min                             | 258d 21h 47min   | (1 year or more) | (1 year or more) | (1 year or more) |
| 10s      | 32d 8h 43min                             | (1 year or more) | (1 year or more) | (1 year or more) | (1 year or more) |

## Appendix 8 Concerning Noise Countermeasures

#### Mechanism of Noise Introduction into Thermocouple Temperature Measurements

#### What are the sources of noise?

Within a factory, power is provided by large current flows at 50/60Hz. The main loads are primarily L loads, such as motors and solenoids; in addition, large current pulses are produced by capacitor input-type switching power supplies for device such as inverters and high-frequency induction furnaces. Basic wave component leak current, harmonic wave current, and other types of noise become mixed into the flow from each ground point to ground lines.

#### What are the paths of noise propagation?

- Common mode voltage introduced between the ground points of the device being tested and the HiLogger leaks to the input signal lines
- AC magnetic fields produced by current in power lines couple into loops in the input signal lines
- Coupling due to electrostatic capacitance between input signal lines and power supply lines

#### What is common mode noise?

Noise that is generated between ground and the "+" and "-" input terminals of the HiLogger.

#### What is normal mode noise?

Inter-line noise that is generated between the "+" and "-" input terminals of the HiLogger.

#### **Example of Connections Where Noise Can Affect Measurements**

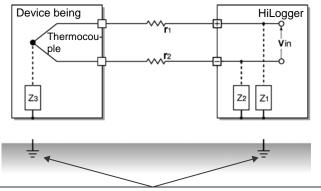

When using a thermocouple to measure temperature, noise can affect measurements unless both the device being tested and the HiLogger are grounded. Although there is no problem if the HiLogger is running on battery power, the HiLogger must be connected to ground if an AC adapter is being used.

Appendix

#### Equivalent Circuit of Noise Introduction Path

Measurements are directly affected by normal mode voltages from electromagnetically induced noise resulting from electromagnetic coupling into looped HiLogger input lines by AC magnetic fields produced by inverters and commercial power lines, as well as the capacitive coupling that results from interline capacitance.

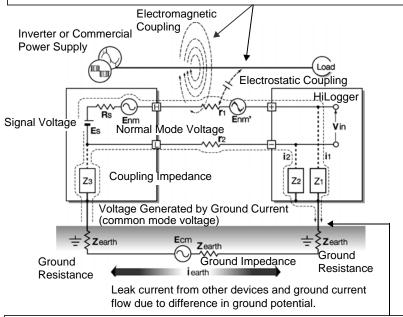

Common mode noise results from the interposition of ground impedance between the ground point of the device being tested and the ground point of the HiLogger, and from capacitor coupling between the ground wire and noise source.

Common mode noise is converted to normal mode voltage (Enm) that is added to the "+" and "-" input terminals of the HiLogger as a result of the noise current (i1) and (i2) that flows to the coupling impedance (Z1) and (Z2) between the "+" and "-" input terminals of the HiLogger and ground. Because common mode noise is generated between the input pins, it has a direct effect on the measurements.

#### Noise Countermeasure Example

#### 1st. The Importance of Device Grounding Ground the HiLogger securely

The HiLogger is designed so that the chassis is grounded when the three-prong power cord from the adapter is plugged directly into a grounded, three-prong receptacle.

If a three-prong-to-two-prong adapter must be used on the AC adapter power cord and therefore the HiLogger is not grounded, the HiLogger can still be grounded by connecting a grounded wire to the GND terminal (a M3 screw type terminal) located on the external control terminals of the HiLogger.

#### Securely ground the chassis of the device being tested

Securely connect the chassis of the device being tested to a good ground.

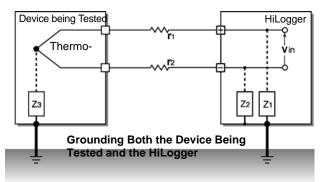

#### Connecting the chassis GND on the signal side to the HiLogger chassis

When connecting the chassis ground of the HiLogger to the chassis ground of the device being tested and then to ground, use a wire that is as short and as thick as possible to bring both pieces of device to equal potential.

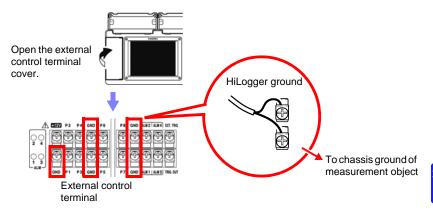

#### Running the HiLogger on battery power

When the HiLogger is being powered by batteries and the AC adapter is not connected, the ground current loop is eliminated, making it possible to reduce the effects of common mode noise.

For measurements of short duration, powering the 8430-20 with batteries is an effective method for eliminating noise.

#### **Common Mode Noise Countermeasures**

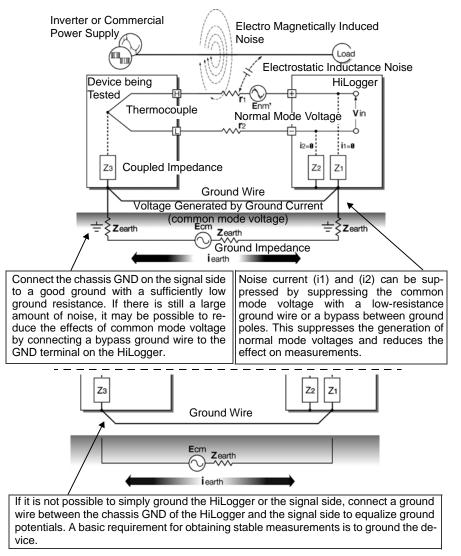

#### 2nd. Blocking Noise from External Sources

#### Keep signal lines away from noise sources

Keep input signal lines (of the thermocouple) away from wiring that is a noise source (such as power lines, etc.), and make any permanent installation with as much separation as possible; for example, by running wires through a separate duct.

#### Use shielded twisted pair wiring

It is effective to use shielded twisted pairs for the input signal lines (of the thermocouple). Twisted pairs are effective for preventing electromagnetic induction, and shielded wires are effective for preventing electrostatic induction.

The shielded wires should basically be grounded on the signal source side. If it is not possible to connect the signal source to ground, connect it to the chassis GND on the 8430-20. Note that doing so has no effect if the 8430-20 is not itself connected to ground through the three-prong power cord, etc.

Shielded twisted pair wires for the thermocouple can be obtained from thermocouple manufacturers.

#### Normal Mode Noise Countermeasures

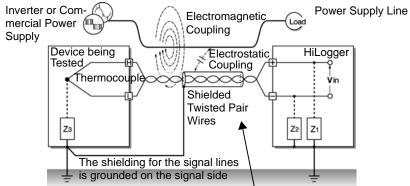

Keep the signal lines (of the thermocouple) away from wiring that is a noise source (such as power lines, etc.). It is also possible to shield the signal lines from electrostatic coupling and to block noise by grounding the shield.

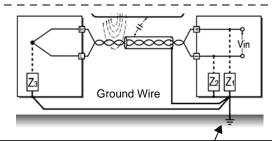

If the signal side is not grounded or if it is grounded inadequately, connect the HiLogger to ground. Also ground the shielding for the signal wires on the HiLogger side securely. Appendix

#### Insulation from noise sources (temperature measurement by thermocouple)

The analog input channels are insulated from the chassis and each other. Therefore, the HiLogger allows you to attach the thermocouple directly to a conductor with a potential to measure it, provided that the voltage to ground does not exceed the maximum rating. If noise is likely affect measurement, wrap heat-resistant tape around the thermocouple for insulation, or use an ungrounded thermocouple and electrically insulate the input line.

#### Setting the Digital Filter

To remove noise from input signals, the digital filter can be set for the analog channels. Select 50 or 60 Hz to match the local line frequency.

When 50 or 60 Hz is selected, longer recording intervals produce lower cut-off frequencies and better noise suppression.

A larger number of channels (input units) raises the cut-off frequency for a specific recording interval, and weakens noise suppression.

See: "Chapter 11 Specifications": "Cut-off frequency" (p .239)

#### Inserting a Capacitor in the Signal Line

When noise affects the signal source directly or when measuring high-frequency pulses, it is effective to insert a capacitor between the "+" and "-" input terminals so that the noise does not enter the 8430-20. When inserting a capacitor, use one with a rated voltage that is equal to or exceeds the input voltage.

When a capacitor is inserted between the "+" and "-" input terminals, there are no restrictions on the recording interval because the filter is applied before the channel scan operation.

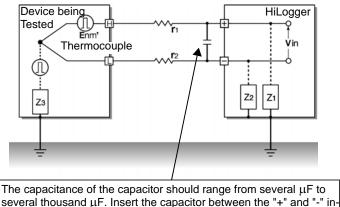

put terminals.

## **Appendix 9 Frequently Asked Questions**

Here are some common questions and answers about the HiLogger.

#### **Installation and Settings**

| Question                                                                      | Remedial Action                                                                                                    | Reference page                                                                                    |
|-------------------------------------------------------------------------------|----------------------------------------------------------------------------------------------------|---------------------------------------------------------------------------------------------------|
| Can the HiLogger be installed at<br>an angle? Can it be mounted on a<br>wall? | Use the optional Hioki Z5000 Fixed Stand.                                                                                                    | "Chapter 11 Specifica-<br>tions":"Options (sold<br>separately)" (p .241)                          |
| How to measure the temperature<br>of an object having applied volt-<br>age?   | Be careful to not exceed 300 V DC be-<br>tween channels (for the Universal Unit,<br>or 250V DC for the Voltage/Temp Unit),<br>or 300 V AC/DC to ground. For higher<br>voltage, avoid direct electrical contact,<br>such as by using non-grounding ther-<br>mocouples. | "4.1 Confirming Mea-<br>sured Values, and<br>Starting Measurement"<br>(p. 85): WARNING            |
| Is current measurement avail-<br>able?                                        | Measure by connecting a 250 $\Omega$ resistor between + and - input terminals.                                                                                                    | "Connect a 4-20 mA<br>output device and<br>record the average val-<br>ue every minute"(p.<br>A28) |
| What is the maximum measuring time using the battery pack?                    | About 5 hours (@23°C)                                                                                                    | "2.2 Using the Battery<br>Pack (Option)" (p. 32)                                                  |
| What is the power consumption?                                                | Normal consumption is about 7 VA, and<br>maximum (while charging the battery<br>with maximum LCD brightness) is 24<br>VA.                                                                                                    | "Chapter 11 Specifica-<br>tions":"Power con-<br>sumption" (p .229)                                |
| Can recording resume automati-<br>cally after a power outage?                 | Enable Auto Resume. Recording will<br>automatically resume after a power out-<br>age. Because data measured before the<br>outage is not retained in internal memo-<br>ry, we recommend enabling auto saving<br>to removable storage.                                  | "Using the Auto-Re-<br>sume Function (Re-<br>sume After Power<br>Restoration)" (p .146)           |
| Can power be supplied from the HiLogger to an external sensor?                | +12 V is provided at the external control<br>terminals. Maximum supply current is<br>100 mA. Ground is common with the<br>HiLogger.                                                                                                    | "+12 V Output Connec-<br>tion (for external sen-<br>sors)" (p .44)                                |

| Question                                                                                                    | Remedial Action                                                                                                    | Reference page                                                                         |
|----------------------------------------------------------------------------------------------------|----------------------------------------------------------------------------------------------------|----------------------------------------------------------------------------------------|
| How to minimize thermocouple<br>measurement error when moving<br>the HiLogger between places with<br>much different temperatures?                                                 | For thermocouple measurements, ter-<br>minal temperature is measured by an in-<br>ternal sensor to provide reference<br>junction compensation. When the ambi-<br>ent temperature changes abruptly, or<br>when air blows directly on the terminals,<br>errors occur due to thermal imbalance<br>between the terminals and temperature<br>sensor. When the HiLogger is moved to<br>a location with significantly different am-<br>bient temperature, allow at least 60 min-<br>utes for thermal equalization before<br>measuring. | "Instrument Installation"<br>(p.6)                                                     |
| When connecting a thermocouple<br>directly to the HiLogger, should<br>reference junction compensation<br>be set to external (EXT) or internal<br>(INT)? How is accuracy affected? | Select INT when connecting a thermo-<br>couple (or compensating leads) directly<br>to the HiLogger. Overall measurement<br>accuracy is the sum of the accuracies of<br>the thermocouple and the reference<br>junction compensation (RJC).<br>Example: when measuring 0 to 100°C<br>with a K 100°C f.s. thermocouple<br>For $\pm 0.6^{\circ}$ C thermocouple accuracy and<br>$\pm 0.5^{\circ}$ C RJC accuracy, temperature<br>measurement accuracy is $\pm 1.1^{\circ}$ C.                                                       | "Temperature Mea-<br>surement Settings (us-<br>ing thermocouples)" (p<br>.58)          |
| How to display only CH1 to CH3?                                                                                                    | Select only the channels to be used on<br>the Input Channel Settings display. To<br>acquire data without displaying it, select<br>× as the waveform display color.                                                                                                    | "Input Channel Set-<br>tings" (p .55)<br>"Selecting Waveform<br>Display Color" (p .67) |
| I want to measure motor tempera-<br>ture. How can I display the differ-<br>ence between ambient and<br>measured temperature in real<br>time?                                      | Use the waveform calculation function.<br>Calculates and displays the waveform<br>of the real-time sum, difference, prod-<br>uct, or quotient of values measured on<br>two channels.                                                                                                    | "8.3 Waveform Calcu-<br>lations" (p. 161)                                              |
| How can I acquire maximum, min-<br>imum, and average values every<br>hour?                                                                                                    | "Interval Calculation" calculates and dis-<br>plays the latest results after each inter-<br>val.<br>TXT format data can be saved to remov-<br>able storage in real time.                                                                                                    | "8.1 Calculate Aver-<br>age, Maximum, Mini-<br>mum, and Etc." (p. 155)                 |
| I am measuring humidity with a<br>converter that converts 0 to 100%<br>RH to 1 to 5 V. How can I read hu-<br>midity directly?                                                     | Set the scaling method to [2-pt], and enter the values.<br>(1:1 conversion $\rightarrow$ 0, 2:5 conversion $\rightarrow$ 100, units: %RH)                                                                                                    | "3.6 Scaling Settings<br>(as needed)" (p. 71)                                          |

## Triggering

| Question                                                                                                    | Remedial Action                                                                                                    | Reference page                                                                                               |
|----------------------------------------------------------------------------------------------------|----------------------------------------------------------------------------------------------------|----------------------------------------------------------------------------------------------------|
| Why does measurement not start<br>when "Wating for trigger" is dis-<br>played?                                | Triggering is enabled. To start recording<br>immediately with the <b>START</b> key, dis-<br>able all trigger criteria or the trigger func-<br>tion on the <b>[Trig &amp; AIm]</b> screen.                                                                                           | "5.3 Confirming All<br>Trigger and Alarm Cri-<br>teria Settings" (p. 116)                                    |
| How to acquire data before a trig-<br>ger?                                                                    | Enable pre-triggering to acquire data before trigger events.                                                                                                    | "Setting Criteria for Pre-<br>Trigger Measuring<br>(Pre-Trig)" (p .110)                                      |
| How to acquire data only when an external signal is HIGH?                                                     | Apply the external signal to the EXT.TRIG terminal, and set as follows:<br><b>[Ext trig]-[Start]</b> : ↑ (Rising), <b>[Stop]</b> : ↓<br>(Falling)<br>Data will now be acquired only when the external signal is HIGH.                                                               | "Using External Trig-<br>gering" (p .108)                                                                    |
| How can I acquire data continu-<br>ously starting on 1/4/2010, daily<br>from 9:00 to 17:00, for one<br>month? | Set as follows:<br>Measurement Criteria<br>[Interval]-[Cont]: Off, 8 hr 0 min 0 s<br>[Repeat]: On<br>Timer<br>[Start]: On, 10 Year, 4 Mon, 1 Day, 9<br>Hour 0 Min 0 Sec<br>[Stop]: On, 10 Year, 5 Mon, 1 Day, 9<br>Hour 0 Min 0 Sec<br>[Interval]: On, 1 Day, 0 Hour 0 Min 0<br>Sec | "3.2 Configuring Mea-<br>surement Settings" (p.<br>52)<br>"5.4 Periodic (Timer)<br>Measurements" (p.<br>117) |
| Is it possible to measure on 120<br>channels using two synchronized<br>HiLoggers?                             | Measurement start can be synchronized<br>using an external trigger. Sampling can-<br>not be synchronized.                                                                                                    | "9.4 Synchronous<br>Measurements with<br>Multiple HiLoggers" (p.<br>166)                                     |

### Measuring

| Question                                                                                                    | Remedial Action                                                                                                    | Reference page                                                                |
|----------------------------------------------------------------------------------------------------|----------------------------------------------------------------------------------------------------|-------------------------------------------------------------------------------|
| What should I do about zero off-<br>set when the input is shorted?                                          | Execute zero adjustment to compen-<br>sate for offset when the inputs are short-<br>ed.                                                                                                    | "2.7 Compensating for<br>Input Circuit Offset (Ze-<br>ro Adjustment)" (p. 50) |
| Even though a signal is only input<br>on CH1, why do similar wave-<br>forms appear on unused chan-<br>nels? | An open-circuit input terminal can be af-<br>fected by signals on other channels. By<br>closing the input terminal circuit, normal<br>measurement is possible. If this is im-<br>practical, disable unused measurement<br>channels, or short the + and - terminals<br>together. |                                                                               |
| Why does it seem that measure-<br>ment fluctuations are larger on<br>UNIT2 than on UNIT1?                   | A larger number of channels (input<br>units) raises the cut-off frequency for a<br>specific recording interval, and weakens<br>noise suppression.                                                                                                    | "3.8 Suppressing<br>Noise (Enable Digital<br>Filtering)" (p. 75)              |

### A22 Appendix 9 Frequently Asked Questions

| Question                                                                                                    | Remedial Action                                                                                                    | Reference page                                                                                                    |
|----------------------------------------------------------------------------------------------------|----------------------------------------------------------------------------------------------------|----------------------------------------------------------------------------------------------------|
| How to display numerical data<br>values?                                                                                                    | Press WAVE/DATA repeatedly to cycle<br>through the Waveform (only), Waveform<br>+ Numerical Values, and Numerical Val-<br>ues (only) displays.<br>Numerical values can be displayed in a<br>large font on the enlarged numerical dis-<br>play.<br>Numerical values at specific locations<br>can be displayed using A/B cursors. | "Waveform/Numerical<br>Screens" (p .21)<br>"Viewing Input Signals<br>as Numerical Values"<br>(p .89)<br>"Displaying Cursor Val-<br>ues" (p .93) |
| What happens to pulse integra-<br>tion when there are more than one<br>million pulses?                                                             | The counter saturates at 1,073,741,823<br>counts. If you expect to exceed this<br>count, we recommend measuring with<br>the Integration Mode ([Count]) set to In-<br>stantaneous ([Inst]), and summing later<br>with a spreadsheet program.                                                                                     | "Integration (Count)<br>Measurement Set-<br>tings" (p .64)                                                                                      |
| What is the timing difference be-<br>tween CH1 and CH2?                                                                                            | When the <b>[Filter]</b> is Off, the time difference between data on neighboring channels is about 500 $\mu$ s, regardless of recording interval. When the <b>[Filter]</b> is enabled (50 or 60 Hz), the time difference increases with longer recording intervals.                                                             | "Appendix 1 Scan Tim-<br>ing" (p. A1)                                                                                                    |
| How can I apply markers while<br>measuring for easy searching lat-<br>er? How can I search for alarm<br>event locations?                           | <ul> <li>Event marks can be applied by the following methods.</li> <li>Press START while measuring</li> <li>Press the on-screen [Make Mark] button.</li> <li>Apply a signal to the EXT.TRIG terminal</li> <li>When a warning occurs</li> </ul>                                                                                  | "4.3 Marking Wave-<br>forms and Searching<br>Marks (Search Func-<br>tion)" (p. 95)                                                              |
| Multiple temperature measure-<br>ment values are scattered, even at<br>the same location. Is it possible to<br>match the value measured on<br>CH1? | The Offset Cancel function is conve-<br>nient for this.<br>The value measured on UNIT1, CH1 is<br>used as the scaling (offset) value for<br>other channels.                                                                                                    | "3.6 Scaling Settings<br>(as needed)" (p. 71)                                                                                                   |
| Is it possible to signal an alarm on<br>ALM1 when the temperature on<br>CH1 exceeds 40°C, and on ALM2<br>when it exceeds 50°C?                     | Yes. Four alarm channels are provided.<br>Multiple alarms can be assigned to the<br>same input channel.                                                                                                    | "5.2 Alarm Output" (p.<br>111)                                                                                                    |

### **Data Saving**

| Question                                                                          | Remedial Action                                                                                                    | Reference page                                                                                                    |
|-----------------------------------------------------------------------------------|----------------------------------------------------------------------------------------------------|----------------------------------------------------------------------------------------------------|
| Can after-market CF cards be used?                                                | Operation cannot be guaranteed.<br>Please use a Hioki-specified card to<br>avoid problems.                                                                                                    | "2.6 Inserting a CF<br>Card or USB Flash<br>Drive (when saving da-<br>ta)" (p. 47)                                                                 |
| Can after-market USB flash drives<br>be used?                                     | They can be used, although for real-<br>time saving, we recommend using a<br>Hioki-specified CF card option for data<br>protection. Operation can only be guar-<br>anteed for Hioki CF card options. Also,<br>USB flash drive security features such<br>as fingerprint authentication are not<br>supported.                                                                                                    | "2.6 Inserting a CF<br>Card or USB Flash<br>Drive (when saving da-<br>ta)" (p. 47)                                                                 |
| Can removable media be replaced while measuring?                                  | Yes. Put the cursor on the [EJECT] but-<br>ton at the lower right of the screen,<br>press ENTER, and remove the media<br>following the displayed message.                                                                                                    | "Replacing Removable<br>Storage During Real-<br>Time Saving" (p .129)                                                                              |
| How much recording space is available?                                            | It depends on setting conditions (num-<br>ber of channels and recording interval).<br>About 200 days of recording is possible<br>using 30 analog channels at 1 s record-<br>ing interval to 1 GB media.                                                                                                    | "Appendix 7 Maximum<br>Recordable Time" (p.<br>A12)                                                                                                |
| How can I process acquired data<br>later with a spreadsheet pro-<br>gram?         | Auto-saved files recorded in [Wave-<br>form(realtime)] mode to removable<br>storage can be quickly and conveniently<br>converted to a text (CSV) file with the<br>Utility Logger program, which can then<br>be loaded into a spreadsheet program.<br>Auto-saved files recorded in [CSV(real-<br>time)] mode can be directly loaded into<br>a spreadsheet program, but note that<br>the data cannot be reloaded into the<br>HiLogger. | "Automatic Saving<br>(Waveform Data and<br>Numerical Calculation<br>Results)" (p .127)                                                             |
| How can I load data from a CF<br>card onto the PC when it has no<br>CF card slot? | Data can be transferred to a PC using<br>the supplied USB cable and the USB<br>Drive mode.<br>Data can also be transferred to a PC us-<br>ing the FTP function and LAN communi-<br>cations.                                                                                                    | "6.5 Transferring Data<br>to a PC (USB Drive<br>Mode)" (p. 142)<br>"10.5 Transferring Data<br>to a PC with the FTP<br>Server Function" (p.<br>195) |
| How can I create files every hour, from 0:00 (ideal split time)?                  | Set auto-saving <b>[Split Save]</b> to Periodic ( <b>[Ref Time]</b> ).                                                                                                    | "Automatic Saving<br>(Waveform Data and<br>Numerical Calculation<br>Results)" (p .127)                                                             |

### A**24** Appendix 9 Frequently Asked Questions

| Question                                                                                                    | Remedial Action                                                                                                    | Reference page                                                                                                    |
|----------------------------------------------------------------------------------------------------|----------------------------------------------------------------------------------------------------|----------------------------------------------------------------------------------------------------|
| What is the file limit when auto<br>saving to removable storage?                                                                                              | Depending on file size and CF card ca-<br>pacity, more than 1,000 files can be<br>saved in one folder, although only 1,000<br>can be displayed on the file screen. As<br>the number of files increases, the time<br>required to start and stop measurement<br>also increases, so we recommend stor-<br>ing no more than 1,000 files, if possible.<br>(When saving, a folder named<br>"HIOKI_LR8400" is created, and files<br>with different data types are saved in<br>subfolders within it.) | "6.1 About Saving and<br>Loading Data" (p. 123)                                                                                          |
| Is data retained in internal memo-<br>ry when I turn the power off after<br>measuring? I did not use auto<br>saving to removable storage.                     | If waveforms are displayed when power<br>is turned on, the data has been retained.<br>Data in internal memory is retained for<br>about 30 minutes after power-off. How-<br>ever, if power is off for more than 30<br>minutes, the data is lost.<br>To avoid such data loss, we recommend<br>preparing and making settings for power<br>outages when measuring for a long<br>time.                                                                                                    | "What happens to data<br>in a power outage?" (p<br>.125)                                                                                 |
| Why is only part of the data saved<br>when saving to removable stor-<br>age after measuring?                                                                  | When A/B cursors are set to specify a save time span, only data within that span is saved. Also, internal memory capacity limits saving of measurement data to the most recent eight million data points.<br>If you need to save more data points, enable real-time auto saving beforehand.                                                                                                    | "Specifying a Wave-<br>form Time Span" (p .92)<br>"Automatic Saving<br>(Waveform Data and<br>Numerical Calculation<br>Results)" (p .127) |
| After starting measurement with<br>real-time auto saving, can I still<br>acquire data if I neglected to in-<br>sert removable storage media un-<br>til later? | As long as storage media is inserted be-<br>fore internal memory overflows, data<br>from the start of measurement will be<br>saved to the removable storage.<br>In the worst case (shortest interval), in-<br>ternal memory overflows after about two<br>minutes.                                                                                                    | "Replacing Removable<br>Storage During Real-<br>Time Saving" (p .129)                                                                    |
| Why does "Saving" continue to<br>be displayed and saving not fin-<br>ish when saving internal memory<br>data as text after measurement?                       | To save all data from a full internal<br>memory to removable media as text af-<br>ter measurement takes about one hour.<br>To abort the saving process, press and<br>hold <b>STOP</b> for some time.<br>We recommend saving binary data, and<br>later converting to text with the Logger<br>Utility (which takes only a few seconds).                                                                                                    | Logger Utility<br>Instruction manual<br>"7.1.1 Saving Measure-<br>ment Data as Text"                                                     |
| How to view data saved in binary format on a PC?                                                                                                    | The Logger Utility PC application pro-<br>gram is included on the supplied CD. In-<br>stall it on the PC and use it to open the<br>file.                                                                                                    | "10.3 Using the Logger<br>Utility" (p. 189)                                                                                              |

Appendix

| Question                                                                                                | Remedial Action                                                                                                    | Reference page                                                                                                    |
|----------------------------------------------------------------------------------------------------|----------------------------------------------------------------------------------------------------|----------------------------------------------------------------------------------------------------|
| When opened in Excel, the time<br>displayed is elapsed time from<br>start. How can I display real time? | When saving data in CSV format on the<br>HiLogger, the displayed time is deter-<br>mined by the [Time Disp] setting on the<br>System screen. Select [Date] to display<br>real time.<br>When converting CSV format with the<br>Logger Utility, set the [Time Axis For-<br>mat] to [Absolute Time]. | "Selecting the Horizon-<br>tal (Time) Axis Display"<br>(p .149)<br>Logger Utility<br>Instruction manual<br>"7.1.1 Saving Measure-<br>ment Data as Text" |
| What are the files with .MEM and .LUW extensions?                                                       | MEM is the file extension for HiLogger<br>waveform data, and LUW is the file ex-<br>tension for Logger Utility waveform da-<br>ta.<br>LUW files cannot be loaded into the<br>HiLogger.                                                                                                    | "6.1 About Saving and<br>Loading Data" (p. 123)<br>Logger Utility<br>Instruction manual                                                                 |
| How are event marks handled<br>when converting data to text<br>(CSV)?                                   | When converting data to text with the<br>HiLogger:<br>Event numbers are included alongside<br>measurement data. This is convenient<br>when you need to later extract only<br>marked data.<br>When converting data to text with the<br>Logger Utility:<br>Event mark information is not included.  | "4.3 Marking Wave-<br>forms and Searching<br>Marks (Search Func-<br>tion)" (p. 95)                                                                      |

## Logger Utility

| Question                                                                                                    | Remedial Action                                                                                                    | Reference page                                                                                                    |
|----------------------------------------------------------------------------------------------------|----------------------------------------------------------------------------------------------------|----------------------------------------------------------------------------------------------------|
| What kind of program is the Log-<br>ger Utility?                                                                                                    | Running on a PC connected to the<br>HiLogger by LAN or USB cable, it pro-<br>vides real time data acquisition, display,<br>and calculation; display and analysis of<br>waveform (binary) data acquired by the<br>HiLogger; conversion of binary data to<br>text (CSV) data; and printing.        | Logger Utility<br>Instruction manual                                                                                                    |
| While measuring with the Logger<br>Utility, can measurement data be<br>transferred to a PC connected<br>only when needed, and the PC<br>disconnected at other times? | This is not possible while measuring<br>with the Logger Utility. However, it can<br>be done by transferring data files from<br>removable storage using the FTP func-<br>tion.                                                                                                    | "Automatic Saving<br>(Waveform Data and<br>Numerical Calculation<br>Results)" (p. 127)<br>"10.5 Transferring Data<br>to a PC with the FTP<br>Server Function" (p.<br>195) |
| What is the method for converting<br>data to a text (CSV) file with the<br>Logger Utility?                                                                           | <ol> <li>In the menu bar, select [File]?<br/>[Save File in Text Format].</li> <li>Select a file for CSV conversion in<br/>the displayed dialog, and set [CSV<br/>(comma separated)] as the file<br/>type.</li> <li>Make other settings as necessary,<br/>and click the [Save] button.</li> </ol> | Logger Utility<br>Instruction manual                                                                                                    |

# Appendix 10Introduction to Measurement Applications

Two measurement applications are introduced.

#### Measuring Electrical Energy by Pulse Count

This method acquires pulses from a watt-hour meter with pulse output of 50,000 pulses/kWh, and measures power consumption over one month (30 days). Watt-hour meter output pulses are measured every 30 minutes, and integrated energy is measured over a month.

## Prepare the Following Before Measuring

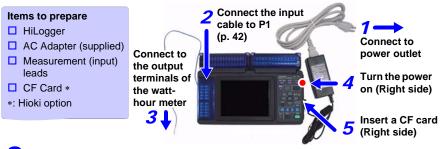

## **2** Configure Measurement Settings

On the [Setting] screen, set the recording interval and recording time, and enable auto saving.

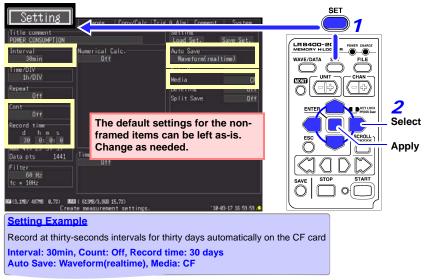

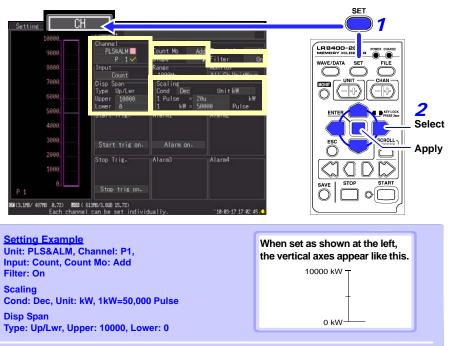

#### Make input channel settings on the [CH] screen.

#### **Measurement Hints**

- Enable scaling to read measured values directly as electrical energy [kWh]. The display range changes automatically when scaling is enabled, so set the upper and lower display limits after enabling scaling.
- When the watt-hour meter uses mechanical (relay) contacts for output, chattering effects can be removed by enabling the filter.

# **3** Start and finish measuring

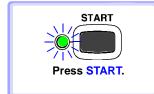

- Data is recorded for the specified recording time and saved to CF card. Recording stops 30 days after starting.
- To stop recording early, press STOP.

# Connect a 4-20 mA output device and record the average value every minute

This example introduces a method to connect an instrumentation device with 4-20 mA output and measure current variations. The average value is recorded every minute.

## **Prepare the Following Before Measuring**

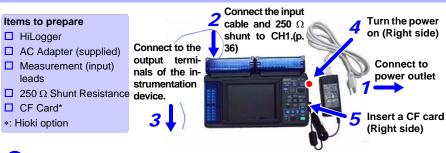

# 2 Configure Measurement Settings

On the [Setting] screen, set the recording interval and recording time, and enact auto saving and numerical value calculation.

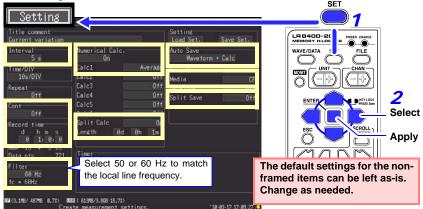

#### Setting Example

To record at every 5-second interval for one hour, with auto saving to CF card, and recording calculated values every minute along with measurement data:

Interval: 5s, Cont: Off, Record time: 1 hour

Numerical Calc.: On, Calc1: Average, Split Calc: On, Length: 1 min

Auto Save: Waveform+Calc, Split Save: Off, Media: CF

#### Measurement Hints

Filter : When 50 or 60 Hz is selected, longer recording intervals produce lower cut-off frequencies and better noise suppression.

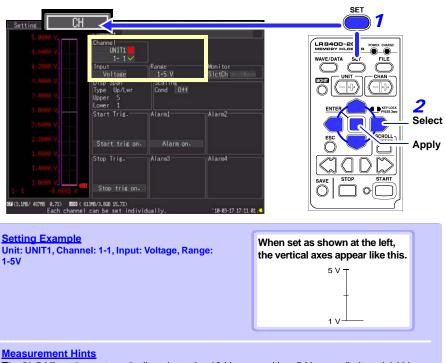

Make input channel settings on the [CH] screen.

The "1-5 V" setting automatically selects the 10-V range with a 5-V upper limit and 1-V lower limit. To change the upper and lower limits, select the 10-V range.

# 3 Start and finish measuring

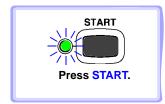

- Data is recorded for the specified recording time with calculations performed every minute, and saved to CF card. Recording stops one hour after starting.
- To stop recording early, press STOP.

# Appendix 11Input Circuit Diagram

Diagrams of the input circuits are shown below.

# Analog Inputs (Voltage, Thermocouple, Humidity, RTD, and Resistance)

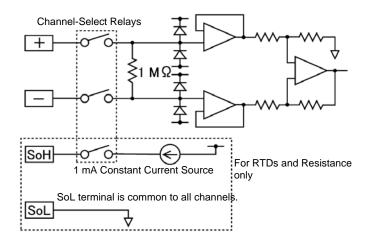

#### **Pulse Input Circuit Diagram**

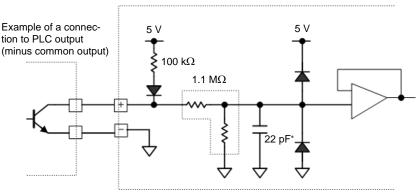

\*: 0.047  $\mu F$  when Anti-Chatter Filter is enabled

# Index

# Symbols

| +12 V | 2 |
|-------|---|
|-------|---|

### Number

| 0 position | 66 |
|------------|----|
| 100BASE-T  |    |
| 4-20 mA    | 34 |

### A

| A/B cursors                | 91     |
|----------------------------|--------|
| Alarm                      | 9, 109 |
| Alarm Event Marking        | 157    |
| Alarm output10             | 9, 163 |
| Upon thermocouple burn-out |        |
| ALM41, 10                  |        |
| AND                        | 105    |
| Auto calculation           | 144    |
| Auto Resume                | 152    |
| Auto resume                | 133    |
| Auto save                  | 124    |
| Average value14            | 3, 148 |
|                            |        |

#### В

| Background Color          |      |
|---------------------------|------|
| Backlight Brightness      |      |
| Backlight Saver           |      |
| Batch Proc                |      |
| Battery pack              |      |
| Continuous operating time | e 30 |
| Beep Sound                |      |
| Beeper                    |      |
| Binary                    |      |
| Burn-out detection        |      |

#### С

| Calculation formula<br>Calculation Results | 150 |
|--------------------------------------------|-----|
| Save                                       |     |
| CF card                                    |     |
| Сору                                       | 138 |
| Delete                                     |     |
| Load                                       | 132 |
| Rename                                     |     |

| Sort                    | 139 |
|-------------------------|-----|
| Charging time           | 31  |
| Cleaning                | 243 |
| Clock Setting           |     |
| Comment                 |     |
| Communications commands | 223 |
| Continuous recording    | 51  |
| Cursor                  |     |
| Туре                    | 92  |
| Cursor values           | 91  |

#### D

| Daisy chain (serial) synchronization | n 164 |
|--------------------------------------|-------|
| Decimal Mark                         | 156   |
| Decimal Point Character              | 156   |
| Default Setting                      | A 11  |
| Default settings                     |       |
| Delete while saving                  |       |
| DHCP 1                               |       |
| Display Color                        | 154   |
| Display range                        | 66    |
| DNS                                  |       |
| Drive                                | 135   |
|                                      |       |

#### Ε

| E-Mail                       | 216          |
|------------------------------|--------------|
| Error messages               | A 2          |
| Event mark                   |              |
| Event mark for alarm         | 157          |
| EXT.TRIG                     | 43, 157, 161 |
| External control terminals . | 161          |
| External Trig In             | 106, 157     |
| External trigger             |              |
| External Trigger Input       | 161          |
|                              |              |

#### F

| File naming             | A 8     |
|-------------------------|---------|
| File Protection         | 153     |
| File screen             | 47, 135 |
| Formatting              | 47      |
| FTP                     | 211     |
| FTP client              | 196     |
| FTP server              | 193     |
| FTP/HTTP Authentication | 212     |
|                         |         |

### Index 2

## Index

| FTP/HTTP | authentication | <br>188, | 195 |
|----------|----------------|----------|-----|
| /        | uuunonnoonnoon | <br>100, | 100 |

#### G

| Gateway    |    |
|------------|----|
| Gateway IP |    |
| Gauges     | 86 |
| GND        |    |

#### н

| Horizontal axis (Time Base) | 68  |
|-----------------------------|-----|
| Horizontal cursors          | 92  |
| Host Name                   | 182 |
| Humidity measurement        | 59  |

#### 

| Initialize<br>Initializing      | 77<br>33, 243<br>173 |
|---------------------------------|----------------------|
| Integration (Count) measurement |                      |
| Interval Calculation            | 148                  |
| IP Address                      | 180                  |

## J

| 39 |
|----|
|    |

## Κ

| Key opera | ation |     |
|-----------|-------|-----|
| Trouble   |       | 244 |
| KEY/LED   |       | 160 |
| Key-Lock  |       | 25  |

#### L

| LAN                          |          |
|------------------------------|----------|
| Communication features       | 165      |
| When LAN communication fails | 186      |
| Language                     | 155      |
| LCD                          | 160      |
| Level monitor                | 54       |
| Level trigger                | 100, 102 |
| Load                         | 134      |
| Load Set.                    | 132      |
| Logger Utility               | 187      |
| Logic measurement            | 61       |
| Logic trigger                | 100, 104 |
| LR8500 Voltage/Temp Unit     | 28       |
| LR8501 Universal Unit        | 28       |
|                              |          |

#### Μ

| Maximum value      | 143, 148 |
|--------------------|----------|
| Measurement values |          |
| Memory             | 131      |
| Minimum value      | 143, 148 |
| Monitor            |          |
| Move the cursor(s) | 92       |
|                    |          |

#### Ν

| N-Calc. Data Saving<br>Network |          |
|--------------------------------|----------|
| Noise                          | 73, A 13 |
| Numerical calculations         |          |
| Numerical values               | 87       |
|                                |          |

#### 0

| Operating keys | 7 |
|----------------|---|
| OR             |   |

#### Ρ

| 148   |
|-------|
| . 182 |
| . 108 |
| 61    |
|       |

#### Q

| Quick Save |  | 128, | 129 |
|------------|--|------|-----|
|------------|--|------|-----|

#### R

| Real-Time Calculation  |     |
|------------------------|-----|
| Recording time         | 51  |
| Ref Time               | 126 |
| Remote operating       | 189 |
| Repair                 | 243 |
| Repeat recording       | 51  |
| Resistance measurement | 60  |
| Revolution measurement | 63  |
| ROM/RAM                | 160 |
| RTD                    | 58  |

# Sa

| Save                          |     |
|-------------------------------|-----|
| Auto save                     | 124 |
| Calc Results                  | 130 |
| File type                     | 122 |
| Numerical calculation results | 130 |

# Index 3

| lı | 10 | e. | X |
|----|----|----|---|
|    |    |    |   |

## т

| Temperature measurement |          |
|-------------------------|----------|
| RTD                     | 58       |
| Thermocouple            | 56       |
| Text                    | 122      |
| Thermocouple            | 56       |
| Time Disp               | 155      |
| Time to maximum value   | 143, 148 |
| Time to minimum value   | 143, 148 |
| Time Value Display      | 155      |
| Timer                   | 99, 115  |
| Trace cursors           | 92       |
| TRIG.OUT                | 43, 162  |
| Trigger combining logic |          |
| Trigger input           |          |
| Trigger output          |          |
| Triggering              | 99       |
| Triggering criteria     |          |

### U

| 7 |
|---|
| 0 |
| 6 |
| 5 |
| 0 |
| 0 |
|   |

| USB driver       | 167 |
|------------------|-----|
| USB flash drive  | 45  |
| Load             | 132 |
| USB flash driver |     |
| Сору             | 138 |
| Delete           | 136 |
| Rename           | 137 |
| Sort             | 139 |
| USB Memory       | 160 |
|                  |     |

#### V

| Vertical cursors    | 92 |
|---------------------|----|
| Voltage measurement | 55 |

## W

| Waveform calculations     | 143      |
|---------------------------|----------|
| Waveform display color    | 65       |
| Waveform/Numerical screen | 85       |
| Window trigger            | 100, 103 |

#### Ζ

| Zero Adjust | 48 |
|-------------|----|
| Zoom        |    |

| Index <b>4</b> |   |
|----------------|---|
| Index          | _ |

#### Warranty Certificate

|                                                                                                    | Warran                                                        | ty Certificate                                                                                                    | ΗΙΟΚΙ                         |
|----------------------------------------------------------------------------------------------------|---------------------------------------------------------------|----------------------------------------------------------------------------------------------------|-------------------------------|
| Model                                                                                                    | Serial number                                                 | Warranty period<br>Three (3) years from da                                                                            | te of purchase ( / )          |
| Customer name:                                                                                                    |                                                               |                                                                                                    |                               |
| Customer address:                                                                                                    |                                                               |                                                                                                    |                               |
| Important                                                                                                    |                                                               |                                                                                                    |                               |
|                                                                                                    | nty certificate. Duplicates ca                                | nnot be reissued.                                                                                                    |                               |
| <ul> <li>Complete the certificate</li> </ul>                                                                                                    | with the model number, seri<br>nformation you provide on th   | al number, and date of purchase, alor<br>is form will only be used to provide rep                                     |                               |
| This document certifies that                                                                                                    | the product has been inspec                                   | ted and verified to conform to Hioki's s                                                                              | standards.                    |
|                                                                                                    | ourchase in the event of a ma<br>subject to the warranty term | alfunction and provide this document,<br>as described below.                                                          | in which case Hioki will      |
| Warranty terms                                                                                                    |                                                               |                                                                                                    |                               |
| If the date of purchase is                                                                                                    | unknown, the warranty period                                  | he warranty period (three [3] years fro<br>d is defined as three (3) years from the<br>serial number in YYMM format). |                               |
|                                                                                                    |                                                               | warrantied for one (1) year from the d                                                                                | ate of purchase.              |
|                                                                                                    |                                                               | erated by the product is guaranteed as                                                                                |                               |
| 4. In the event that the produ                                                                                                    | uct or AC adapter malfunction                                 | ns during its respective warranty perio                                                                               | d due to a defect of          |
|                                                                                                    |                                                               | he product or AC adapter free of charge                                                                               |                               |
|                                                                                                    | and issues are not covered                                    | by the warranty and as such are not                                                                                   | subject to free repair or     |
| replacement:<br>-1. Malfunctions or damar                                                                                                    | ge of consumables, parts wit                                  | h a defined service life, etc.                                                                                        |                               |
|                                                                                                    | ge of connectors, cables, etc                                 |                                                                                                    |                               |
| <ul> <li>-3. Malfunctions or damage caused by shipment, dropping, relocation, etc., after purchase of the product</li> <li>-4. Malfunctions or damage caused by inappropriate handling that violates information found in the instruction manual or</li> </ul> |                                                               |                                                                                                    |                               |
|                                                                                                    |                                                               | form maintenance or inspections as re                                                                                 | quired by law or              |
| -6. Malfunctions or damage caused by fire, storms or flooding, earthquakes, lightning, power anomalies                                                                                                    |                                                               |                                                                                                    |                               |
| (involving voltage, frequency, etc.), war or unrest, contamination with radiation, or other acts of God                                                                                                    |                                                               |                                                                                                    |                               |
| •                                                                                                    | to the product's appearance                                   | e (cosmetic blemishes, deformation of                                                                                 | enclosure shape,              |
| fading of color, etc.)                                                                                                    | damage for which Hioki is no                                  | at responsible                                                                                                    |                               |
|                                                                                                    |                                                               | wing circumstances, in which case Hid                                                                                 | oki will be unable to perform |
| service such as repair or o                                                                                                    |                                                               |                                                                                                    |                               |
| -1. If the product has bee                                                                                                    | n repaired or modified by a c                                 | company, entity, or individual other tha                                                                              | n Hioki                       |
|                                                                                                    |                                                               | e of equipment for use in a special app                                                                               |                               |
|                                                                                                    |                                                               | vithout Hioki's having received prior no                                                                              |                               |
|                                                                                                    |                                                               | and Hioki determines that it is respons<br>ceed the purchase price, with the follo                                    |                               |
|                                                                                                    |                                                               | sured device or component that was o                                                                                  |                               |
|                                                                                                    | measurement results provide                                   |                                                                                                    |                               |
| <ul> <li>-3. Damage to a device o<br/>(including via network)</li> </ul>                                                                                                    |                                                               | as sustained when connecting the dev                                                                                  | ice to the product            |
|                                                                                                    |                                                               | libration, or other service for products                                                                              |                               |
| of time has passed since t<br>repaired due to unforesee                                                                                                    |                                                               | whose parts have been discontinued,                                                                                   | and products that cannot be   |
|                                                                                                    |                                                               | HIOKI E.E. CORP                                                                                                    | ORATION                       |

http://www.hioki.com

18-07 EN-3

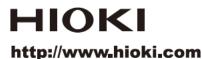

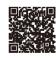

Our regional contact information

#### HEADQUARTERS

81 Koizumi Ueda, Nagano 386-1192 Japan

#### **HIOKI EUROPE GmbH**

Rudolf-Diesel-Strasse 5 65760 Eschborn, Germany hioki@hioki.eu

1808EN

Printed in Japan

Edited and published by HIOKI E.E. CORPORATION

·CE declarations of conformity can be downloaded from our website.

·Contents subject to change without notice.

This document contains copyrighted content.

It is prohibited to copy, reproduce, or modify the content of this document without permission, Company names, product names, etc. mentioned in this document are trademarks or registered trademarks of their respective companies.